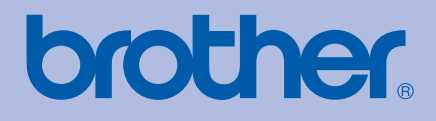

# HASZNÁLATI ÚTMUTATÓ Brother színes nyomtató

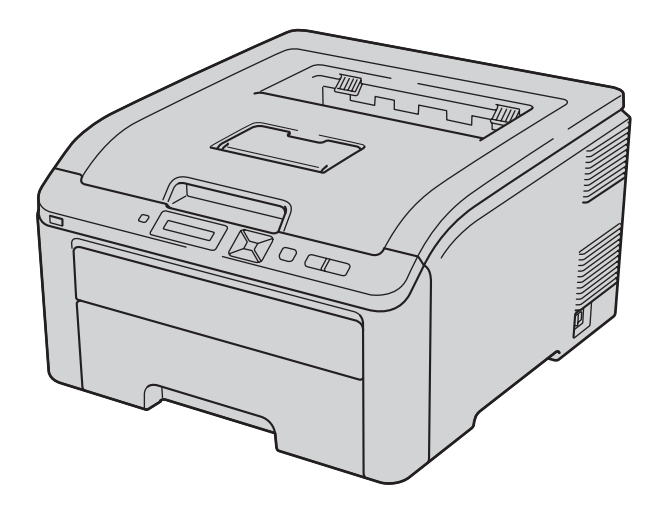

# HL-3040CN HL-3070CW

### **Csökkent látóképességű felhasználóknak**

A kézikönyvet a Screen Reader 'textto-speech' (felolvasó) szoftver segítségével is elolvashatja.

A nyomtató használata előtt be kell állítania a hardvert és telepíteni kell a nyomtató meghajtó programot.

A nyomtató beállításához kérjük, használja a Gyors telepítési útmutatót. A dobozban ebből egy nyomtatott példány található.

Kérjük, a nyomtató használata előtt gondosan olvassa el a Használati útmutatót. A CD-ROM-ot tárolja könnyen hozzáférhető helyen.

Kérjük, látogasson el a [http://solutions.brother.com/](http://solutions.brother.com) weboldalra, ahol választ kaphat a gyakran feltett kérdésekre (FAQ), a terméktámogatással és műszaki problémákkal kapcsolatos kérdésekre, és ahonnan letöltheti a legújabb meghajtó- és segédprogramokat.

Megjegyzés: nem áll rendelkezésre minden országban az összes modell.

## **A kézikönyv használata**

### **A kézikönyvben használt jelölések**

A Használati útmutatóban mindenhol az alábbi ikonokat használjuk:

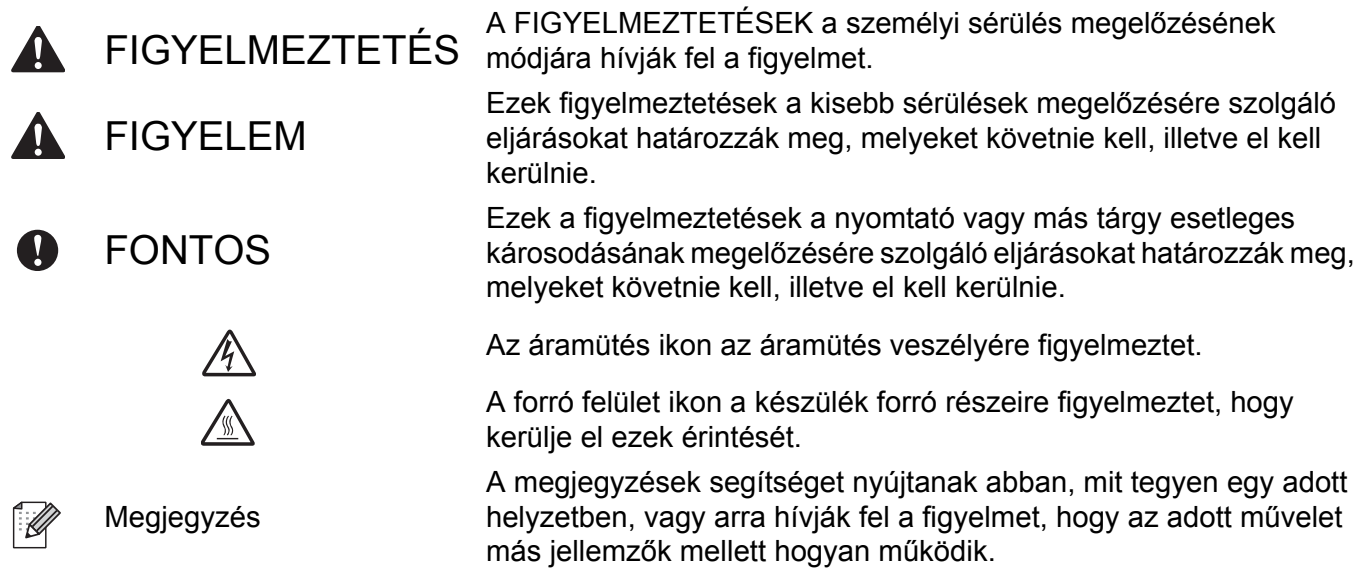

### **Biztonsági óvintézkedések**

#### **A nyomtató biztonságos használata**

Ha NEM követi ezeket a biztonsági előírásokat, tüzet, elektromos áramütést, égést vagy fulladást okozhat. Kérjük, őrizze meg ezt az útmutatót későbbi felhasználás céljából, és olvassa el, mielőtt karbantartást végezne.

### **FIGYELEM**

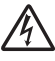

A nyomtató belsejében magasfeszültségű elektródák találhatóak. A nyomtató belsejének tisztítása, vagy alkatrészek cseréje előtt ellenőrizze, hogy kikapcsolta-e a hálózati kapcsolót és kihúzta-e a hálózati kábel csatlakozóját a konnektorból.

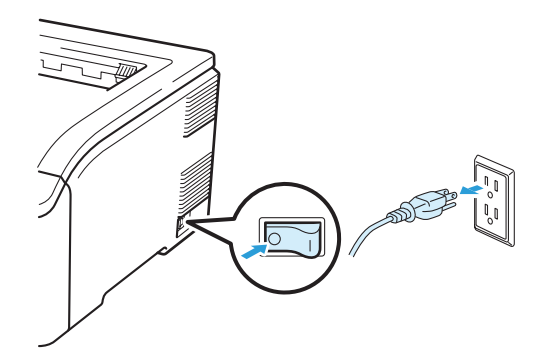

Nedves kézzel NE nyúljon a csatlakozóhoz. Ellenkező esetben áramütés érheti.

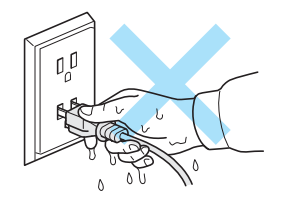

Mindig győződjön meg róla, hogy a csatlakozó teljesen az aljzatban van.

A terméket könnyen elérhető, váltóáramú elektromos csatlakozó aljzat közelében kell elhelyezni. Vészhelyzet esetén a teljes áramtalanításhoz ki kell húznia a tápkábelt a váltóáramú csatlakozóaljzatból.

A villámlás vagy túlfeszültség károsíthatja a terméket! Azt ajánljuk, hogy használjon jó minőségű túlfeszültség-védelmi eszközt a hálózati tápfeszültségen, vagy húzza ki a hálózati kábelt a fali csatlakozó aljzatból villámlás esetén.

A nyomtatót az ajánlott feszültségtartományban használja.

Áramforrás: Egyesült Államok és Kanada: 110 - 120 V, 50/60 Hz váltakozó feszültség Európa és Ausztrália: 220 - 240 V, 50/60 Hz váltakozó feszültség

A hálózati kábel, hosszabbítókkal együtt, nem lehet hosszabb, mint 5 méter (16,5 láb).

Ne használja a nyomtatót más nagy teljesítményfelvételű készülékekkel (mint pl. légkondicionáló, fénymásoló, iratmegsemmisítő, stb.) egy hálózaton. Ha nem tudja elkerülni ezen készülékekkel közös hálózaton való működtetést, célszerű feszültségtranszformátor vagy nagyfrekvenciás zavarszűrő használata.

Ha nem stabil a hálózati feszültség, használjon feszültség stabilizátort.

Ne használja a készüléket elektromos vihar idején. A villámlás áramütést okozhat.

Kizárólag a készülékkel szállított táp kábelt használja.

A készülék csomagolására műanyagzsákokat használunk. Csecsemőktől és gyermekektől elzárva tartsa ezeket a zsákokat, hogy elkerülje a fulladás veszélyét.

A gép belsejének vagy külsejének tisztításához NE használjon gyúlékony anyagokat és semmiféle aeroszolt, szerves oldószert/folyadékot, amely alkoholt vagy ammóniát tartalmaz. Gyúlékony anyagok használata a nyomtató közelében tüzet vagy áramütés okozhat. A készülék tisztításával kapcsolatban lásd: *Tisztítás* című [részt a\(z\) 129. oldalon!.](#page-138-0)

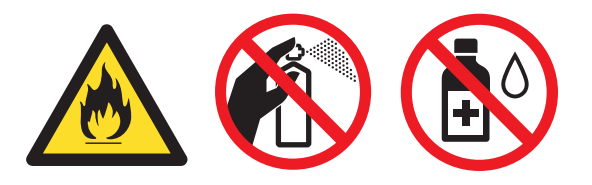

A szétszóródott festékport NE porszívóval takarítsa fel. A porszívó belsejében összegyűlt festékpor meggyulladhat és tüzet okozhat. A festékport száraz, nem foszló kendővel törölje fel és a helyi hulladékkezelési előírásoknak megfelelően dobja ki.

A nyomtató burkolatának tisztítása:

- Ellenőrizze, hogy kikapcsolta-e a hálózati kapcsolót és kihúzta-e a hálózati kábel csatlakozóját.
- Semleges tisztítószereket használjon. Illékony folyadékokkal, mint pl. hígító vagy benzin való tisztítás károsítja a nyomtató felületét.
- NE használjon ammóniát tartalmazó tisztítószereket.

A nyomtató nehéz, kb. 19,0 kg súlyú.(41,9 lb). A nyomtató szállítása vagy megemelése során esetlegesen bekövetkező sérülések elkerülése érdekében mindig legalább két ember emelje meg a nyomtatót. Vigyázzon, nehogy a nyomtató alá szoruljon az ujja, mikor leteszi a nyomtatót.

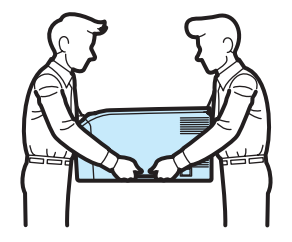

### **VIGYÁZAT**

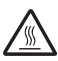

Közvetlenül a nyomtató használata után a nyomtató egyes belső részei különösen forrók lehetnek. A nyomtató felső vagy hátsó oldallapjának (hátsó kimeneti tálca) lehajtása után NE érintse az ábrán beszínezett részeket.

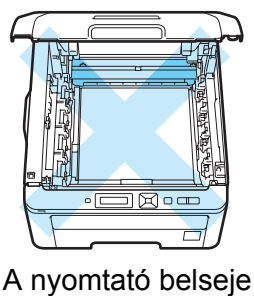

(felülnézet)

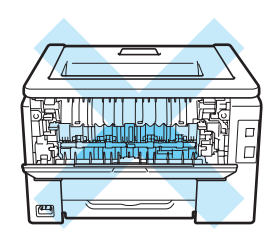

A nyomtató belseje (hátulnézet)

A nyomtatót vibrációtól és rázkódástól mentes, lapos, stabil felületre helyezze, pl. asztalra.

A nyomtatót csak az alábbi hőmérséklet- és páratartalom tartományban használja:

Hőmérséklet: 10 °C - 32,5 °C (50 °F - 90,5 °F)

Páratartalom: 20% - 80% (páralecsapódás nélkül)

A nyomtatót jól szellőző helyiségben használja.

Ne helyezze a készüléket forgalmas területre.

NE tegye olyan helyre a nyomtatót, ahol a szellőzőnyílása el van takarva. A fal és a szellőzőnyílás között hagyjon kb. 100 mm (4 hüvelyk) széles rést.

NE tegye a nyomtatót fűtőberendezés, légkondicionáló, hűtőszekrény, víz vagy vegyi anyagok közelébe, illetve mágnest tartalmazó vagy mágneses teret keltő készülékek közelébe.

NE tegye ki a nyomtatót közvetlen napsugárzásnak, túlzott hőhatásnak, nyílt lángnak, sótartalmú vagy korrozív gázoknak, nedvességnek vagy pornak.

NE tegye a nyomtatót mágnest tartalmazó vagy mágneses teret gerjesztő készülékek közelébe.

NE csatlakoztassa a készüléket kapcsolóval vagy időzítővel működtetett tápcsatlakozóhoz.

NE csatlakoztassa a készüléket olyan tápcsatlakozóhoz, amelynek áramkörén nagy berendezések vagy más készülékek vannak, amelyek az áramellátás megszakadását okozhatják.

NE tegye a nyomtatót fűtőtest, légkondicionáló, vegyszerek vagy hűtőszekrény közelébe.

NE tegyen semmit a nyomtató tetejére.

#### $\bullet$ **FONTOS**

NE vegye le illetve ne rongálja meg a rögzítőegységen illetve annak közelében található figyelmeztető címkét.

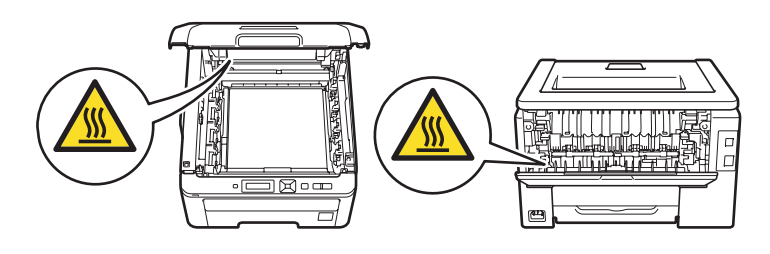

#### **Megjegyzés**

Az ábrán jelzett minimális távolságot meg kell hagyni a nyomtató körül.

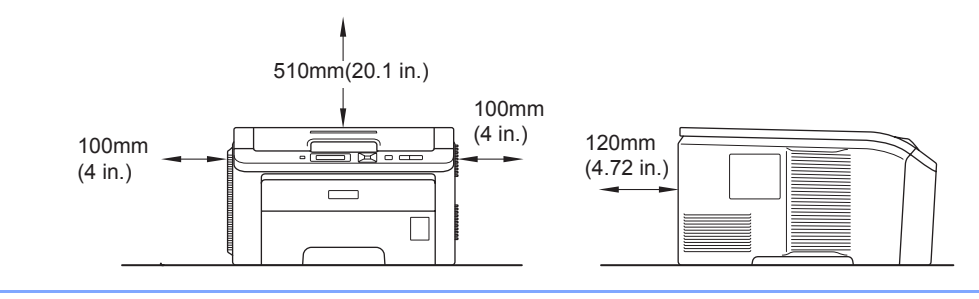

### **Védjegyek**

A Brother és a Brother logó a Brother Industries, Ltd. bejegyzett védjegyei. A BRAdmin Light és a BRAdmin Professional a Brother Industries, Ltd. védjegyei.

Az Apple, Macintosh, Safari és TrueType az Apple Inc. Egyesült Államokban és más országokban bejegyzett védjegye.

A Windows Vista a Microsoft Corporation bejegyzett védjegye vagy védjegye az Egyesült Államokban és/vagy más országokban.

A Microsoft, Windows, Windows Server és Internet Explorer a Microsoft Corporation bejegyzett védjegye az Egyesült Államokban és/vagy más országokban.

A PostScript és PostScript3 az Adobe Systems Incorporated bejegyzett védjegye vagy védjegye az Egyesült Államokban és/vagy más országokban.

Az Intel, az Intel Core és a Pentium az Intel Corporation védjegyei az USA-ban és más országokban.

Az AMD az Advanced Micro Devices, Inc. védjegye.

A PictBridge védjegy.

A Linux Linus Torvalds bejegyzett védjegye az USÁ-ban és más országokban.

Minden más védjegy a védjegy birtokosának tulajdona.

A kézikönyvben említett egyes szoftverek szerzői jogával rendelkező társaságok saját tulajdonú programjaikhoz külön szoftver felhasználói licencszerződés elfogadását követelik meg.

### **Szerkesztéssel és kiadással kapcsolatos megjegyzés**

Ez a kézikönyv a Brother Industries Ltd. ellenőrzése mellett került összeállításra, illetve nyomtatásra, a legfrissebb termékleírásokat és műszaki adatokat tartalmazza.

A kézikönyv tartalma és a termék jellemzői előzetes értesítés nélkül változhatnak.

A Brother vállalat fenntartja a jogot, hogy értesítés nélkül megváltoztassa a műszaki jellemzőket, illetve az ezen kézikönyvben foglaltakat, és nem vállal felelősséget semmilyen kárért (legyen szó bár következményes kárról), amelyet az itt leírtakra való hagyatkozás okoz, többek között, de nem kizárólag a kiadvány nyomdai és egyéb hibái miatt.

© 2009 Brother Industries Ltd.

### **A nyomtató szállítása**

Ha valamilyen okból szállítani kell a nyomtatót, a szállítás során előforduló sérülések megelőzésére gondosan csomagolja be. Javasoljuk, hogy őrizze meg az eredeti csomagolást, és azt használja ilyen esetben. A nyomtató szállítására célszerű a szállítóval megfelelő biztosítást köttetni.

## **Tartalomjegyzék**

#### **[1 Nyomtatási módok 1](#page-10-0)**

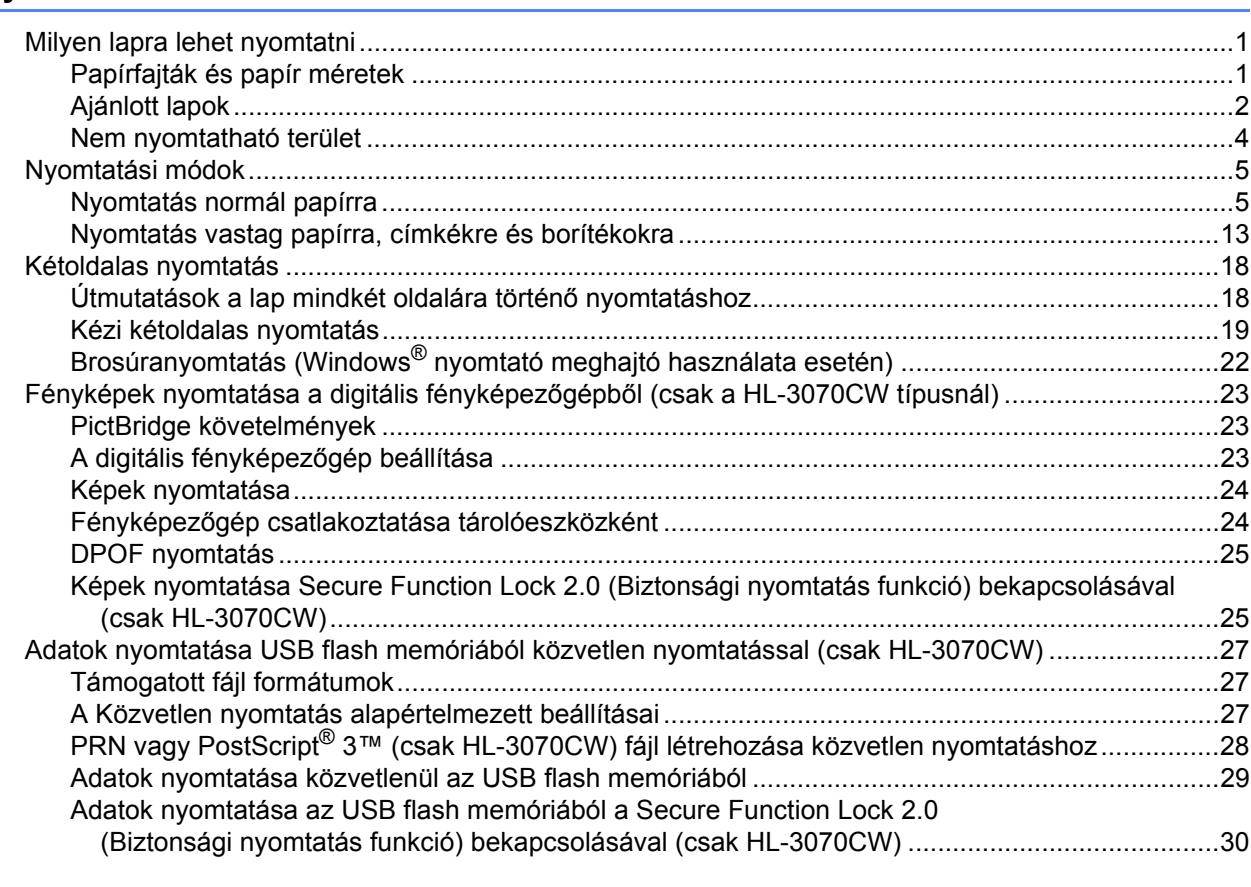

#### **2 Illesztő[program és szoftver 32](#page-41-0)**

[A BR-Script3 nyomtató meghajtó használata](#page-57-0)

Nyomtató meghajtó jellemző[k \(Macintosh\)........................................................................................55](#page-64-0)

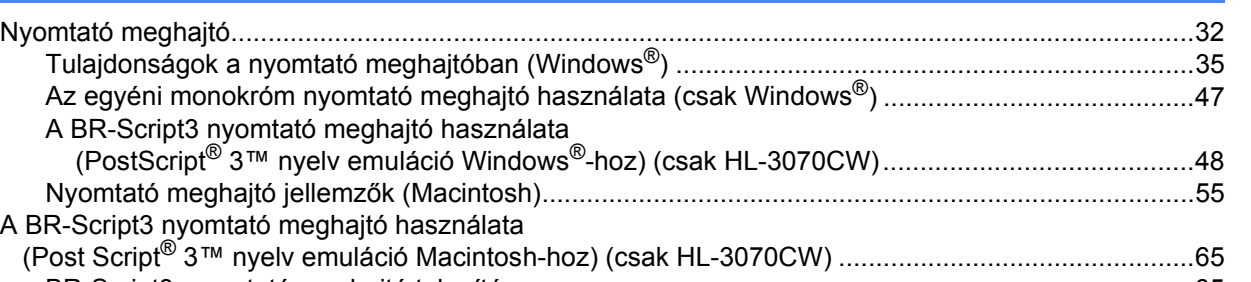

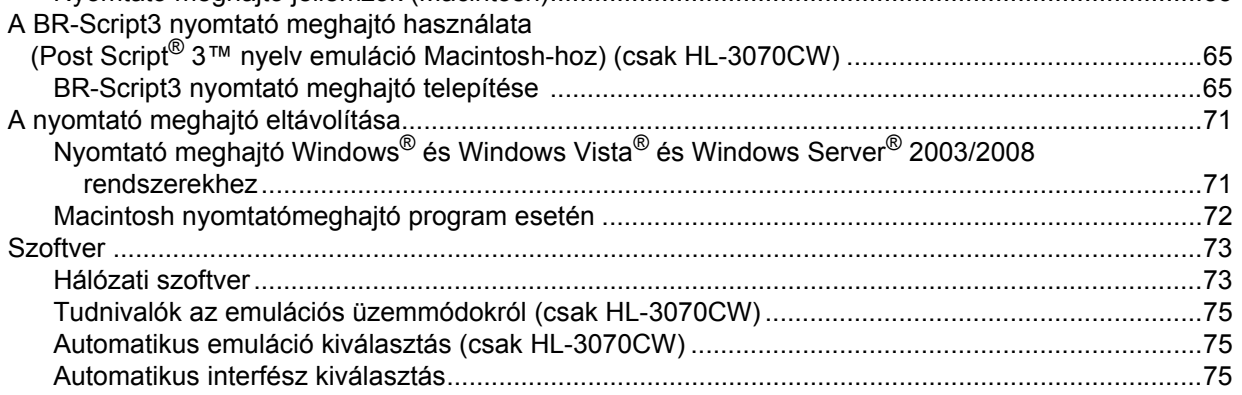

#### Vezérlőpult  $\mathbf{3}$

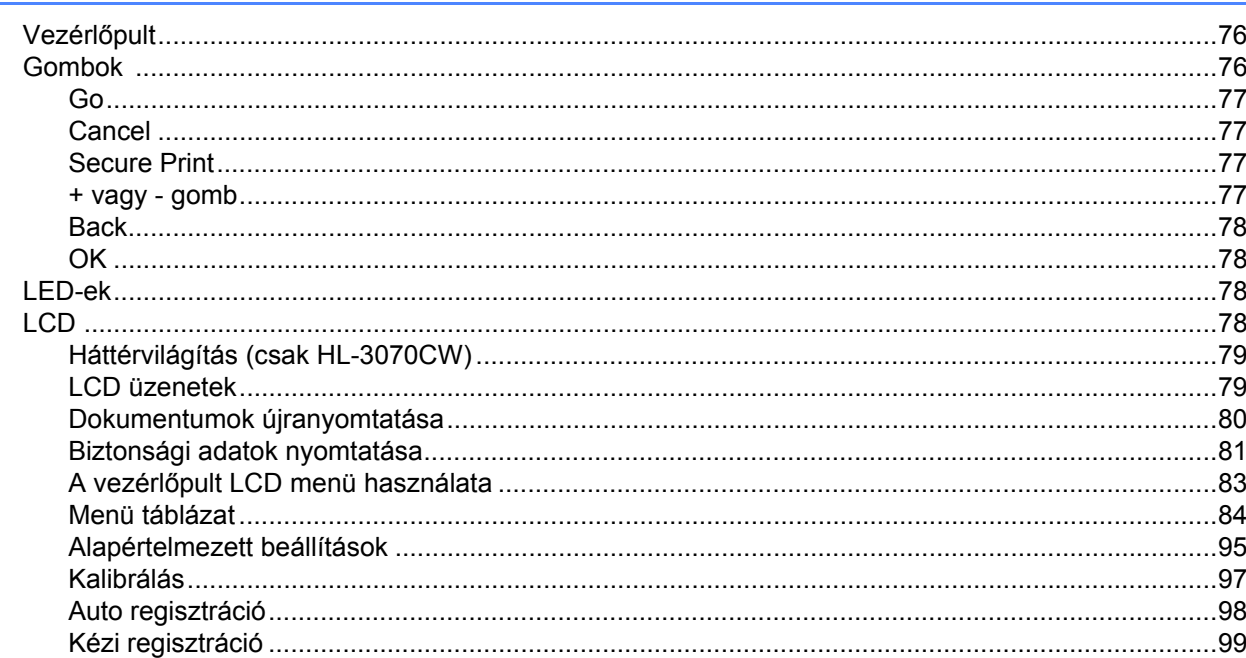

#### Opció  $\overline{\mathbf{4}}$

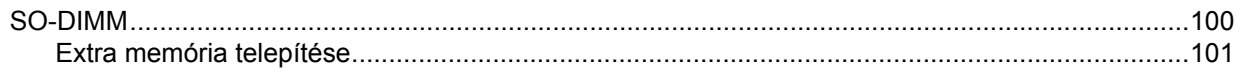

#### $5\overline{)}$ Szokásos karbantartás

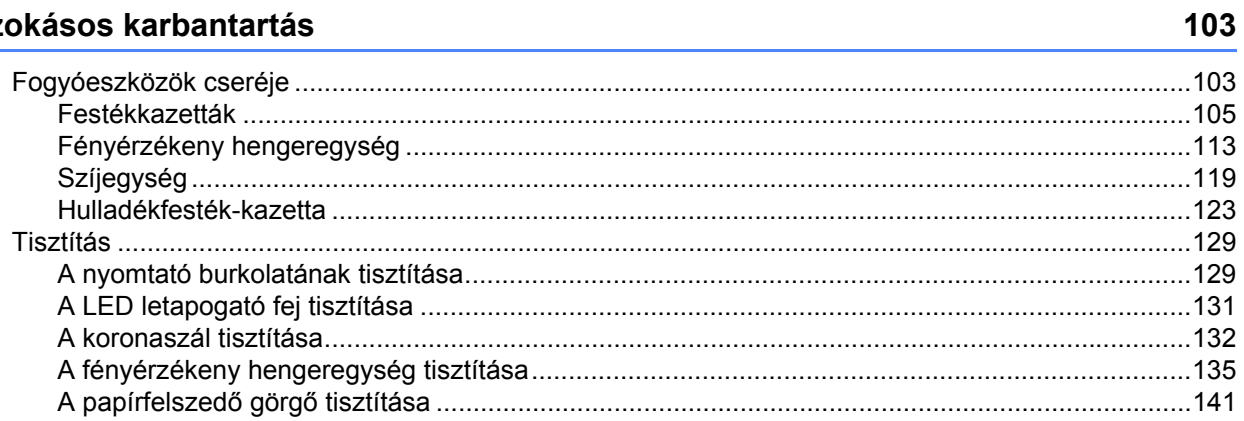

#### Hibaelhárítás  $6\phantom{a}$

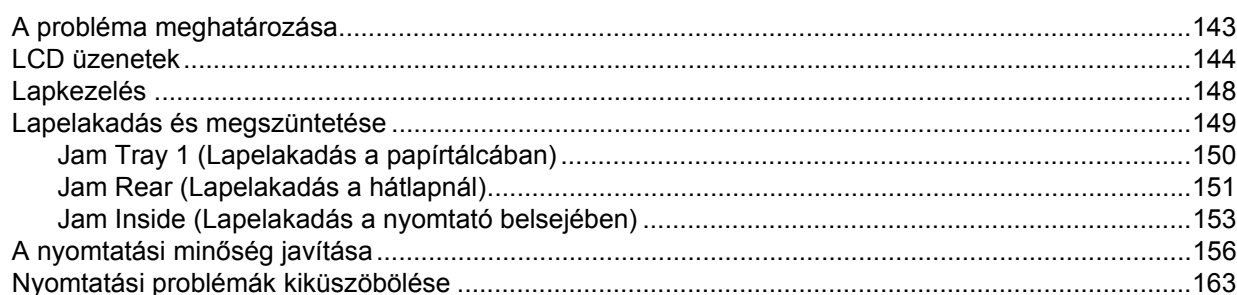

100

#### 143

### 76

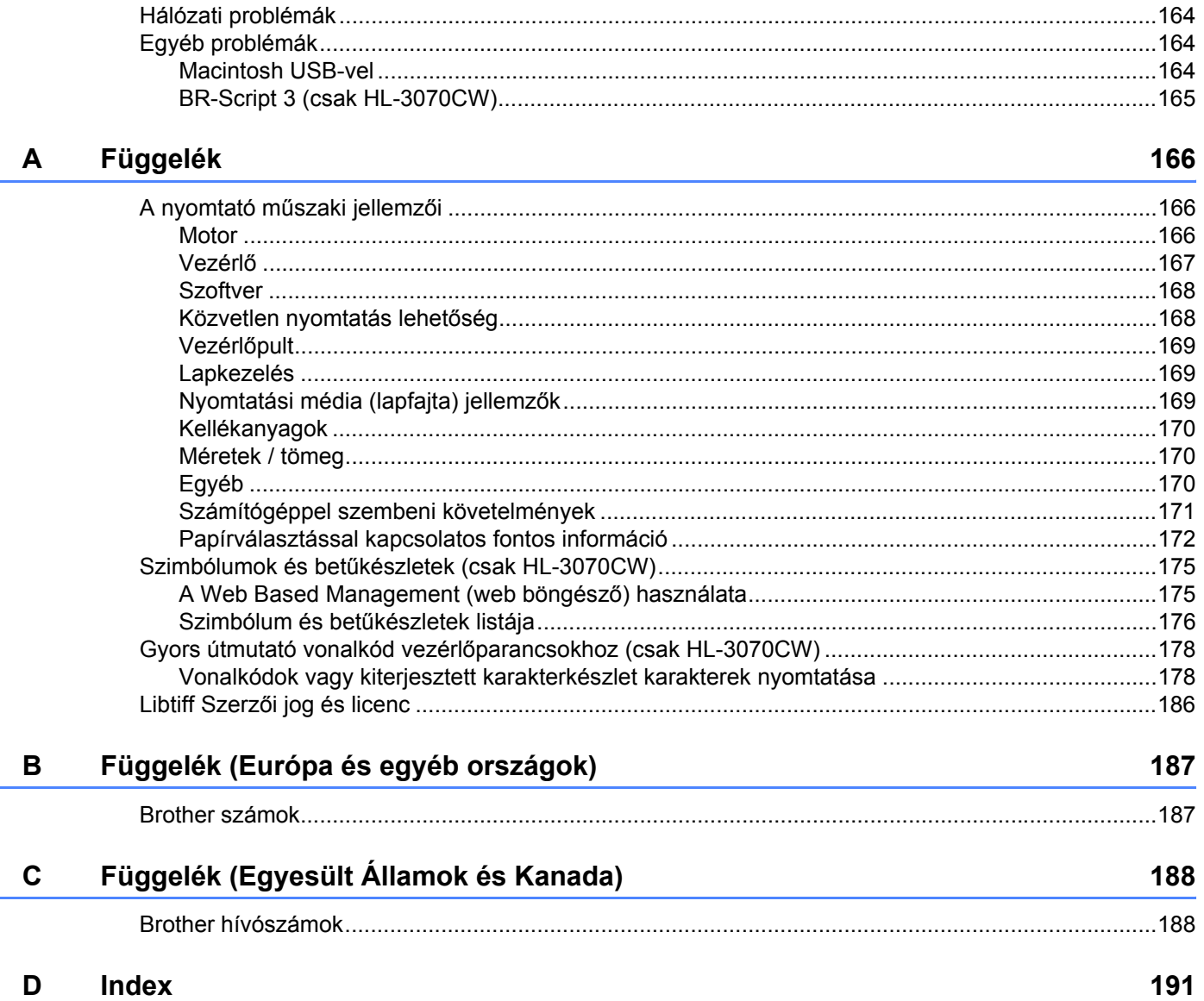

### <span id="page-10-3"></span><span id="page-10-1"></span>**Milyen lapra lehet nyomtatni <sup>1</sup>**

#### <span id="page-10-2"></span>**Papírfajták és papír méretek <sup>1</sup>**

<span id="page-10-0"></span>**1**

A nyomtató a behelyezett papírtálcából vagy a kézi adagolás tálcából kapja a lapokat.

A nyomtató meghajtóban és a kézikönyvben a papírtálcák elnevezése a következő:

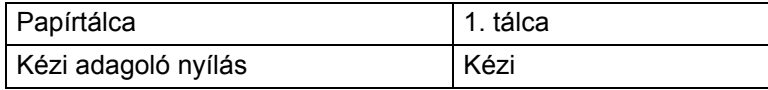

Ha a CD-ROM-on nézi ezt az oldalt, akkor a táblázatban lévő (j)-re kattintva a megfelelő nyomtatási módot ismertető oldalra ugorhat.

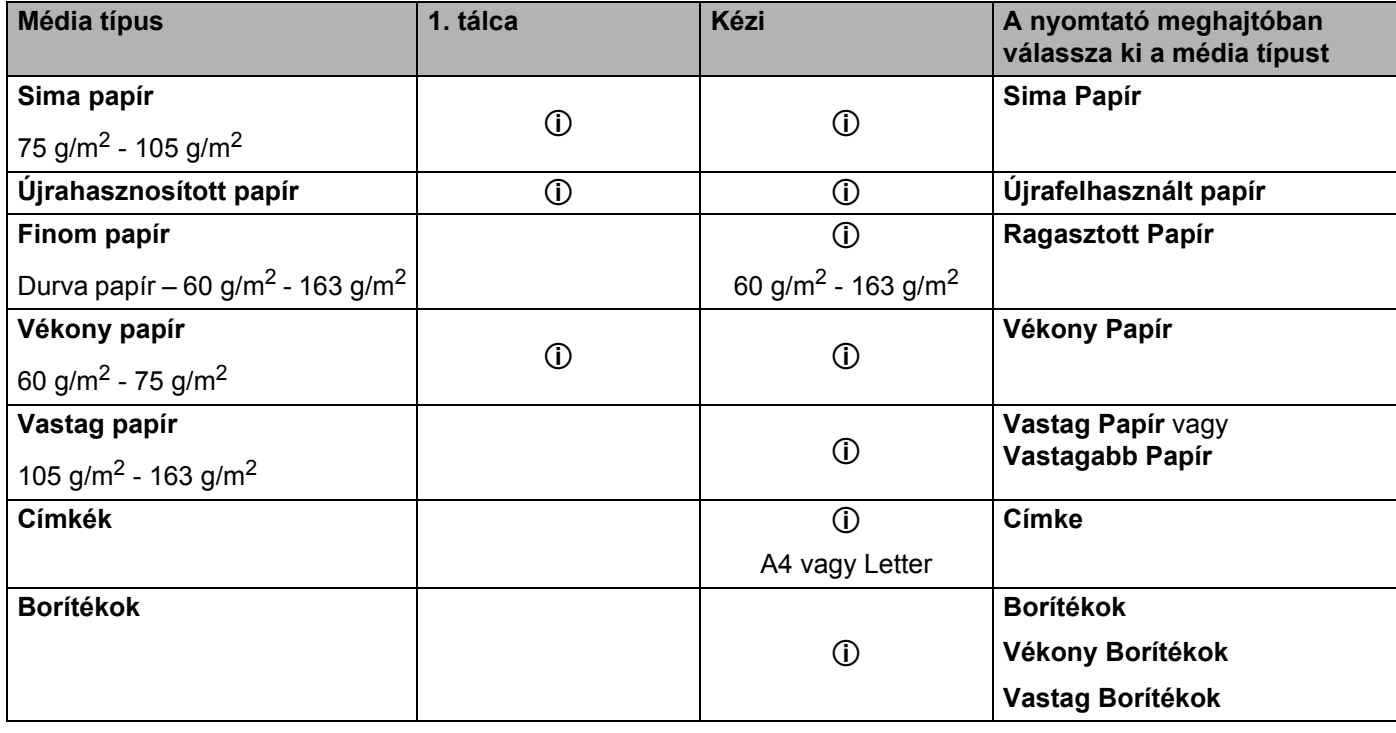

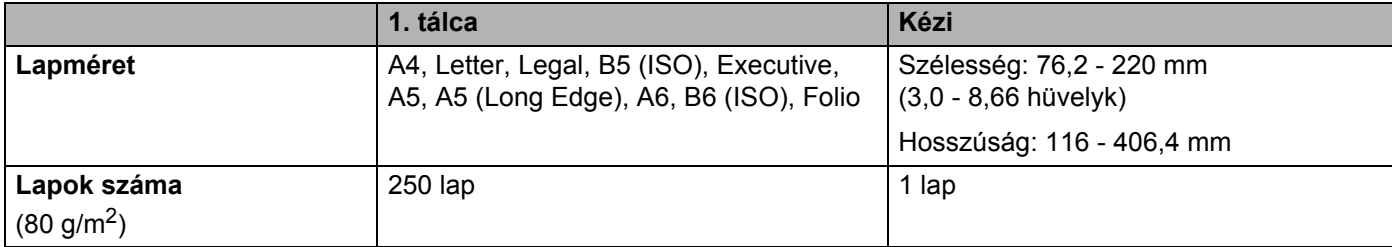

#### <span id="page-11-0"></span>**Ajánlott lapok <sup>1</sup>**

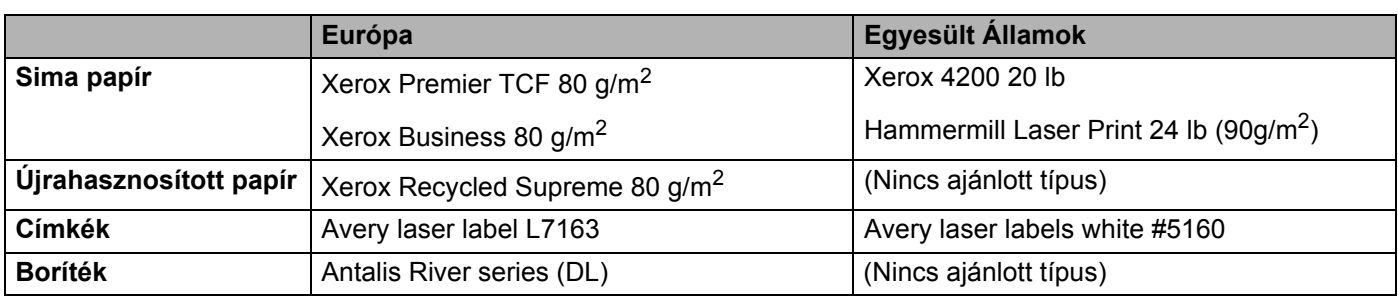

■ Nagyobb mennyiségű papír beszerzése előtt kisebb mennyiségben végezzen próbanyomtatást annak ellenőrzésére, hogy megfelelő-e a papír.

- Normál fénymásoló papírt használjon.
- $\blacksquare$  75 90 g/m<sup>2</sup> fajlagos tömegű papírt használjon.
- Semleges papírt használjon. Ne használjon savas vagy lúgos papírt.
- Hosszirányban erezett papírt használjon.
- Maximum kb. 5% nedvességtartalmú papírt használjon.
- Ebben a nyomtatóban a DIN 19309 szabványnak megfelelő újrahasznosított papír használható.

#### **VIGYÁZAT**

NE használjon tintasugaras nyomtatókhoz való papírt, mivel lapelakadást vagy a nyomtató károsodását okozhatja.

Az ajánlottól eltérő papír használata lapelakadást vagy hibás adagolást okozhat.

#### **Megjegyzés**

- Csak olyan előnyomott papírt használjon, amelyen a tinta képes elviselni a nyomtató égetési hőmérsékletét (200 Celsius-fok).
- Ha finom papírt használ, és a papír durva felületű, gyűrődött vagy ráncos, ez csökkent minőségű nyomtatást eredményezhet.

(Annak eldöntéséhez, hogy milyen papírt használjon, lásd *[Papírválasztással kapcsolatos fontos információ](#page-181-0)* című [részt a\(z\) 172. oldalon!](#page-181-0).)

#### <span id="page-12-0"></span>**Borítékok típusai <sup>1</sup>**

A legtöbb boríték alkalmas a nyomtatóban történő használatra. Bizonyos borítékoknál azonban, az előállításuk módjából eredően, problémák léphetnek fel a lapadagolás során, illetve a nyomtatási minőséggel kapcsolatban. A megfelelő boríték élei egyenesek, hajtásai tiszták és a belépő éle nem vastagabb két papírlap vastagságánál. A borítéknak laposnak kell lennie, nem lehet táskás kialakítású, és nem készülhet ritkás, laza anyagból. Minőségi borítékot használjon, és olyan szállítótól vásároljon, aki tisztában van vele, hogy a borítékokat lézernyomtatóban történő használatra vásárolja. Mielőtt nagyobb számú boríték nyomtatásába kezd, ellenőrizze egy borítékon, hogy a nyomtatási eredmény megfelel-e az elvárásainak.

A Brother nem javasol egyetlen konkrét borítékot sem, mivel a borítékok gyártói változtathatnak a boríték jellemzőin. Az alkalmazott boríték minőségéért és használhatóságáért a felhasználó viseli a felelősséget.

- Ne használjon sérült, felhajlott szélű, gyűrött, szabálytalan alakú, különösen fényes vagy texturált borítékokat.
- Ne használjon olyan borítékokat, melyeken csat, kapocs, zsineg, öntapadó ragasztás, ablak, nyílás, kivágás vagy perforáció van.
- Ne használjon táskás kialakítású, nem alaposan levasalt élű, dombornyomásos vagy a belsejükön előnyomott borítékokat.
- Ne használjon olyan borítékokat, melyekre előzőleg már nyomtattak lézer / LED nyomtatóval.
- Ne használjon olyan borítékokat, melyeket nem lehet szabályos, rendezett kötegbe rendezni.
- Ne használjon olyan borítékokat, melyek a nyomtató specifikációjában meghatározottnál nehezebb papírból készültek.
- Ne használjon gyenge kivitelben készült borítékokat, melyek élei nem egyenesek vagy sarkai nem mindig derékszögűek.

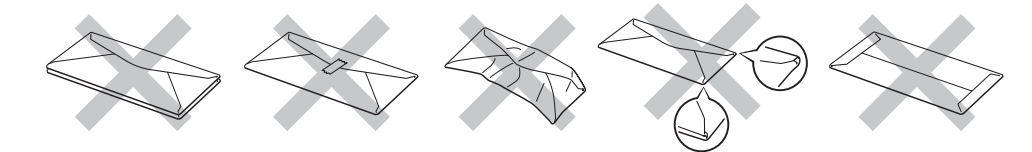

Ha a fentiekben meghatározott borítékok közül bármelyiket használja, az a nyomtató károsodásához vezethet. Az ilyen károsodást semmilyen Brother garancia vagy szervizszerződés nem fedezi.

- Ne helyezzen különféle papírtípusokat egyszerre a papírtálcába, mivel lapelakadást illetve hibás adagolást okozhat.
- Ne használja a duplex funkciót a borítékok mindkét oldalának nyomtatásához.
- Az adott alkalmazásban ugyanazt a papír méretet kell választani, mint ami a papírtálcában van.

### <span id="page-13-0"></span>**Nem nyomtatható terület <sup>1</sup>**

Az alábbi felsorolásban látható a papír nem nyomtatható területe:

### **Megjegyzés**

A nem nyomtatható terület a papír méretétől és a használt nyomtató-illesztőprogramtól függően változik. Az alábbi nem nyomtatható terület az A4 / Letter méretű papírra vonatkozik.

Függőleges Vízszintes

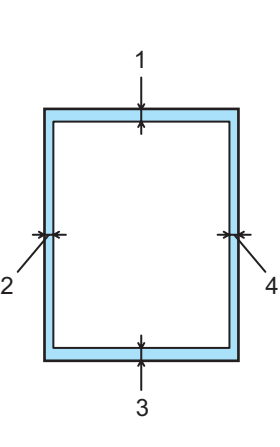

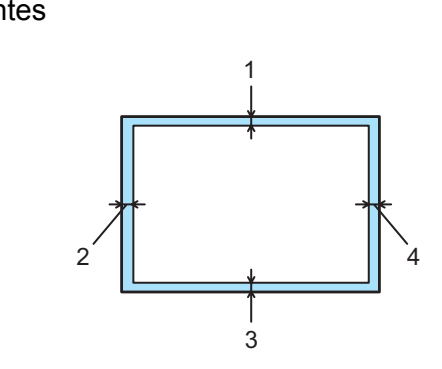

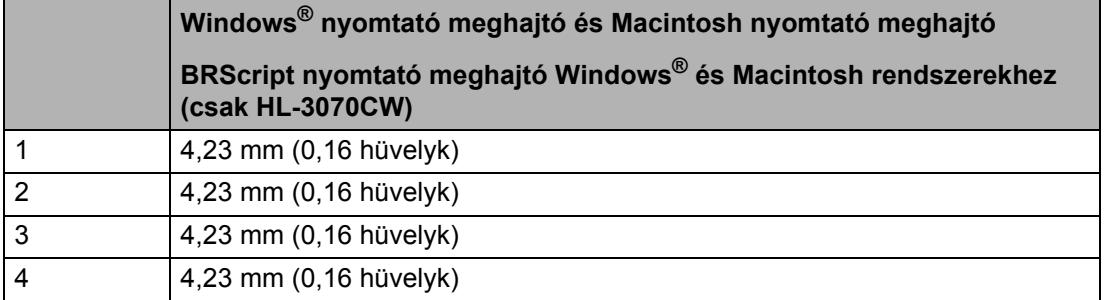

### <span id="page-14-0"></span>**Nyomtatási módok <sup>1</sup>**

### <span id="page-14-1"></span>**Nyomtatás normál papírra <sup>1</sup>**

#### <span id="page-14-2"></span>**Nyomtatás sima papírra a papírtálcából <sup>1</sup>**

(Az ajánlott papír kiválasztásához lásd a *[Milyen lapra lehet nyomtatni](#page-10-3)* című részt a(z) 1. oldalon!.)

a A papírtálcát teljesen húzza ki a nyomtatóból.

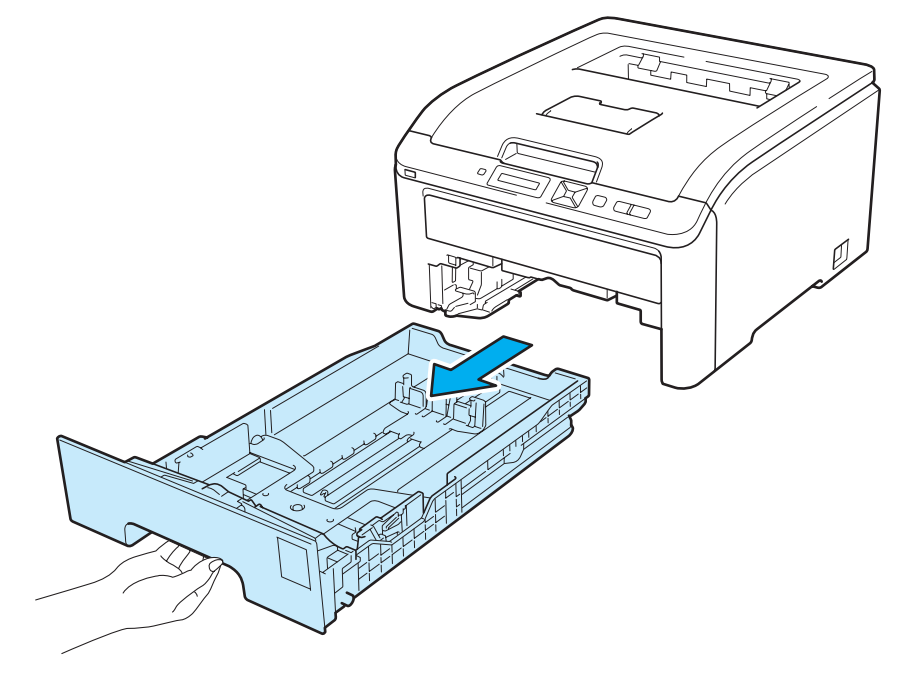

2 Miközben lenyomva tartja a zöld lapvezető kioldó kart, tolja addig a lapvezetőket, amíg a papírhoz nem illeszkednek. Ellenőrizze, hogy a lapvezetők szilárdan rögzítve vannak-e vájataikban.

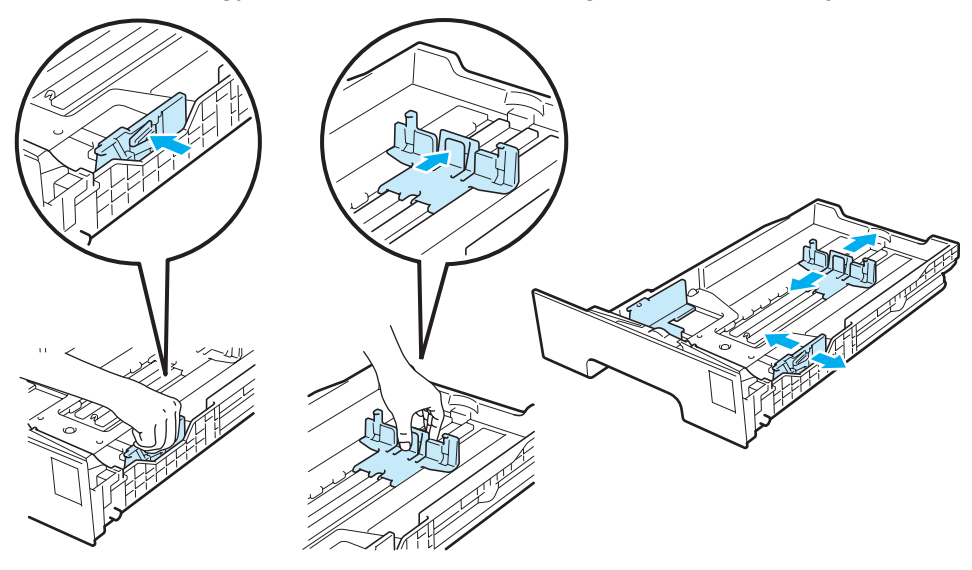

**3** Tegyen lapot a tálcába és ellenőrizze, hogy a papírköteg teteje a maximális papírmagasság jel ( $\overline{vv}$ ) (1) alatt van. Az az oldal, melyre nyomtatni kíván, lefelé nézzen.

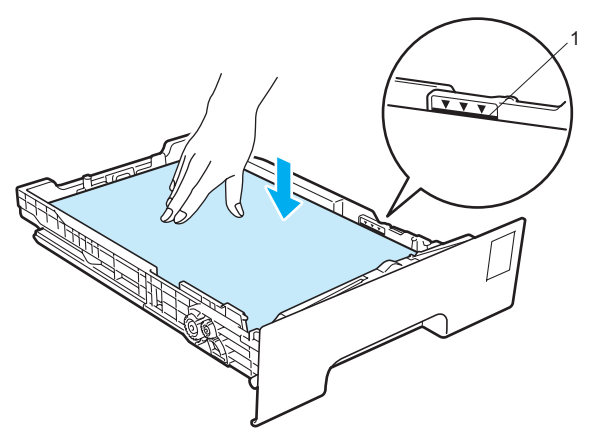

#### **FONTOS**

Győződjön meg róla, hogy a papírvezetők hozzáérnek-e a papír széléhez, azaz a papír adagolása megfelelő-e.

d A papírtálcát ütközésig nyomja a nyomtatóba. Ellenőrizze, hogy teljesen be van-e nyomva.

**5** Hajtsa ki a laptámaszt (1), hogy megelőzze a lapok kicsúszását az írással lefelé fordított nyomatok lapgyűjtő tálcájából, vagy vegyen ki minden lapot, amint a nyomtató kiadja őket.

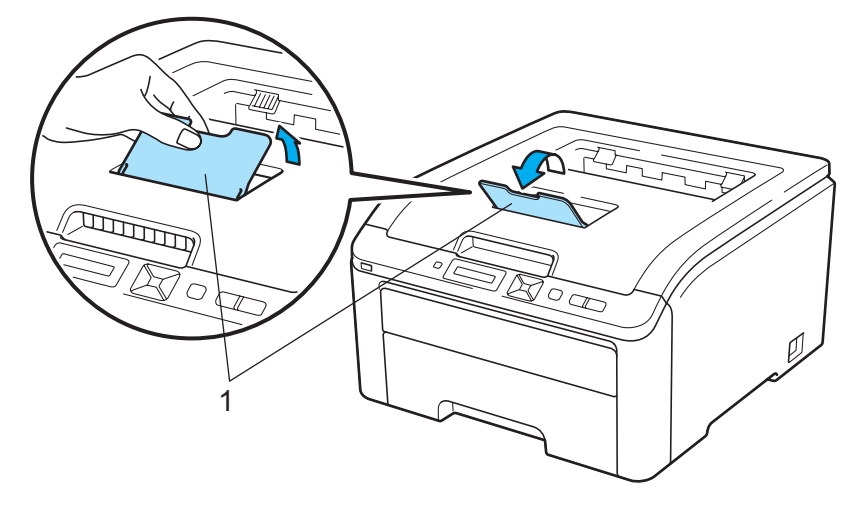

**6** Válassza ki az alábbiakat a nyomtató meghajtóban:

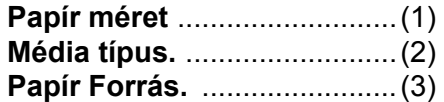

és bármely más beállítás, amelyet meg szeretne adni. (Lásd *Illesztő[program és szoftver](#page-41-0)* című [részt a 2. fejezetben](#page-41-0).)

#### **Windows® nyomtató meghajtó**

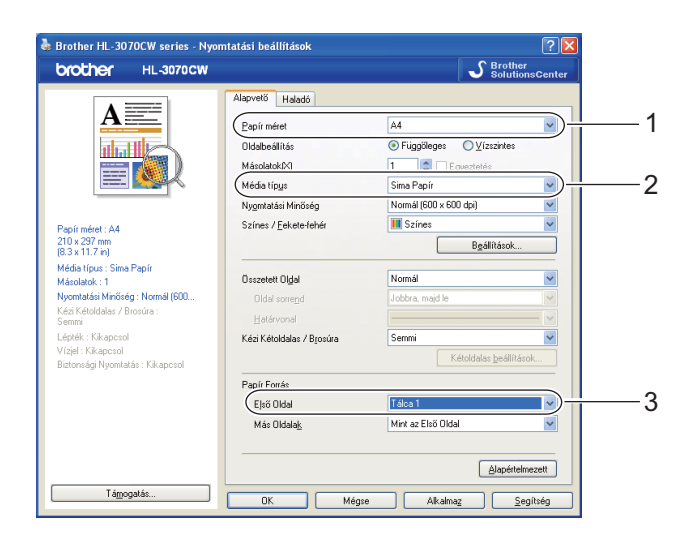

#### **BR-Script nyomtató meghajtó Windows® rendszerhez (csak HL-3070CW)**

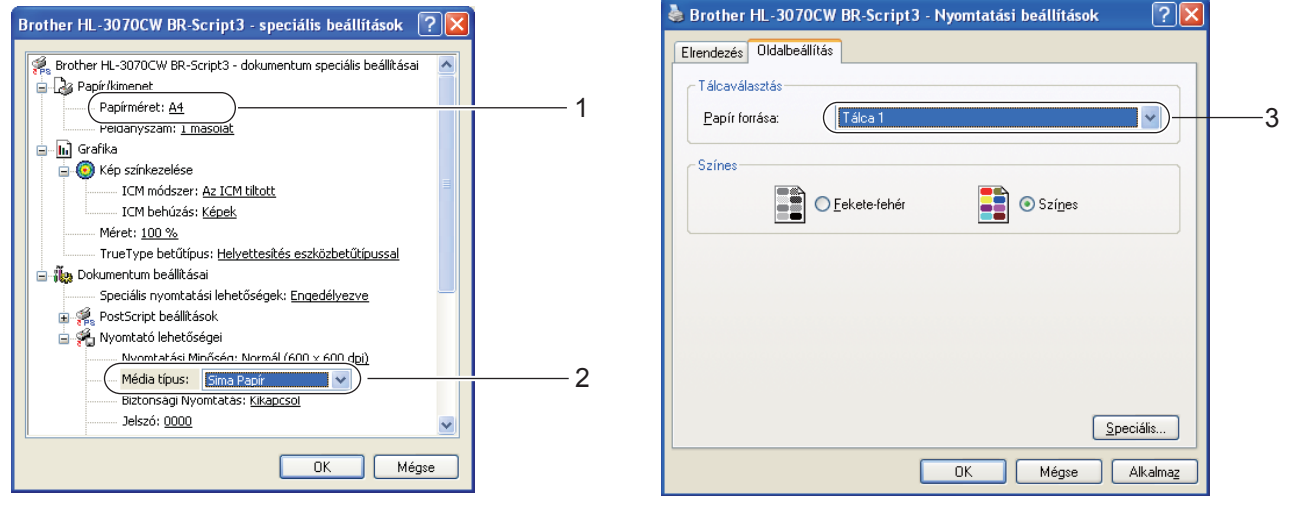

#### **Megjegyzés**

A Windows® BR-Script nyomtató-illesztőprogram használatához előbb telepíteni kell az illesztőprogramot a CD-ROM-ról az Egyéni telepítés választásával.

Nyomtatási módok

#### **Macintosh nyomtató meghajtó**

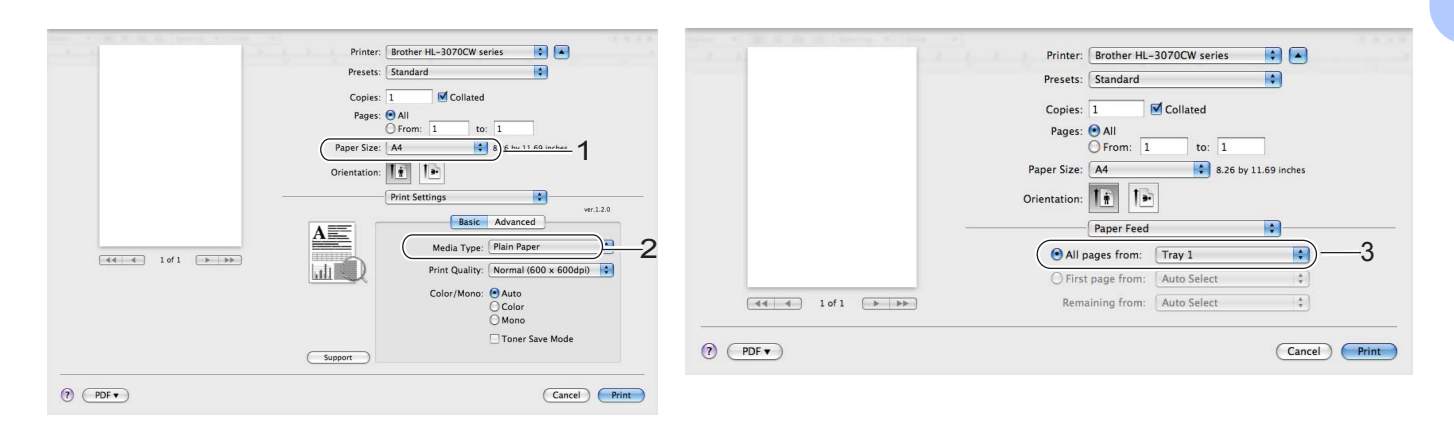

Küldje el a nyomtatási adatokat a nyomtatónak.

#### <span id="page-18-0"></span>**Nyomtatás sima, illetve finom papírra a Kézi adagoló nyílás használatával <sup>1</sup>**

(Az ajánlott papír kiválasztásához lásd a *[Milyen lapra lehet nyomtatni](#page-10-3)* című részt a(z) 1. oldalon!.)

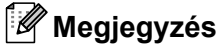

A nyomtató automatikusan bekapcsolja a Kézi adagolás módot, ha Ön papírt tesz a kézi adagoló nyílásba.

**1** Hajtsa ki a laptámaszt (1), hogy megelőzze a lapok kicsúszását az írással lefelé fordított nyomatok lapgyűjtő tálcájából, vagy vegyen ki minden lapot, amint a nyomtató kiadja őket.

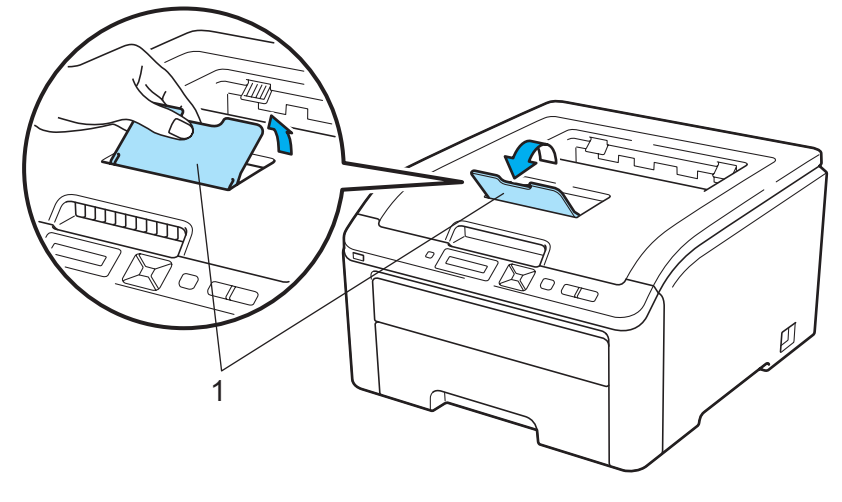

<sup>2</sup> Nyissa ki a kézi adagoló nyílás fedelét.

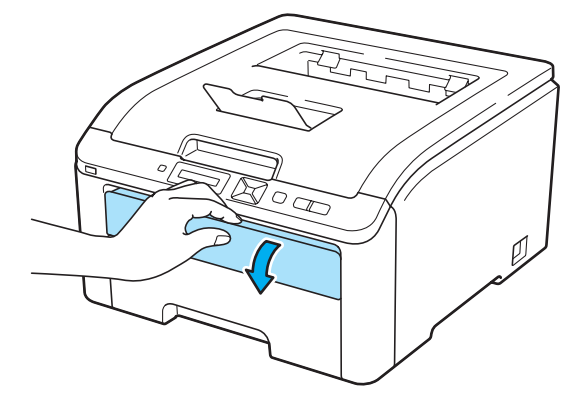

c Mindkét kezét használva, csúsztassa a kézi adagoló nyílás papírvezetőit a használt papír szélességének megfelelő távolságra.

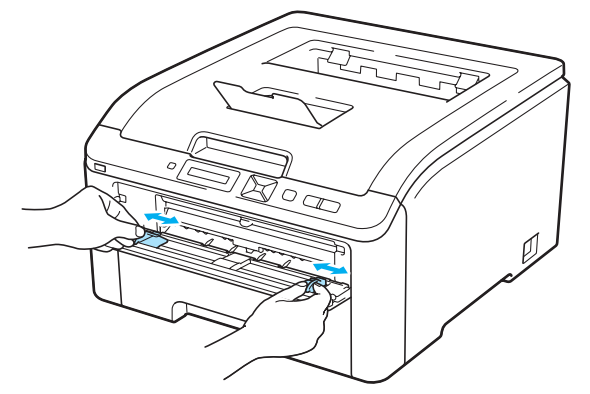

<span id="page-19-0"></span>4) Mindkét kezét használva tegyen egy papírlapot a kézi adagoló nyílásba, amíg a papír első széle meg nem akad a papírtovábbító görgőn. Várjon, amíg a gép automatikusan behúzza a papírt. Amikor érzi, hogy a gép behúzza a papírt, hagyja becsúszni.

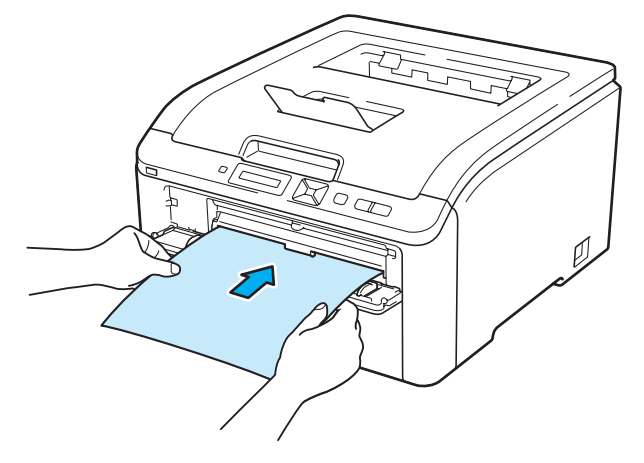

- Úgy tegye be a papírt a kézi adagoló nyílásba, hogy a nyomtatandó oldal nézzen felfelé.
- Ellenőrizze, hogy a papír egyenes, és megfelelő helyzetben van a kézi adagoló nyílásban. Ellenkező esetben a papíradagolással gondok lehetnek, mely ferde nyomatokhoz vagy lapelakadáshoz vezethet.
- Teljesen húzza ki a papírt, ha újra a kézi adagoló nyíláson át próbálja adagolni.
- Ne tegyen egynél több papírt a kézi adagoló nyílásba, mert ez lapelakadást okozhat.
- Ha papírt vagy más adathordozót a nyomtató Kész állapota előtt tesz a kézi adagoló nyílásba, hiba léphet fel, és a nyomtató leállhat.

 $\overline{6}$  Válassza ki az alábbiakat a nyomtató meghajtóban:

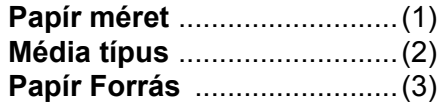

és bármely más beállítás, amelyet meg szeretne adni. (Lásd *Illesztő[program és szoftver](#page-41-0)* című [részt a 2. fejezetben](#page-41-0).)

#### **Windows® nyomtató meghajtó**

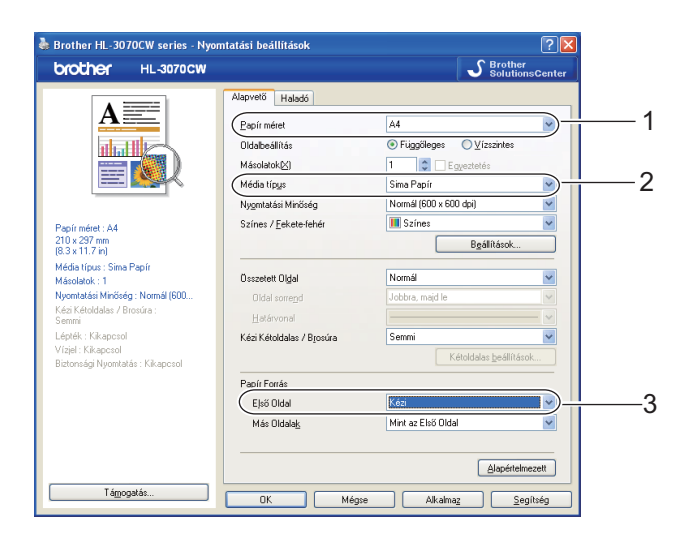

**BR-Script nyomtató meghajtó (csak HL-3070CW)**

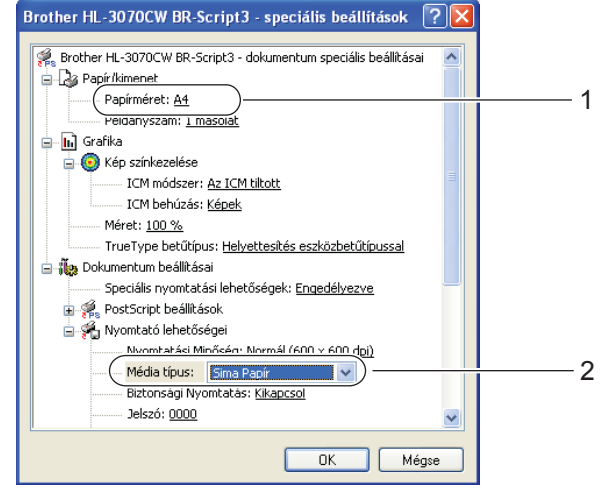

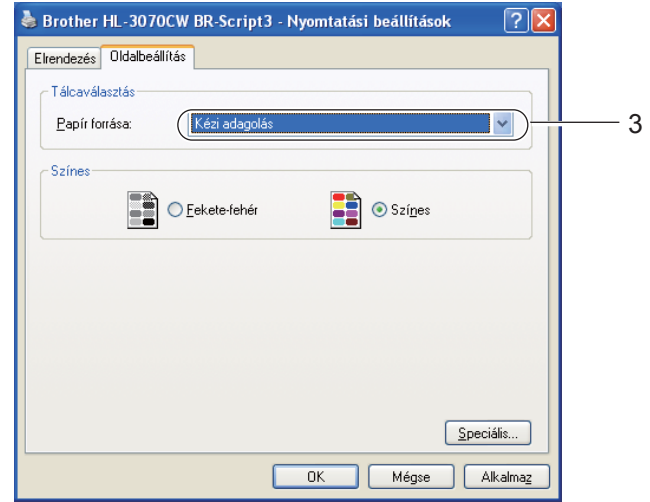

#### **Megjegyzés**

A Windows® BR-Script nyomtató-illesztőprogram használatához előbb telepíteni kell az illesztőprogramot a CD-ROM-ról az Egyéni telepítés választásával.

Nyomtatási módok

#### **Macintosh nyomtató meghajtó**

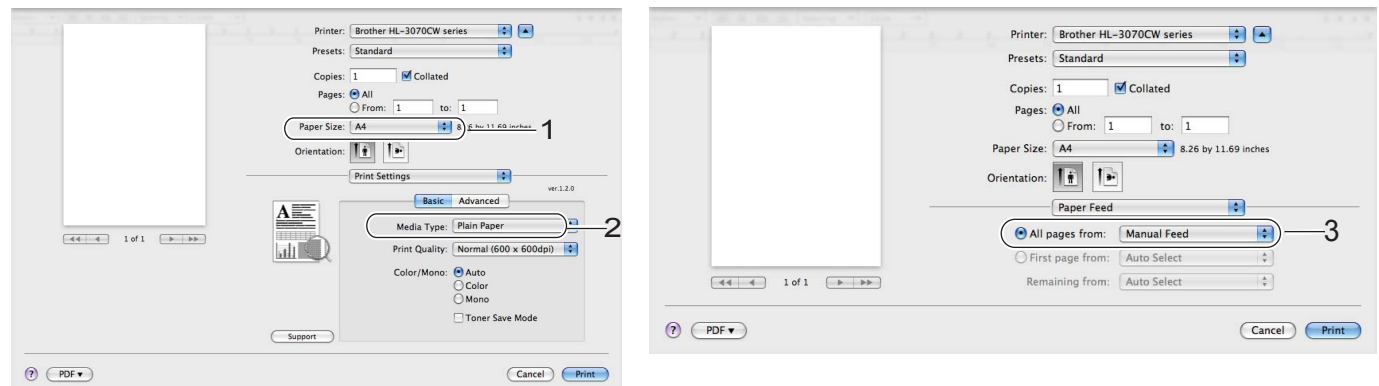

6 Küldje el a nyomtatási adatokat a nyomtatónak.

g Miután az LCD-n megjelenik a Kézi adagolás felirat, akkor adja be a következő lapot, éppúgy, mint a [d](#page-19-0) lépésben, és minden nyomtatni kívánt lap esetében így járjon el.

#### **Megjegyzés**

Az LCD-n mindaddig látható a Kézi adagolás felirat, amíg be nem helyez egy papírlapot a kézi adagoló nyílásba.

#### <span id="page-22-1"></span><span id="page-22-0"></span>**Nyomtatás vastag papírra, címkékre és borítékokra <sup>1</sup>**

Ha a hátsó kimeneti tálca ki van húzva, akkor a nyomtatóban egyenes a papír útvonala a kézi adagoló nyílástól a nyomtató hátsó részéig. Használja ezt a papír adagolási és kivezetési módszert, ha vastag papírt, címkét vagy borítékot nyomtat. (Az ajánlott papír kiválasztásához lásd a *[Milyen lapra lehet nyomtatni](#page-10-3)* című [részt a\(z\) 1. oldalon!](#page-10-3) és a *Borítékok típusai* című [részt a\(z\) 3. oldalon!](#page-12-0).)

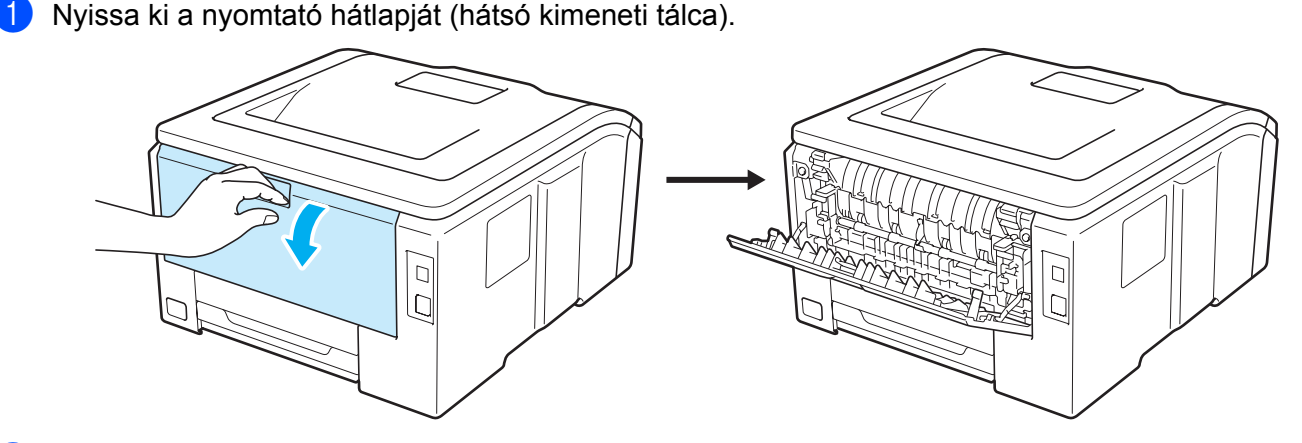

b Nyissa ki a kézi adagoló nyílás fedelét.

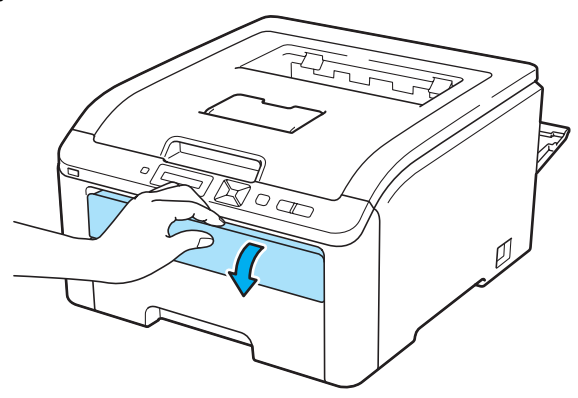

<span id="page-22-2"></span>8 <Csak boríték nyomtatása esetén> Hajtsa le maga felé a két szürke kart, a jobb és a bal oldalon az ábrán látható módon.

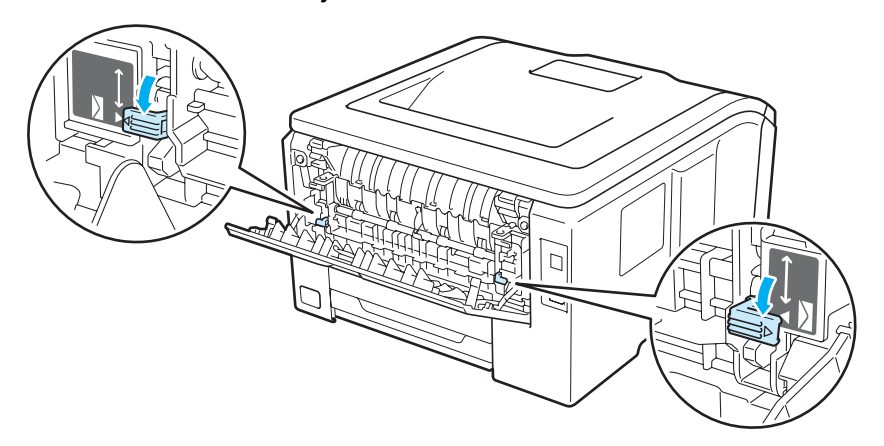

4) Mindkét kezét használva, csúsztassa a kézi adagoló nyílás papírvezetőit a használt papír szélességének megfelelő távolságra.

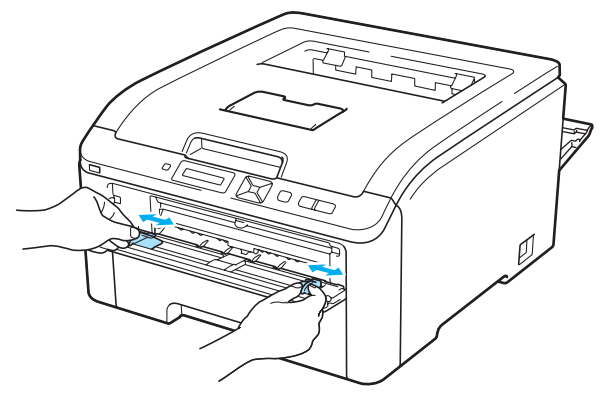

<span id="page-23-0"></span>**5** Mindkét kezét használva tegyen egy papírlapot vagy egy borítékot a kézi adagoló nyílásba, amíg első széle meg nem akad a papírtovábbító görgőn. Amikor érzi, hogy a gép automatikusan behúzza a papírt, engedje el.

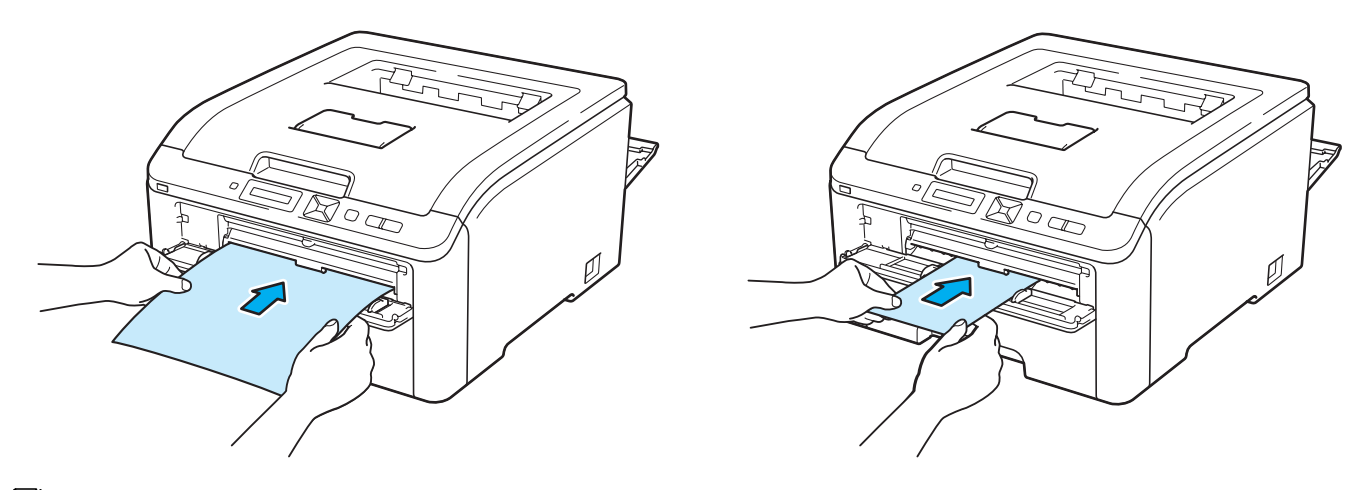

- Úgy tegye be a papírt vagy borítékot a kézi adagoló nyílásba, hogy a nyomtatandó oldal nézzen felfelé.
- Ellenőrizze, hogy a papír vagy boríték egyenes, és megfelelő helyzetben van a kézi adagoló nyílásban. Ellenkező esetben a papír vagy boríték adagolásával gondok lehetnek, mely ferde nyomatokhoz vagy lapelakadáshoz vezethet.
- Teljesen húzza ki a papírt, mielőtt újra a kézi adagoló nyíláson át próbálja adagolni.
- Ne tegyen egynél több papírt vagy borítékot a kézi adagoló nyílásba, mert ez lapelakadást okozhat.
- Ha papírt vagy más adathordozót a nyomtató Kész állapota előtt tesz a kézi adagoló nyílásba, hiba léphet fel, és a nyomtató leállhat.

**6** Válassza ki az alábbiakat a nyomtató meghajtóban:

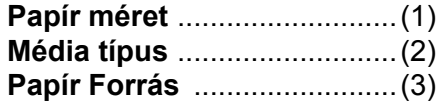

és bármely más beállítás, amelyet meg szeretne adni. (Lásd *Illesztő[program és szoftver](#page-41-0)* című [részt a 2. fejezetben](#page-41-0).)

#### **Windows® nyomtató meghajtó**

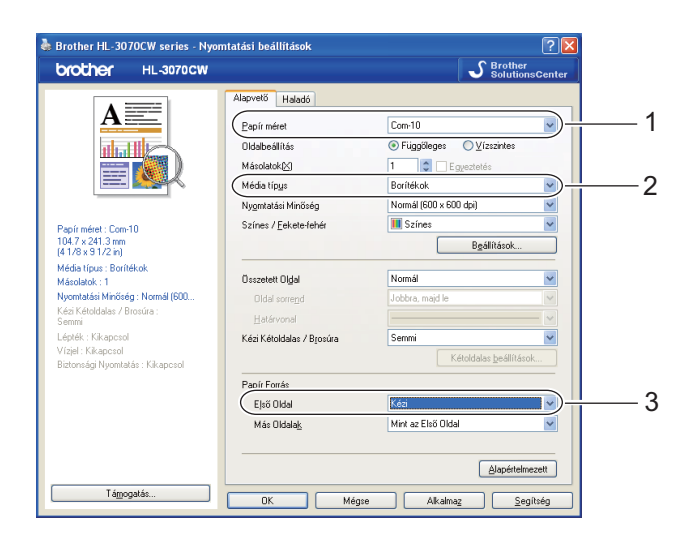

**BR-Script nyomtató meghajtó (csak HL-3070CW)**

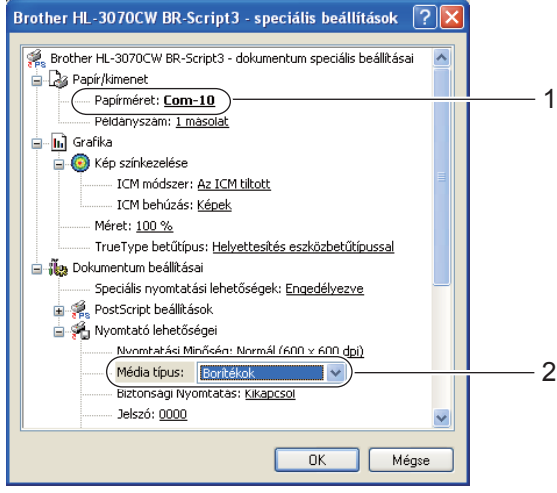

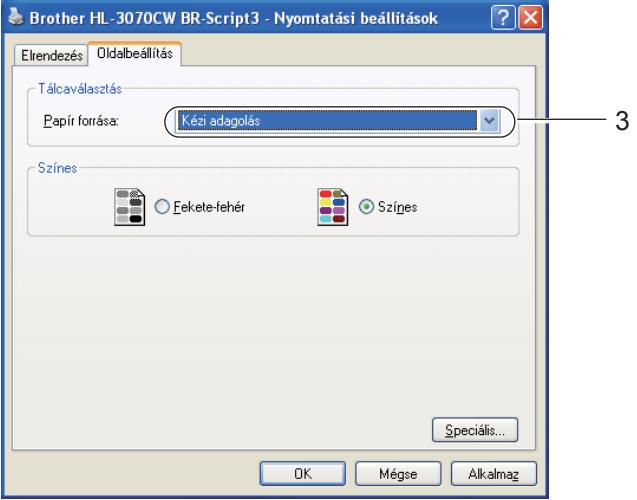

#### **Megjegyzés**

- A Windows® BR-Script nyomtató-illesztőprogram használatához előbb telepíteni kell az illesztőprogramot a CD-ROM-ról az Egyéni telepítés választásával.
- Boríték #10 használata esetén a **Com-10** értéket válassza a **Papír méret** kategóriában.
- A nyomtató meghajtóban nem szereplő borítékméretek, mint 9-es boríték vagy C6-os boríték esetén, válassza a **Felhasználói Beállítás...** (Windows® nyomtató meghajtónál), **PostScript Egyéni papírméretek** (Windows® BR-Script nyomtató meghajtóhoz) vagy a **Custom Page Sizes** (Egyéni papírméretek lehetőséget) (Macintosh nyomtató meghajtóhoz). A borítékméretekkel kapcsolatos további információ: *Lapméret* című [részt a\(z\) 174. oldalon!.](#page-183-0)

#### **Macintosh nyomtató meghajtó**

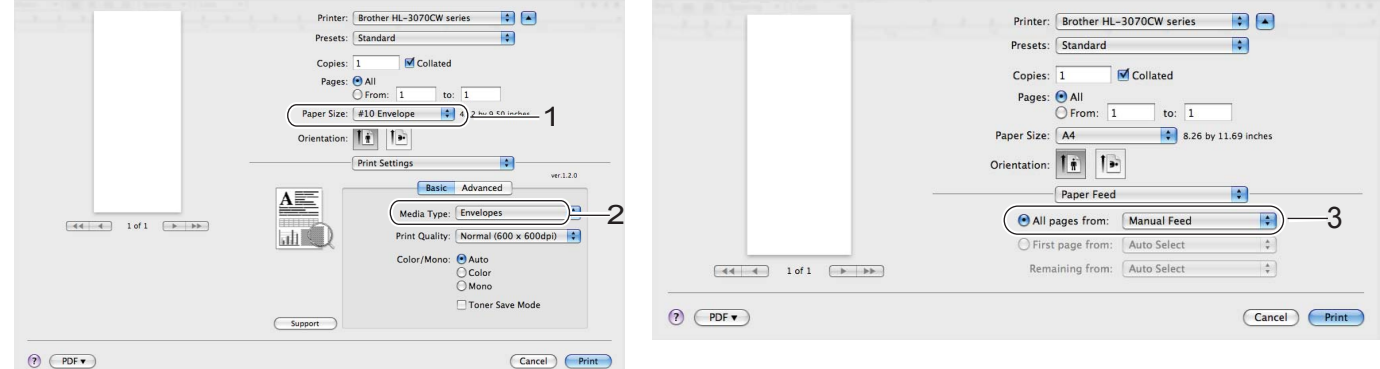

- **7** Küldje el a nyomtatási adatokat a nyomtatónak.
- **8** Amikor az LCD-n m[e](#page-23-0)gjelenik e Kézi adagolás helyezze be a következő papírt vagy borítékot, az  $\bullet$ lépésben bemutatott módon. Minden nyomtatni kívánt oldallal ismételje meg ezt a műveletet.
- <sup>(9)</sup> <Csak boríték nyomtatása esetén> Ha befejezte a nyomtatást, állítsa vissza eredeti helyzetükbe a szürke karokat, amelyeket a @ lépésben lehajtott.

- Az LCD-n mindaddig látható a Kézi adagolás felirat, amíg be nem helyez egy papírlapot vagy borítékot a kézi adagoló nyílásba.
- A nyomtatás után azonnal vegye ki a lapot vagy borítékot. A felhalmozódott lapok vagy borítékok lapelakadást okozhatnak, illetve meggörbülhetnek a lapok vagy borítékok.

- Ha a nyomtatás során a borítékokon elkenődik a festék, a **Média típus** értékének válassza a **Vastag Papír** vagy **Vastagabb Papír** lehetőséget a rögzítési hőmérséklet megemeléséhez.
- Ha a borítékok a nyomtatás során meggyűrődnek, lásd a következő részt: *[A nyomtatási min](#page-165-0)őség javítása* című [részt a\(z\) 156. oldalon!.](#page-165-0)
- (Windows® felhasználóknak) Ha DL méretű kétszárnyú borítékot használ, és az a nyomtatás során meggyűrődik, válassza a **DL Hosszú Szegély** opciót a **Papír méret** pontban, az **Alapvető** fülnél. Helyezzen egy új DL méretű kétszárnyú borítékot a kézi adagoló nyílásba a boríték hosszabb élével előre (a nyomtató felé), és nyomtasson újra.

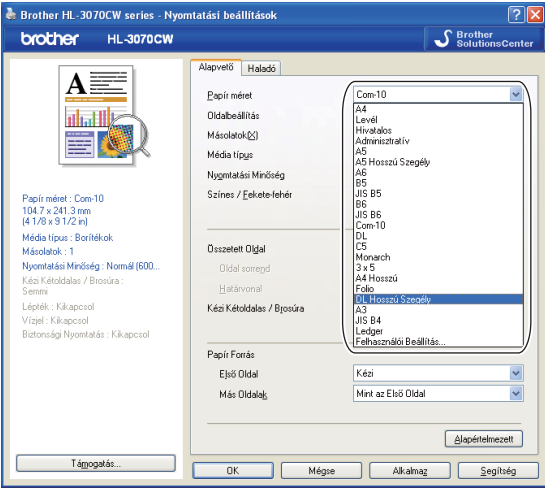

- A gyártó által lezárt részeknek (ragasztásoknak) szilárdan kell tartaniuk.
- A boríték oldalainak megfelelően, gyűrődések és redők nélkül kell összehajtva lenniük.

### <span id="page-27-0"></span>**Kétoldalas nyomtatás <sup>1</sup>**

A Windows® 2000 vagy későbbi, illetve Mac OS X 10.3.9 vagy későbbi verziókhoz szállított nyomtatóillesztőprogramok mind támogatják a kétoldalú nyomtatást. A beállítások kiválasztásával kapcsolatosan további tájékoztatást a nyomtató-illesztőprogram **Súgó** menüpontjában talál.

#### <span id="page-27-1"></span>**Útmutatások a lap mindkét oldalára történő nyomtatáshoz <sup>1</sup>**

- A vékony lapok gyűrődhetnek.
- Ha a papír felhajlik, akkor egyenesítse ki és így tegye a papírtálcába vagy a kézi lapadagoló nyílásába.
- Ha nem megfelelő a lap adagolása, akkor felhajlik. Vegye ki a lapot és egyenesítse ki.
- Ha a kézi kétoldalas nyomtatási módot használja, akkor lapelakadás vagy gyenge nyomtatási minőség fordulhat elő. (Lapelakadás esetén lásd *[Lapelakadás és megszüntetése](#page-158-0)* című részt a(z) 149. oldalon!. A nyomtatás minőségével kapcsolatos problémák esetén lásd *[A nyomtatási min](#page-165-0)őség javítása* című [részt a\(z\) 156. oldalon!.](#page-165-0))

- Az ebben a részben található képernyőábrák a Windows® XP-ből származnak. A számítógépén megjelenő kép az operációs rendszertől függően eltérhet az ábráktól.
- Ellenőrizze, hogy a papírtálca teljesen be van-e nyomva.
- Használjon normál papírt, finom papírt, újrahasznosított papírt vagy vékony papírt. Ne használjon vékony írópapírt.

#### <span id="page-28-0"></span>**Kézi kétoldalas nyomtatás <sup>1</sup>**

- A BR-Script nyomtató meghajtó (PostScript® 3™ emuláció) nem támogatja a kézi kétoldalas nyomtatást.
- Ha Macintosh nyomtató meghajtót használ, lásd a *[Manual Duplex Printing \(Kézi kétoldalas nyomtatás\)](#page-72-0)* című [részt a\(z\) 63. oldalon!.](#page-72-0)

#### **Kézi kétoldalas nyomtatás a papírtálcából <sup>1</sup>**

- a Az illesztőprogramban válassza ki az **Alapvető** fülnél a **Kézi Kétoldalas** nyomtatási módot a **Kézi Kétoldalas / Brosúra** beállításnál, majd az **Alapvető** fülnél válassza papírforrásnak a **Tálca 1** lehetőséget.
- b Küldje el az adatokat a nyomtatónak, majd kattintson az **OK** gombra a képernyőn. A nyomtató először automatikusan a páros oldalszámú oldalakat nyomtatja a lapok egyik oldalára.

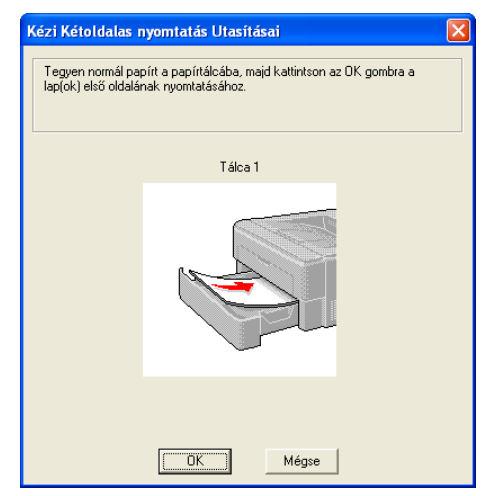

A kimeneti lapgyűjtő tálcából vegye ki a páros oldalszámú nyomatokat, és ugyanolyan sorrendben <sup>[1](#page-28-1)</sup> tegye azokat vissza a papírtálcába, nyomtatandó (üres) oldalukkal lefelé fordítva. Kövesse a számítógép képernyőn megjelenő utasításokat.

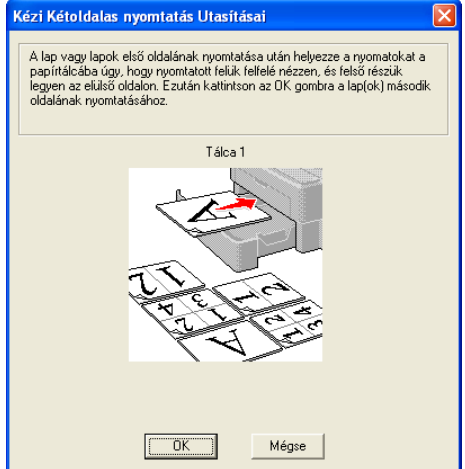

<span id="page-28-1"></span> $1$  Ha a hátsó kimeneti tálcába nyomtat, ellenkező sorrendben tegye vissza a papírokat az adagolóba, mint ahogy a gép kiadta azokat.

**4** A nyomtató automatikusan a páratlan oldalszámú oldalakat nyomtatia a lapok másik oldalára.

#### **Megjegyzés**

Ürítse ki a papírtálcát, mielőtt a nyomtatott lapokat beleteszi. Ezután tegye nyomtatott oldallal lefelé fordítva a nyomatokat a tálcába. (Ne tegye a nyomatokat az üres lapok tetejére.)

#### **Kézi kétoldalas nyomtatás a kézi adagoló nyílás <sup>1</sup>**

### **Megjegyzés**

Sima vagy újrahasznosított papírt használjon. Ne használjon vékony írópapírt.

- a Az illesztőprogramban válassza ki az **Alapvető** fülnél a **Kézi Kétoldalas** nyomtatási módot a **Kézi Kétoldalas / Brosúra** beállításnál, majd az **Alapvető** fülnél válassza papírforrásnak a **Kézi** lehetőséget.
- 2) Nyissa ki a kézi adagoló nyílás fedelét.

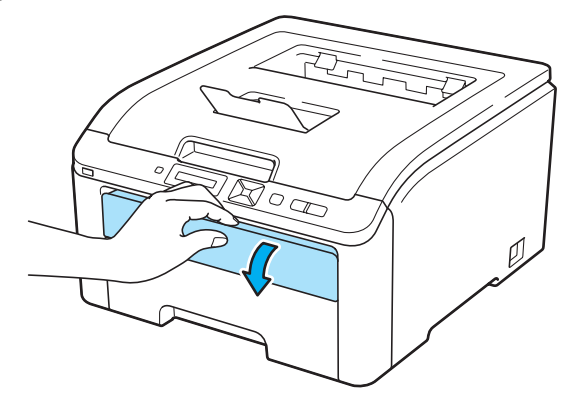

8) Mindkét kezét használva, csúsztassa a kézi adagoló nyílás papírvezetőit a használt papír szélességének megfelelő távolságra.

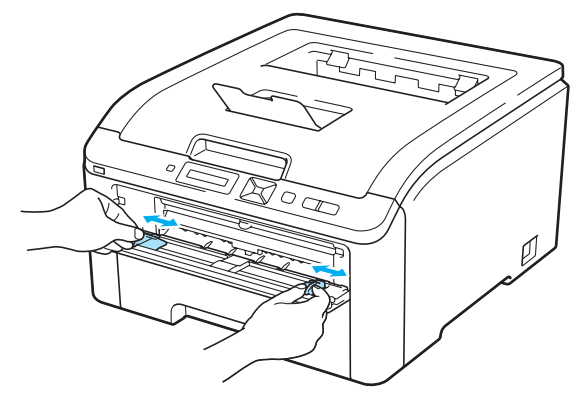

4) Mindkét kezét használva helyezze a papírt a kézi adagoló nyílásba azzal az oldalával felfelé, melyre először kíván nyomtatni. Küldje el az adatokat a nyomtatónak, majd kövesse az utasításokat a képernyőn. Addig ismételje, amíg minden páros oldalra elkészül a nyomtatás.

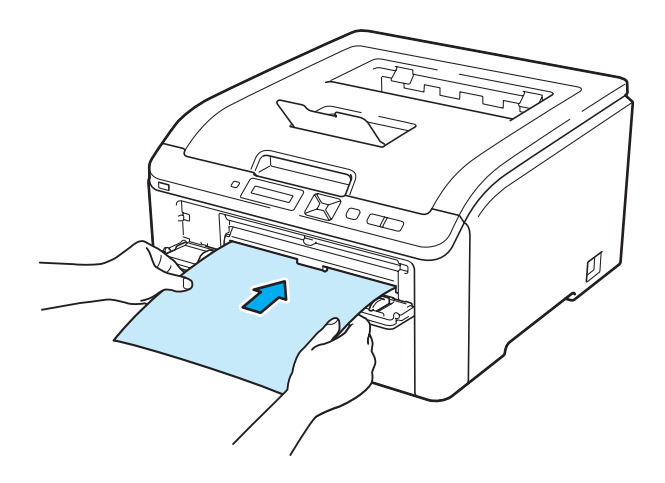

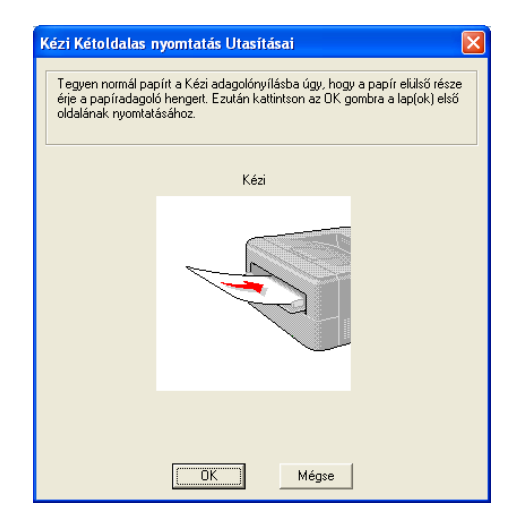

6 A kimeneti lapgyűjtő tálcából vegye ki a páros oldalszámú nyomatokat, és egyenként, ugyanabban a sorrendben <sup>[1](#page-30-0)</sup> tegye vissza azokat a kézi adagoló nyílásba. A nyomtatandó (üres) oldal legyen felfelé fordítva. Kövesse a számítógép képernyőn megjelenő utasításokat.

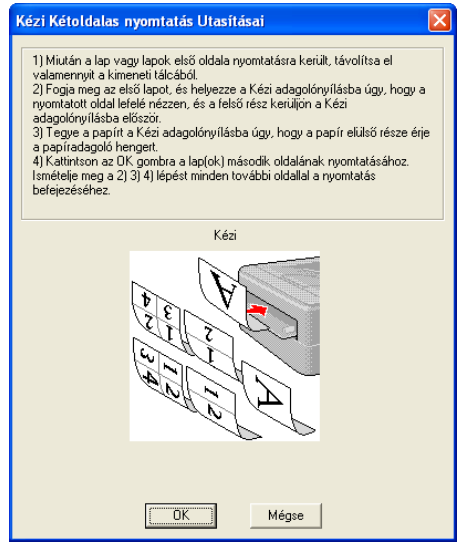

<span id="page-30-0"></span> $1$  Ha a hátsó kimeneti tálcába nyomtat, ellenkező sorrendben tegye vissza a papírokat az adagolóba, mint ahogy a gép kiadta azokat.

#### **A nyomtatott oldal elhelyezkedése kézi kétoldalas nyomtatásnál <sup>1</sup>**

A nyomtató először a második oldalt nyomtatja.

Ha 5 lapra 10 oldalt nyomtat, akkor először a lap 2., majd az 1. oldalára nyomtat. A második lapra a 4., majd a 3. oldalt nyomtatja. A harmadik lapra a 6., majd a 5. oldalt nyomtatja, és így tovább.

Ha kézi kétoldalas nyomtatást végez, a papírt az alábbi módon kell a papírtálcába tennie:

- Papírtálca használatakor:
	- Az elsőként nyomtatandó lapot a nyomtatandó oldallal lefelé fordítva, a vezető éllel (a lap tetejével) előre (a nyomtató felé) fordítva tegye be.
	- A második oldalra való nyomtatáshoz a lapot felfelé fordítva, a vezető éllel (a lap tetejével) előre (a nyomtató felé) fordítva tegye be.
	- Fejléces papír használata esetén a fejlécet le- és előrefelé fordítva tegye be a lapot.
	- A második oldalra való nyomtatáshoz a fejlécet fordítsa fel- és előrefelé, és így tegye be.
- Kézi adagoló nyílás használata esetén:
	- Az elsőként nyomtatandó oldallal felfelé fordítva, a vezető éllel (a lap tetejével) előre (a nyomtató felé) helyezze be a lapot.
	- A második oldalra való nyomtatáshoz a lapot lefelé fordítva, a vezető éllel (a lap tetejével) előre (a nyomtató felé) fordítva tegye be.
	- Ha fejléces papírt használ, a fejlécet le- és előrefelé fordítva tegye először be a lapot.
	- A második oldalra való nyomtatáshoz a fejlécet fordítsa fel- és előrefelé, és így tegye be.

#### <span id="page-31-0"></span>**Brosúranyomtatás (Windows® nyomtató meghajtó használata esetén) <sup>1</sup>**

- **1** Tegyen papírt a papírtálcába vagy a kézi adagoló nyílásba.
- b Nyissa meg a **Tulajdonságok** párbeszédablakot a nyomtató meghajtóban.
- c Az **Általános** fülnél válassza a **Nyomtatási beállítások** gombot.
- d Az **Alapvető** fülnél válassza a **Brosúra** lehetőséget a **Kézi Kétoldalas / Brosúra** beállításnál. Ha meg akarja változtatni a brosúranyomtatás beállításait, kattintson a **Kétoldalas beállítások** lehetőségre.
- **6** Kattintson az **OK** gombra.

### <span id="page-32-0"></span>**Fényképek nyomtatása a digitális fényképezőgépből (csak a HL-3070CW típusnál) <sup>1</sup>**

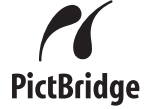

Az Ön Brother nyomtatója támogatja a PictBridge szabványt, lehetővé téve a csatlakozást és a közvetlen nyomtatást bármely PictBridge kompatibilis digitális fényképezőgépről. Még abban az esetben is csatlakoztathatja a fényképezőgépét normál tárolóeszközként, ha a fényképezőgép nincs PictBridge módban, vagy nem támogatja a PictBridge szabványt. Ez lehetővé teszi a fényképek nyomtatását a készülékről. Kövesse a következő lépéseit: *[Adatok nyomtatása USB flash memóriából közvetlen](#page-36-3)  [nyomtatással \(csak HL-3070CW\)](#page-36-3)* című részt a(z) 27. oldalon!.

#### <span id="page-32-1"></span>**PictBridge követelmények <sup>1</sup>**

- A nyomtatót és a digitális fényképezőgépet megfelelő USB kábellel kell csatlakoztatni egymáshoz.
- A fényképet a nyomtatóhoz csatlakoztatni kívánt digitális fényképezőgéppel kell készíteni.

#### <span id="page-32-5"></span><span id="page-32-2"></span>**A digitális fényképezőgép beállítása <sup>1</sup>**

Állítsa a digitális fényképezőgépet PictBridge módba. PictBridge kompatibilis digitális fényképezőgépének LCD kijelzőjén a következő PictBridge beállítások lehetségesek. Az Ön digitális fényképezőgépétől függően lehet, hogy nem minden opció áll rendelkezésre a kijelzőn.

- Másolatok
- Minőség
- Papírméret
- Dátum nyomtatás
- Fájlnév nyomtatás
- Elrendezés(1 az 1-ben nyomtatás / csak index nyomtatása)

A következő PictBridge beállítások a vezérlőpult segítségével is módosíthatóak.

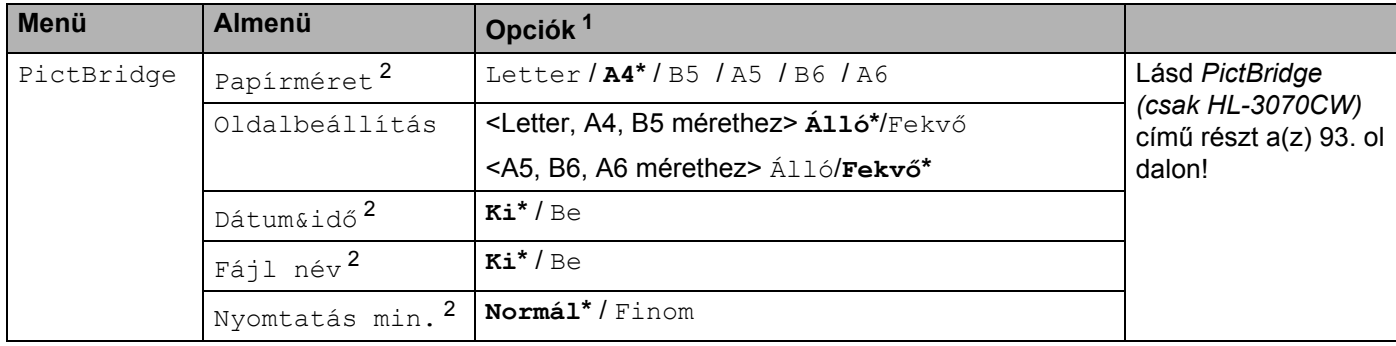

<span id="page-32-3"></span><sup>1</sup> Az alapértelmezett beállítások vastag betűvel és csillaggal jelöltek.

<span id="page-32-4"></span><sup>2</sup> Ezeket a menüpontok vannak beállítva a digitális fényképezőgépen is. A fényképezőgép beállítások az elsődlegesek, amíg a fényképezőgépen nincs beállítva a Nyomtató beállítások opció (Alapbeállítás).

#### <span id="page-33-0"></span>**Képek nyomtatása <sup>1</sup>**

**10** Ellenőrizze, hogy a fényképezőgép ki van-e kapcsolya. Megfelelő USB kábellel csatlakoztassa digitális fényképezőgépét a nyomtató előlapján található közvetlen USB interfészhez (1).

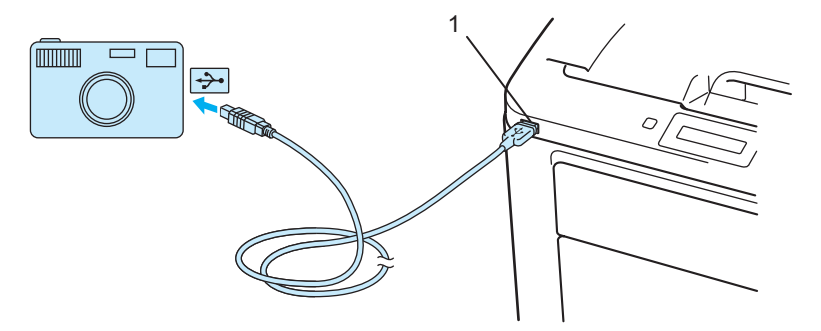

2) Kapcsolja be a fényképezőgépet. Ha a nyomtató felismerte a fényképezőgépet, az LCD kijelzőn a következő üzenet jelenik meg:

Kamera csatl.

 $\boxed{3}$  Állítsa a fényképezőgépet képnyomtatás módba. Állítsa be a másolatok számát, ha a program erre kéri. Amikor a nyomtató elkezdi nyomtatni a fényképet, az LCD kijelzőn megjelenik a Nyomtatás üzenet.

#### **FONTOS**

NE távolítsa el a digitális fényképezőgépet a közvetlen USB interfészről amíg a nyomtató be nem fejezte a nyomtatást.

#### <span id="page-33-1"></span>**Fényképezőgép csatlakoztatása tárolóeszközként <sup>1</sup>**

Még abban az esetben is csatlakoztathatja a fényképezőgépét normál tárolóeszközként, ha a fényképezőgép nincs PictBridge módban, vagy nem támogatja a PictBridge szabványt. Ez lehetővé teszi a fényképek nyomtatását a készülékről. Kövesse az itt leírt lépéseket: *[Adatok nyomtatása közvetlenül az USB flash](#page-38-1)  memóriából* című [részt a\(z\) 29. oldalon!.](#page-38-1)

(Ha PictBridge módban kíván fényképeket nyomtatni, lásd: *[A digitális fényképez](#page-32-5)őgép beállítása* című [részt a\(z\) 23. oldalon!](#page-32-5).)

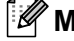

#### **Megjegyzés**

Az üzemmódok és a tárolási módok megnevezése különbözhet a különféle digitális fényképezőgépek esetében. Kérjük nézze át a digitális fényképezőgépéhez mellékelt dokumentációt, amelyben részletes leírást talál arra, hogyan lehet átkapcsolni PictBridge módról Tömörített tárolás (Mass storage) módra.

#### <span id="page-34-0"></span>**DPOF nyomtatás <sup>1</sup>**

A DPOF jelentése: Digitális nyomtatási sorrend formátum.

A nagy digitális fényképezőgép gyártók (Canon Inc., Eastman Kodak Company, Fuji Photo Film Co. Ltd., és Sony Corporation) készítették ezt a szabványt, hogy megkönnyítsék a fényképek közvetlenül a digitális fényképezőgépről történő nyomtatását.

Ha az Ön digitális fényképezőgépe támogatja a DPOF nyomtatást, akkor kiválaszthatja a fényképezőgép kijelzőjén a kinyomtatandó fényképeket, és megadhatja a másolatok számát. A következő DPOF beállítások léteznek:

- Egy az egyben nyomtatás
- **Másolatok**

#### <span id="page-34-1"></span>**Képek nyomtatása Secure Function Lock 2.0 (Biztonsági nyomtatás funkció) bekapcsolásával (csak HL-3070CW) <sup>1</sup>**

A Secure Function Lock 2.0 (Biztonsági nyomtatás funkció) további részleteit lásd a *14. fejezetben* a *Hálózati használati útmutató* kézikönyvben vagy a mellékelt CD-ROM-on.

**1** Ellenőrizze, hogy a fényképezőgép ki van-e kapcsolva. Megfelelő USB kábellel csatlakoztassa digitális fényképezőgépét a nyomtató előlapján található közvetlen USB interfészhez (1).

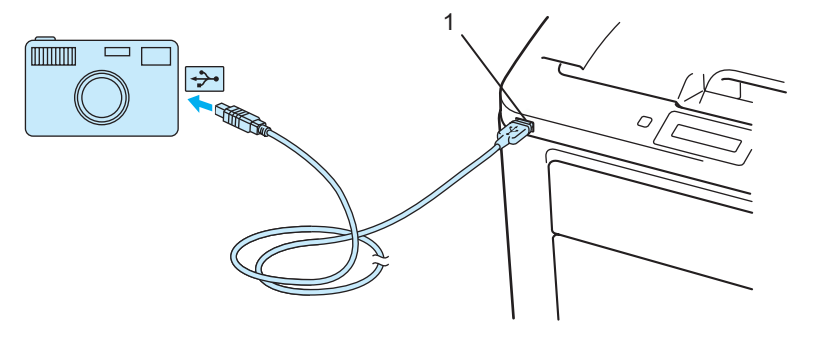

2) Kapcsolja be a fényképezőgépet. Ha a Secure Function Lock (Biztonsági nyomtatás funkció) be van kapcsolva, a következő üzenet jelenik meg. Nyomja meg az **OK** gombot.

Funkciózár

c <sup>A</sup>**+** vagy **-** gomb megnyomásával választhatja ki azonosítóját **OK**.

ID Name 1

d Adja meg jelszavát. Nyomja meg az **OK** gombot.

PIN : XXXX

#### **Megjegyzés**

Ha az Ön azonosítójához korlátozott lehetőségek tartoznak, a következő üzenet jelenik meg az LCD-n.

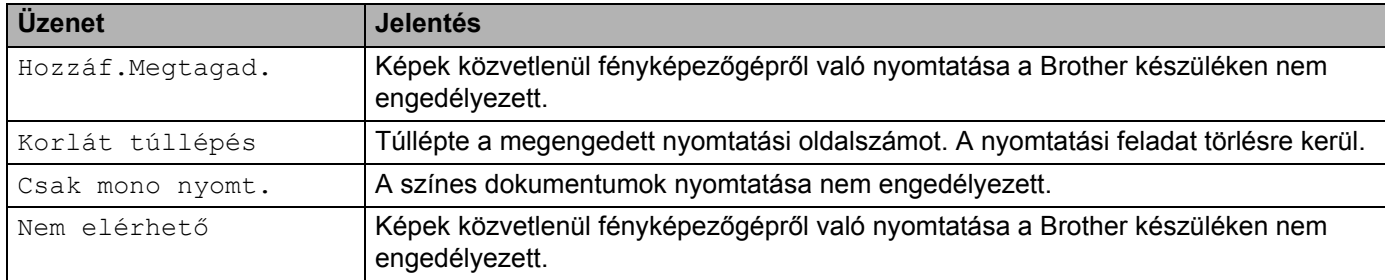

**6** Ha a jelszó helyes, a következő üzenet jelenik meg.

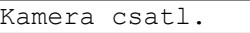

f Állítsa a fényképezőgépet képnyomtatás módba. Állítsa be a másolatok számát, ha a program erre kéri. Amikor a nyomtató elkezdi nyomtatni a fényképet, az LCD kijelzőn megjelenik a Nyomtatás üzenet.

### **FONTOS**

NE távolítsa el a digitális fényképezőgépet a közvetlen USB interfészről amíg a nyomtató be nem fejezte a nyomtatást.
# **Adatok nyomtatása USB flash memóriából közvetlen nyomtatással (csak HL-3070CW) <sup>1</sup>**

A közvetlen nyomtatás funkcióval nincs szükség számítógépre az adatok nyomtatásához. Úgy nyomtathat, hogy egyszerűen csatlakoztatja az USB flash memóriát a nyomtató közvetlen USB interfészébe.

Előfordulhat, hogy bizonyos USB flash memóriák nem működnek a nyomtatóval.

# **Támogatott fájl formátumok <sup>1</sup>**

A közvetlen nyomtatás a következő fájl formátumokat támogatja:

- $\blacksquare$  PDF [1](#page-36-0).7 változat  $^1$
- JPEG
- Exif+JPEG
- PRN (HL-3040CN vagy HL-3070CW nyomtató meghajtóprogrammal készítve)
- TIFF (bármely MFC vagy DCP Brother típussal beolvasott)
- PostScript<sup>®</sup> 3™(HL-3070CW BRScript3 nyomtató meghajtóprogrammal készítve)
- XPS 1.0 változat
- <span id="page-36-0"></span><sup>1</sup> A JBIG2, a JPEG2000 képfájlokat vagy írásvetítő fólia fájlokat tartalmazó adatok nem támogatottak.

# **A Közvetlen nyomtatás alapértelmezett beállításai <sup>1</sup>**

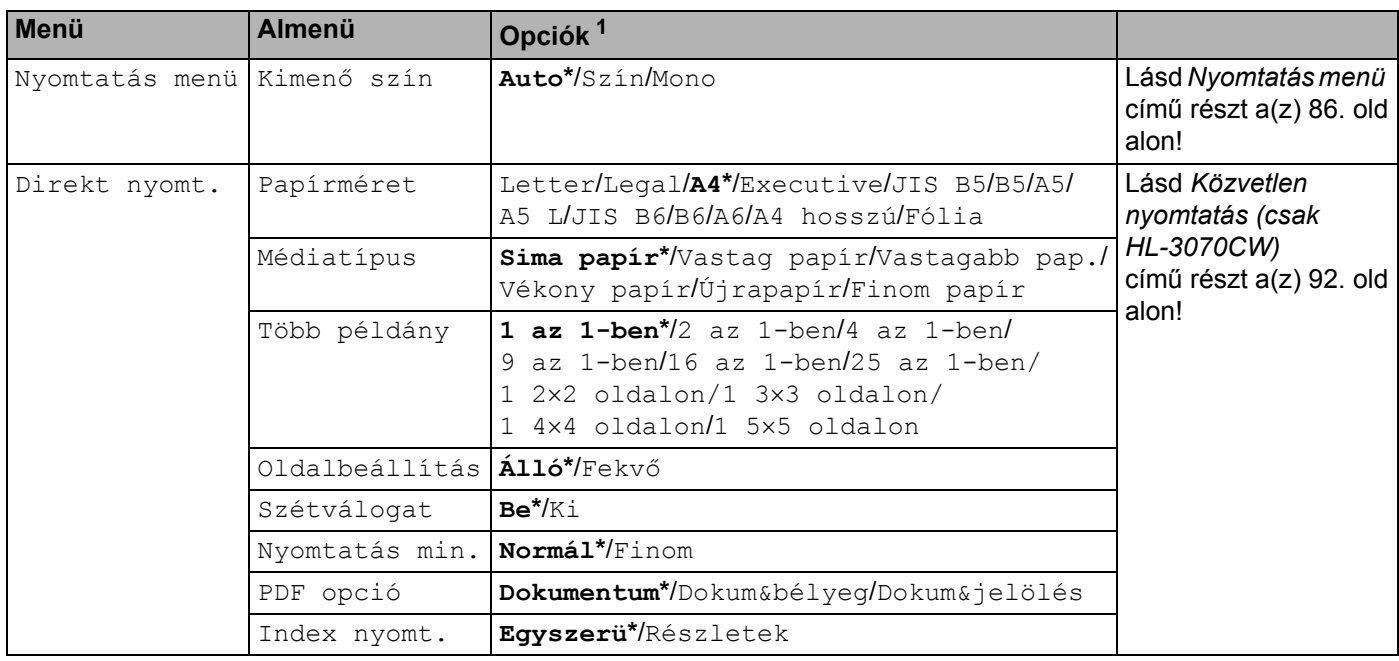

<span id="page-36-1"></span> $1$  Az alapértelmezett beállítások vastag betűvel és csillaggal jelöltek.

# **PRN vagy PostScript® 3™ (csak HL-3070CW) fájl létrehozása közvetlen nyomtatáshoz <sup>1</sup>**

- a Az adott alkalmazás menüjében kattintson a **Fájl**, majd a **Nyomtatás** menüpontra.
- b Válassza a HL-3070CW (1) eszközt és jelölje be a **Nyomtatás fájlba** jelölőnégyzetet (2). Kattintson a **Nyomtatás** gombra.

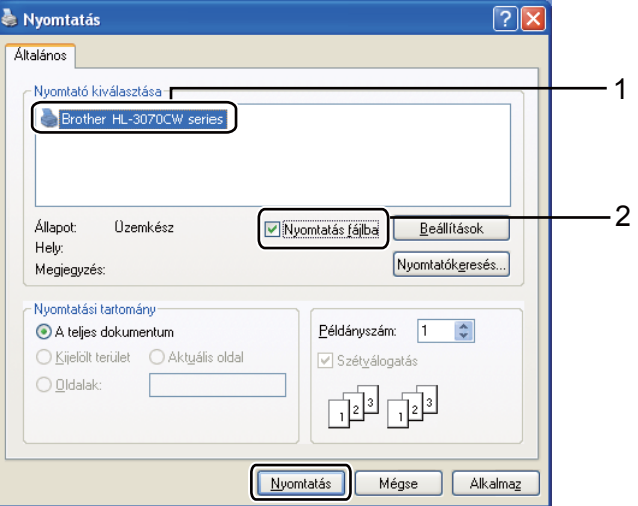

<sup>3</sup> Válassza ki a mappát, ahová a fájlt menteni kívánja, és írja be a fájlnevet. Ha csak fájlnevet kér a rendszer, a fájlnévben megadva a mappa is meghatározható. Példa:

#### C:\Temp\Fájlnév.prn

Ha a számítógéphez USB flash memória van csatlakoztatva, akkor közvetlenül arra is menthető a fájl.

# **Adatok nyomtatása közvetlenül az USB flash memóriából <sup>1</sup>**

**a Csatlakoztassa az USB flash memóriát a nyomtató előlapián található közvetlen USB interfészhez (1).** Amikor a nyomtató felismerte az USB flash memóriát, az LCD kijelzőn a következő üzenet jelenik meg:

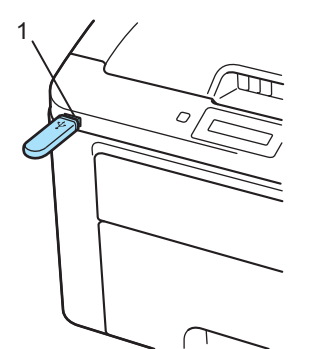

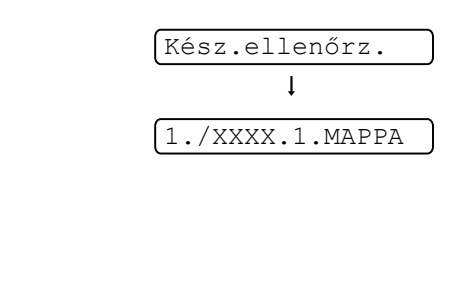

- b A mappanevek és a nem mappában lévő fájlok nevei megjelennek az LCD kijelzőn. Nyomja meg a **<sup>+</sup>** vagy **-** gombot a mappa és a fájlnév kiválasztásához, és nyomja meg az **OK** gombot.
- c Fájlok: Nyomja meg a **+** vagy **-** gombot a nyomtatási alapbeállítások kiválasztásához, majd az **OK** gombot, hogy kiválassza azt; hajtsa végre a nyomtatási beállítások szükséges beállításait, majd nyomja meg a **Go** gombot, és a **+** vagy **-** gomb megnyomásával adja meg a nyomtatni kívánt másolatok számát, nyomja meg a **Go** gombot.

Mappák: Nyomja meg a **+** vagy **-** a nyomtatni kívánt fájl kiválasztásához, majd nyomja meg az **OK** gombot. Nyomja meg a **+** vagy **-** gombot a nyomtatási alapbeállítások kiválasztásához, és az **OK** gombot a választás megerősítéséhez; hajtsa végre a nyomtatási beállítások szükséges beállításait, majd nyomja meg a **Go** gombot, és a **+** vagy **-** gomb megnyomásával adja meg a nyomtatni kívánt példányok számát, nyomja meg a **Go** gombot.

#### **Nyomtatási alapbeállítások**

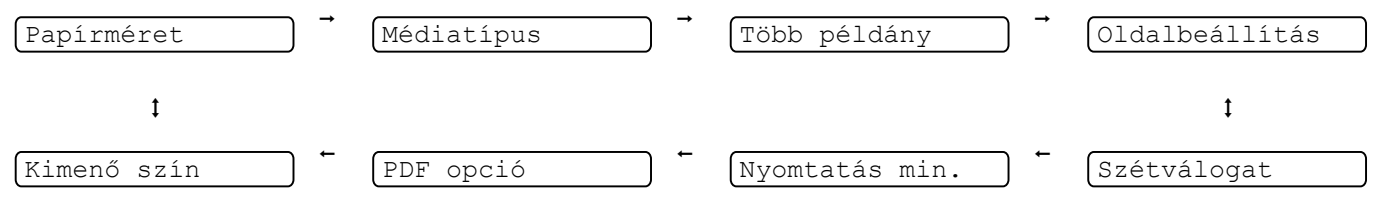

# **FONTOS**

NE távolítsa el az USB flash memóriát a közvetlen USB interfészről amíg a nyomtató be nem fejezte a nyomtatást.

**29**

# **Adatok nyomtatása az USB flash memóriából a Secure Function Lock 2.0 (Biztonsági nyomtatás funkció) bekapcsolásával (csak HL-3070CW) <sup>1</sup>**

A Secure Function Lock 2.0 (Biztonsági nyomtatás funkció) további részleteit lásd a *14. fejezetben* a *Hálózati használati útmutató* kézikönyvben vagy a mellékelt CD-ROM-on.

**1** Csatlakoztassa az USB flash memóriát a nyomtató előlapján található közvetlen USB interfészhez (1). Amikor a nyomtató felismerte az USB flash memóriát, az LCD kijelzőn a következő üzenet jelenik meg:

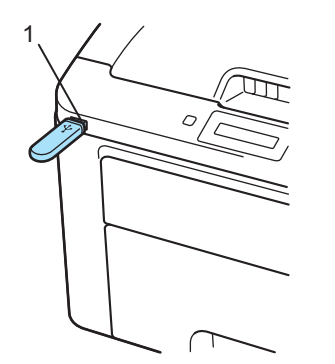

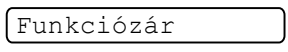

b <sup>A</sup>**+** vagy **-** gomb megnyomásával választhatja ki azonosítóját **OK**.

ID Name 1

**3** Adja meg négyjegyű jelszavát. Nyomja meg az OK gombot.

PIN : XXXX

## **Megjegyzés**

Ha az Ön azonosítójához korlátozott lehetőségek tartoznak, a következő üzenet jelenik meg az LCD-n.

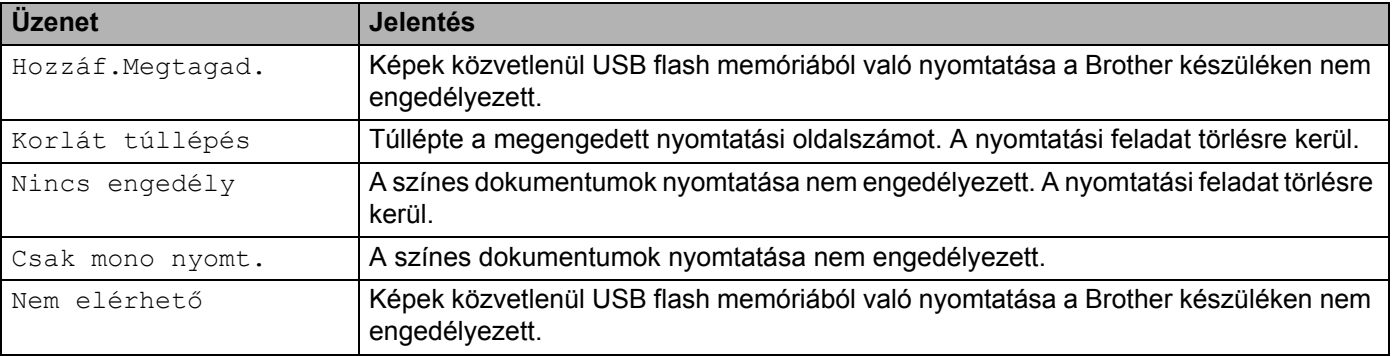

4 Ha a jelszó helyes, megjelennek a fájlnevek.

1./XXXX.1.MAPPA

e A mappanevek és a nem mappában lévő fájlok nevei megjelennek az LCD kijelzőn. Nyomja meg a **<sup>+</sup>** vagy **-** gombot a mappa és a fájlnév kiválasztásához, és nyomja meg az **OK** gombot.

f Fájlok: Nyomja meg a **+** vagy **-** gombot a nyomtatási alapbeállítások kiválasztásához, majd az **OK** gombot, hogy kiválassza azt; hajtsa végre a nyomtatási beállítások szükséges beállításait, majd nyomja meg a **Go** gombot, és a **+** vagy **-** gomb megnyomásával adja meg a nyomtatni kívánt másolatok számát, nyomja meg a **Go** gombot.

Mappák: Nyomja meg a vagy **-** a nyomtatni kívánt fájl kiválasztásához, majd nyomja meg az **OK** gombot. Nyomja meg a **+** vagy **-** gombot a nyomtatási alapbeállítások kiválasztásához, és az **OK** gombot a választás megerősítéséhez; hajtsa végre a nyomtatási beállítások szükséges beállításait, majd nyomja meg a **Go** gombot, és a **+** vagy **-** gomb megnyomásával adja meg a nyomtatni kívánt példányok számát, nyomja meg a **Go** gombot.

#### **Nyomtatási alapbeállítások**

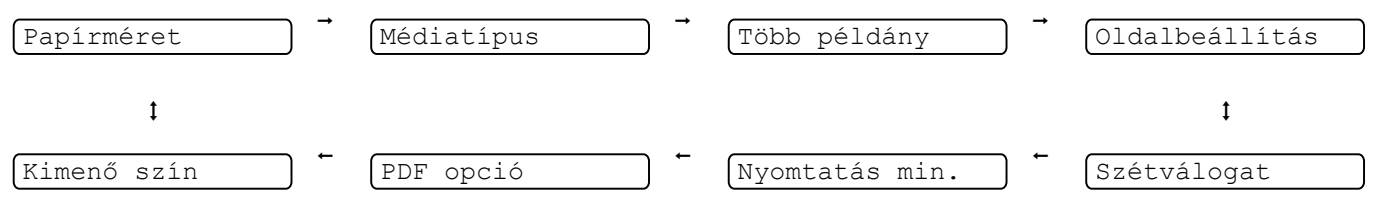

# **FONTOS**

NE távolítsa el az USB flash memóriát a közvetlen USB interfészről amíg a nyomtató be nem fejezte a nyomtatást.

**2**

# **Illesztőprogram és szoftver <sup>2</sup>**

# **Nyomtató meghajtó <sup>2</sup>**

A nyomtató meghajtó egy olyan szoftver, mely a számítógép által használt adatformátumból az adott nyomtató számára szükséges formátumba alakítja át az adatokat. Jellemzően ez a formátum oldalleíró (PDL) nyelv.

A támogatott Windows® és Macintosh változatokhoz a nyomtató meghajtók megtalálhatóak a mellékelt CD-ROM-on, illetve a Brother Solutions Center [http://solutions.brother.com/](http://solutions.brother.com) weboldalán. A meghajtók telepítéséhez kövesse a Gyors telepítési útmutató utasításait. Le is töltheti a legfrissebb nyomtató meghajtót a Brother Solutions Center honlapjáról: [http://solutions.brother.com/.](http://solutions.brother.com)

(A már telepített meghajtó eltávolításához lásd *[A nyomtató meghajtó eltávolítása](#page-80-0)* című [részt a\(z\) 71. oldalon!](#page-80-0).)

# **Windows® <sup>2</sup>**

- Windows<sup>®</sup> nyomtató meghajtó (a termékhez legalkalmasabb nyomtató meghajtó)
- BR-Script nyomtató meghajtó (PostScript<sup>®</sup> 3™ nyelv emuláció, csak HL-3070CW)<sup>[1](#page-41-0)</sup>
- <span id="page-41-0"></span><sup>1</sup> Telepítse a meghajtóprogramot a CD-ROM-ról az egyéni telepítés választásával.

### **Macintosh <sup>2</sup>**

- Macintosh nyomtató meghajtó (a termékhez legalkalmasabb nyomtató meghajtó)
- BR-Script nyomtató meghajtó (PostScript<sup>®</sup> 3™ nyelv emuláció, csak HL-3070CW)<sup>[1](#page-41-1)</sup>
- <span id="page-41-1"></span><sup>1</sup> A nyomtató illesztő (meghajtó) telepítéséhez lásd a *[BR-Script3 nyomtató meghajtó telepítése](#page-74-0)* című részt a(z) 65. oldalon!.

# **Linux®-hoz [1](#page-41-2) [2](#page-41-3) <sup>2</sup>**

- LPR nyomtató meghajtó
- CUPS nyomtató meghajtó
- <span id="page-41-2"></span><sup>1</sup> Töltse le a Linux nyomtatómeghajtót a [http://solutions.brother.com/](http://solutions.brother.com) weboldalról, vagy a mellékelt CD-ROM-on található hivatkozásról.
- <span id="page-41-3"></span> $2 - A$  Linux változattól függően, lehet, hogy nem áll rendelkezésre nyomtatómeghajtó program.

# **Megjegyzés**

- További Linux nyomtatómeghajtó információkért látogasson el a [http://solutions.brother.com/](http://solutions.brother.com) weboldalra.
- Előfordulhat, hogy a Linux nyomtató meghajtót csak ennek a terméknek a kibocsátása után adják ki.

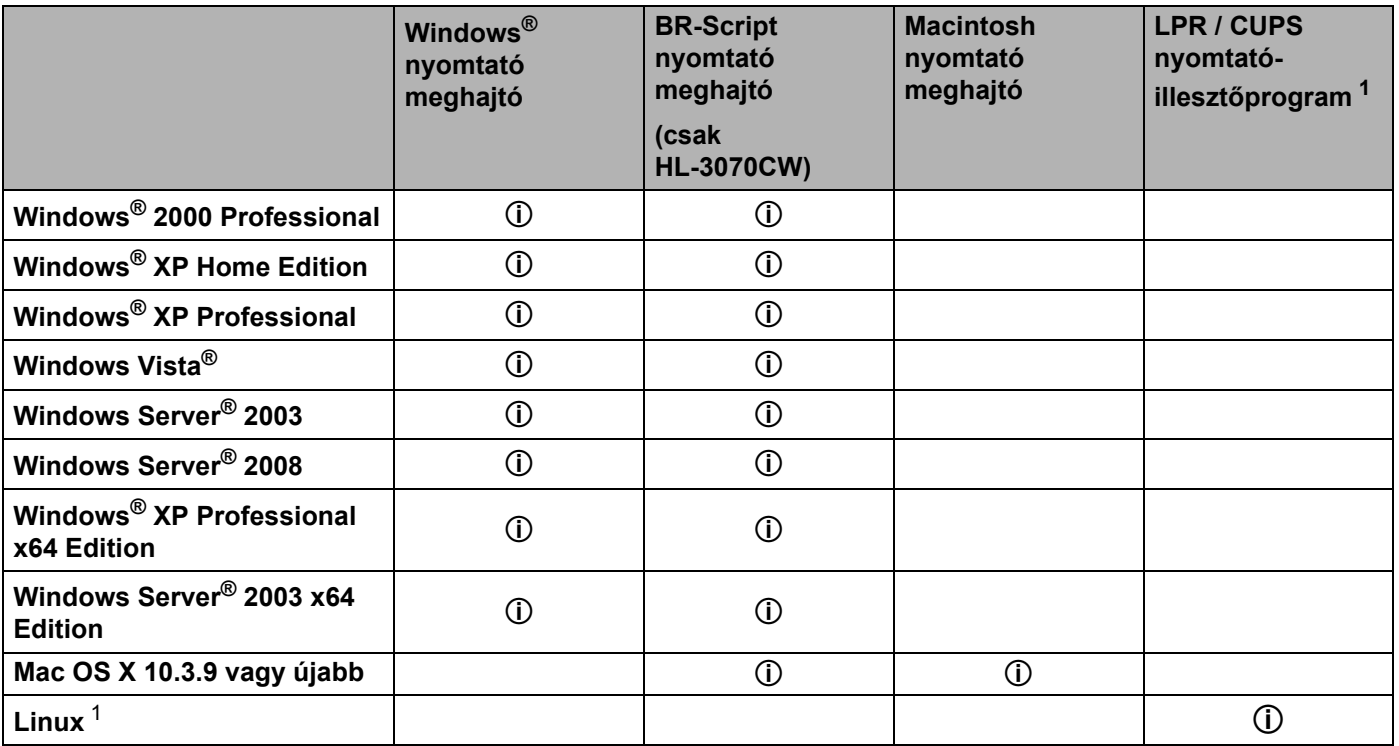

<span id="page-42-0"></span><sup>1</sup> A támogatott Linux változatokra vonatkozó információkért és a meghajtó letöltéséért látogasson el a [http://solutions.brother.com/](http://solutions.brother.com) weboldalra. A nyomtató-illesztőprogramot a CD-ROM-on található hivatkozásról is letöltheti. Ha a letöltéshez a CD-ROM hivatkozását használja, kattintson az Egyéb meghajtó programok és segédprogramok telepítése opcióra, majd kattintson a Linux felhasználók opcióra a képernyőmenüben. Internet hozzáférés szükséges.

A számítógépéről nyomtatva az alábbi nyomtatóbeállításokat változtathatja meg:

- **Papír méret**
- **Oldalbeállítás**
- **Másolatok**
- **Média típus**
- **Nyomtatási Minőség**
- **Színes / Fekete-fehér**
- **Összetett Oldal**
- Kézi Kétoldalas / Brosúra (Kézi kétoldalas nyomtatás <sup>1</sup>)
- **Papír Forrás**
- **Lépték**
- **Fordított Nyomtatás**
- **Vízjel** [1](#page-43-0) [2](#page-43-1)
- **Fejléc-lábléc nyomtatás** [1](#page-43-0) [2](#page-43-1)
- **Tonerkímélő Mód**
- **Biztonsági Nyomtatás**
- **Adminisztrátor** [1](#page-43-0) [2](#page-43-1)
- **Felhasználó hitelesítése** [1](#page-43-0)[2](#page-43-1)[4](#page-43-2)
- **Színkalibráció** [1](#page-43-0) [3](#page-43-3)
- **Újranyomás Használat**
- **Pihentető Idő**
- **Javított nyomtatás**
- <span id="page-43-0"></span> $1 -$  Ezek a beállítások a Windows® BR-script nyomtató meghajtó esetében nem állnak rendelkezésre.
- <span id="page-43-1"></span> $2 -$ Ezek a beállítások a Macintosh nyomtató meghajtó és a Macintosh BR-script nyomtató meghajtó esetében nem állnak rendelkezésre.
- <span id="page-43-3"></span> $3$  Ezek a beállítások a Macintosh BR-Script nyomtató meghajtó esetében nem állnak rendelkezésre.
- <span id="page-43-2"></span><sup>4</sup> Ez a beállítás HL-3040CN esetében nem áll rendelkezésre.

**2**

# <span id="page-44-0"></span>**Tulajdonságok a nyomtató meghajtóban (Windows®) <sup>2</sup>**

(További tájékoztatást a nyomtató meghajtó **Segítség** szövegében találhat.)

# **Megjegyzés**

- Az ebben a részben található képernyőábrák a Windows® XP-ből származnak. A számítógépén megjelenő kép az operációs rendszertől függően eltérhet az ábráktól.
- A **Nyomtatási beállítások** párbeszédablakot a **Nyomtatási beállítások...** kiválasztásával érheti el az **Általános** fülnél a **Nyomtató tulajdonságok** párbeszédablakban.

# **Alapvető fül 2**

Az Oldalbeállítás elemeit az **Alapvető** fül bal oldalán látható illusztrációra kattintva is megváltoztathatja.

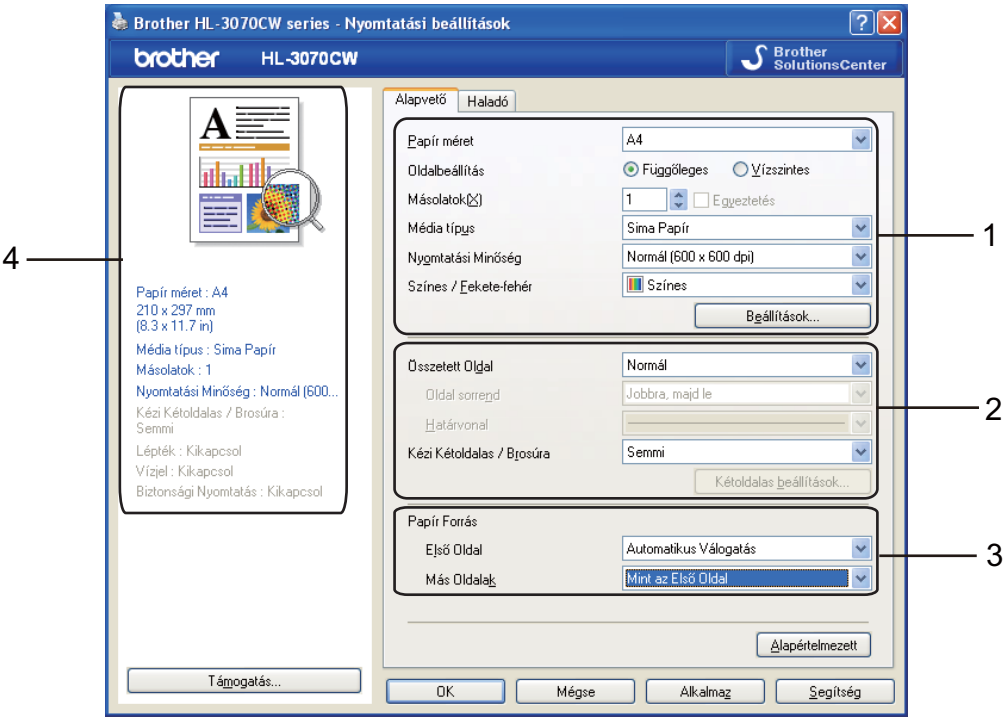

a Válassza ki a **Papír méret**, **Oldalbeállítás**, **Másolatok**, **Média típus**, **Nyomtatási Minőség** és **Színes / Fekete-fehér** (1) beállításokat.

- b Válassza ki a **Összetett Oldal** és **Kézi Kétoldalas / Brosúra** (2) beállításokat.
- c Válassza ki a **Papír Forrás** (3) értékét.
- d Kattintson az **OK** gombra a beállítások érvényesítéséhez. Az alapbeállításokhoz való visszatéréshez kattintson az **Alapértelmezett** pontra, majd az **OK** gombra.

# **Megjegyzés**

Ez a terület (4) mutatja az aktuális beállításokat.

# **Papírméret <sup>2</sup>**

A legördülő menüből válassza ki a használni kívánt papírméretet.

# **Tájolás <sup>2</sup>**

Az oldalbeállítás megadja a dokumentum nyomtatási helyzetét (**Függőleges** vagy **Vízszintes**).

Függőleges Vízszintes

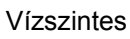

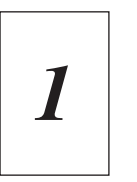

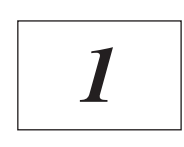

# **Másolatok <sup>2</sup>**

A másolatok beállítás meghatározza a kinyomtatott példányszámot.

**■ Egyeztetés** 

Ha a szétválogat jelölőnégyzet be van jelölve, a készülék először kinyomtatja a teljes dokumentum egy példányát, és ezt a meghatározott számban megismétli. Ha a egyeztetés jelölőnégyzet nincs bejelölve, minden egyes oldal a kívánt példányszámban kerül kinyomtatásra, ezután lép a nyomtatás a következő oldalra.

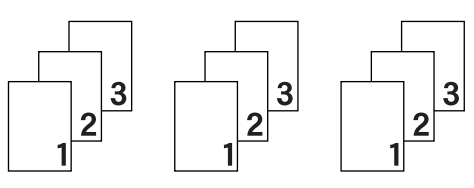

Egyeztetés bejelölve Egyeztetés nincs bejelölve

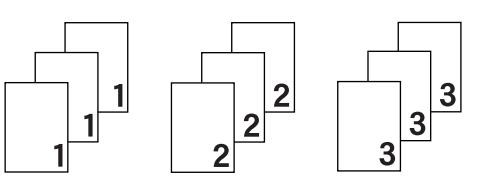

# **Média típus <sup>2</sup>**

Az alábbi média típusokat állíthatja be a nyomtatón. A legjobb nyomtatási minőség érdekében, válassza ki a használni kívánt média típust.

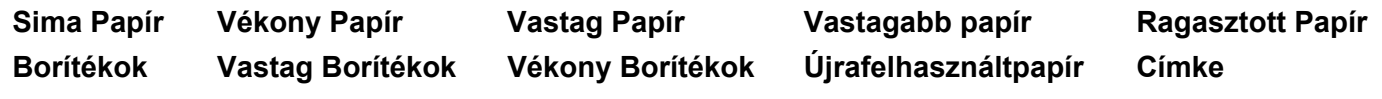

# **Megjegyzés**

- Normál papír használata esetén (60 105 g/m2, 16 28 lb) válassza a **Sima Papír** opciót. Ha nagyobb súlyú vagy durva papírt használ, válassza a **Vastag Papír** vagy **Vastagabb Papír** opciót. Finom papír esetén válassza a **Ragasztott Papír** opciót.
- Ha borítékot használ, válassza a **Borítékok** opciót. Ha a festék rögzítése nem megfelelő a borítékon a **Borítékok** beállításnál, akkor válassza a **Vastag Borítékok** opciót. Ha a boríték meggyűrődik a **Borítékok** beállításnál, akkor válassza a **Vékony Borítékok** opciót.

**2**

# **Nyomtatási minőség <sup>2</sup>**

Az alábbi nyomtatás minőségi beállításokat választhatja.

■ Normál

600×600 dpi. Normál nyomtatáshoz ajánlott. Jó nyomtatási minőség elfogadható nyomtatási sebességgel.

**Finom** 

2400 dpi osztály. A legjobb minőségű nyomtatási mód. Ezt a módot precíz képek, például fényképek, nyomtatására használja. Mivel a nyomtatott adatmennyiség sokkal nagyobb, mint normál módban, a feldolgozási idő / az adatátviteli idő és a nyomtatási idő hosszabb lesz.

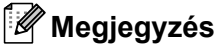

- A nyomtatási sebesség függ a kiválasztott nyomtatási minőségtől. Jobb minőségben hosszabb ideig tart a nyomtatás, alacsonyabb minőségben rövidebb ideig.
- A **Finom** üzemmódban nyomtatva a HL-3040CN Memória megtelt üzenetet adhat. Ilyen esetben telepítsen több memóriát, lásd a *[Extra memória telepítése](#page-110-0)* című részt a(z) 101. oldalon!.

### **Színes/Fekete-fehér <sup>2</sup>**

A Színes/Fekete-fehér beállítást az alábbiak szerint változtathatja meg:

■ Színes

Akkor válassza ezt a módot, ha a dokumentum színes és színesben szeretne nyomtatni.

■ Fekete-fehér

Akkor válassza ezt a módot, ha a dokumentum csak fekete vagy szürke árnyalatos szöveget és/vagy objektumokat tartalmaz. Ha a dokumentum színes, a Mono (Fekete-fehér) mód kiválasztásával a szürke 256 árnyalatában nyomtathat.

■ Automatikus

A nyomtató ellenőrzi, hogy a dokumentum színes-e. Ha talál színt a dokumentumban, színesben nyomtat. Ha nem talál színt, egy színnel nyomtat. A nyomtatás teljes sebessége csökkenhet.

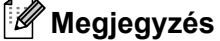

Ha a cián, bíbor vagy sárga festék elfogy, a **Fekete-fehér** mód választásával tovább folytatható a nyomtatás, amíg a fekete festék el nem fogy.

**37**

**38**

# **Beállítások párbeszédablak <sup>2</sup>**

A következő beállításokat módosíthatja, ha a **Beállítások** gombra kattint az **Alapvető** fülben.

■ Színes mód

A következő opciók választhatók szín-illesztés módban:

• Normál

Ez a szín üzemmód alapbeállítása.

• Élénk

A kinyomtatott kép valamennyi színe élénkebb színekben jelenik meg.

• Automatikus

A nyomtató meghajtó automatikusan kiválasztja a **Színes mód** típust.

- Nincs
- Import

A **Beállítások** opcióra kattintva beállíthatja egy adott kép nyomtatási konfigurációját. Ha végzett a kép paramétereinek beállításával (pl. fényerő és kontraszt), nyomtatási konfigurációs fájlként importálhatja ezeket a beállításokat. Az **Export...** funkció segítségével létrehozhat egy konfigurációs fájlt az aktuális beállításokból.

Export

A **Beállítások** opcióra kattintva beállíthatja egy adott kép nyomtatási konfigurációját. Ha végzett a kép paramétereinek beállításával (pl. fényerő és kontraszt), nyomtatási konfigurációs fájlként elmentheti a beállításokat. Az **Import...** funkció segítségével előzőleg elmentett konfigurációs fájlokat tölthet be.

■ A Szürke szín javítása

Javítani lehet az árnyékolt terület képminőségét.

■ Fekete nyomtatás erősítése

Ezt a beállítást akkor válassza, ha a kinyomtatott fekete grafika minősége nem megfelelő.

Vékony vonalak javítása

Javítani lehet a vékony vonalak képminőségét.

■ Javított mintanyomtatás

Ezt az opciót akkor válassza, ha a kinyomtatott dokumentumon a kitöltött részek és mintázatok eltérnek a képernyőn láthatóaktól.

# **Több példány <sup>2</sup>**

A Több példány opcióval csökkenthető egy oldal képmérete, lehetővé téve több oldal nyomtatását egy lapra, illetve növelhető a képméret egy oldal több lapra nyomtatásához.

■ Oldalsorrend

Az N az 1-ben opció kiválasztásakor beállítható az oldal sorrend a legördülő lista segítségével.

■ Határvonal

Ha az Összetett Oldal funkcióban egy lapra több oldalt nyomtat, választhat, hogy legyen-e az oldalakat körülvevő szegély a lapon, és ha igen, folyamatos vagy szaggatott legyen-e.

## **Kézi kétoldalas / Brosúra <sup>2</sup>**

Ha brosúra- vagy kézi kétoldalas nyomtatást kíván végezni, ezt a funkciót használja.

■ Nincs

Kétoldalas nyomtatás kikapcsolása.

Kézi kétoldalas nyomtatás

Ebben a módban a nyomtató először kinyomtatja az összes páros oldalt. Ezután a nyomtató megáll, és egy üzenetben a papír újratöltését kéri. Az **OK** gomb megnyomása után kinyomtatja a páratlan oldalakat (Lásd:*[Kézi kétoldalas nyomtatás](#page-28-0)* című részt a(z) 19. oldalon!).

Ha a **Kézi Kétoldalas** lehetőséget választja és a **Kétoldalas beállítások**, gombra kattint, a következő beállításokat módosíthatja.

• Kétoldalas típus

Minden tájoláshoz hat különféle típusú kötési irány van.

• Ofszet kötés

Az Ofszet kötés bejelölése esetén a margót inch vagy milliméter mértékegységben adhatja meg.

**■ Brosúra** 

Ezt a funkciót akkor használja, ha füzetet kíván nyomtatni. A füzet elkészítéséhez a kinyomtatott oldalakat középen hajtsa félbe.

Ha a **Brosúra** lehetőséget választja és a **Kétoldalas beállítások**, gombra kattint, a következő beállításokat módosíthatja.

• Kétoldalas típus

Minden oldalbeállításhoz két különféle típusú kötési irányt talál.

• Ofszet kötés

Az Ofszet kötés bejelölése esetén a margót inch vagy milliméter mértékegységben adhatja meg.

#### **Papír Forrás 2**

Választhatja az **Automatikus Válogatás**, **Tálca 1** vagy **Kézi** opciót, és meghatározhat külön tálcát az első oldal nyomtatásához, és egy másik tálcát a második oldaltól.

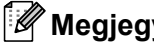

**Megjegyzés**

A nyomtató automatikusan akkor is bekapcsolja a Kézi adagolás módot, ha egy másik beállítás került eredetileg kiválasztásra, de Ön papírt tesz a kézi adagoló nyílásba.

### **Haladó fül <sup>2</sup>**

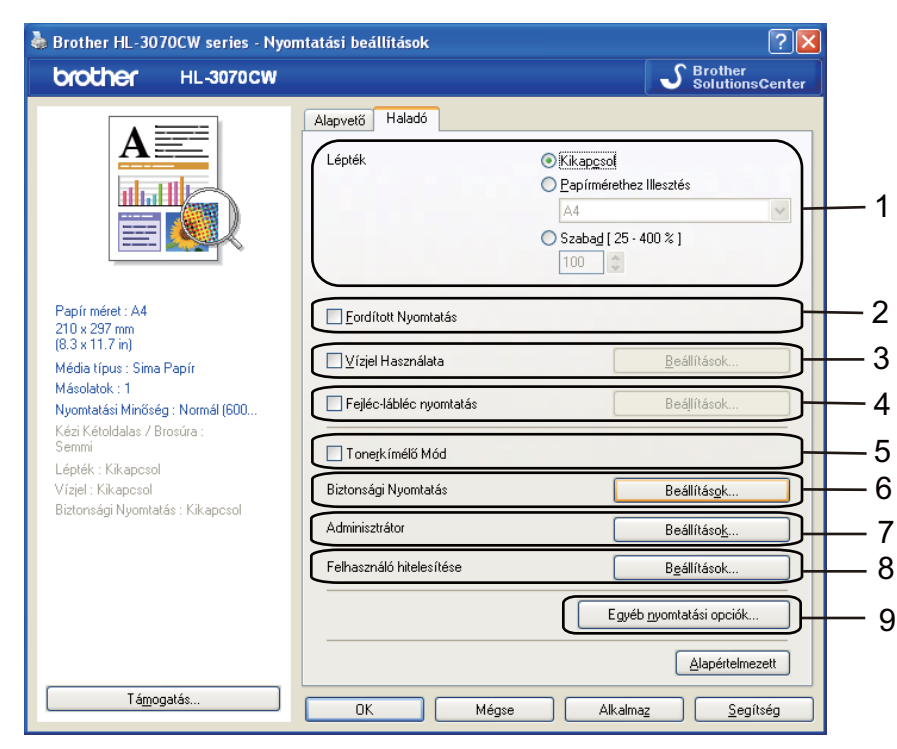

A fülön végezhető beállításokat az alábbi ikonokra kattintva változtathatja:

- **Lépték** (1)
- **Fordított Nyomtatás** (2)
- **Vízjel Használata** (3)
- **Fejléc-lábléc nyomtatás** (4)
- **Tonerkímélő Mód** (5)
- **Biztonsági Nyomtatás** (6)
- **Adminisztrátor** (7)
- **Felhasználó hitelesítése** (8) (csak HL-3070CW)
- **Más nyomtatási opciók** (9)

#### **Lépték <sup>2</sup>**

Megváltoztathatja a nyomtatott kép léptékét.

#### **Fordított nyomtatás <sup>2</sup>**

Jelölje be a **Fordított Nyomtatás** opciót a nyomtatási irány 180 fokos elforgatásához.

# **Vízjel használata <sup>2</sup>**

A dokumentumokon vízjeles logót vagy szöveget helyezhet el.

Választhatja az előre meghatározott vízjelek egyikét, vagy használhat saját bittérkép (bitmap) vagy szövegfájlt.

Ha vízjelként bittérképes (bitmap) fájlt használ, akkor változtathatja a vízjel nagyságát, és a lapon tetszés szerinti helyre teheti.

Ha szöveget használ vízjelként, a betűkészletet, a szín és a szög beállítását változtathatja.

### **Fejléc-lábléc nyomtatás <sup>2</sup>**

Ha ez a funkció aktív, rákerül a kinyomtatott dokumentumra a számítógép rendszerórájából vett dátum és idő, az aktuális felhasználó bejelentkezési neve, vagy egy beírt szöveg. A **Beállítások** gombra kattintva egyénileg beállíthatja az adatokat.

■ ID nyomtatás

Ha kiválasztja a **Felhasználói név** opciót, nyomtatásra kerül a bejelentkezési név. Ha kiválasztja a **Saját beállítás** opciót és beír egy szöveget a **Saját beállítás** beviteli mezőbe, nyomtatásra kerül a beírt szöveg.

### **Tonerkímélő mód <sup>2</sup>**

Ez a funkció takarékos festékhasználatot tesz lehetővé. Ha **Bekapcsolja** a **Tonerkímélő Mód** funkciót, a nyomtatás halványabb lesz. Az alapértelmezett beállítás a **Kikapcsol**.

# **Megjegyzés**

Nem javasoljuk a **Tonerkímélő Mód** használatát fényképek vagy szürke árnyalatos képek nyomtatásához.

### **Biztonsági nyomtatás <sup>2</sup>**

A biztonsági dokumentumok jelszóval védettek a nyomtatóra küldéskor. Csak a jelszó ismeretében lehet ezeket a dokumentumokat kinyomtatni. Mivel a dokumentumok jelszóval védettek a gépen, ezért kinyomtatásukhoz be kell írni a jelszót a vezérlőpulton.

Ha biztonsági nyomtatás feladatot szeretne létrehozni, jelölje be a **Beállítások** lehetőséget, majd a **Biztonsági Nyomtatás** jelölőnégyzetet. Írja be a jelszót a **Jelszó** mezőbe, majd kattintson az **OK** gombra. (A Biztonsági nyomtatás funkcióról szóló további információt lásd: *[Biztonsági adatok nyomtatása](#page-90-0)* című [részt a\(z\) 81. oldalon!](#page-90-0).)

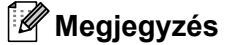

Jelölje be a **Biztonsági Nyomtatás** jelölőnégyzetet, ha meg kívánja akadályozni, hogy mások kinyomtassák az Ön adatait.

# <span id="page-51-0"></span>**Rendszergazda <sup>2</sup>**

Az adminisztrátornak (rendszergazdának) joga van az olyan funkciók korlátozására, mint a másolási arány vagy a vízjel.

#### **Másolatok Zár**

Több másolat készítésének megakadályozására zárja le a másolatok száma opció kiválasztását.

#### **Összetett Oldal Lépték Zár**

Lezárja a lépték és a több példány beállítást.

**Színes / Fekete-fehér Zár**

Fekete-fehér módban lezárja a **Színes / Fekete-fehér** beállítást fekete-fehérként, és megakadályozza a színes nyomtatást.

#### **Vízjel Zár**

Lezárja az aktuális vízjel beállítást, ezzel megakadályozza a változtatását.

#### **Fejléc-lábléc nyomtatás zárolása**

Zárolja az aktuális Fejléc-lábléc nyomtatás beállítást, ezzel megakadályozza a változtatást.

**Jelszó beállítása**

A jelszó megváltoztatásához kattintson ide.

#### **Felhasználó hitelesítése (csak HL-3070CW) <sup>2</sup>**

Ha a Secure Function Lock (Biztonsági nyomtatás funkció) megakadályozza, hogy nyomtasson a számítógépről, be kell állítania felhasználói azonosítóját és PIN számát a **Felhasználó hitelesítése** párbeszédablakban. Kattintson a **Beállítások** gombra a **Felhasználó hitelesítése** pontban, majd adja meg azonosítóját és PIN számát. Ha felhasználói azonosítója regisztrálva van a Secure Function Lock (Biztonsági nyomtatás funkció) alatt, akkor bejelölheti a **Használja a számítógépes bejelentkezéshez használt nevét** jelölőnégyzetet az azonosító és PIN szám megadása helyett.

A Secure Function Lock 2.0 (Biztonsági nyomtatás funkció) további részleteit lásd a *14. fejezetben* a *Hálózati használati útmutató* kézikönyvben vagy a mellékelt CD-ROM-on.

# **Megjegyzés**

- Ha szeretné, hogy az azonosítójára vonatkozó információ pl. a korlátozás állapota vagy az Ön által még nyomtatható oldalak száma- megjelenjen, kattintson a **Megerősítés** gombra. Az **Hitelesítés eredménye** párbeszédablak jelenik meg.
- Ha szeretné, hogy az **Hitelesítés eredménye** párbeszédablak minden nyomtatásnál megjelenjen, jelölje be a **Nyomtatási állapot megjelenítése nyomtatás előtt** opciót.
- Ha minden nyomtatáskor meg kívánja adni azonosítóját és PIN számát, jelölje be a **Minden nyomatási feladat előtt azonosító és PIN megadása** opciót.

### **Más nyomtatási opciók <sup>2</sup>**

Az alábbi Nyomtató Funkció módokat állíthatja be:

- **Színkalibráció**
- **Újranyomás Használat**
- **Pihentető Idő**
- **Javított nyomtatás**

#### **Szín kalibrálás <sup>2</sup>**

Az egyes színek kimeneti fedettsége változhat attól függően, hogy milyen hőmérsékletű és páratartalmú környezetben van a nyomtató. Ez a funkció segít javítani a szín minőségét. A nyomtató meghajtó a nyomtatóban tárolt szín kalibrálási adatokat használja.

■ Kalibrációs adatok használata

Ha a nyomtató meghajtó sikeresen lekéri a kalibrációs adatokat, automatikusan kijelöli a jelölőnégyzetet. Ha nem kívánja használni az adatokat, szüntesse meg a bejelölést.

■ Szín kalibrálás indítása

Ha erre a gombra kattint, a nyomtató megkezdi a színek kalibrálását, és a nyomtató meghajtó megpróbálja lekérdezni a kalibrálási adatokat a nyomtatótól.

# **Megjegyzés**

Ha a Közvetlen nyomtatás, a PictBridge funkcióval vagy a BR-Script nyomtató meghajtóval nyomtat, a kalibrálást a vezérlőpulton kell elvégeznie. Lásd: *Kalibrálás* című [részt a\(z\) 97. oldalon!](#page-106-0).

### **Újranyomtatás használata <sup>2</sup>**

A nyomtató memóriájában megőrzi az elküldött nyomtatási feladatot.

Az utolsó kinyomtatott dokumentumot újra kinyomtathatja anélkül, hogy a nyomtatási adatokat újból el kellene küldenie a számítógépéről. Az újranyomtatás funkcióval kapcsolatos további információkért lásd: *[Dokumentumok újranyomtatása](#page-89-0)* című részt a(z) 80. oldalon!.

# **Megjegyzés**

Ha meg akarja akadályozni, hogy adatait mások az újranyomtatás funkció segítségével kinyomtassák, törölje az **Újranyomás Használat** jelölőnégyzet kijelölését.

#### **Pihentető idő <sup>2</sup>**

Ha a nyomtató egy bizonyos ideig nem kap adatokat (időtúllépés), alvás üzemmódba kerül. Alvás üzemmódban a nyomtató úgy viselkedik, mintha ki lenne kapcsolva. Az **Alapértelmezett Nyomtató** beállítása mellett az időtúllépés beállítása a gyári alapértelmezett beállításnak megfelelő lesz, amelyet a meghajtón vagy a nyomtatón lehet megváltoztatni. Az intelligens alvási mód automatikusan beállítja a nyomtató használati gyakoriságától függően optimális késleltetési idő értéket.

Ha a nyomtató készenléti állapotban van, a háttérfény nem világít, az LCD Készenlét módot mutat, de a nyomtató továbbra is képes adatokat fogadni. Ha nyomtatandó fájl vagy dokumentum érkezik, valamint a **Go** gomb megnyomásakor a nyomtató automatikusan felébred és megkezdi a nyomtatást.

### **Javított nyomtatás <sup>2</sup>**

Ez a funkció lehetővé teszi egy minőségi nyomtatási probléma javítását.

■ Papírgyűrődés csökkentése

Ha ezt a beállítást választja, csökkenhet a papírgyűrődés.

Ha csak néhány oldalt nyomtat, nincs szüksége erre a beállításra. Ajánljuk, hogy a nyomtatóillesztőprogram **Média típus** beállítását változtassa vékonyra.

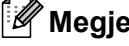

**Megjegyzés**

Ezzel az eljárással a nyomtatóban a festékrögzítés hőmérsékletét csökkenti.

#### ■ Festékrögzítés javítás

Ha ezt a beállítást választja, javulhat a festék rögzítése a papíron. Ha ez a beállítás nem javítja kellően a nyomtatás minőségét, válassza a **Vastagabb Papír** beállítást a **Média típus** opciónál.

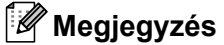

Ezzel az eljárással a nyomtatóban a festékrögzítés hőmérsékletét növeli.

# **Tálcabeállítás fül 2**

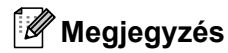

A **Start** menüben válassza a **Vezérlőpult**, majd a **Nyomtatók és faxok** [1](#page-54-0) pontot. A jobb egérgombbal kattintson a **Brother HL-3070CW (HL-3040CN) series** ikonra, és válassza a **Tulajdonságok** menüpontot a **Tálcabeállítás** fül eléréséhez.

<span id="page-54-0"></span>Nyomtatók Windows® 2000 felhasználóknak.

A **Tálcabeállítás** fülnél minden egyes tálcához külön meghatározhatja a papírméretet, és automatikusan detektálhatja a sorozatszámot a következők szerint.

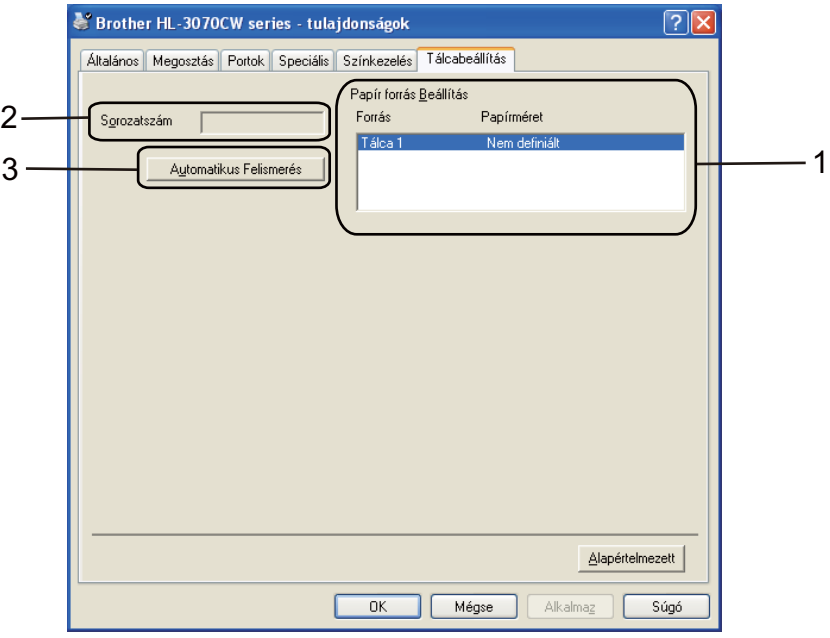

#### **Papírforrás beállítás** (1)

Ez a funkció felismeri az egyes papírtálcákhoz a vezérlőpultban beállított papírméreteket az **Automatikus Felismerés** (3) gombra kattintva.

#### **Sorozatszám** (2)

Az **Automatikus Felismerés** (3) funkcióra kattintva a nyomtatóillesztő lekérdezi a nyomtatót és megjeleníti a sorozatszámát. Ha az információ lekérdezése sikertelen, a kijelzőn a "---------" látható.

# **Megjegyzés**

Az **Automatikus Felismerés** (3) funkció a nyomtató következő állapotaiban nem elérhető:

- A nyomtató ki van kapcsolva.
- A nyomtató hiba állapotban van.
- A nyomtató megosztott hálózati környezetben üzemel.
- A kábel nincs megfelelően a nyomtatóhoz csatlakoztatva.

**2**

# **Támogatás <sup>2</sup>**

# **Megjegyzés**

A **Támogatás** párbeszédablakot a **Támogatás** kiválasztásával érheti el a **Nyomtatási beállítások** párbeszédablakban.

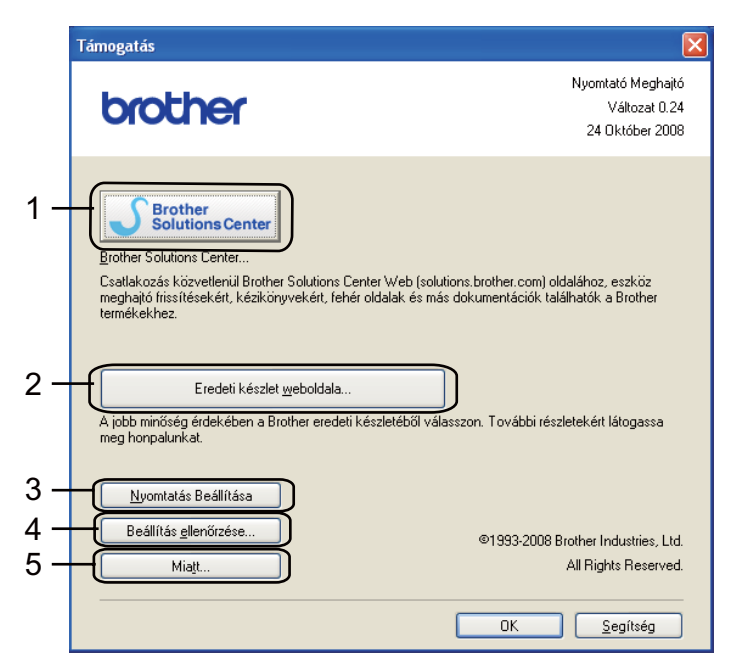

#### **Brother Solutions Center** (1)

A Brother Solutions Center [\(http://solutions.brother.com/\)](http://solutions.brother.com) weboldalon információt talál Brother készülékéről, többek között a Gyakran Feltett Kérdésekre (FAQ) adott válaszokat, Használati útmutatókat, illesztoprogram-frissítéseket és nyomtatója használatával kapcsolatos ötleteket.

#### **Eredeti készlet weboldala** (2)

Ennek a gombnak a megnyomásával megtekintheti weboldalunk eredeti Brother fogyóeszköz-kínálatát.

#### **Nyomtatás Beállítása** (3)

Ezzel a gombbal kinyomtathatja a nyomtató belső beállításait tartalmazó listát.

#### **Beállítás ellenőrzése** (4)

Ellenőrizheti az aktuális nyomtató beállításokat.

#### $\blacksquare$  Miatt (5)

Itt jeleníthető meg a nyomtatóillesztő fájlok listája és a verziókkal kapcsolatos információk.

**2**

# **Az egyéni monokróm nyomtató meghajtó használata (csak Windows®) <sup>2</sup>**

Telepíthet olyan Windows® nyomtató meghajtót, amellyel csak egyszínű nyomtatás lehetséges.

Ha azt a Windows<sup>®</sup> nyomtató meghajtót akarja telepíteni, ami korlátozza a színes nyomtatást, válassza az **Egyéni telepítés** és **Nyomtató meghajtó telepítése** menüpontokat a mellékelt CD-ROM telepítőjében. A szoftver licencszerződés elfogadása és a kezdeti telepítési képernyők átlépése után kövesse az alábbi lépéseket, amikor megjelenik Komponensek kiválasztása képernyő.

a Válassza a **PCL meghajtó** opciót és a még telepíteni kívánt komponenseket, majd kattintson a **Beállítások** gombra.

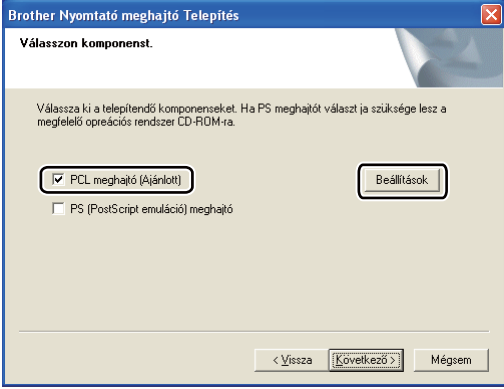

## **Megjegyzés**

HL-3040CN használata esetén automatikusan a PCL meghajtó kerül kiválasztásra.

<span id="page-56-0"></span>b Jelölje be a **Megenged** jelölőnégyzetet a **Színes nyomt. korlátozás** opciónál, és írja be a jelszót a **Jelszó** beviteli mezőbe, majd a **Megerősített Jeszó** mezőbe. Kattintson az **OK** gombra.

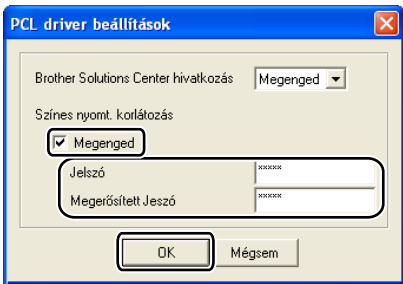

# **Megjegyzés**

- A jelszó hossza 5-25 karakter lehet.
- A színes nyomtatás korlátozása feloldható a nyomtató meghajtó **Színes / Fekete-fehér Zár** funkciójával. (Lásd *Rendszergazda* című [részt a\(z\) 42. oldalon!](#page-51-0).) A meghajtón a színes nyomtatás felszabadításához szükség van a korá[b](#page-56-0)ban itt beállított jelszóra: **@**.

# <span id="page-57-0"></span>**A BR-Script3 nyomtató meghajtó használata (PostScript® 3™ nyelv emuláció Windows®-hoz) (csak HL-3070CW) <sup>2</sup>**

(További tájékoztatást a nyomtató meghajtó **Súgó** szövegében találhat.)

# **Megjegyzés**

- A BR-Script3 nyomtatómeghajtó használatához előbb telepíteni kell a meghajtóprogramot a CD-ROM-ról az Egyéni telepítés választásával.
- Az ebben a részben található képernyőábrák a Windows® XP-ből származnak. A számítógépén megjelenő kép az operációs rendszertől függően eltérhet az ábráktól.

# **Nyomtatási beállítások <sup>2</sup>**

### **Megjegyzés**

A **Nyomtatási beállítások** párbeszédablakot a **Nyomtatási beállítások...** kiválasztásával érheti el az **Általános** fülnél a **Brother HL-3070CW BR-Script3 tulajdonságok** párbeszédablakban.

#### **■ Elrendezés fül**

Az elrendezési beállításokat a következők szerint módosíthatja: **Tájolás**, **Oldalsorrend** és **Oldal per lap**.

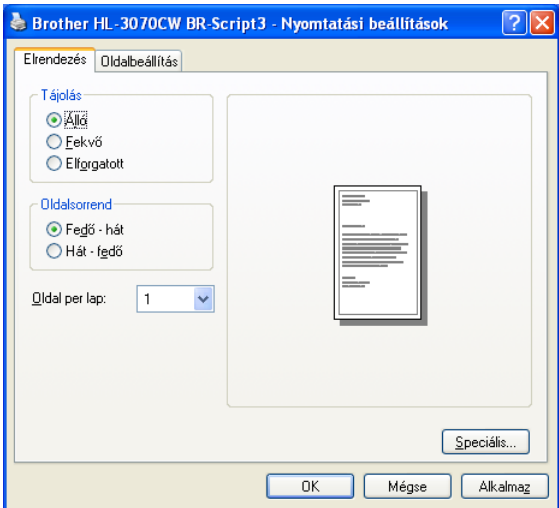

#### • **Tájolás**

A tájolás adja meg a dokumentum nyomtatási helyzetét. (**Függőleges**, **Vízszintes** vagy **Elforgatott**)

#### • **Oldalsorrend**

Meghatározza a dokumentum oldalainak nyomtatási sorrendjét. **Fedő - hát** nyomtatás esetén a dokumentum első oldala a köteg tetején van. **Hát - fedő** nyomtatás esetén a dokumentum első oldala a köteg alján van.

#### • **Oldal per lap**

Az oldal per lap opcióval csökkenthető az oldal képmérete, ami több oldal nyomtatását teszi lehetővé egy lapra, illetve növelhető a képméret, és egy oldal több lapra is kinyomtatható.

#### ■ Oldalbeállítás fül

A **Papír Forrás** és a **Színes** kiválasztása.

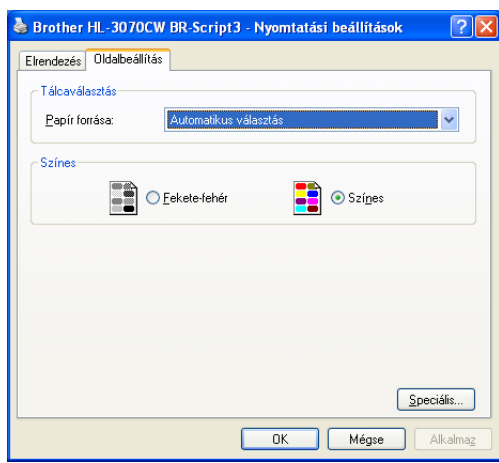

# • **Papír Forrás**

Választhat az **Automatikus Választás**, **Tálca 1** vagy **Kézi adagolás** beállítások között.

• **Színes**

Válassza ki a színes grafikák nyomtatási módját: **Fekete-fehér** vagy **Színes**.

## **Speciális beállítások <sup>2</sup>**

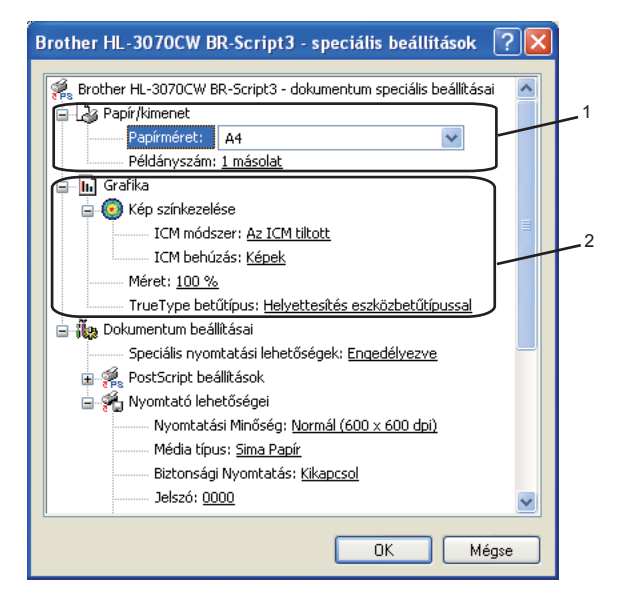

a Válassza ki a **Papírméret** és **Példányszám** (1) beállításokat.

#### **Papírméret**

A legördülő menüből válassza ki a használni kívánt papír méretet.

#### **Példányszám**

A másolatok beállítás meghatározza a kinyomtatott példányszámot.

#### b Állítsa be a **Kép színkezelése**, **Lépték** és **True Type betűkészlet** opciókat (2).

#### **Kép színkezelése**

Meghatározza a színes ábrák nyomtatási módját.

- A **Kép színkezelése** funkció kiiktatásához kattintson **Az ICM tiltott** pontra.
- Ha azt szeretné, hogy a szín harmonizálási műveleteket a gazda számítógép végezze el még a nyomtatási feladat elküldése előtt, kattintson az **ICM kezelése a gazda rendszeren** opcióra.
- Ha azt szeretné, hogy a szín harmonizálási műveleteket a nyomtató végezze el, kattintson az **ICM kezelése a nyomtatón a kalibráció szerint** opcióra.
- **Lépték**

Meghatározza a dokumentum kicsinyítésének vagy nagyításának százalékát.

#### **TrueType betűtípus**

Meghatározza a TrueType betűkészlet opciókat. Kattintson a **Helyettesítés eszközbetűtípussal** (alapbeállítás) opcióra, ha a TrueType betűkészletet tartalmazó dokumentumokat a nyomtató megfelelő betűkészletével szeretné nyomtatni. Ekkor gyorsabb a nyomtatás, de elveszhetnek speciális karakterek, melyeket a nyomtató betűkészlete nem tartalmaz. Kattintson a **Softfont letöltés** opcióra a TrueType betűkészlet letöltéséhez a nyomtató betűkészletének használata helyett.

c <sup>A</sup>**Nyomtató lehetőségei** lista (3) segítségével az alábbi beállításokat változtathatja meg:

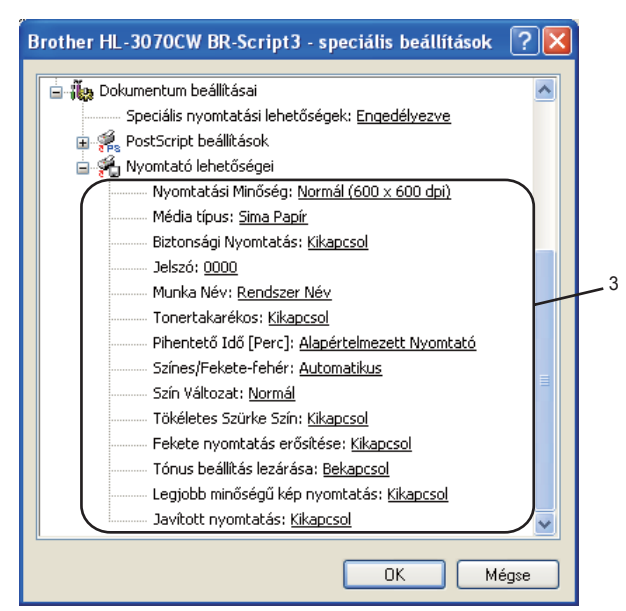

Nyomtatási minőség

Az alábbi nyomtatás minőségi beállításokat választhatja.

• Normál

600×600 dpi. Normál nyomtatáshoz ajánlott. Jó nyomtatási minőség elfogadható nyomtatási sebességgel.

• Finom

2400 dpi osztály. A legjobb minőségű nyomtatási mód. Ezt a módot precíz képek, például fényképek, nyomtatására használja. Mivel a nyomtatott adatmennyiség sokkal nagyobb, mint normál módban, a feldolgozási idő / az adatátviteli idő és a nyomtatási idő hosszabb lesz.

**Megjegyzés**

- A nyomtatási sebesség függ a beállított nyomtatási minőségtől. A magasabb nyomtatási minőség több, az alacsonyabb kevesebb időt vesz igénybe.
- A **Finom** üzemmódban nyomtatva a HL-3040CN Memória megtelt üzenetet adhat. Ilyen esetben telepítsen több memóriát, lásd a *[Extra memória telepítése](#page-110-0)* című részt a(z) 101. oldalon!.

#### **Média típus**

Az alábbi média típusokat állíthatja be a nyomtatón. A legjobb nyomtatási minőség érdekében, válassza ki a használni kívánt média típust.

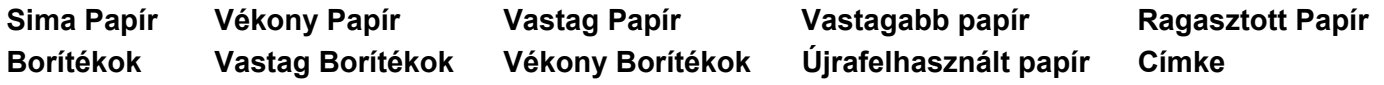

#### **Biztonsági nyomtatás**

**Biztonsági Nyomtatás** lehetővé teszi jelszóval védett dokumentumok küldését a nyomtatóra. Csak a jelszó ismeretében lehet ezeket a dokumentumokat kinyomtatni. Mivel a dokumentumok jelszóval védettek a nyomtatón, ezért kinyomtatásukhoz be kell írni a jelszót a nyomtató vezérlőpulton. A védett dokumentumnak rendelkeznie kell egy **Jelszó** és egy **Munka Név** tulajdonsággal.

(A Biztonsági nyomtatás funkcióról szóló további információt lásd: *[Biztonsági adatok nyomtatása](#page-90-0)* című [részt a\(z\) 81. oldalon!](#page-90-0).)

#### **Jelszó**

Válasszon egy jelszót a nyomtatóra küldendő biztonsági dokumentumnak a legördülő listából.

#### **Munka Név**

Válassza ki a legördülő listából a biztonsági dokumentum Munka nevét.

#### **Tonertakarékos**

Ez a funkció takarékos festékhasználatot tesz lehetővé. Ha a **Tonerkímélő Mód** funkciót **Bekapcsol** értékre állítja, a nyomtatás halványabb lesz. Az alapértelmezett beállítás: **Kikapcsol**.

# **Megjegyzés**

Nem javasoljuk a **Tonertakarékos** mód használatát fényképek vagy szürke árnyalatos képek nyomtatásához.

#### **Pihentető idő**

Ha a nyomtató egy bizonyos ideig nem kap adatokat (időtúllépés), alvás üzemmódba kerül. Alvás üzemmódban a nyomtató úgy viselkedik, mintha ki lenne kapcsolva. Az **Alapértelmezett Nyomtató** beállítása mellett az időtúllépés beállítása a gyári alapértelmezett beállításnak megfelelő lesz, amelyet a meghajtón vagy a nyomtatón lehet megváltoztatni. Ha a nyomtató alvó állapotban van, az LCD-n a Készenlét (Alvás) felirat látható, de a nyomtató továbbra is képes adatokat fogadni. Ha nyomtatandó fájl vagy dokumentum érkezik, valamint a **Go** gomb megnyomásakor a nyomtató automatikusan felébred és megkezdi a nyomtatást.

#### **Színes/Fekete-fehér**

Az alábbi színmódok használhatók:

• Színes

A készülék minden oldalt színes módban nyomtat ki.

• Fekete-fehér

A Fekete-fehér üzemmód kiválasztásával szürke árnyalatban nyomtatható a dokumentum.

• Automatikus

A nyomtató ellenőrzi, hogy a dokumentum színes-e. Ha talál színt a dokumentumban, színesben nyomtat. Ha nem talál színt, egy színnel nyomtat. A nyomtatás teljes sebessége csökkenhet.

#### **Megjegyzés**

Ha a cián, bíbor vagy sárga festék elfogy, a **Fekete-fehér** mód választásával tovább folytatható a nyomtatás, amíg a fekete festék el nem fogy.

#### **Színes mód**

A következő opciók választhatók Szín-illesztés módban:

• Normál

Ez a szín üzemmód alapbeállítása.

• Élénk

A kinyomtatott kép valamennyi színe élénkebb színekben jelenik meg.

• Nincs

#### **Szürke szín javítása**

Javítani lehet az árnyékolt terület képminőségét.

#### **Fekete nyomtatás erősítése**

Ezt a beállítást akkor válassza, ha a kinyomtatott fekete grafika minősége nem megfelelő.

#### **Tónus beállítás lezárása**

Megakadályozza, hogy más alkalmazások átállíthassák a Tónus paramétert. Az alapértelmezett beállítás a **Bekapcsol**.

#### **Legjobb minőségű kép nyomtatás**

Ezzel az opcióval nagyfelbontású képnyomtatás érhető el. Ha a **Legjobb minőségű kép nyomtatás** funkciót **Bekapcsol** értékre állítja, a nyomtatás sebessége csökken.

#### **Javított nyomtatás**

Ez a funkció lehetővé teszi egy minőségi nyomtatási probléma javítását.

#### • **Papírgyűrődés csökkentése**

Ha ezt a beállítást választja, csökkenhet a papírgyűrődés. Ha csak néhány oldalt nyomtat, nincs szüksége erre a beállításra. Ajánljuk, hogy a nyomtató-illesztőprogram **Média típus** beállítását változtassa vékonyra.

# **Megjegyzés**

Ezzel az eljárással a nyomtatóban a festékrögzítés hőmérsékletét csökkenti.

#### • **Festékrögzítés javítás**

Ha ezt a beállítást választja, javulhat a festék rögzítése a papíron. Ha ez a beállítás nem javítja kellően a nyomtatás minőségét, válassza a **Vastagabb Papír** beállítást a **Média típus** opciónál.

### **Megjegyzés**

Ezzel az eljárással a nyomtatóban a festékrögzítés hőmérsékletét növelheti.

### **Port fül 2**

Válassza ki a portot, ahová a nyomtatót csatlakoztatta, vagy adja meg a hálózati nyomtató elérési útját.

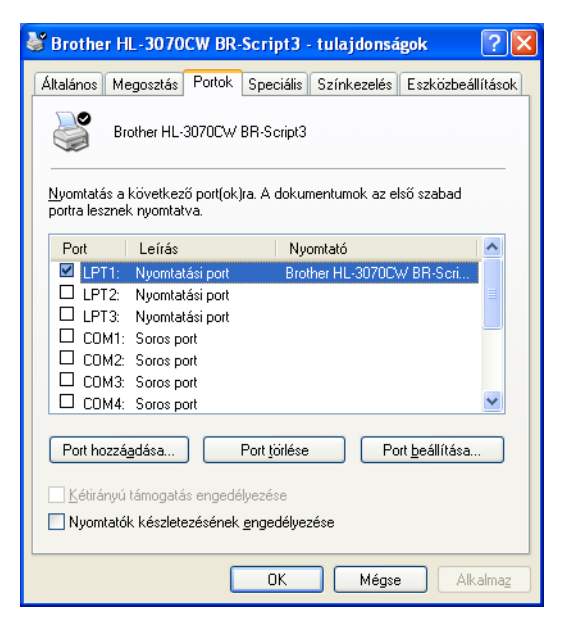

# <span id="page-64-0"></span>**Nyomtató meghajtó jellemzők (Macintosh) <sup>2</sup>**

A nyomtató a Mac OS X 10.3.9 vagy újabb verzióját támogatja.

# **Megjegyzés**

Az ebben a részben található képernyőábrák a Mac OS X 10.5-ből származnak. A Macintosh számítógépen megjelenő kép az operációs rendszertől függően eltérhet az ábráktól.

### **Oldalbeállítási opciók kiválasztása <sup>2</sup>**

a Egy alkalmazásban (pl. az Apple® TextEdit programban) kattintson a **File** (Fájl), majd a **Page Setup** (Oldalbeállítás) lehetőségre. Ellenőrizze, hogy a HL-XXXX (ahol az XXXX az Ön nyomtatójának típusjele) ki van-e választva a **Format for** (Formátum ehhez:) felugró menüben. Megváltoztathatja a **Paper Size** (Papírméret), **Orientation** (Tájolás) és **Scale** (Lépték) beállításokat, majd kattintson az **OK** gombra.

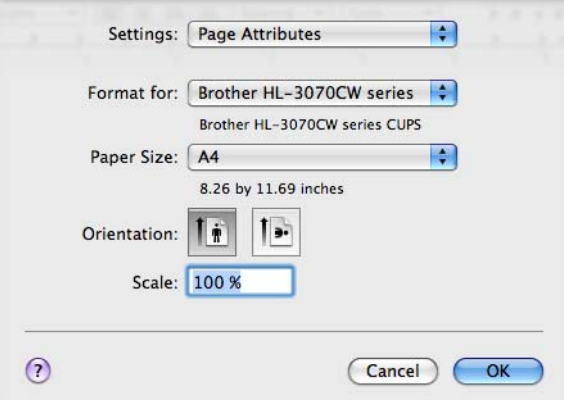

- b Egy alkalmazásban (pl. az Apple® TextEdit programban) kattintson a **File** (Fájl), majd a **Print** (Nyomtatás) lehetőségre a nyomtatás indításához.
	- $\blacksquare$  Mac OS X 10.3.9 és 10.4. $x$  esetén

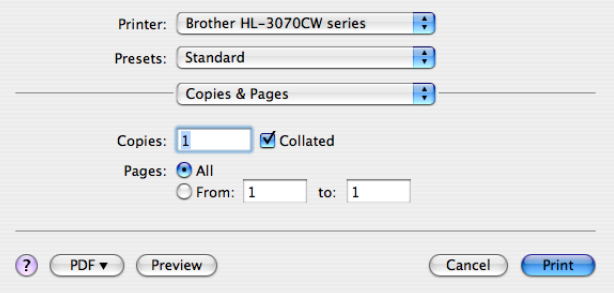

## ■ Mac OS X 10.5.x esetén

A további beállítási lehetőségek eléréséhez kattintson a nyomtató fölugró menüje mellett látható háromszögre.

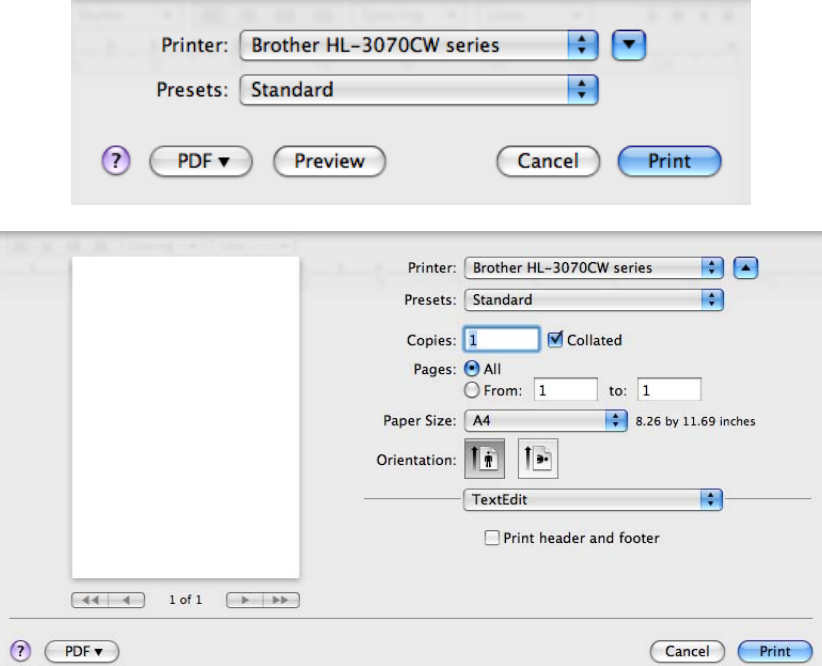

# **Nyomtatási opciók kiválasztása <sup>2</sup>**

A speciális nyomtatási funkciók kezeléséhez válassza a Print (Nyomtatás) párbeszédablakban megjelenő opciókat.

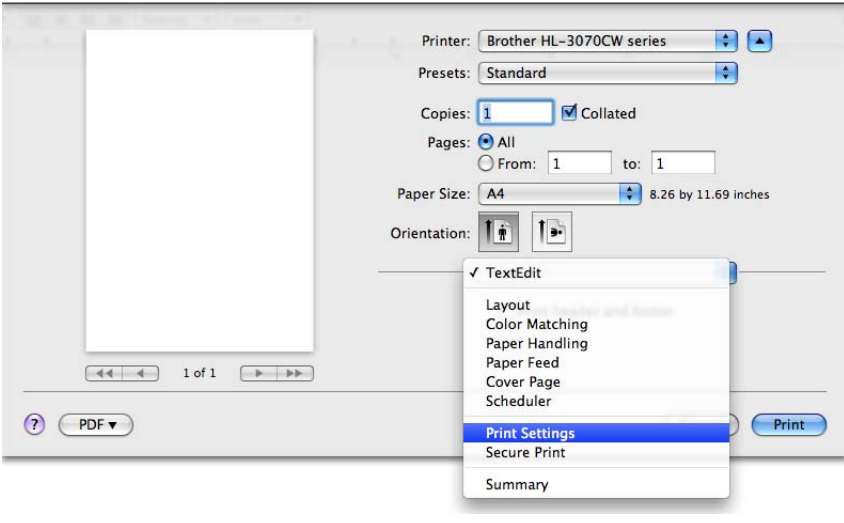

# **Cover Page (Fedőlap) <sup>2</sup>**

Az alábbi fedőlap beállításokat adhatja meg:

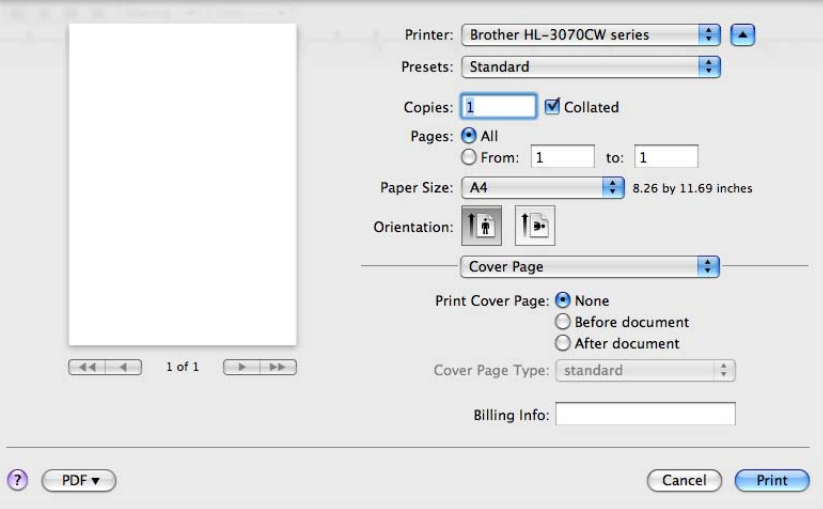

### **Print Cover Page (Fedőlap nyomtatása)**

Ezt a funkciót akkor használja, ha fedőlapot kíván hozzáadni a dokumentumhoz.

#### **Cover Page Type (Fedőlap típus)**

Válasszon egy fedőlap mintát.

**Billing Info (Számlázási információ)**

Számlázási információk adhatók a előlaphoz a **Billing Info** (Számlázási információ) beviteli mező kitöltésével.

# **Layout (Elrendezés) <sup>2</sup>**

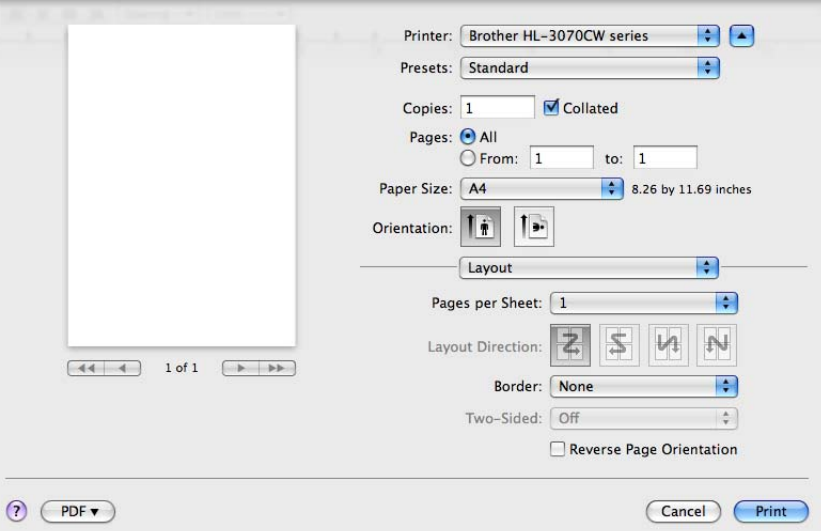

#### **Pages per Sheet (Oldal per lap)**

Válassza ki, hogy a nyomtatott lapon oldalanként hány nyomtatási oldal jelenjen meg.

### **Layout Direction (Elrendezési irány)**

A Pages per sheet (oldal per lap) meghatározásakor az irányt is meghatározhatja.

**Border (Szegély)**

Ezt a funkciót akkor használja, ha szegélyt kíván hozzáadni.

**Reverse Page Orientation (Fordított laptájolás)** (csak Mac OS X 10.5.x)

Jelölje be a **Reverse Page Orientation** (Fordított nyomtatás) opciót a nyomtatási irány függőleges irányú megfordításához.

### **Secure Print (Biztonsági nyomtatás) <sup>2</sup>**

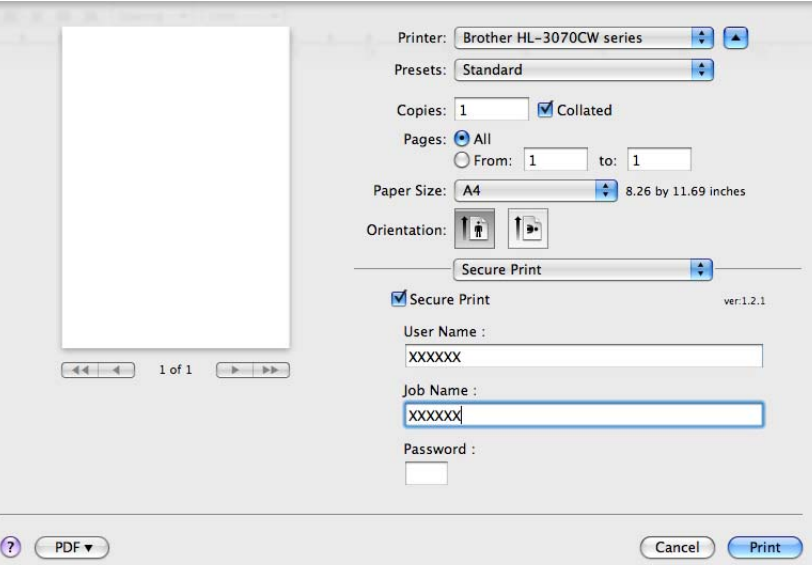

**Secure Print** (Biztonsági Nyomtatás): A biztonsági dokumentumok jelszóval védettek a nyomtatóra küldéskor. Csak a jelszó ismeretében lehet ezeket a dokumentumokat kinyomtatni. Mivel a dokumentumok jelszóval védettek a nyomtatón, ezért kinyomtatásukhoz be kell írni a jelszót a vezérlőpulton.

Ha biztonsági nyomtatási feladatot akar végrehajtani, jelölje be a **Secure Print** (Biztonsági Nyomtatás) jelölőnégyzetet. Adjon meg egy felhasználónevet, munka nevet és jelszót, majd nyomja meg a **Print** (Nyomtatás) gombot. (A Biztonsági nyomtatás funkcióról szóló további információt lásd: *[Biztonsági adatok](#page-90-0)  nyomtatása* című [részt a\(z\) 81. oldalon!](#page-90-0).)

### **Megjegyzés**

Jelölje be a **Secure Print** (Biztonsági Nyomtatás) jelölőnégyzetet, ha meg kívánja akadályozni, hogy mások kinyomtassák az Ön adatait.

# **Print Settings (Nyomtatási beállítások) <sup>2</sup>**

A **Print Settings** (Nyomtatási beállítások) lista segítségével az alábbi beállításokat változtathatja meg: **Basic** (Haladó) fül

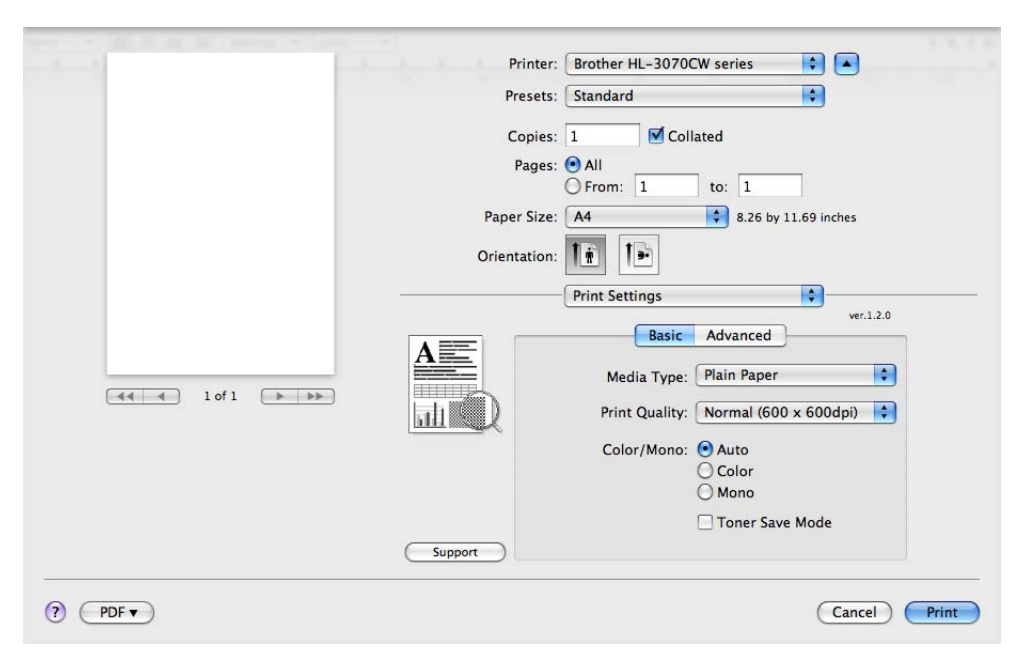

#### **Media Type (Média típus)**

A média típust az alábbiak szerint változtathatja meg:

- **Plain Paper (Sima papír)**
- **Thin Paper (Vékony papír)**
- **Thick Paper (Vastag papír)**
- **Thicker Paper (Vastagabb papír)**
- **Bond Paper (Finom papír)**
- **Recycled Paper (Újrahasznosított papír)**
- **Envelopes (Borítékok)**
- **Env. Thick (Vastag Borítékok)**
- **Env. Thin (Vékony boríték)**
- **Label (Címke)**

### **Print Quality (Nyomtatási minőség)**

Az alábbi nyomtatás minőségi beállításokat választhatja.

• Normal (Normál)

600 dpi osztály. Normál nyomtatáshoz ajánlott. Jó nyomtatási minőség jó nyomtatási sebességgel.

• Fine (Finom)

2400 dpi osztály. A legjobb minőségű nyomtatási mód. Ezt a módot precíz képek, például fényképek, nyomtatására használja. Mivel a nyomtatott adatmennyiség sokkal nagyobb, mint normál módban, a feldolgozási idő, az adatátviteli idő és a nyomtatási idő hosszabb lesz.

# **Megjegyzés**

- A nyomtatási sebesség függ a beállított nyomtatási minőségtől. A magasabb nyomtatási minőség több, az alacsonyabb kevesebb időt vesz igénybe.
- A **Finom** üzemmódban nyomtatva a HL-3040CN Memória megtelt üzenetet adhat. Ilyen esetben telepítsen több memóriát, lásd a *[Extra memória telepítése](#page-110-0)* című részt a(z) 101. oldalon!.

#### **Color/Mono (Színes/Fekete-fehér)**

A Színes/Fekete-fehér beállítást az alábbiak szerint változtathatja meg:

• Color (Színes)

Akkor válassza ezt a módot, ha a dokumentum színes és színesben szeretne nyomtatni.

• Mono (Fekete-fehér)

Akkor válassza ezt a módot, ha a dokumentum csak fekete vagy szürke árnyalatos szöveget és/vagy objektumokat tartalmaz. Mono (Fekete-fehér) módban a nyomtatás feldolgozási sebessége nagyobb, mint színes módban. Ha a dokumentum színes, a Mono (Fekete-fehér) mód kiválasztásával a szürke 256 árnyalatában nyomtathat.

• Auto (Automatikus)

A nyomtató ellenőrzi, hogy a dokumentum színes-e. Ha talál színt a dokumentumban, színesben nyomtat. Ha nem talál színt, egy színnel nyomtat. A nyomtatás teljes sebessége csökkenhet.

### **Megjegyzés**

Ha a cián, bíbor vagy sárga festék elfogy, a **Mono** (Fekete-fehér) mód választásával tovább folytatható a nyomtatás, amíg a fekete festék el nem fogy.

#### **Toner Save Mode (Tonerkímélő mód)**

Ez a funkció takarékos festékhasználatot tesz lehetővé. Ha bekapcsolja a **Toner Save Mode** (Tonerkímélő mód) funkciót, a nyomtatás halványabb lesz. Az alapértelmezett beállítás: **Off** (Ki).

### **Megjegyzés**

Nem javasoljuk a Toner Save (Tonerkímélő) mód használatát fényképek vagy szürke árnyalatos képek nyomtatásához.

#### **Reverse Print (Fordított nyomtatás)** (csak Mac OS X 10.3.9 és 10.4.x)

Jelölje be a **Reverse Print** (Fordított nyomtatás) opciót a nyomtatási irány 180 fokos elforgatásához.

#### **Advanced** (Haladó) fül

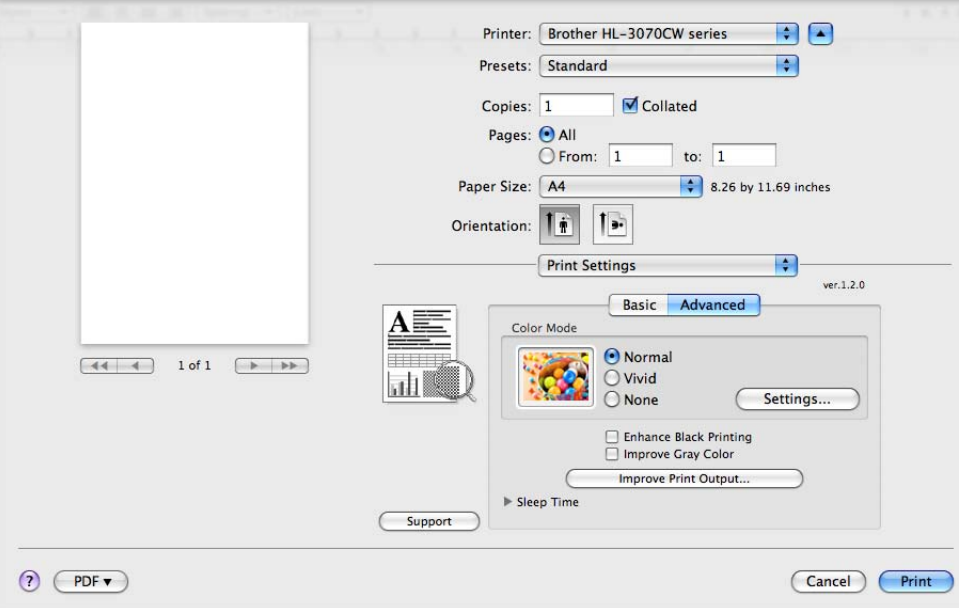

### **Color Mode (Szín üzemmód)**

A szín üzemmódot az alábbiak szerint változtathatja meg:

• Normal (Normál)

Ez a szín üzemmód alapbeállítása.

• Vivid (Élénk)

A kinyomtatott kép valamennyi színe élénkebb színekben jelenik meg.

• None (Nincs)

#### **Enhance Black Printing (Fekete nyomtatás erősítése)**

Ezt a beállítást akkor válassza, ha a kinyomtatott fekete grafika minősége nem megfelelő.

#### **Improve Grey Color (Szürke szín javítása)**

Az árnyalatokkal nyomtatott ábrák minőségét a **Improve Grey Color** (Szürke szín javítása) jelölőnégyzet bejelölésével javíthatja.

#### **Improve Print Output (Javított nyomtatás)**

Ez a funkció lehetővé teszi egy minőségi nyomtatási probléma javítását.

• Reduce Paper Curl (Papírgyűrődés csökkentése)

Ha ezt a beállítást választja, csökkenhet a papírgyűrődés.

Ha csak néhány oldalt nyomtat, nincs szüksége erre a beállításra. Ajánljuk, hogy a nyomtatóillesztőprogram **Media Type** (Média típus) beállítását változtassa vékonyra.

# **Megjegyzés**

Ezzel az eljárással a nyomtatóban a festékrögzítés hőmérsékletét csökkenti.

• Improve Toner Fixing (Festékrögzítés javítás)

Ha ezt a beállítást választja, javulhat a festék rögzítése a papíron. Ha ez a beállítás nem javítja kellően a nyomtatás minőségét, válassza a **Thicker paper** (Vastagabb papír) beállítást a **Media type** (Média típus) opciónál.

# **Megjegyzés**

Ezzel az eljárással a nyomtatóban a festékrögzítés hőmérsékletét növelheti.

#### **Sleep Time (Pihentető idő)**

Ha a nyomtató egy bizonyos ideig nem kap adatokat (időtúllépés), alvás üzemmódba kerül. Alvás üzemmódban a nyomtató úgy viselkedik, mintha ki lenne kapcsolva. Az **Alapértelmezett Nyomtató** beállítása mellett az időtúllépés beállítása a gyári alapértelmezett beállításnak megfelelő lesz, amelyet a meghajtón vagy a nyomtatón lehet megváltoztatni. Az alvás üzemmód idejének megváltoztatásához válassza a **Manual** (Kézi) lehetőséget, majd írja be a késleltetés idejét.

Ha a nyomtató alvó állapotban van, az LCD-n a Készenlét (Alvás) felirat látható, de a nyomtató továbbra is képes adatokat fogadni. Nyomtatandó fájl vagy dokumentum vételekor, illetve a **Go** gomb megnyomására a nyomtató automatikusan visszatér alvó módból, és megkezdi a nyomtatást.
#### **Manual Duplex Printing (Kézi kétoldalas nyomtatás) <sup>2</sup>**

Válassza a **Paper Handling** (Papírkezelés) opciót.

 $Mac OS X 10.3.9$  és 10.4. $x$  esetén

Válassza az **Odd numbered pages** (Páratlan számozású oldalak) opciót. Fordítsa meg a papírt és helyezze vissza a papírtálcába, majd válassza az **Even numbered pages** (Páros számozású oldalak) opciót és nyomtasson.

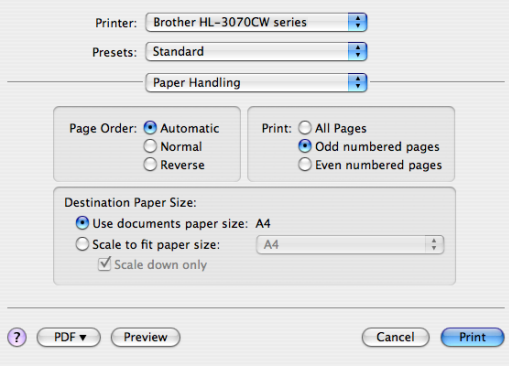

#### ■ Mac OS X 10.5.x esetén

Válassza az **Odd only** (Csak páratlan) opciót és nyomtasson. Fordítsa meg a papírt és helyezze vissza a papírtálcába, majd válassza az **Even only** (Csak páros) opciót és nyomtasson.

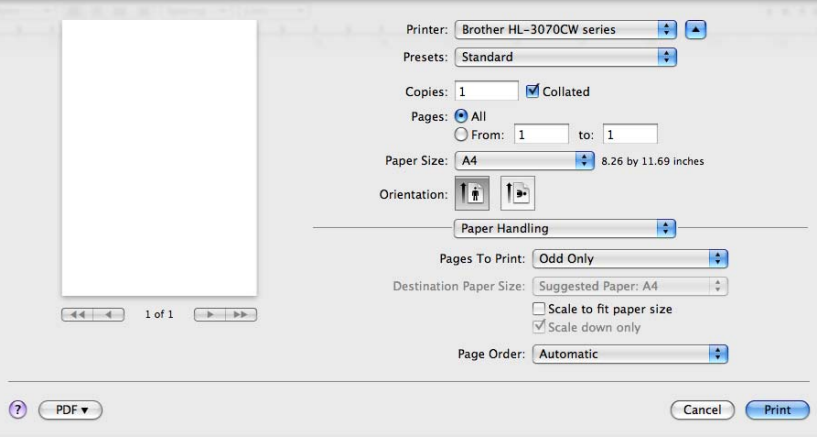

### <span id="page-73-0"></span>**Status Monitor (Állapotfigyelő) (Mac OS X 10.3.9 vagy újabb verzió) <sup>2</sup>**

Nyomtatás közben a nyomtató állapotáról ad tájékoztatást (bármely, a nyomtatóval előforduló hibáról). Ha be kívánja kapcsolni az állapotfigyelőt, kövesse az alábbi lépéseket:

- $Mac OS X 10.3.9$  és 10.4.x esetén
	- a Futtassa a **Printer Setup Utility** (Nyomtatóbeállító segédprogram) alkalmazást (a **Go** (Indítás) menüből válassza az **Applications** (Alkalmazások), majd a **Utilities** (Segédprogramok) menüpontot), majd válassza ki a nyomtatót.
	- b Kattintson a **Utility** (Segédprogramok) pontra, ekkor elindul az állapotfigyelő.
- Mac OS X 10.5.x esetén
	- a Futtassa a **System Preferences** (Rendszerbeállítások) lehetőséget, majd válassza a **Print & Fax** (Nyomtatók és Faxok) lehetőséget, és válassza ki a nyomtatót.
	- b Kattintson az **Open Print Queue...** (Nyomtatási sor megnyitása) fülre, majd kattintson az **Utility** (Segédprogramok) lehetőségre. Ekkor elindul az állapotfigyelő.

# **A BR-Script3 nyomtató meghajtó használata (Post Script® 3™ nyelv emuláció Macintosh-hoz) (csak HL-3070CW) <sup>2</sup>**

# **Megjegyzés**

- A BR-Script3 nyomtató meghajtó hálózati használatáról a *Hálózati használati útmutató* olvashat, mely a mellékelt CD-ROM-on található.
- A BR-Script3 nyomtató meghajtó használatához az Emuláció (Emuláció) opciót BR-Script 3 értékre kell állítani a vezérlőpult segítségével, még az interfész kábel csatlakoztatása előtt. (Lásd *[Nyomtatás](#page-95-0)  menü* című [részt a\(z\) 86. oldalon!](#page-95-0).)

# **BR-Script3 nyomtató meghajtó telepítése 2**

Telepítse a BR-Script3 nyomtató meghajtót az alábbiak szerint.

# **Megjegyzés**

Ha USB kábelt használ, csak a nyomtató meghajtó/nyomtató párt lehet regisztrálni a **Printer Setup Utility** (Nyomtató beállítás) segédprogramban. A BR-Script3 nyomtató meghajtó telepítése előtt töröljön minden, az ugyanarra a nyomtatóra telepített Brother meghajtót a listából.

 $\blacksquare$  Mac OS X 10.3.9 és 10.4. $x$  esetén

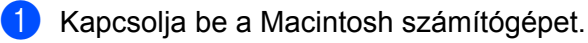

b <sup>A</sup>**Go** (Indítás) menüben válassza az **Applications** (Alkalmazások) opciót.

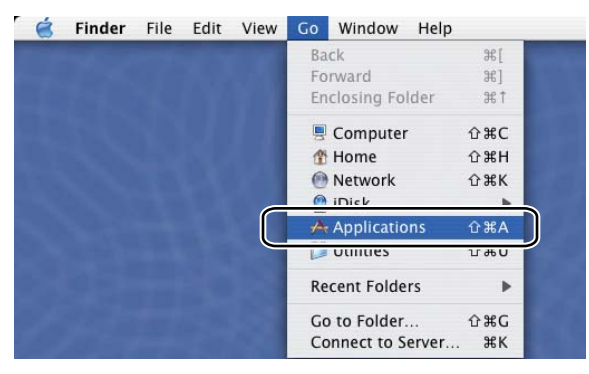

**8** Nyissa meg a Utilities (Segédprogramok) mappát.

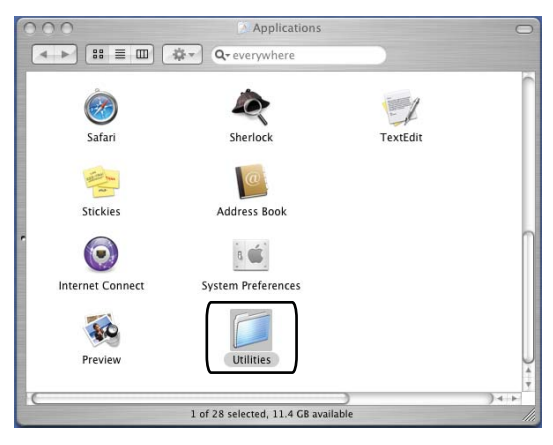

d Kattintson duplán a **Printer Setup Utility** (Nyomtatóbeállító segédprogram) ikonra.

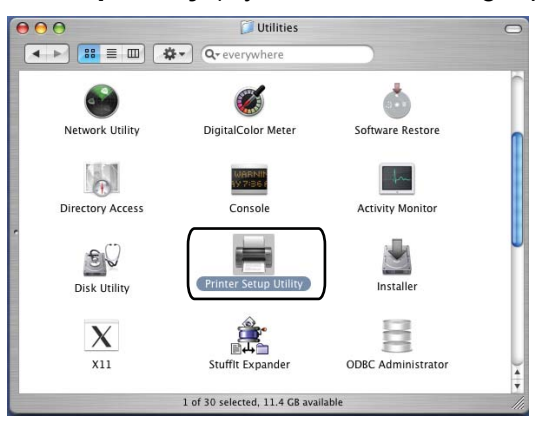

**6** Kattintson az Add (Hozzáadás) gombra.

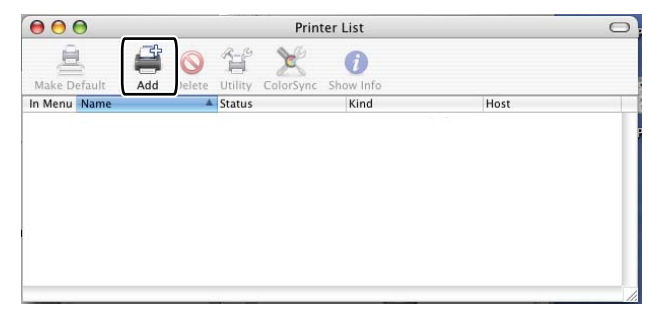

Mac OS X 10.3.9 [f](#page-76-0)elhasználók lépjenek a @ pontra. Mac OS X 10.4.x felhasználók lépjenek a  $\bullet$  pontra.

<span id="page-76-0"></span>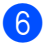

**6** Válassza az USB opciót.

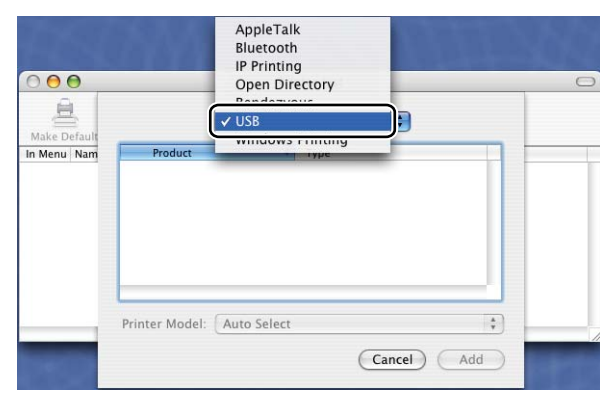

<span id="page-76-1"></span>g Válassza ki a nyomtató nevét, és győződjön meg róla, hogy **Brother** típusú a nyomtató **Printer Model** (Nyomtatómodell) (**Print Using** (Nyomtatás ezzel)) pontban, majd válassza ki azt a nyomtatónevet, melynél a BR-Script látható a **Model Name** (Modellnév) mezőben, és kattintson az **Add** (Hozzáadás) gombra.

Mac OS X 10.3.9 felhasználók:

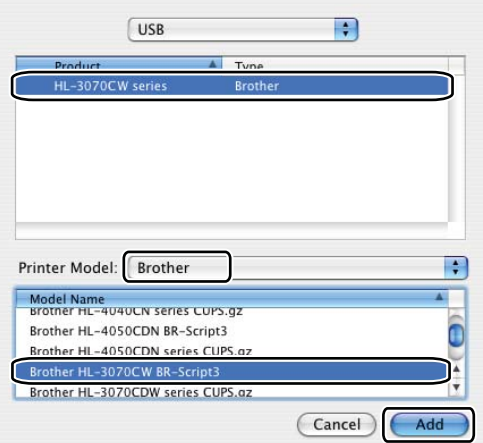

Mac OS X 10.4.x felhasználók:

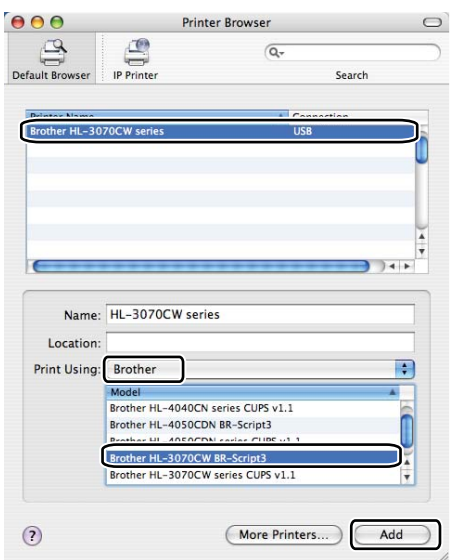

h <sup>A</sup>**Printer Setup Utility** (Nyomtatóbeállító segédprogram) menüben válassza a **Quit Printer Setup Utility** (Kilépés a nyomtatóbeállító segédprogramból) opciót.

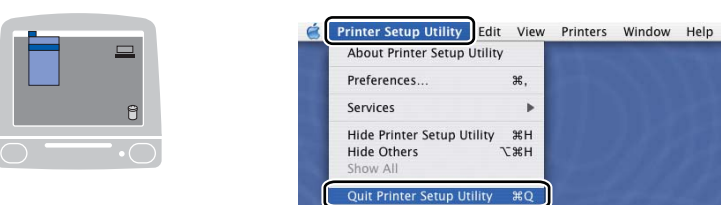

#### $Mac OS X 10.5.x esetén$

a Az Apple menüből válassza a **System Preferences** (Rendszerbeállítások) opciót.

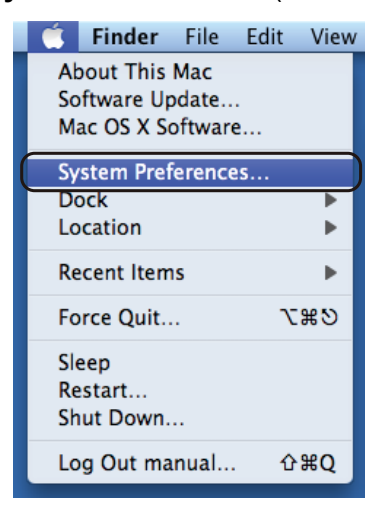

æ,

 $\overline{ }$ 

 $\overline{\mathcal{R}}$ 

**2** Kattintson az Print & Fax (Nyomtatók és faxok) gombra.

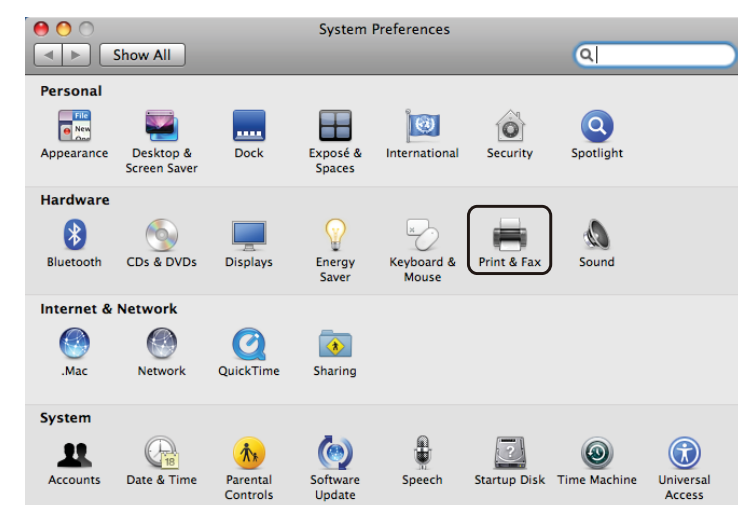

c Kattintson a **+** jelre, amely a **Printers** (Nyomtatók) rész alatt található.

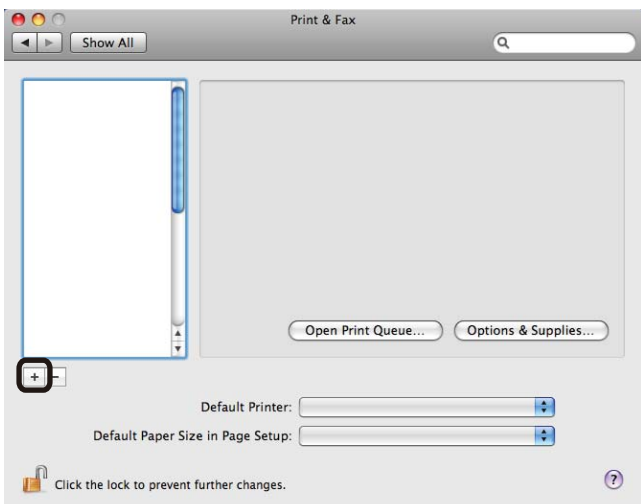

d Válassza a **Printer Name** (Nyomtató neve) pontot, majd a **Select a driver to use** (Válasszon nyomtatóillesztőt) elemet a **Print Using** (Nyomtató használat) pontban, majd válassza ki azt a

**Printer Name** (Nyomtató neve) pontot, amelynél megjelenik a **BR-Script in model name** (BR-Script a Modellnév mezőben), és kattintson az **Add** (Hozzáad) gombra.

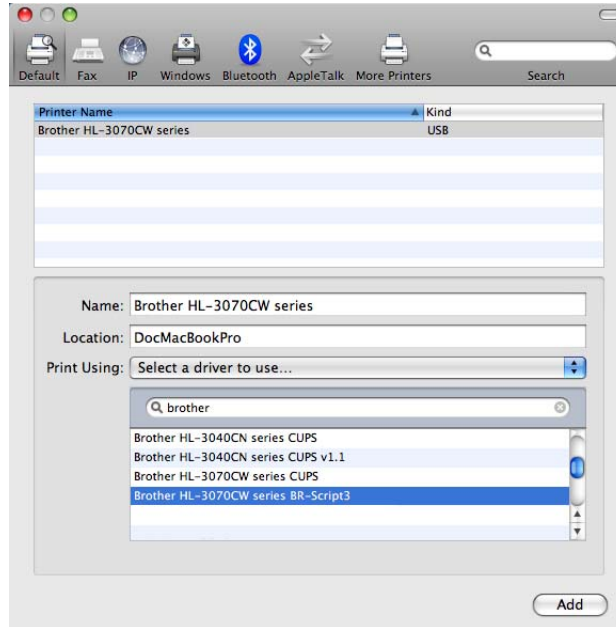

e Lépjen ki a **System Preferences** (Rendszerbeállítások) menüből.

# **A nyomtató meghajtó eltávolítása <sup>2</sup>**

A korábban telepített nyomtató meghajtó eltávolítását az alábbi lépésekkel végezheti el.

### **Megjegyzés**

- A Windows Nyomtató hozzáadása funkcióval történő telepítés után ez a lehetőség nem áll rendelkezésre.
- Az eltávolítás során használt fájlok törléséhez az eltávolítás után célszerű a számítógépet újraindítani.

# **Nyomtató meghajtó Windows® és Windows Vista® és Windows Server® 2003/2008 rendszerekhez <sup>2</sup>**

**Windows® XP/XP Professional x64 Edition, Windows Vista® és Windows Server® 2003/2008/Server® 2003 x64 Edition rendszerekhez. <sup>2</sup>**

- a Nyomja meg a **Start** gombot, majd a **Valamennyi program** [1](#page-80-0), **Brother** pontokat, és válassza ki a nyomtatóját.
- **2** Kattintson az Meghajtó program levétele gombra.
- 8 Kövesse a képernyőn megjelenő utasításokat.
- <span id="page-80-0"></span><sup>1</sup> **Programok** Windows® 2000 esetén

**2**

# **Macintosh nyomtatómeghajtó program esetén <sup>2</sup>**

#### **Mac OS X 10.3.9 és 10.4.x esetén 2**

- **1** Húzza ki a Macintosh számítógépet és a nyomtatót összekötő USB kábelt.
- 2 Indítsa újra Macintosh számítógépét.
- 3 Jelentkezzen be, mint 'Administrator' (rendszergazda).
- d Futassa a **Printer Setup Utility** (Nyomtatóbeállítás) segédprogramot (a **Go** (Indítás) menüben válassza az **Applications** (Alkalmazások), majd a **Utilities** (Segédprogramok) pontot), majd válassza ki az eltávolítandó nyomtatót, és távolítsa el azt a **Delete** (Törlés) gombra kattintva.
- **6** Indítsa újra Macintosh számítógépét.

#### **Mac OS X 10.5.x esetén <sup>2</sup>**

- **1** Húzza ki a Macintosh számítógépet és a nyomtatót összekötő USB kábelt.
- 2 Indítsa újra Macintosh számítógépét.
- 3 Jelentkezzen be, mint 'Administrator' (rendszergazda).
- d Az Apple menüből válassza a **System Preferences** (Rendszerbeállítások) opciót. Válassza a **Print & Fax** (Nyomtatók és Faxok) lehetőséget, majd válassza ki az eltávolítandó nyomtatót, és távolítsa el azt a **-** jelre kattintva.
- **6** Indítsa újra Macintosh számítógépét.

# **Szoftver <sup>2</sup>**

### **Hálózati szoftver <sup>2</sup>**

### **BRAdmin Light <sup>2</sup>**

A BRAdmin Light alkalmazással lehet beállítani a Brother hálózatra csatlakozó eszközeit. Ez a segédprogram megkeresi a hálózaton lévő Brother eszközöket, lekérdezi az állapotukat, és konfigurálja a hálózati alapbeállításokat, például az IP címet. A BRAdmin Light segédprogram elérhető Windows $^{\circledR}$ 2000/XP, Windows Vista® és Windows Server<sup>®</sup> 2003/2008, és Mac OS X 10.3.9 (vagy újabb) rendszerekhez. A BRAdmin Light segédprogram Windows® operációs rendszerekre történő telepítéséhez használja a nyomtatóval együtt szállított Gyors telepítési útmutatót. Macintosh rendszereken a BRAdmin Light automatikusan települ a nyomtató meghajtó telepítésekor. Ha már telepítette a nyomtató meghajtót, nem kell azt újra telepítenie.

További BRAdmin Light információkért látogasson el a [http://solutions.brother.com/](http://solutions.brother.com) weboldalra.

### **BRAdmin Professional 3 (Windows®) <sup>2</sup>**

A BRAdmin Professional 3 alkalmazással haladó szinten lehet kezelni a hálózatra csatlakozó Brother eszközöket. Ez a segédprogram megkeresi a Brother készülékeket a hálózaton, és megmutatja az eszközök állapotát egy könnyen olvasható, intéző típusú ablakban, amely az egyes eszközök állapotának megfelelően változtatja a színét. Konfigurálhatja a hálózati és rendszerbeállításokat és frissítheti az eszköz firmware-ét egy helyi hálózatra (LAN) kapcsolt Windows® számítógépről. A BRAdmin Professional 3 nyilvántartja a hálózatára kapcsolt Brother készülékeket, és HTML, CSV, TXT vagy SQL formátumban képes exportálni azok naplóadatait.

Azok a felhasználók, akik figyelemmel akarják kísérni a helyi hálózatra kapcsolt nyomtatókat, telepítsék a BRPrint Auditor szoftvert az ügyfélszámítógépre. Ez a segédprogram lehetővé teszi az ügyfélszámítógéphez USB-vel kapcsolt nyomtatók figyelését a BRAdmin Professional 3 programból.

További információkért és letölthető adatokért látogasson el a [http://solutions.brother.com/](http://solutions.brother.com) weboldalra.

## **Web BRAdmin (Windows®) <sup>2</sup>**

A Web BRAdmin alkalmazással beállíthatja Brother eszközeit a helyi vezetékes és vezeték nélküli hálózatokon. Ez a segédprogram megkeresi a hálózaton lévő Brother eszközöket, lekérdezi az állapotukat, és konfigurálja a hálózati beállításokat. A BRAdmin Professional segédprogramtól eltérően - mely kizárólag Windows<sup>®</sup> rendszerekre készült - a Web BRAdmin egy szerver alapú szoftver, amely bármely kliens számítógépről elérhető, amely rendelkezik egy JRE (Java futtatókörnyezet) futtatására alkalmas web böngészővel. A Web BRAdmin kiszolgálószoftvert IIS <sup>1</sup>-t futtató számítógépre telepítve kapcsolatot létesíthet a Web BRAdmin kiszolgálóval, amely ez után közvetlenül kommunikál az eszközökkel.

További információkért és letölthető adatokért látogasson el a [http://solutions.brother.com/](http://solutions.brother.com) weboldalra.

<span id="page-82-0"></span><sup>1</sup> Internet Information Server 4.0 vagy Internet Information Services 5.0 / 5.1 / 6.0 / 7.0

### **BRPrint Auditor (Windows®) <sup>2</sup>**

A BRPrint Auditor szoftver a Brother hálózatkezelő eszközök figyelő képességét kiterjeszti a helyi hálózatban lévő gépekre. Ezzel a segédprogrammal egy ügyfélszámítógép használati és állapotinformációkat tud gyűjteni USB csatlakozóval kapcsolódó nyomtatókról. A BRPrint Auditor azután tovább tudja adni ezt az információt a hálózat egy másik számítógépének, amelyre telepítették a BRAdmin Professional 3 vagy a Web BRAdmin 1.45 vagy újabb programokat. Így a rendszergazda ellenőrizhet olyan tételeket, mint az oldalszámok, a festék és a fényérzékeny henger állapota, valamint a firmware verziója. Amellett, hogy jelent a Brother hálózatkezelő alkalmazásoknak, ez a segédprogram e-mailben is el tudja küldeni a használati és állapotadatokat egy előre meghatározott e-mail címre CSV vagy XML formátumban (SMTP levelezőtámogatás szükséges). A BRPrint Auditor segédprogram támogatja az e-mail értesítés funkciót figyelmeztetésre és hibaállapotok jelzésére.

#### **Web Based Management (Web alapú kezelés) <sup>2</sup>**

A Web Based Management (web böngésző) a hálózathoz csatlakoztatott Brother eszközök kezelésére szolgáló, HTTP (Hyper Text Transfer Protocol) protokollt használó segédprogram. Ez a segédprogram képes lekérdezni a hálózatón üzemelő Brother termékek állapotát, és a számítógépre telepített web böngésző segítségével konfigurálni tudja az eszköz és a hálózat beállításait.

További információkért tanulmányozza a *10. fejezetet* a CD-ROM lemezen található *Hálózati használati útmutatóból*.

A nagyobb biztonság érdekében a Web Based Management támogatja a HTTPS-t. További részletekért lásd a *14. fejezetet* a CD-ROM-on található *Hálózati használati útmutatóból*.

### **Driver Deployment Wizard segédprogram (Windows®) <sup>2</sup>**

Ez a telepítő tartalmazza a Windows<sup>®</sup> nyomtató meghajtót és a Brother hálózati port meghajtót (LPR). Ha a rendszergazda ezzel a szoftverrel telepíti a nyomtató és a port meghajtókat, akkor a rendszergazda a fájlt a fájlszerverre mentheti, vagy e-mail segítségével továbbküldheti felhasználóknak. Ezután az egyes felhasználóknak csak rá kell kattintaniuk a fájlra, és a nyomtatómeghajtó, a port meghajtó, az IP cím, stb., automatikusan számítógépükre másolódik.

# **Tudnivalók az emulációs üzemmódokról (csak HL-3070CW) <sup>2</sup>**

A nyomtató az alábbi emulációs üzemmódokban működtethető. A beállításokat a vezérlőpult vagy egy Web alapú alkalmazás (webböngésző) segítségével változtathatja meg.

■ HP LaserJet üzemmód

HP LaserJet (vagy HP) üzemmódban a nyomtató a Hewlett-Packard LaserJet lézernyomtató PCL6 nyelvét támogatja. Számos alkalmazás támogatja ezt a típusú lézernyomtatót. Ebben az üzemmódban a nyomtató optimálisan működik együtt az ilyen alkalmazásokkal.

■ BR-Script 3 üzemmód

A BR-Script egy eredeti Brother oldalleíró nyelv és egy PostScript<sup>®</sup> nyelv emulációs értelmező program. A nyomtató a 3. szintet támogatja. A nyomtató BR-Script értelmezője lehetővé teszi az oldalakon a szöveg és a grafika ellenőrzését.

A PostScript<sup>®</sup> parancsokkal kapcsolatos műszaki információkhoz tanulmányozza az alábbi kézikönyveket:

- Adobe Systems Incorporated. PostScript<sup>®</sup> Language Reference, 3. kiadás. Addison-Wesley Professional, 1999. ISBN: 0-201-37922-8
- Adobe Systems Incorporated. PostScript<sup>®</sup> Language Program Design. Addison-Wesley Professional, 1988. ISBN: 0-201-14396-8
- Adobe Systems Incorporated. PostScript<sup>®</sup> Language Tutorial and Cookbook. Addison-Wesley Professional, 1985. ISBN: 0-201-10179-3

### **Automatikus emuláció kiválasztás (csak HL-3070CW) <sup>2</sup>**

Ez a nyomtató rendelkezik automatikus emuláció választás funkcióval, mely alapértelmezésben be van kapcsolva. Bekapcsolt állapotban automatikusan kiválasztja a megfelelő emulációs üzemmódot, amikor a nyomtató adatot kap a számítógéptől.

A beállításokat a vezérlőpult vagy egy Web alapú alkalmazás (webböngésző) segítségével változtathatja meg.

## **Automatikus interfész kiválasztás <sup>2</sup>**

Ez a nyomtató rendelkezik egy funkcióval, mely alapértelmezésben be van kapcsolva. Ezzel a funkcióval, attól függően, melyiken érkezik adat, a nyomtató automatikusan választ az USB vagy Ethernet interfészek között.

Mivel az automatikus interfész választás üzemmód alapbeállításban be van kapcsolva, egyszerűen csatlakoztathatja az interfész kábelt a nyomtatóhoz. A kábel csatlakoztatásakor és kihúzásakor is mindig kapcsolja ki a nyomtatót és a számítógépet is.

Az automatikus interfész kiválasztás működéséhez pár másodperc szükséges. Ha Ön csak egy interfészt használ, akkor tanácsos azt közvetlenül kiválasztani; a vezérlőpulton lépjen be az  $\text{Alt}$ . beáll. menübe, válassza az Interfész, majd a Kiválaszt pontot. Ha egyetlen interfész van kijelölve, a nyomtató a teljes bemeneti puffert erre az egyetlen interfészre osztja ki.

# **Vezérlőpult <sup>3</sup>**

A nyomtató vezérlőpultján egy háttér-világítású folyadékkristályos (LCD) kijelző, hét gomb és két világító dióda (LED) található. Az LCD egy 16 karakteres egysoros kijelző.

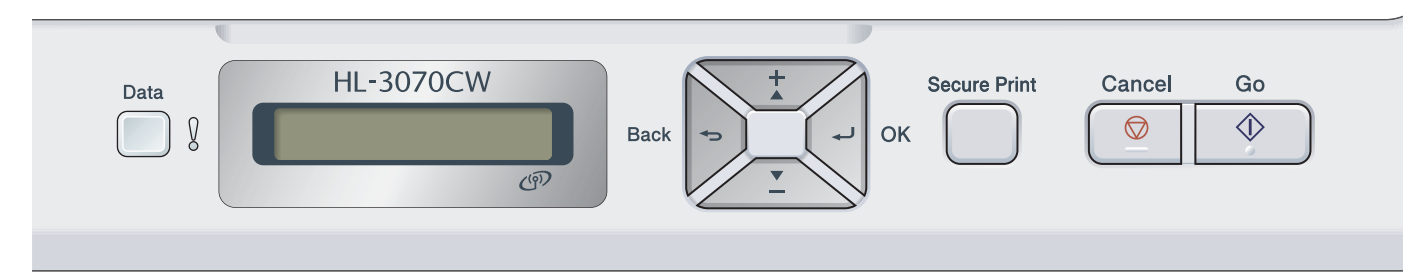

A rajz a HL-3070CW típuson alapul.

# **Gombok 3**

Nyolc gomb segítségével irányíthatja a nyomtató alapvető működését és változtathatja meg a különböző nyomtatóbeállításokat (**Go**, **Cancel**, **Secure Print**, **+**, **-**, **Back**, **OK**).

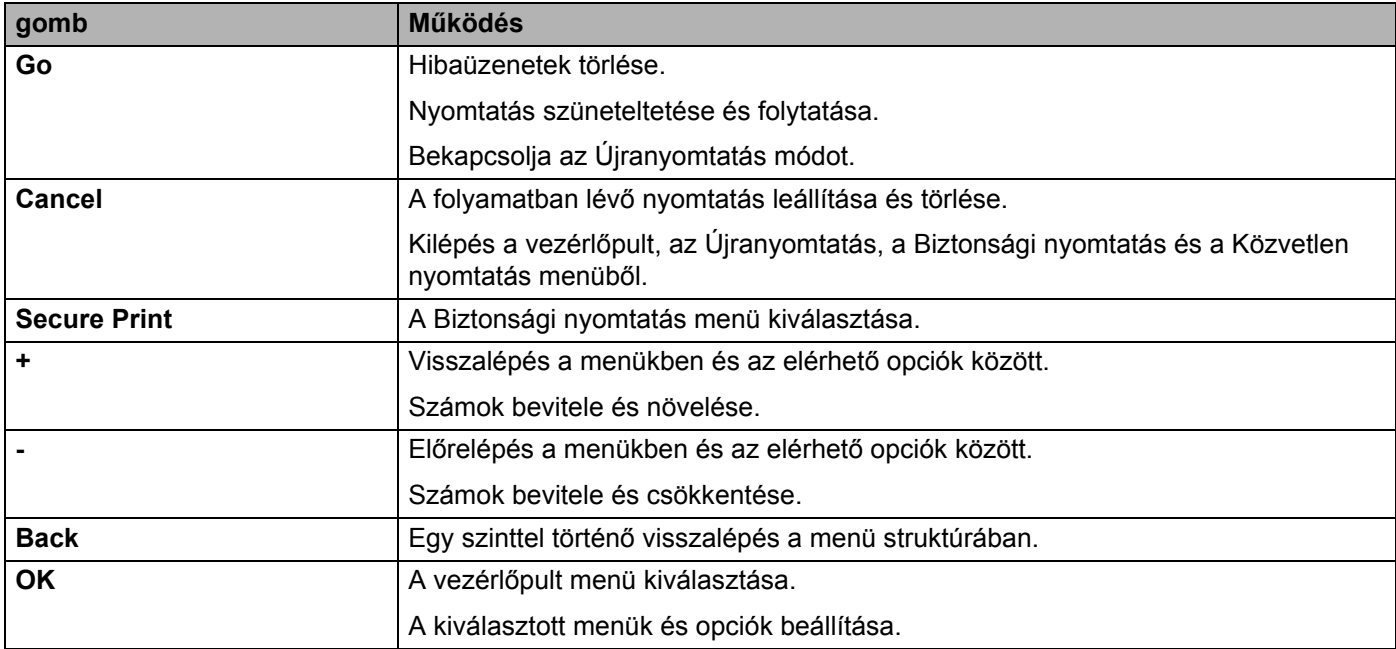

**3**

### **Go <sup>3</sup>**

A **Go** gomb lenyomásával szüneteltetheti a nyomtatást. A **Go** gomb újbóli lenyomásával újraindíthatja a nyomtatást. Szünetelés során a nyomtató offline állapotban van.

A **Go** gomb lenyomásával kiválaszthatja az utolsó menüszint megjelenített opcióját. A beállítás megváltoztatása után a nyomtató visszatér a Kész állapotba.

Ha adatok maradtak a nyomtató memóriájában, a **Go** megnyomásával kinyomtatható a maradék adat.

A **Go** gomb lenyomásával egyes hibajelzések törölhetőek. Kövesse a vezérlőpult utasításokat, vagy nézze meg a *Hibaelhárítás* című [részt a\(z\) 143. oldalon!](#page-152-0) a többi hiba törléséhez.

Újranyomtatás módra válthat a **Go** megnyomásával és kb. 4 másodperces lenyomásával. (Részletes információért lásd: *[Dokumentumok újranyomtatása](#page-89-0)* című részt a(z) 80. oldalon!.)

# **Megjegyzés**

- A kiválasztott opciók csillagozva jelennek meg a kijelzőn. Mivel a csillag az Ön választását jelzi, az LCD átlapozásakor az aktuális beállítások könnyen megtalálhatóak.
- Ha a nyomtató Szünet üzemmódban van, és nem kívánja a hátralévő adatokat kinyomtatni, nyomja meg a **Cancel** gombot. Ha a nyomtatást törölte, a nyomtató visszatér a Kész állapotba.

# **Cancel <sup>3</sup>**

A **Cancel** gomb lenyomásával leállíthatja és törölheti az adatok feldolgozását, illetve nyomtatását. Az LCD kijelzőn a Nyomt.visszavon. üzenet látható, amíg a feladat törlése meg nem történik. Az összes feladat törléséhez nyomja meg a **Cancel** gombot, és tartsa lenyomva kb. 4 másodpercig, amíg az LCD-n megjelenik a Nyomt. f. törl. felirat, majd engedje el a gombot.

A feladat törlése után a nyomtató visszatér a Kész állapotba.

A **Cancel** gomb megnyomásával kiléphet a vezérlőpult menüből, és a nyomtatót újra Kész állapotba hozhatja.

# **Secure Print**

A **Secure Print** gomb lenyomásával kinyomtathatja a jelszóval védett biztonságos adatokat. Részletes információkért lásd: *[Biztonsági adatok nyomtatása](#page-90-0)* című részt a(z) 81. oldalon!.

### **+ vagy - gomb <sup>3</sup>**

#### **Mozgás az LCD menüi között <sup>3</sup>**

Ha megnyomja a **+** vagy a **-** gombot, amikor a nyomtató Kész állapotban van, a készülék offline állapotba kerül, és az LCD kijelzőn megjelenik a vezérlőpult menü.

Lenyomásával fel-le mozoghat a menük és opciók között. Nyomja a gombot, amíg meg nem jelenik a kijelzőn a keresett pont.

#### **Számok beírása <sup>3</sup>**

Két módon írhat be számokat. A **+** vagy a **-** gomb megnyomásával egyszerre egy számmal feljebb vagy lejjebb léphet, illetve a **+** vagy **-** gombot lenyomva tartva gyorsabban is mozoghat a számok között. Ha a kívánt szám megjelenik, nyomja le a **OK** gombot.

# **Back <sup>3</sup>**

Ha a nyomtató Kész állapotában megnyomja a **Back** gombot, a nyomtató offline állapotba kerül, és az LCD kijelzőn megjelenik a vezérlőpult menü.

A **Back** gomb lenyomásával visszaléphet a jelenlegi szintről az előző szintre.

A **Back** gomb ezen felül lehetővé teszi számok megadásakor az előző számjegy ismételt megadását.

Ha megváltoztatja a beállítást, de nem szerepel mellette csillag (a **OK** gombot még nem nyomta le), a **Back** gomb lenyomásával visszajuthat az előző menüszintre az eredeti beállítások megváltoztatása nélkül.

# **OK <sup>3</sup>**

Ha a nyomtató Kész állapotában megnyomja a **OK** gombot, a nyomtató offline állapotba kerül, és az LCD kijelzőn megjelenik a vezérlőpult menü.

A **OK** gomb lenyomásával kiválaszthatja a megjelenített menüt vagy opciót. Egy beállítási érték megváltoztatása után az LCD-n megjelenik az Elfogadva üzenet, és a nyomtató visszatér az előző menüszintre.

## **Megjegyzés**

A kiválasztott opciók csillagozva jelennek meg a kijelzőn. Mivel a csillag az Ön választását jelzi, az LCD átlapozásakor az aktuális beállítások könnyen megtalálhatóak.

# **LED-ek <sup>3</sup>**

A LED-ek a nyomtató állapotát jelző fények.

#### **Adat LED (zöld)**

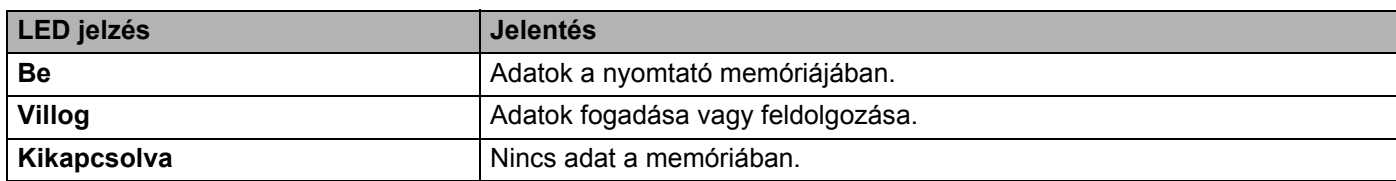

#### **Error LED (Narancs)**

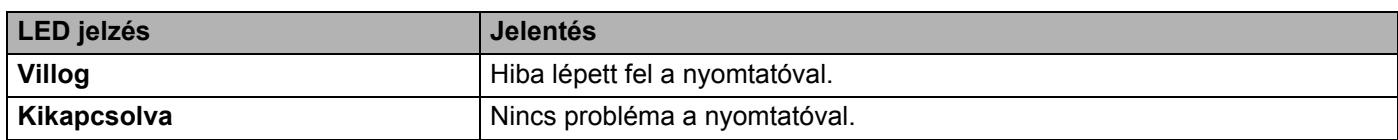

# **LCD <sup>3</sup>**

Az LCD a nyomtató aktuális állapotát jelzi. A vezérlőpult gombjainak használata során az LCD-n látható üzenet megváltozik.

Bármilyen probléma esetén az LCD kijelzőn a megfelelő hiba-, karbantartási- vagy szervizüzenet jelenik meg, tudatva Önnel a teendőket. (Az ezekről az üzenetekről szóló további információért lásd az *[LCD](#page-153-0)  üzenetek* című [részt a\(z\) 144. oldalon!](#page-153-0).)

# **Háttérvilágítás (csak HL-3070CW) <sup>3</sup>**

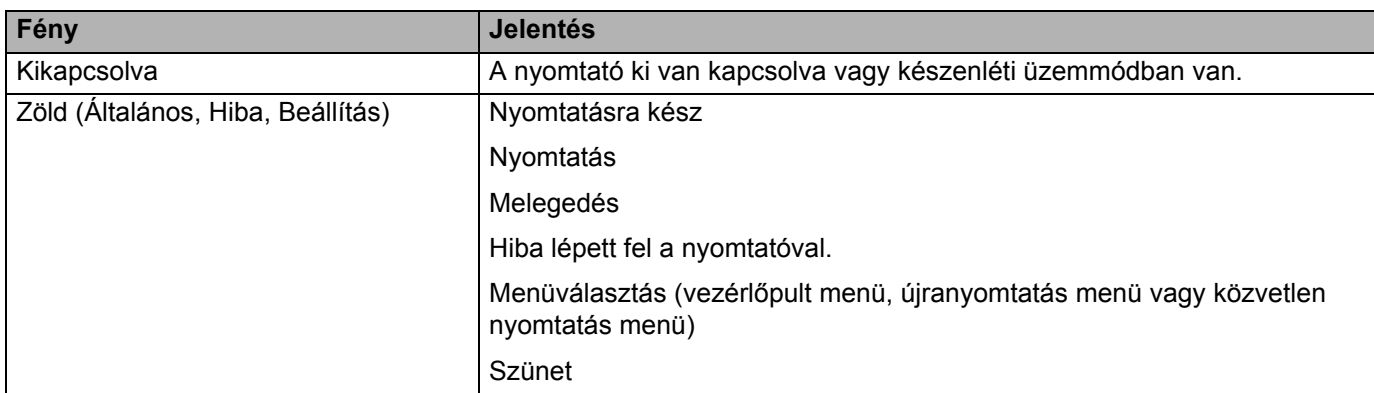

### **LCD üzenetek <sup>3</sup>**

Az LCD kijelzőn megjelenő üzenet a nyomtató aktuális állapotát mutatja normál körülmények között.

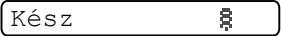

A s jelzés a vezeték nélküli jel erősségét mutatja négy szinten. (A azt jelzi, hogy nincs jel, a azt jelzi, hogy a jel gyenge, a  $\approx$  azt jelzi, hogy a jel közepes erősségű, és a  $\approx$  azt jelzi, hogy a jel erős.) (csak HL-3070CW). Hiba esetén először az LCD kijelzőn megjelenik a hiba leírása az alább látható módon.

Fedél nyitva

Ezután egy második üzenet jelenik meg a kijelzőn, amely a hiba kiküszöbölésének módjáról tájékoztat, ahogy alább látható.

Zárja be a felső fedelet.

#### **Nyomtató állapot üzenetek <sup>3</sup>**

Az alábbi táblázat a normál működés során megjelenő nyomtató állapot üzeneteket tartalmazza:

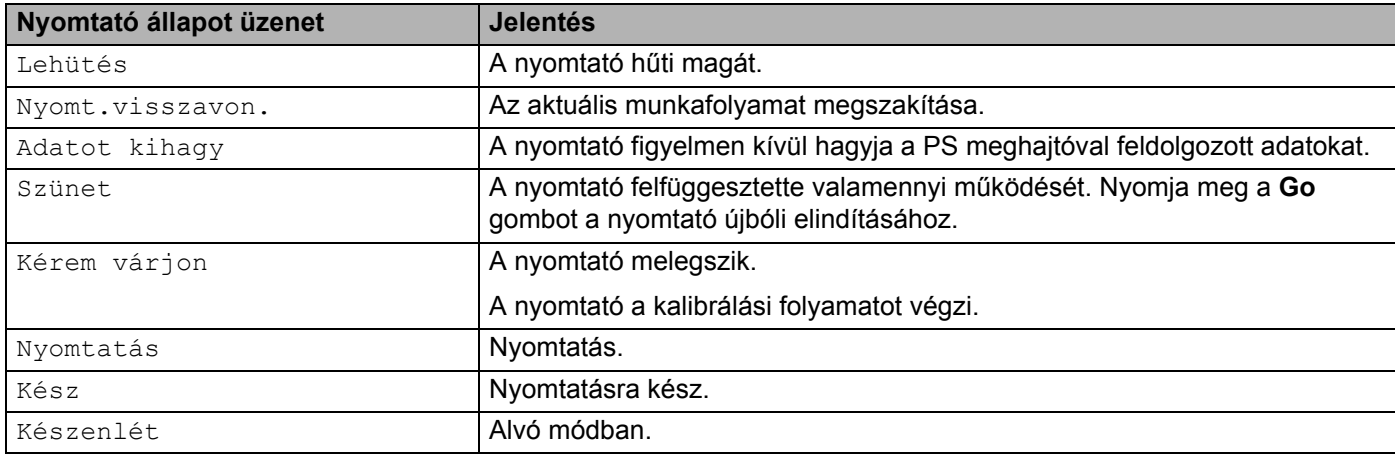

# <span id="page-89-0"></span>**Dokumentumok újranyomtatása <sup>3</sup>**

#### **Az utolsó nyomtatási munka újranyomtatása <sup>3</sup>**

Újranyomtathatja az utolsó nyomtatási munkát, anélkül, hogy a számítógépről újra el kellene küldenie.

#### **Megjegyzés**

- Az Újranyomtatás funkció nem elérhető a Secure Function Lock 2.0 (Biztonsági nyomtatás funkció) (csak HL-3070CW) bekapcsolt állapota esetén. A Secure Function Lock 2.0 (Biztonsági nyomtatás funkció) további részleteit lásd a *14. fejezetben* a *Hálózati használati útmutató* kézikönyvben a mellékelt CD-ROM-on.
- Az újranyomtatás leállításához nyomja meg a **Cancel** gombot.
- Ha a nyomtatónak nincs elég memóriája a nyomtatási adatok tárolásához, nem nyomtatja ki a dokumentumot.
- A **+** vagy **-** gomb lenyomásával csökkentheti vagy növelheti az újranyomtatás példányszámát. A Másolatok száma 1 és 999 között lehet.
- Ha 30 másodpercet vár a vezérlőpult gombjainak megnyomása között, a nyomtató automatikusan kilép az Újranyomtatás beállításból.
- A nyomtató meghajtó beállításairól szóló további információért lásd az *[Haladó fül](#page-49-0)* című [részt a\(z\) 40. oldalon!.](#page-49-0)
- A nyomtató kikapcsolása után az utolsó munkafolyamat adatai törlődnek.

#### <span id="page-89-2"></span>**Az utolsó munka újranyomtatása <sup>3</sup>**

### **Megjegyzés**

Ha a Windows<sup>®</sup> nyomtatóhoz mellékelt nyomtatóillesztővel nyomtat, a nyomtatóillesztő **Újranyomás Használat** beállításai elsőbbséget élveznek a vezérlőpultban megadott beállításokkal szemben. (További információért lásd az *[Újranyomtatás használata](#page-52-0)* című részt a(z) 43. oldalon!.)

- $\blacksquare$  A vezérlőpult gombjainak segítségével ellenőrizze, hogy az Újranyomtatás beállítás értéke Be. Ehhez lépjen be a Ált. beáll. menübe.
- b Nyomja a **Go** gombot kb. 4 másodpercig, majd engedje föl. Ellenőrizze, hogy az LCD kijelző<sup>n</sup> megjelenik-e a következő üzenet.

Újranyomt:Nyomt.

<span id="page-89-1"></span>c <sup>A</sup>**+** vagy **-** gomb megnyomásával választhatja ki a Nyomt. opciót. Nyomja meg az **OK** gombot.

Újranyomt:Nyomt.

d Nyomja meg a **+** gombot a kívánt másolatszám beviteléhez.

 $Másolatok =3$ 

**5** Nyomia meg a **OK** vagy **Go** gombot.

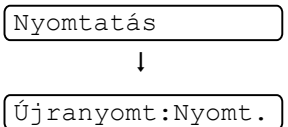

#### **Az utolsó munka törlése <sup>3</sup>**

Válassza ki a Törölve funk[c](#page-89-1)iót a **@** lépésben, lásd: *[Az utolsó munka újranyomtatása](#page-89-2)* című [részt a\(z\) 80. oldalon!](#page-89-2).

#### **Az újranyomtatási feladat megszakítása <sup>3</sup>**

Az aktuális újranyomtatási munka leállításához nyomja meg a **Cancel** gombot. A **Cancel** gomb lenyomásával szüneteltetett újranyomtatási munkát is törölhet.

### <span id="page-90-0"></span>**Biztonsági adatok nyomtatása <sup>3</sup>**

#### **Biztonsági adatok <sup>3</sup>**

A biztonsági dokumentumok jelszó által védettek, nyomtatásuk csak a jelszó ismeretében lehetséges. A nyomtató nem nyomtatja ki a dokumentumot, hiába küldi el a nyomtatási munkát. A dokumentum kinyomtatásához a nyomtató vezérlőpultját kell használnia (a jelszóval). A biztonsági adatokat csak egyszer nyomtatja ki a nyomtató, azután törli őket a memóriájából.

Ha a nyomtatási adatok sorbaállítására használt terület tele van, az LCD kijelzőn az Memória megtelt üzenet jelenik meg. Nyomja meg a **Cancel** gombot a Kész állapothoz való visszatéréshez.

Ha törölni kívánja a sorbaállított adatokat, ezt a vezérlőpult vagy egy web-alapú felügyeleti alkalmazás segítségével teheti meg.

### **Megjegyzés**

- A biztonsági adatok törlődnek, ha kikapcsolja a nyomtatót.
- Ha 30 másodpercet vár a vezérlőpult gombjainak megnyomása között, a nyomtató automatikusan kilép a Biztonsági nyomtatás beállításból.
- A nyomtató meghajtó beállításaival és a biztonsági adatok létrehozásával kapcsolatos további információkért lásd az *Biztonsági nyomtatás* című [részt a\(z\) 41. oldalon!](#page-50-0) (Windows® nyomtató meghajtó),

a *Speciális beállítások* című [részt a\(z\) 50. oldalon!](#page-59-0) (Windows® BR-Script nyomtató meghajtó) vagy a *[Secure Print \(Biztonsági nyomtatás\)](#page-67-0)* című részt a(z) 58. oldalon! (Macintosh nyomtató meghajtó).

#### **Biztonsági adatok nyomtatása <sup>3</sup>**

- <span id="page-90-1"></span>**1** Nyomja meg az Secure Print gombot.
- b <sup>A</sup>**+** vagy **-** gomb megnyomásával választhatja ki a felhasználónevet. Nyomja meg az **OK** gombot. **XXXXXX**
- c <sup>A</sup>**+** vagy **-** gomb megnyomásával választhatja ki a feladatot. Nyomja meg az **OK** gombot.

1.XXXXXX.doc

<span id="page-90-2"></span>d <sup>A</sup>**+** vagy **-** gomb segítségével írja be a jelszót. Nyomja meg az **OK** gombot.

Jelszó:XXXX

<span id="page-91-0"></span>e <sup>A</sup>**+** vagy **-** gomb megnyomásával választhatja ki a Nyomt. opciót. Nyomja meg az **OK** gombot.

Nyomt.

f <sup>A</sup>**+** vagy **-** gomb megnyomásával választhatja ki a kívánt másolatszámot.

 $Másolatok = 3$ 

g Nyomja meg a **OK** vagy **Go** gombot.

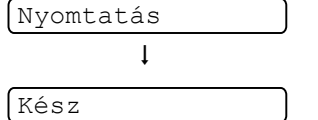

#### **Biztonsági adatok törlése <sup>3</sup>**

Vál[a](#page-90-1)ssza ki a felhasználónevet és a fela[d](#page-90-2)atot, amit törölni szeretne az  $\bigcirc$  - @ lépés szerint, majd válassza a Törölv[e](#page-91-0) opciót (a Print helyett) az @ lépésben.

#### **Biztonsági nyomtatási feladat törlése (biztonságos adatok nyomtatása) <sup>3</sup>**

Az aktuális biztonsági nyomtatási munka leállításához nyomja meg a **Cancel** gombot. A **Cancel** gomb lenyomásával szüneteltetett biztonsági nyomtatási munkát is törölhet.

# **A vezérlőpult LCD menü használata <sup>3</sup>**

A Menü gombok (**+**, **-**, **OK** vagy **Back**), használata során vegye figyelembe az alábbiakat:

- $\blacksquare$  Ha 30 másodpercig nem történik semmi a vezérlőpulton, az LCD automatikusan visszatér a Kész állapotba.
- Amikor megnyomja az OK gombot egy beállítás véglegesítéséhez, megjelenik az Elfogadva felirat az LCD kijelzőn. Ezután az LCD kijelző visszatér az előző menüszintre.
- Amikor megnyomja az Go gombot egy beállítás véglegesítéséhez, megjelenik az Elfogadva felirat az LCD kijelzőn. Ezután az LCD kijelző visszatér a Készenlét állapotba.
- Ha a **Back** gombot egy állapot vagy beállítás megváltoztatása után nyomja meg, a OK gomb megnyomása előtt, az LCD visszatér az előző menüszintre az eredeti beállítások megváltoztatása nélkül.
- Két módon adhat meg számokat. A **+** vagy a gomb megnyomásával egyszerre egy számmal feljebb vagy lejjebb léphet, illetve a **+** vagy **-** gombot lenyomva tartva gyorsabban is mozoghat a számok között. A villogó szám az, amit megváltoztathat.

#### **Például: Ha ki akarja választani a papírméretet az 1. tálcához, kövesse az alábbiakat. <sup>3</sup>**

a Nyomja meg bármelyik **Menü** gombot (**+**, **-**, **OK** vagy **Back**) a nyomtató offline módba kapcsolásához.

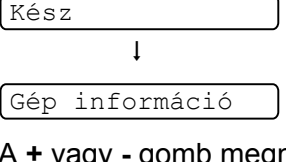

b <sup>A</sup>**+** vagy **-** gomb megnyomásával választhatja ki a Papírtálca opciót.

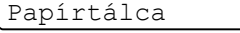

c A következő menüszint eléréséhez nyomja meg a **OK** gombot.

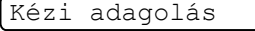

d <sup>A</sup>**+** vagy **-** gomb megnyomásával választhatja ki a 1.tálca méret opciót.

1.tálca méret

**6** A következő menüszint eléréséhez nyomja meg a OK gombot.

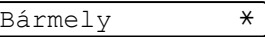

f <sup>A</sup>**+** vagy **-** gomb megnyomásával választhatja ki a papírméretet.

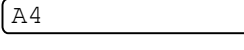

g Nyomja meg a **OK** vagy **Go** gombot. Az Elfogadva felirat jelenik meg az LCD kijelzőn.

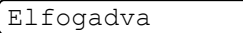

## <span id="page-93-0"></span>**Menü táblázat <sup>3</sup>**

Kilenc menü van. Az egyes menükben választható lehetőségekről további információt az alábbi táblázat tartalmaz.

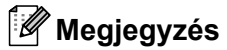

A papírtálcák neve az vezérlőpult LCD kijelzőjén a következő.

- Szabványos papírtálca: 1. tálca
- Kézi adagoló nyílás: Kézi adagolás

#### **Készülék infó.**

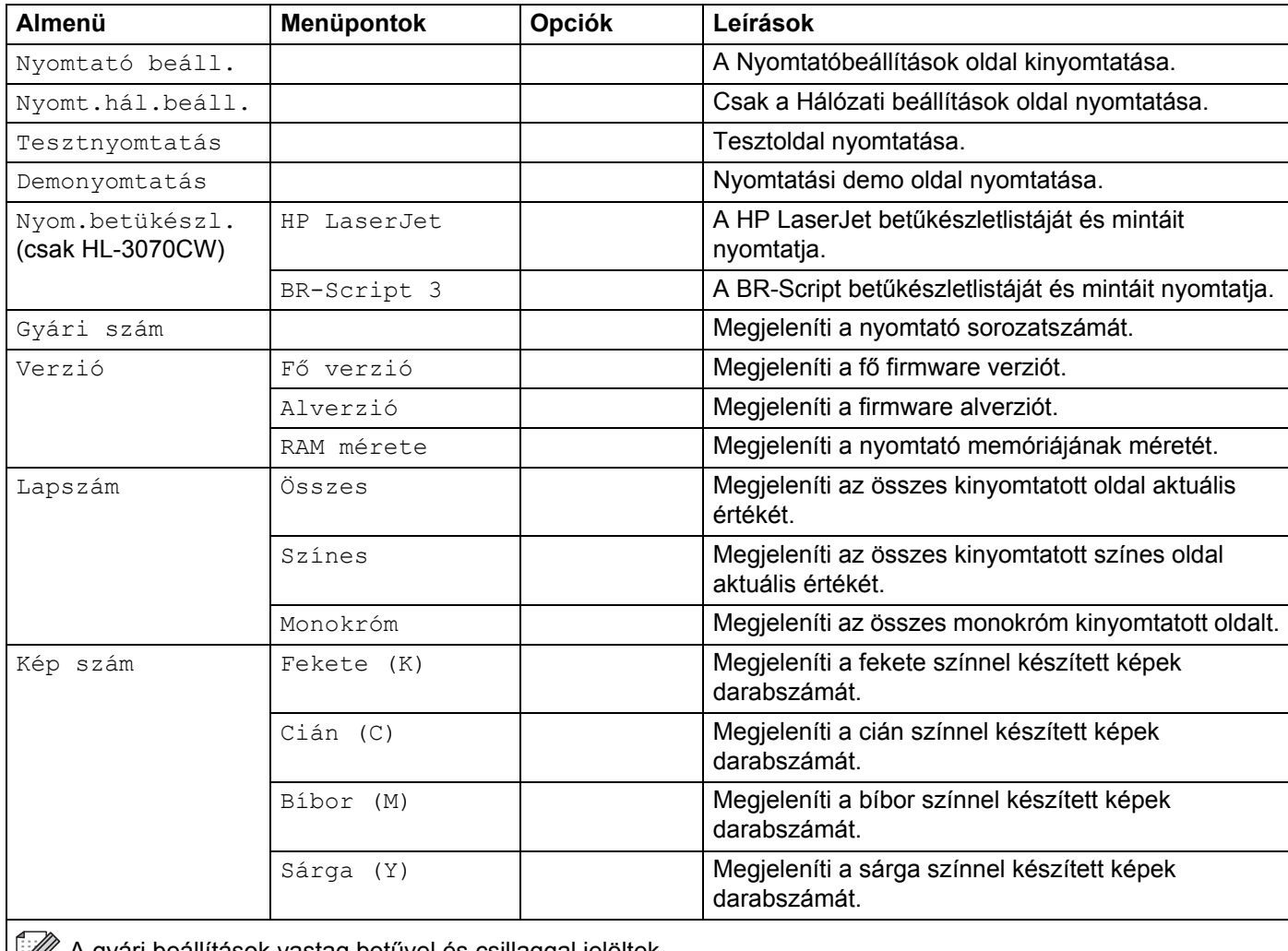

A gyári beállítások vastag betűvel és csillaggal jelöltek.

# **Készülék infó. (folytatás)**

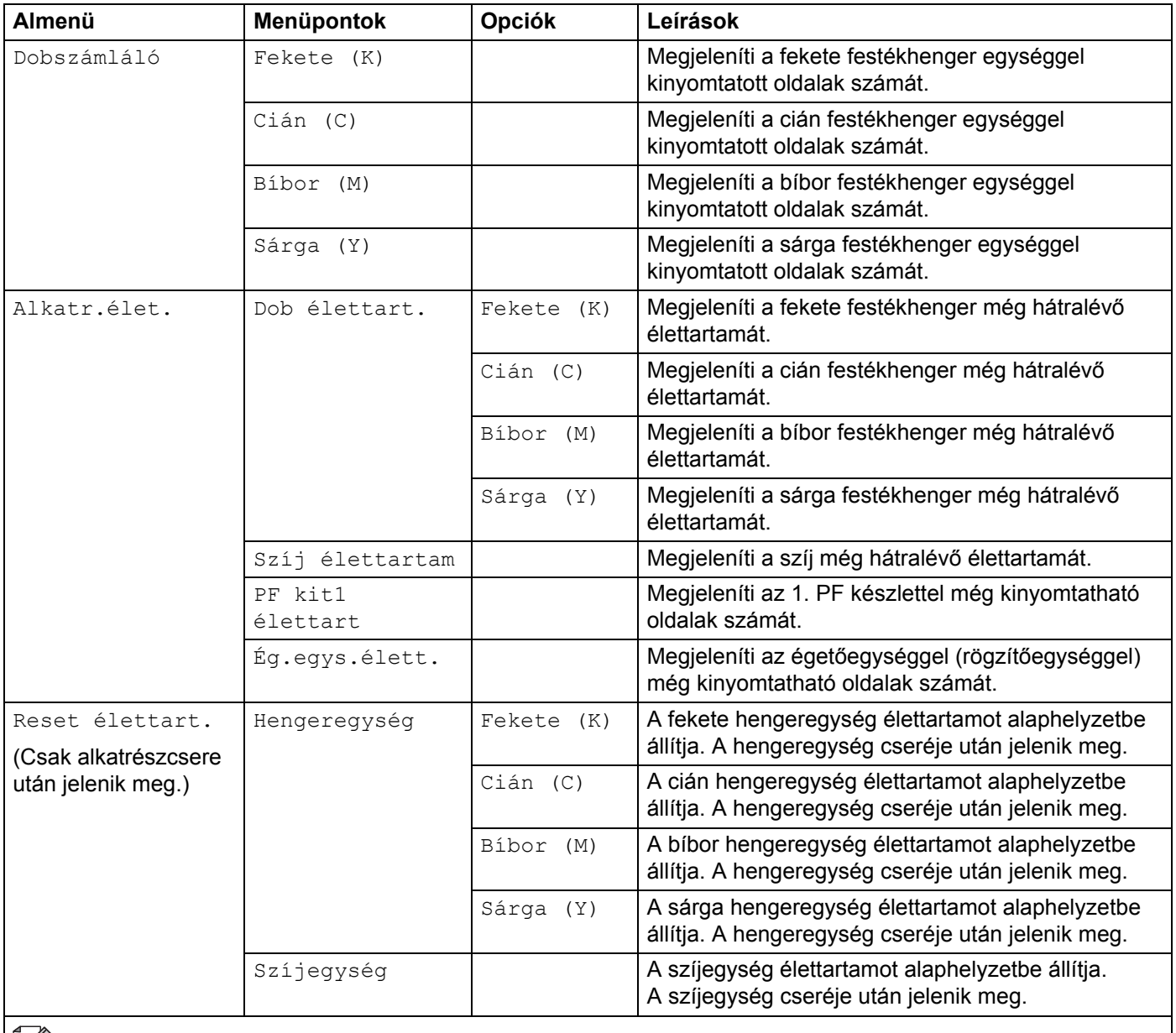

 $\left| \frac{d}{dx} \right|$  A gyári beállítások vastag betűvel és csillaggal jelöltek.

#### **Papírtálca**

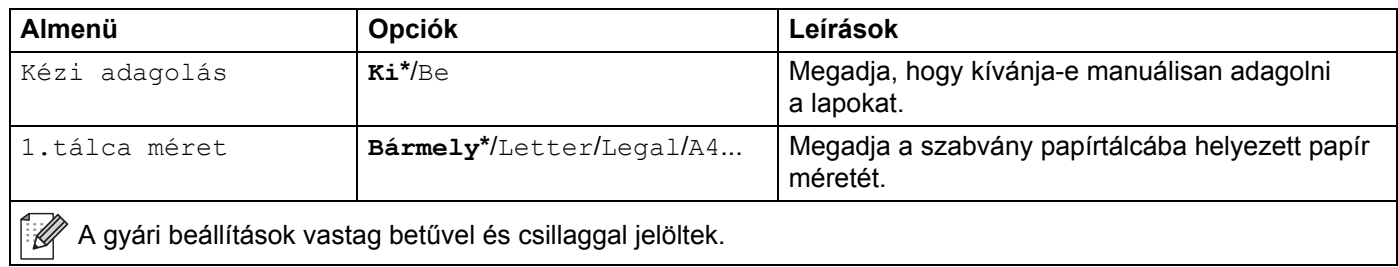

### **Ált. beáll.**

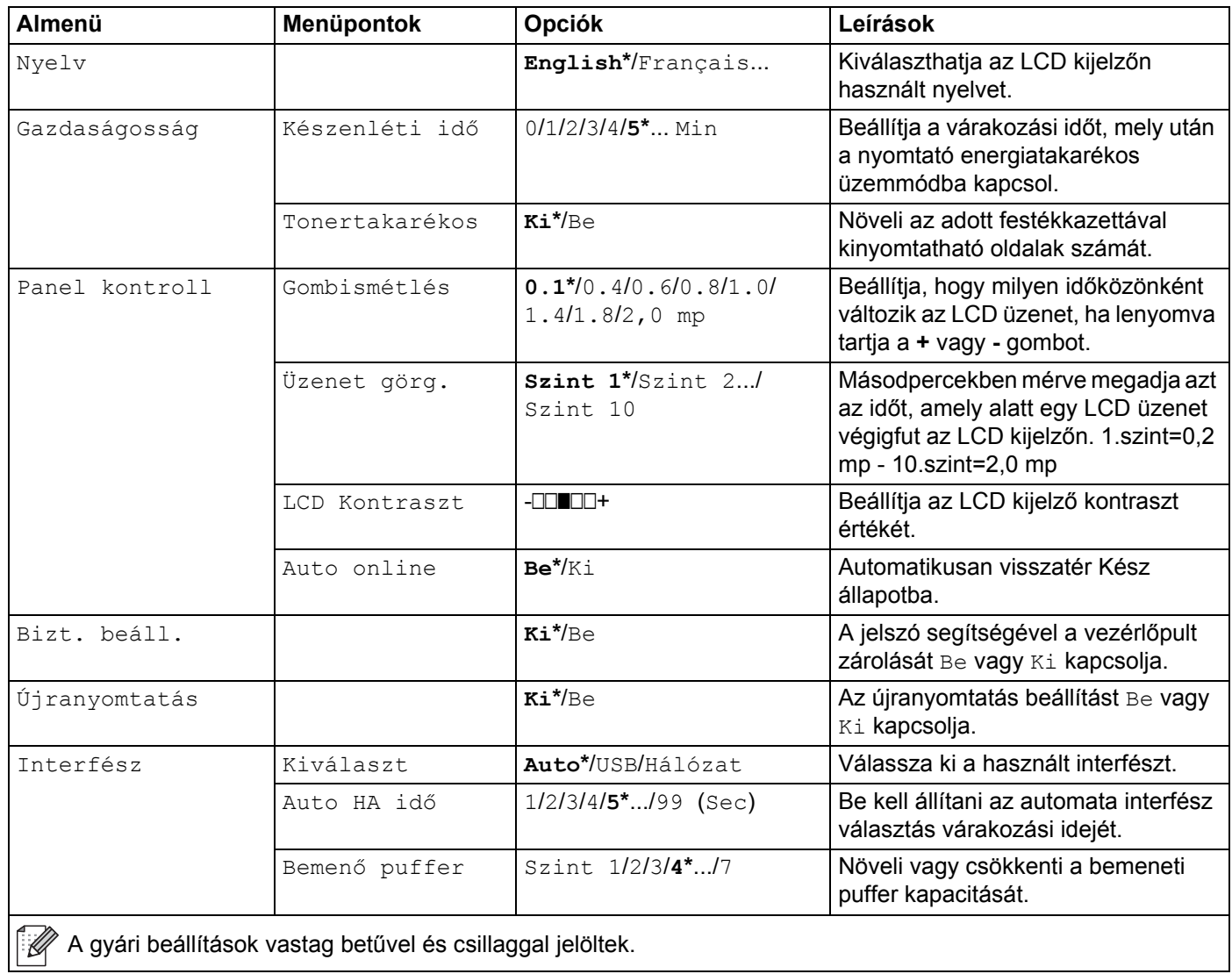

### <span id="page-95-0"></span>**Nyomtatás menü**

<span id="page-95-1"></span>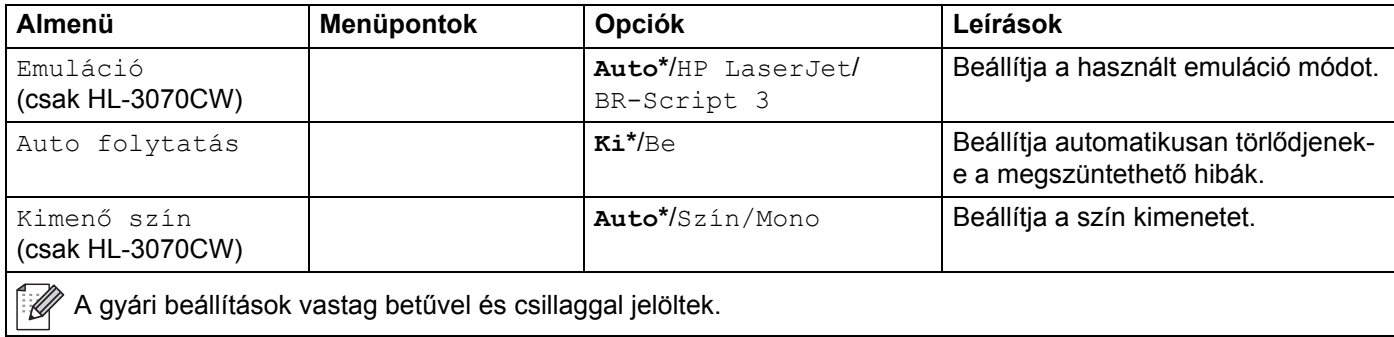

### **Nyomtatás menü (folytatás)**

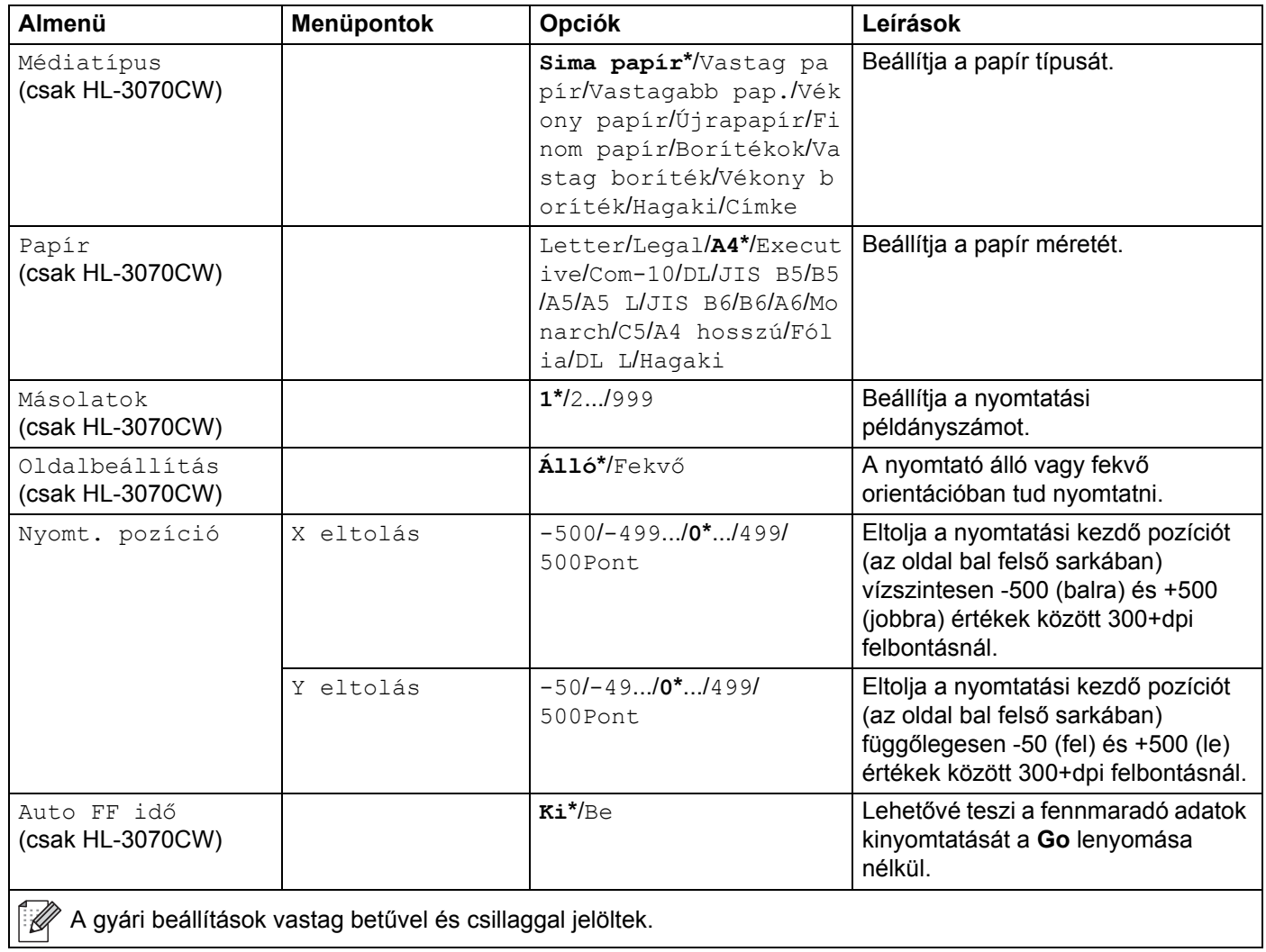

# **Nyomtatás menü (folytatás)**

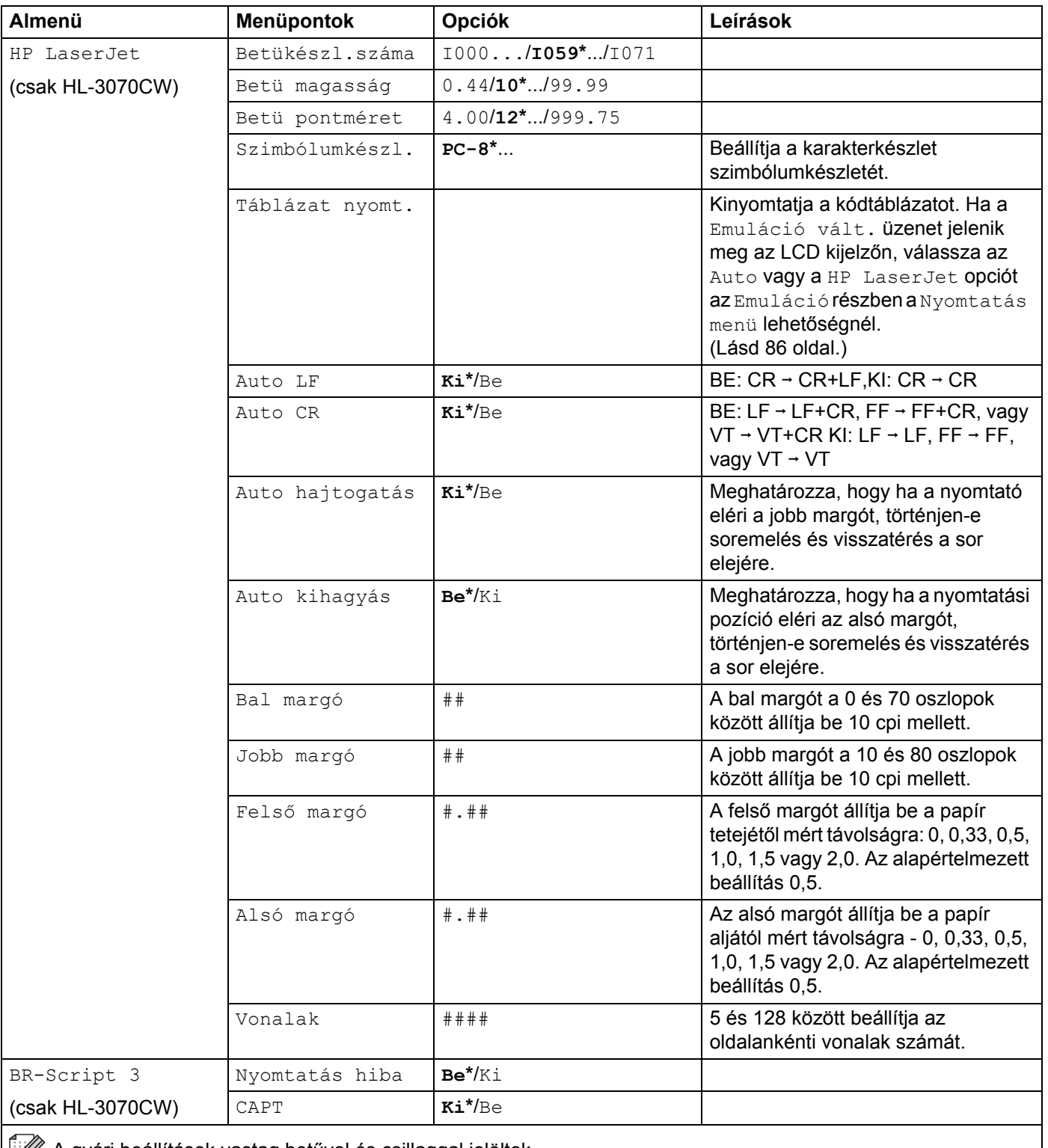

**A gyári beállítások vastag betűvel és csillaggal jelöltek.** 

#### **Hálózat HL-3040CN felhasználóknak**

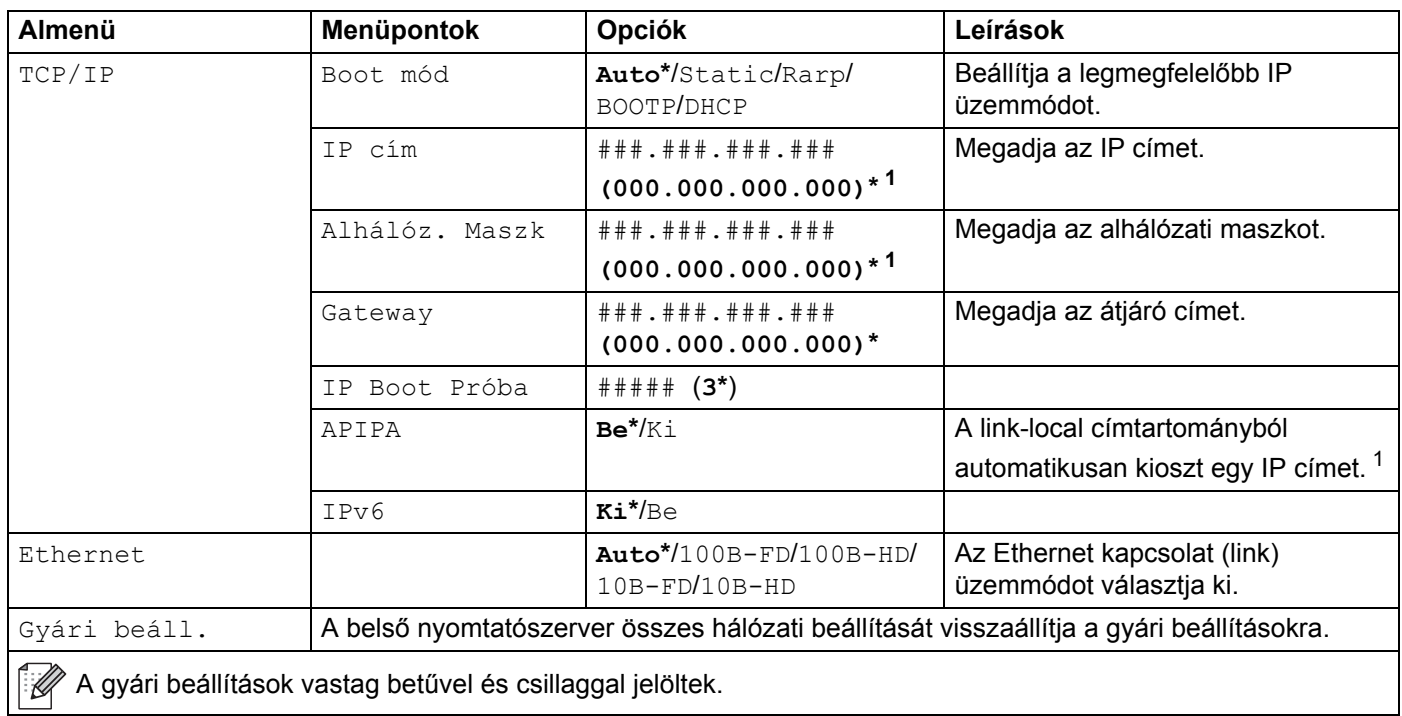

<span id="page-98-0"></span><sup>1</sup> Hálózathoz csatlakozáskor, ha a gép 'Bootolás' módja "Auto", a gép megkísérli automatikusan lekérni az IP címet, és az alhálózati maszkot a DHCP vagy BOOTP boot szervertől. Ha boot szerver nem található, egy APIPA IP cím kerül kiosztásra, például a következő: 169. 254. [001-254]. [000-255]. Ha a Bootolás módja "Static", akkor manuálisan be kell írni egy IP címet a gép vezérlőpultján.

#### **Hálózat HL-3070CW felhasználóknak**

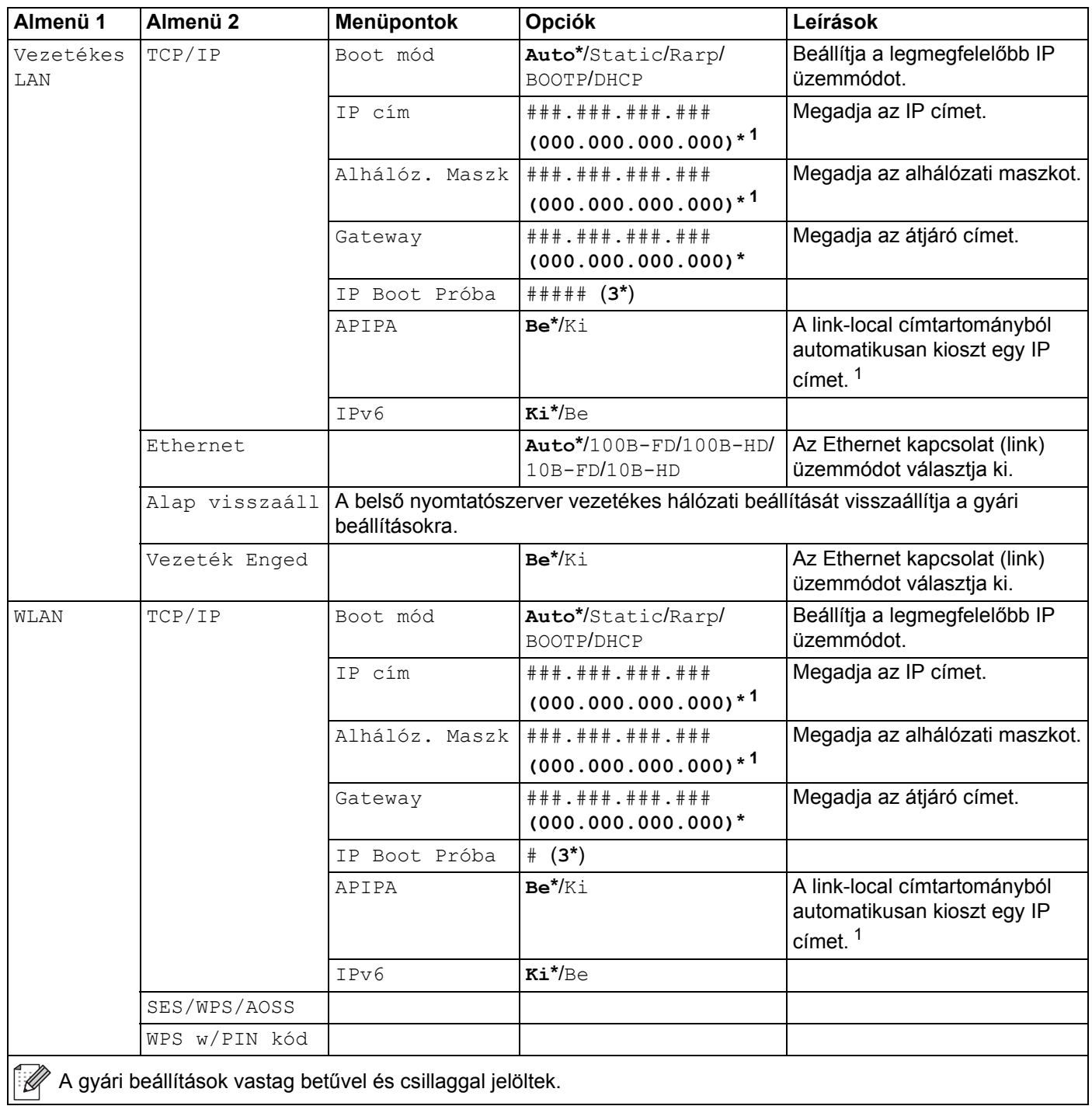

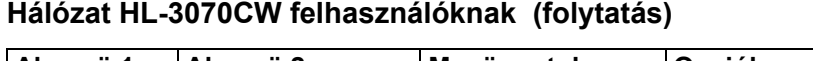

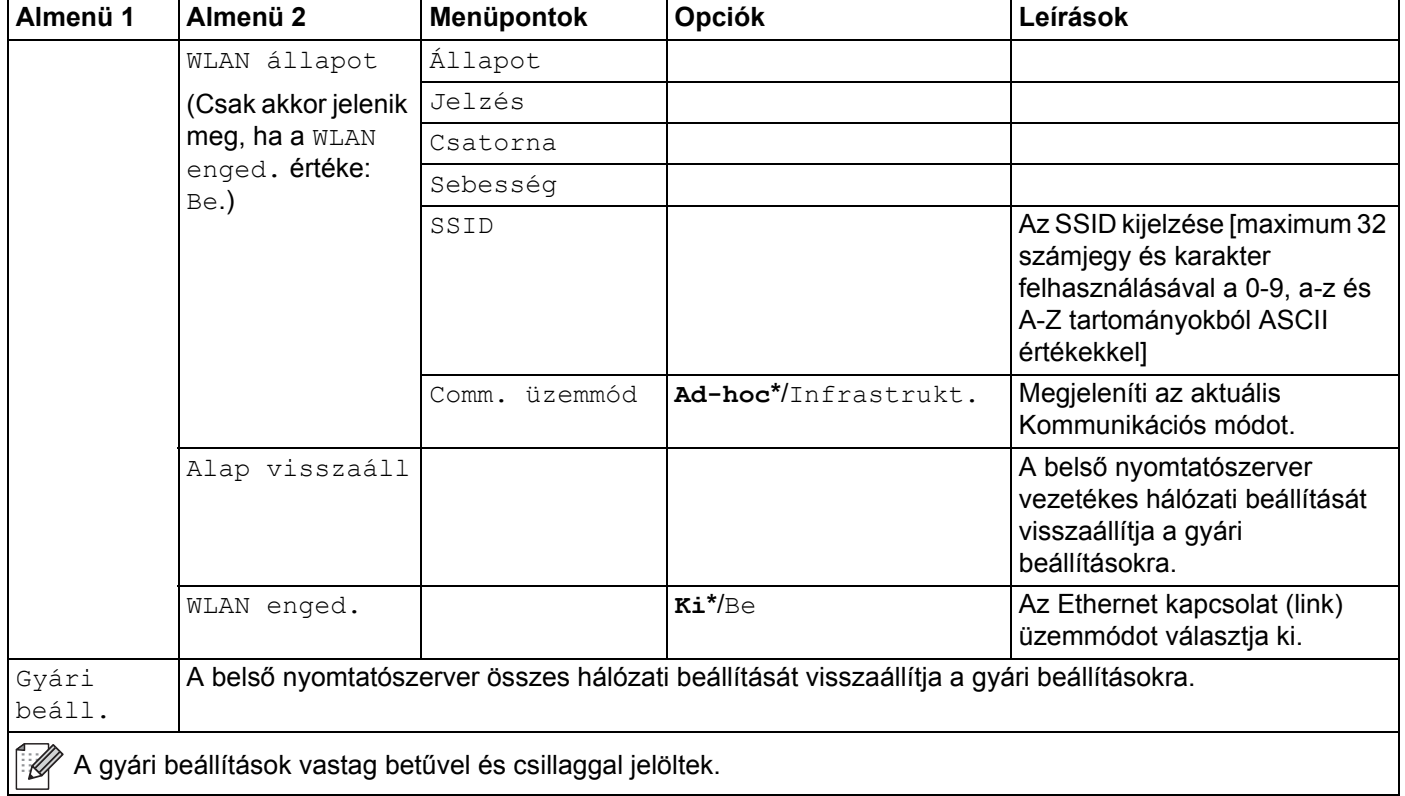

<span id="page-100-0"></span><sup>1</sup> Ha hálózathoz csatlakozáskor a gép IP MÓDJA "AUTO", a gép megkísérli automatikusan lekérni az IP címet és az alhálózati maszkot a DHCP vagy BOOTP boot kiszolgálótól. Ha boot kiszolgáló nem található, egy APIPA IP-cím kerül kiosztásra a 169.254.[001-254].[000-255] tartományból. Ha a gép IP MÓDJA "STATIC", akkor manuálisan be kell írni egy IP-címet a gép vezérlőpultján.

#### **Visszaállítás menü**

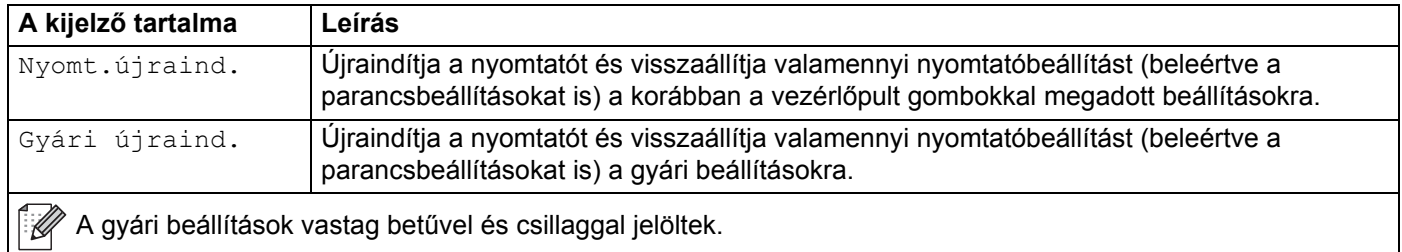

#### **Színkorrekció (folytatás)**

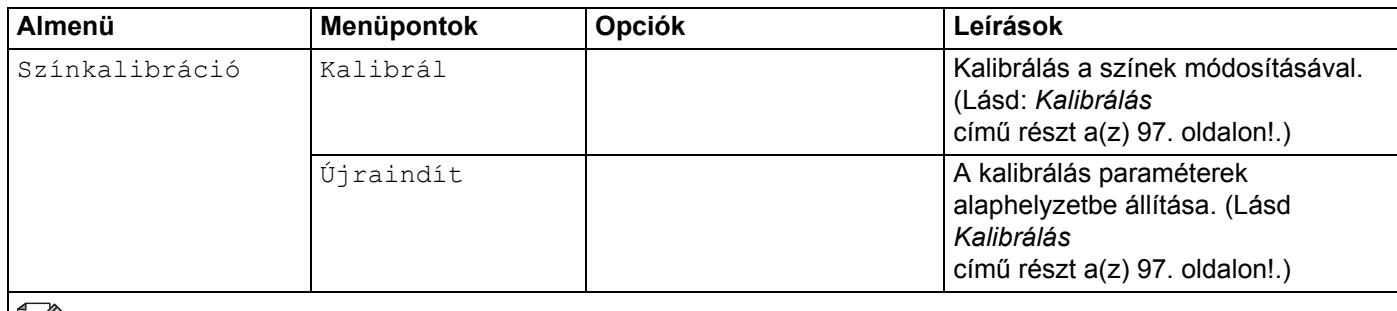

**A gyári beállítások vastag betűvel és csillaggal jelöltek.** 

### **Színkorrekció (folytatás) (folytatás)**

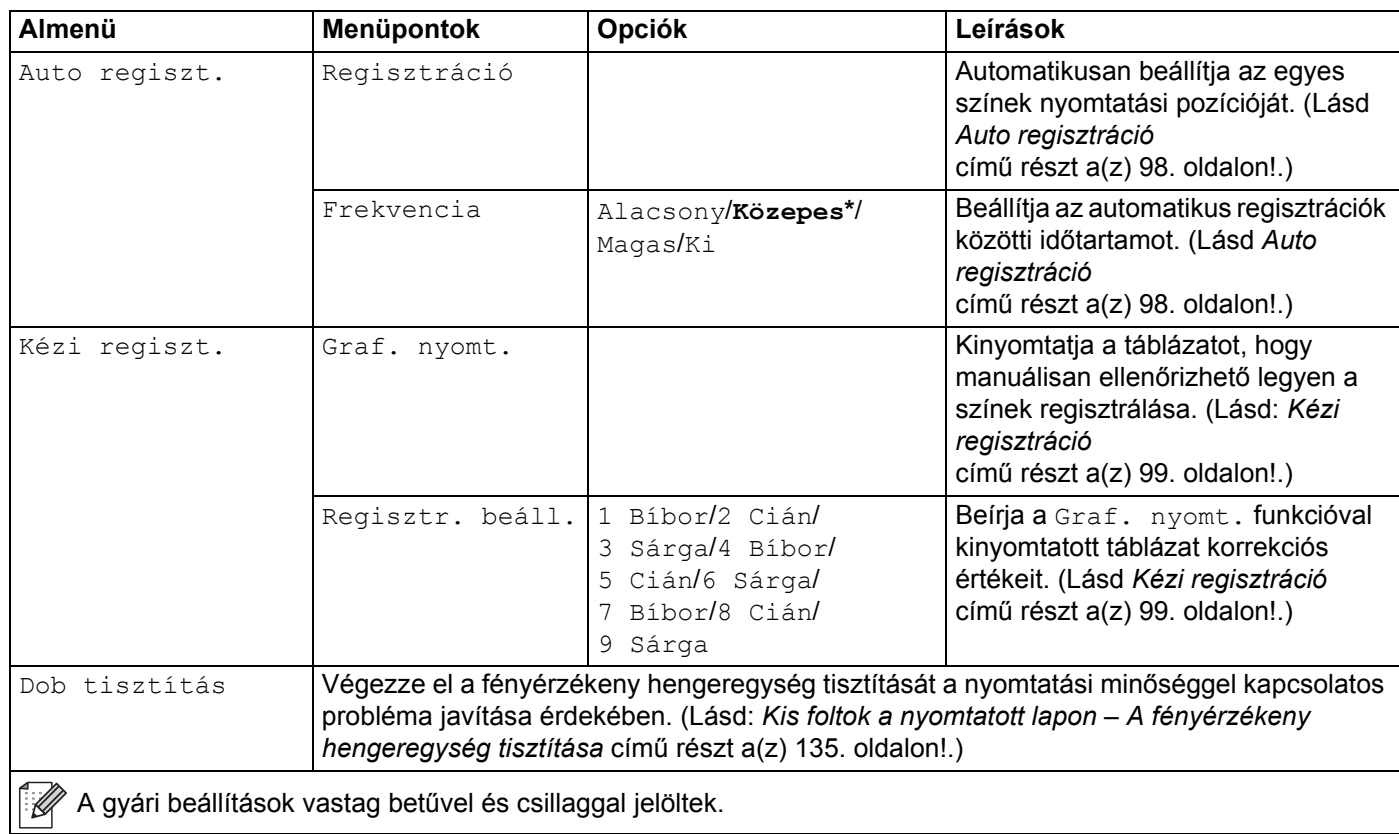

### **Közvetlen nyomtatás (csak HL-3070CW)**

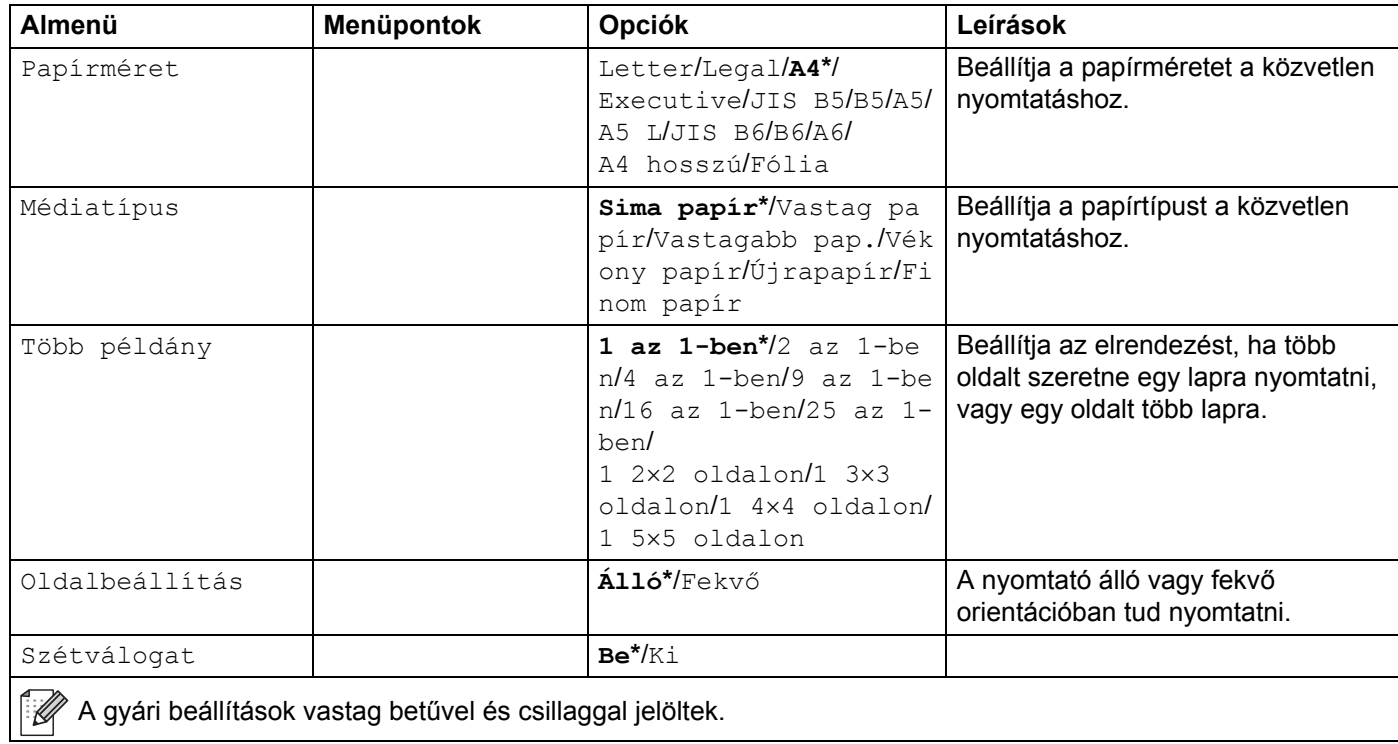

**3**

### **Közvetlen nyomtatás (csak HL-3070CW) (folytatás)**

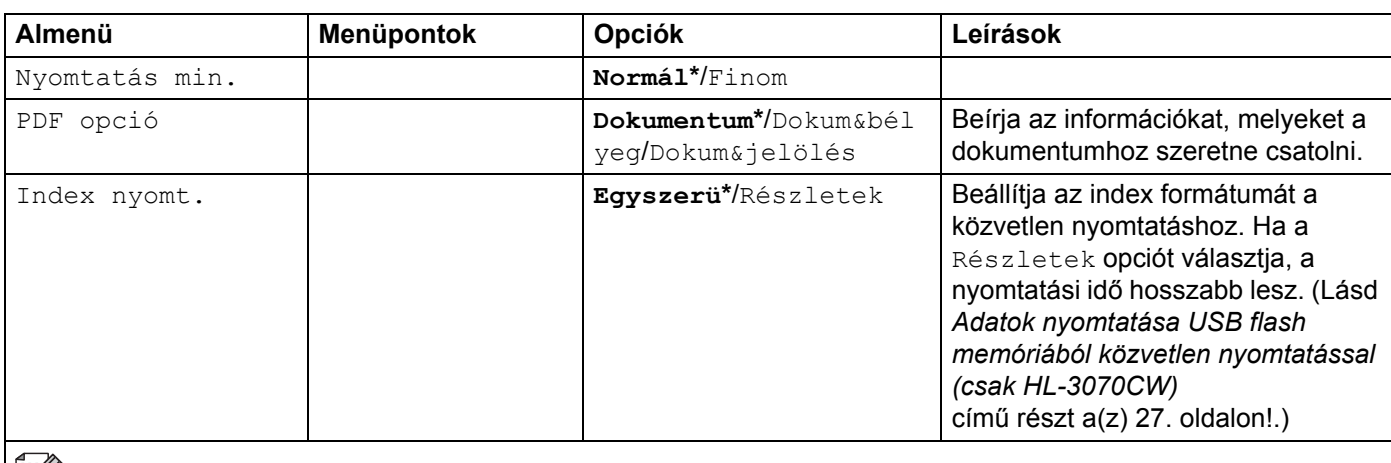

**A** gyári beállítások vastag betűvel és csillaggal jelöltek.

### **PictBridge (csak HL-3070CW)**

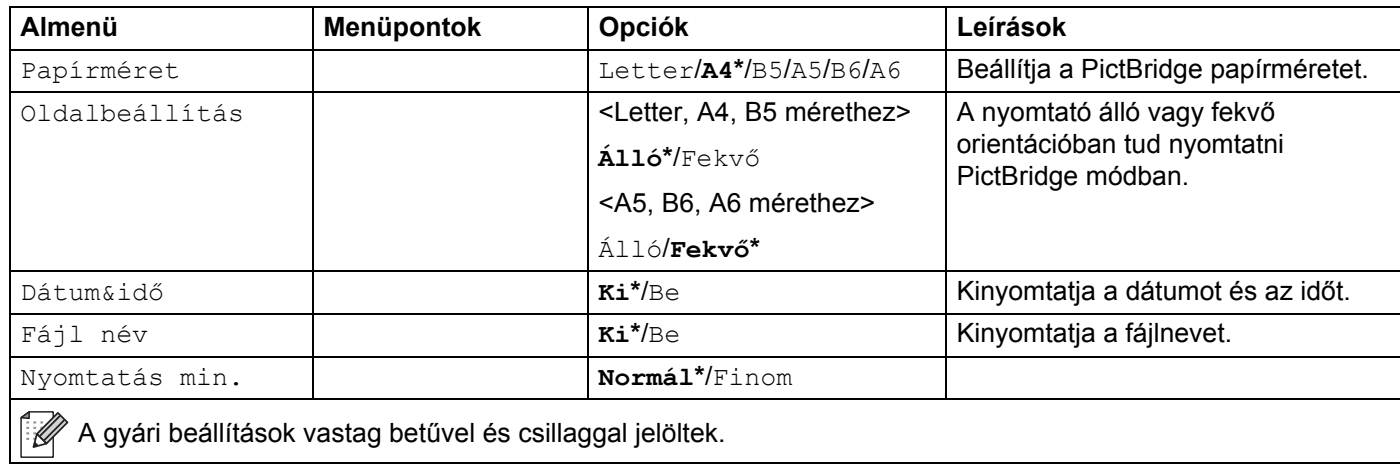

<span id="page-103-0"></span>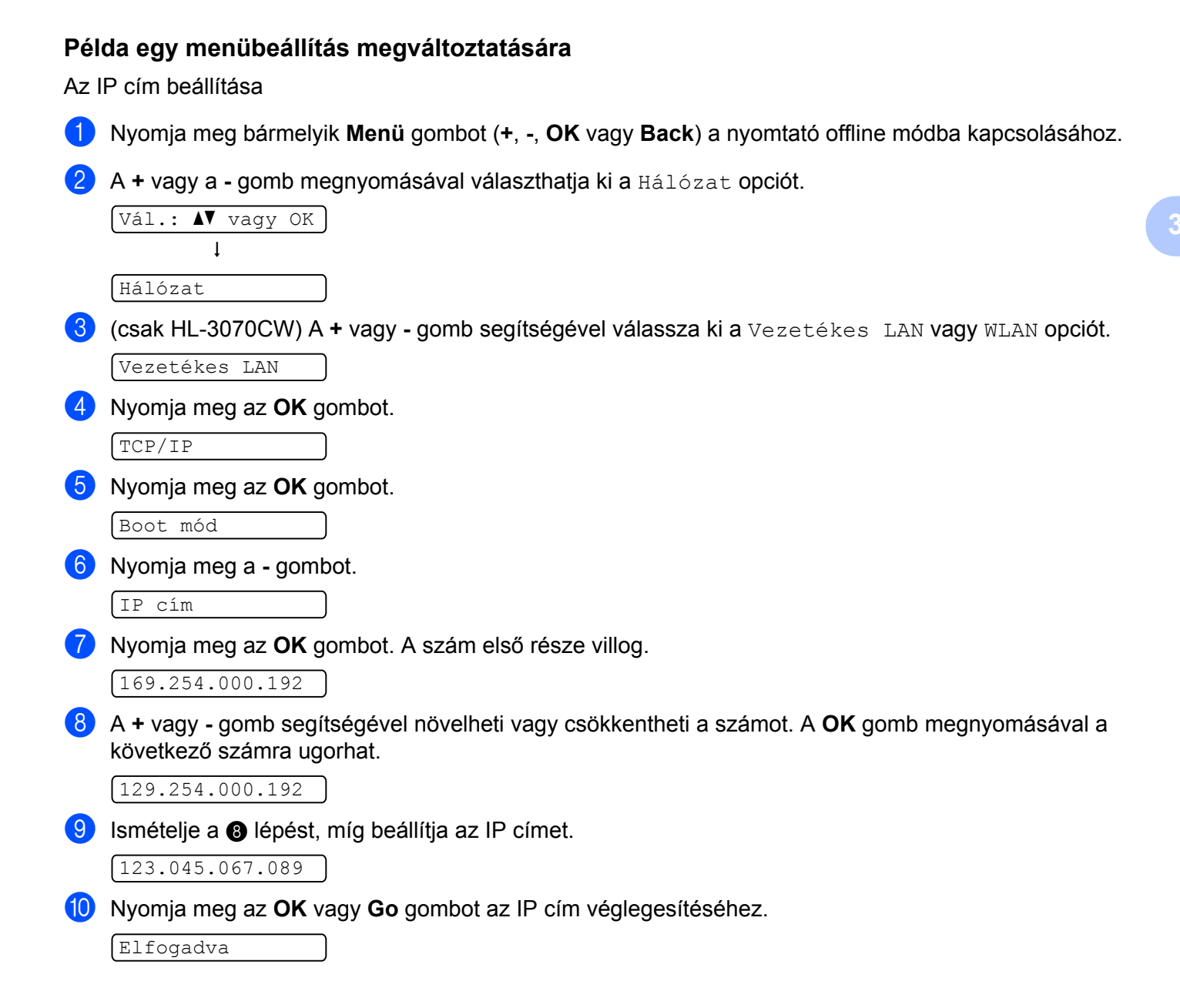

# **Alapértelmezett beállítások <sup>3</sup>**

A nyomtatónak három alapértelmezett beállítási szintje van; az alapértelmezett beállításokat a gyártás során állították be szállítás előtt. (lásd: *Menü táblázat* című [részt a\(z\) 84. oldalon!](#page-93-0)).

- A hálózat gyári alapbeállításai
- Gyári beállítások visszaállítása
- Beállítások visszaállítása

### **Megjegyzés**

- Az előre beállított alapbeállításokat nem tudja megváltoztatni.
- A lapszámláló értéke soha nem változtatható meg.

#### **A hálózat gyári alapbeállításai <sup>3</sup>**

Ha vissza kívánja állítani a nyomtatószervert a gyári alapbeállításokra (valamennyi hálózati információ, mint a jelszó és az IP cím visszaállítása), kérjük kövesse az alábbi lépéseket:

a <sup>A</sup>**+** vagy a **-** gomb megnyomásával választhatja ki a Hálózat opciót. Nyomja meg az **OK** gombot.

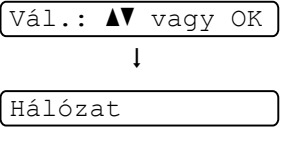

b <sup>A</sup>**+** vagy a **-** gomb megnyomásával választhatja ki a Gyári beáll. opciót. Nyomja meg az **OK** gombot.

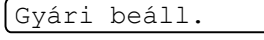

**3** Nyomja meg az OK gombot újra.

Nyomt.újraind?

4 A nyomtató automatikusan újraindul.

#### **Gyári beáll. <sup>3</sup>**

Részlegesen is visszaállíthatja a készülék alapbeállításait. A következő beállítások nem kerülnek visszaállításra: Interfész, Nyelv, Újranyomtatás, Regisztr. beáll., Bizt. beáll., Secure Function Lock 2.0 (Biztonsági nyomtatás funkció) (csak HL-3070CW) és a Hálózati beállítások:

a <sup>A</sup>**+** vagy a **-** gomb megnyomásával választhatja ki a Menü újraindít opciót. Nyomja meg az **OK** gombot.

```
\sqrt{\text{Vál.}:} \sqrt{\text{V}} vagy OK
     \mathbf{I}Menü újraindít
```
b <sup>A</sup>**+** vagy **-** gomb megnyomásával választhatja ki a Gyári újraind. opciót. Nyomja meg az **OK** gombot. Gyári újraind.

**3** Nyomja meg az OK gombot újra.

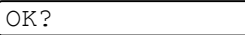

#### **Beállítások visszaállítása <sup>3</sup>**

Ez a művelet visszaállít minden készülékbeállítást a gyári beállításokra:

- a Húzza ki a hálózati kábelt a nyomtatóból; ellenkező esetben a hálózati beállítások (mint az IP-cím) visszaállítása nem történik meg.
- b <sup>A</sup>**+** vagy **-** gomb megnyomásával választhatja ki a Menü újraindít opciót. Nyomja meg az **OK** gombot.

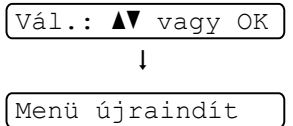

c Nyomja meg a **+** és **Cancel** gombot egyszerre.

Nyomt.újraind.

d Nyomja meg az **OK** gombot a következő üzenet megjelenése után.

Alapbeállítások

**6** Nyomja meg az OK gombot újra.

Nyomt.újraind?

6 A nyomtató automatikusan újraindul.

### <span id="page-106-0"></span>**Kalibrálás <sup>3</sup>**

Az egyes színek kimeneti fedettsége változhat attól függően, hogy milyen hőmérsékletű és páratartalmú környezetben van a nyomtató. A kalibrálás segít a szín fedettség javításában.

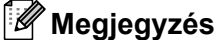

Ha Windows<sup>®</sup> nyomtató meghajtóval nyomtat, a kalibrálást a Windows<sup>®</sup> nyomtató meghajtóból kell elvégeznie. Lásd: *Szín kalibrálás* című [részt a\(z\) 43. oldalon!.](#page-52-1)

Ha Macintosh nyomtató meghajtóval nyomtat, a kalibrálást az állapotfigyelő használatával kell elvégeznie. Az állapotfigyelő bekapcsolásával kapcsolatban lásd: *[Status Monitor \(Állapotfigyel](#page-73-0)ő) (Mac OS X 10.3.9 vagy újabb verzió)* című [részt a\(z\) 64. oldalon!.](#page-73-0)

a <sup>A</sup>**+** vagy a **-** gomb megnyomásával választhatja ki a Színkorrekció opciót. Nyomja meg az **OK** gombot.

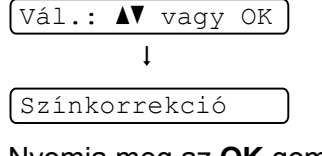

b Nyomja meg az **OK** gombot.

Színkalibráció

**8** Nyomja meg az OK gombot.

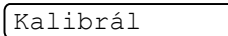

d Nyomja meg az **OK** gombot újra.

 $\sqrt{OK?}$ 

A kalibrálás paramétereket vissza lehet állítani a gyári alapbeállításra.

a <sup>A</sup>**+** vagy a **-** gomb megnyomásával választhatja ki a Színkorrekció opciót. Nyomja meg az **OK** gombot.

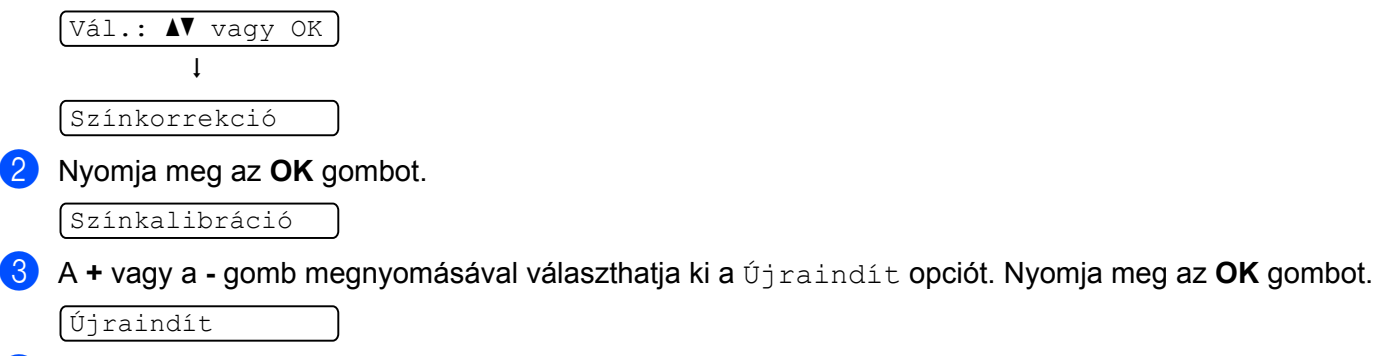

d Nyomja meg az **OK** gombot újra.

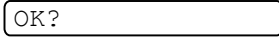

## <span id="page-107-0"></span>**Auto regisztráció <sup>3</sup>**

#### **Regisztráció <sup>3</sup>**

Automatikusan igazíthatja az egyes színek nyomtatási pozícióját.

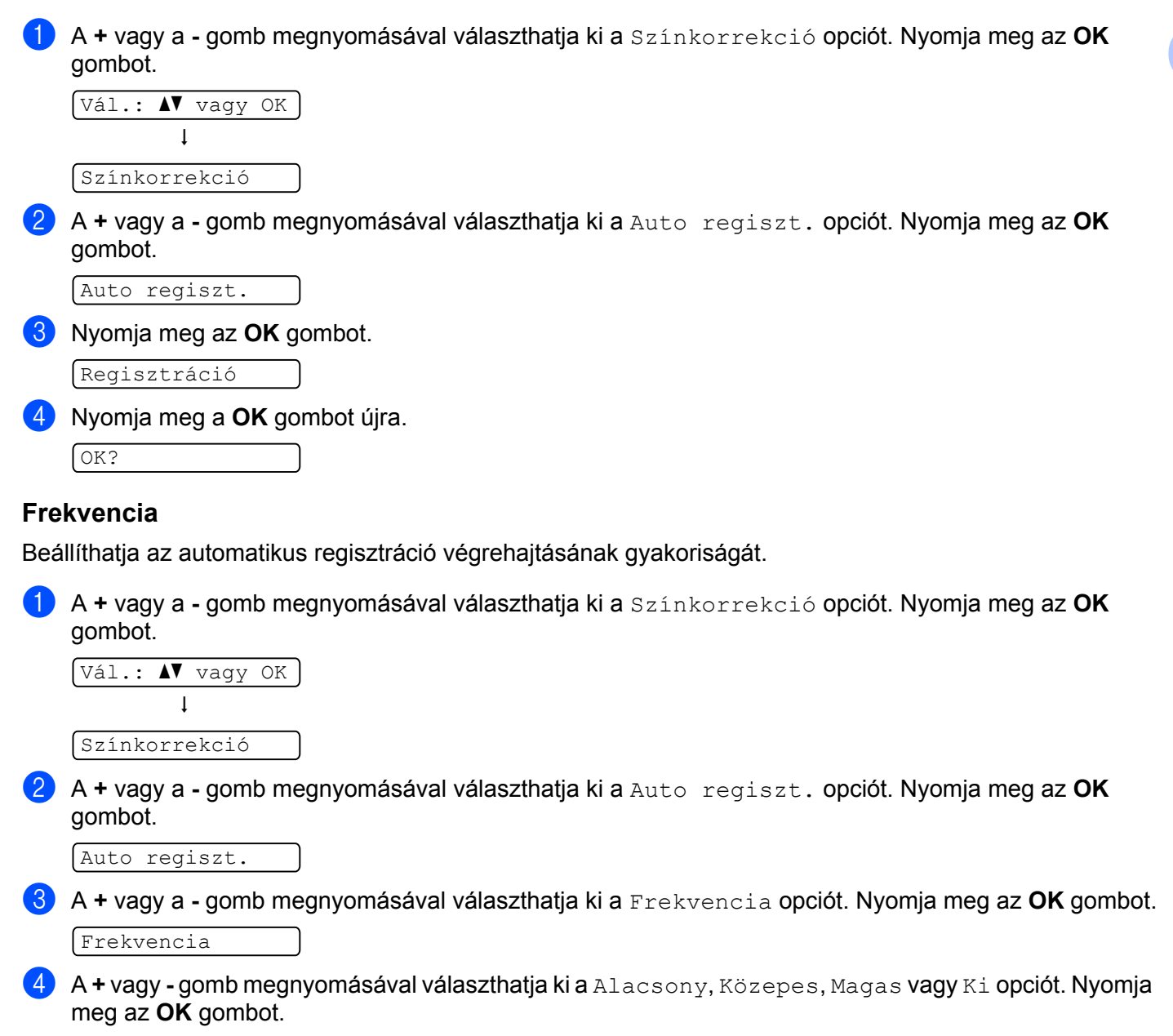
#### **Kézi regisztráció <sup>3</sup>**

#### **Grafikon nyomtatása <sup>3</sup>**

Kinyomtathatja a szín regisztráció táblázatot, amellyel manuálisan ellenőrizheti a színek regisztrációját.

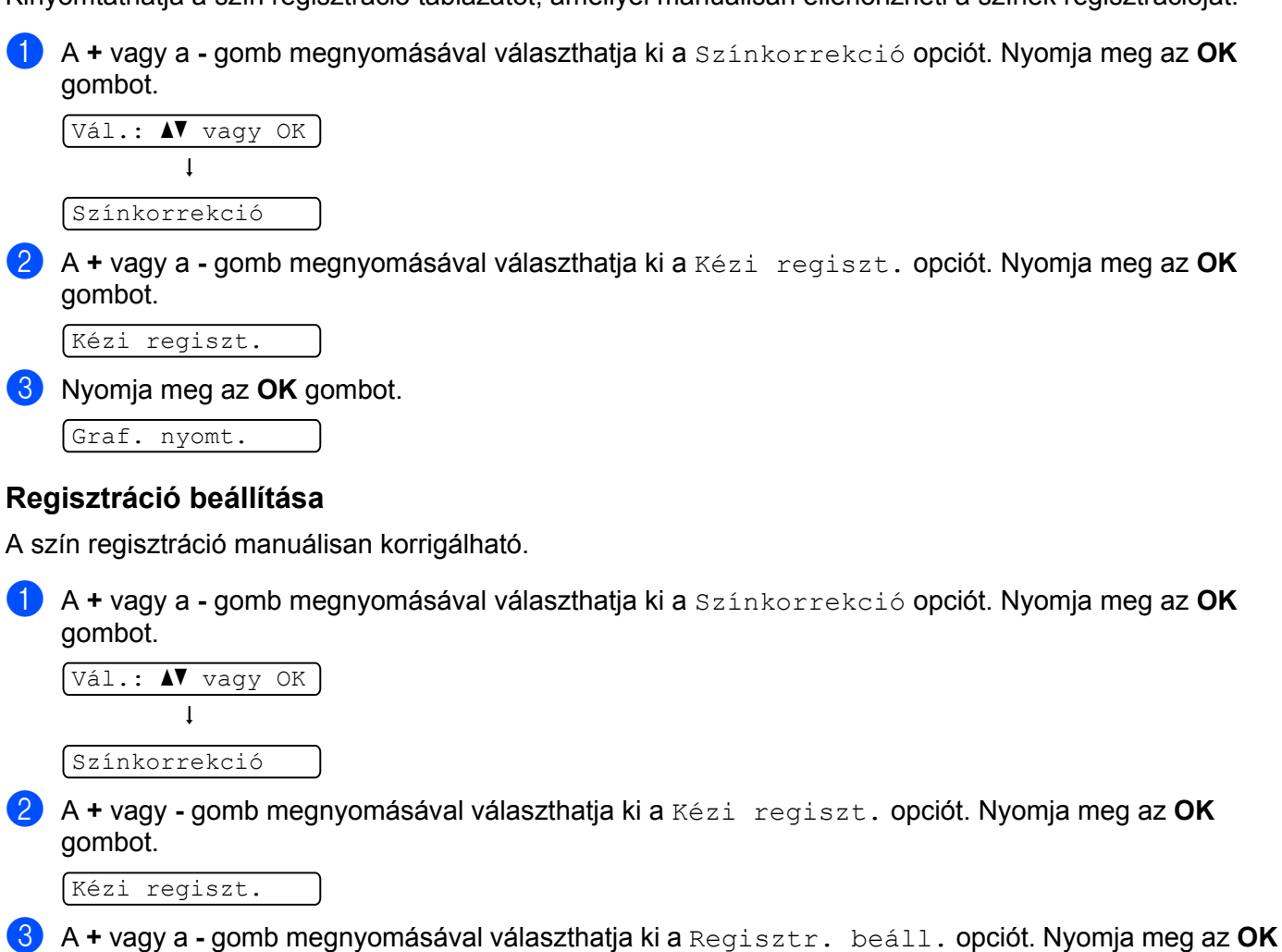

gombot újra.

Regisztr. beáll.

- 4) A szín regisztráció beállításához kövesse a szín regisztrációs táblázat utasításait.
- e Nyomja meg az **OK** gombot.

**Opció <sup>4</sup>**

# **SO-DIMM <sup>4</sup>**

A nyomtató 32 MB (HL-3040CN) vagy 64 MB (HL-3070CW) standard memóriával rendelkezik és egy szabad aljzattal (slot) opcionális memóriabővítéshez. Maximum 544 MB-ra (HL-3040CN), illetve 576 MB-ra (HL-3070CW) bővítheti a memóriát dual in-line (kétsoros lábazású) memóriamodulok (SO-DIMM) telepítésével.

A gép általában az iparágban szabványosnak tekintett SO-DIMM memóriát alkalmaz az alábbi specifikációkkal:

- Típus: 144 csatlakozó és 64 bites kimenet
- CAS látencia: 2
- Órajelfrekvencia: 100 MHz vagy több
- Kapacitás: 64, 128, 256 vagy 512 MB
- Magasság: 31,75 mm
- SDRAM használható.

A vásárlással és a cikkszámokkal kapcsolatos tájékoztatásért látogasson el a Buffalo Technology honlapjára: <http://www.buffalo-technology.com/>

## **Megjegyzés**

- Előfordulhat, hogy bizonyos SO-DIMM-ek nem működnek a nyomtatóval.
- További információért kérjük, hívja a viszonteladót, akitől a nyomtatót vásárolta, vagy a Brother Ügyfélszolgálatot.

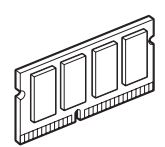

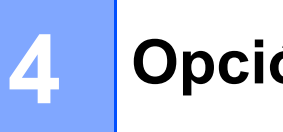

#### **Extra memória telepítése**

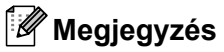

A SO-DIMM telepítése illetve eltávolítása előtt mindig győződjön meg róla, hogy a nyomtató hálózati kapcsolóját kikapcsolta.

**4** Kapcsolja ki a nyomtató hálózati kapcsolóját, majd húzza ki a nyomtatót a hálózatból. Húzza ki a nyomtatóból az interfész kábelt.

b Vegye le a műanyag (1), majd a fém (2) SO-DIMM fedelet.

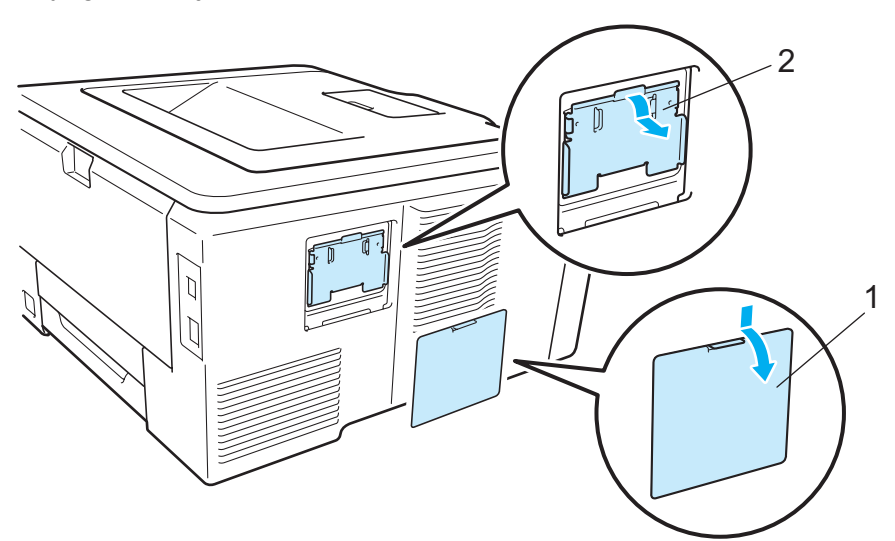

8 Csomagolja ki a SO-DIMM memória modult, vigyázva, hogy csak széleinél fogja meg.

### **VIGYÁZAT**

A nyomtatót a statikus elektromosságtól védendő NE érintse meg a memóriacsipet vagy az áramköri lap felszínét.

**4**

4) A SO-DIMM memóriamodult a széleinél fogva igazítsa a SO-DIMM vájatait az aljzat kiemelkedéseihez. Helyezze be ferdén a SO-DIMM modult (1), majd döntse meg az interfész áramkör irányába, amíg helyére nem kattan (2).

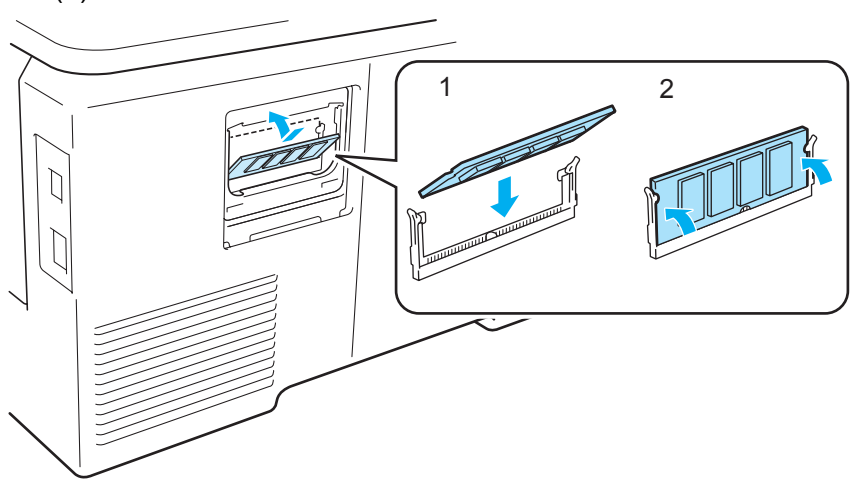

**6** Tegye vissza a fém (2), majd a műanyag (1) SO-DIMM fedelet.

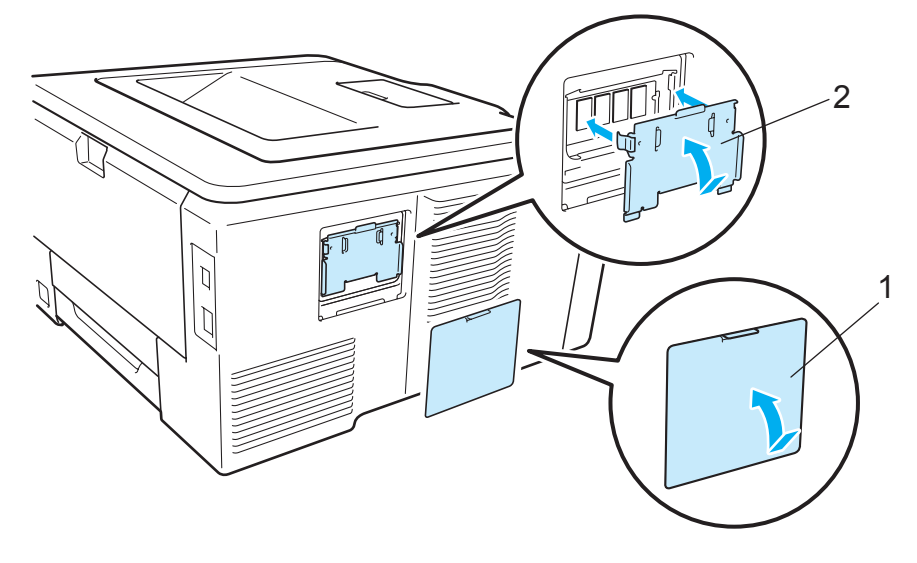

**6** Csatlakoztassa újra a nyomtatóhoz az interfész kábelt. Csatlakoztassa újra a nyomtatót a hálózatba, majd kapcsolja be a hálózati kapcsolót.

#### **Megjegyzés**

A nyomtató beállításainak kinyomtatásával, mely az aktuális memória méretét is tartalmazza, ellenőrizheti, hogy megfelelően telepítette-e a SO-DIMM memória modult. (Lásd *[Készülék infó.](#page-93-0)* című [részt a\(z\) 84. oldalon!.](#page-93-0))

**4**

# **Szokásos karbantartás <sup>5</sup>**

# **Fogyóeszközök cseréje <sup>5</sup>**

A következő üzenetek jelennek meg az LCD kijelzőn Kész állapotban. Ezek az üzenetek előzetesen figyelmeztetnek a fogyóeszközök cseréjére még teljes kifogyásuk előtt. A kellemetlenségek elkerülése érdekében ajánlatos tartalék fogyóeszközöket beszerezni, még mielőtt kifogynának a nyomtatóból.

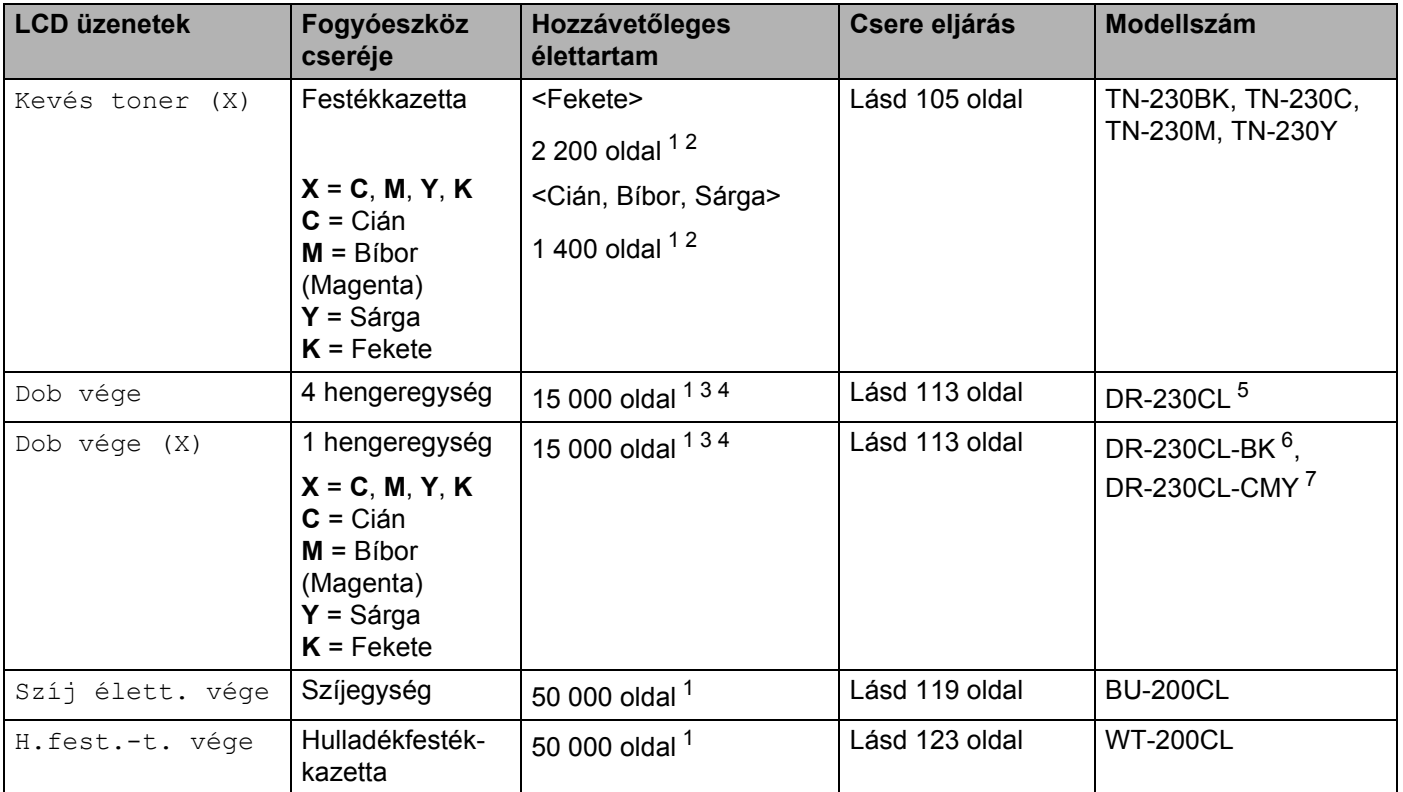

<span id="page-112-0"></span>1 A4 vagy Letter méretű egyoldalas lap.

<span id="page-112-1"></span><sup>2</sup> A hozzávetőleges festékkazetta-kapacitást az ISO/IEC 19798 alapján adjuk meg.

<span id="page-112-2"></span><sup>3</sup> Feladatonként 1 lap.

<span id="page-112-3"></span><sup>4</sup> A hengeregység élettartama csak közelítő érték, és a használat jellegétől függ.

<span id="page-112-4"></span><sup>5</sup> 4 db hengeregységet tartalmazó készlet.

<span id="page-112-5"></span> $6$  1 db fekete hengeregység.

<span id="page-112-6"></span><sup>7</sup> 1 db Színes hengeregységet tartalmaz.

Egyes alkatrészeket cserélnie és a nyomtatót rendszeresen tisztítania kell.

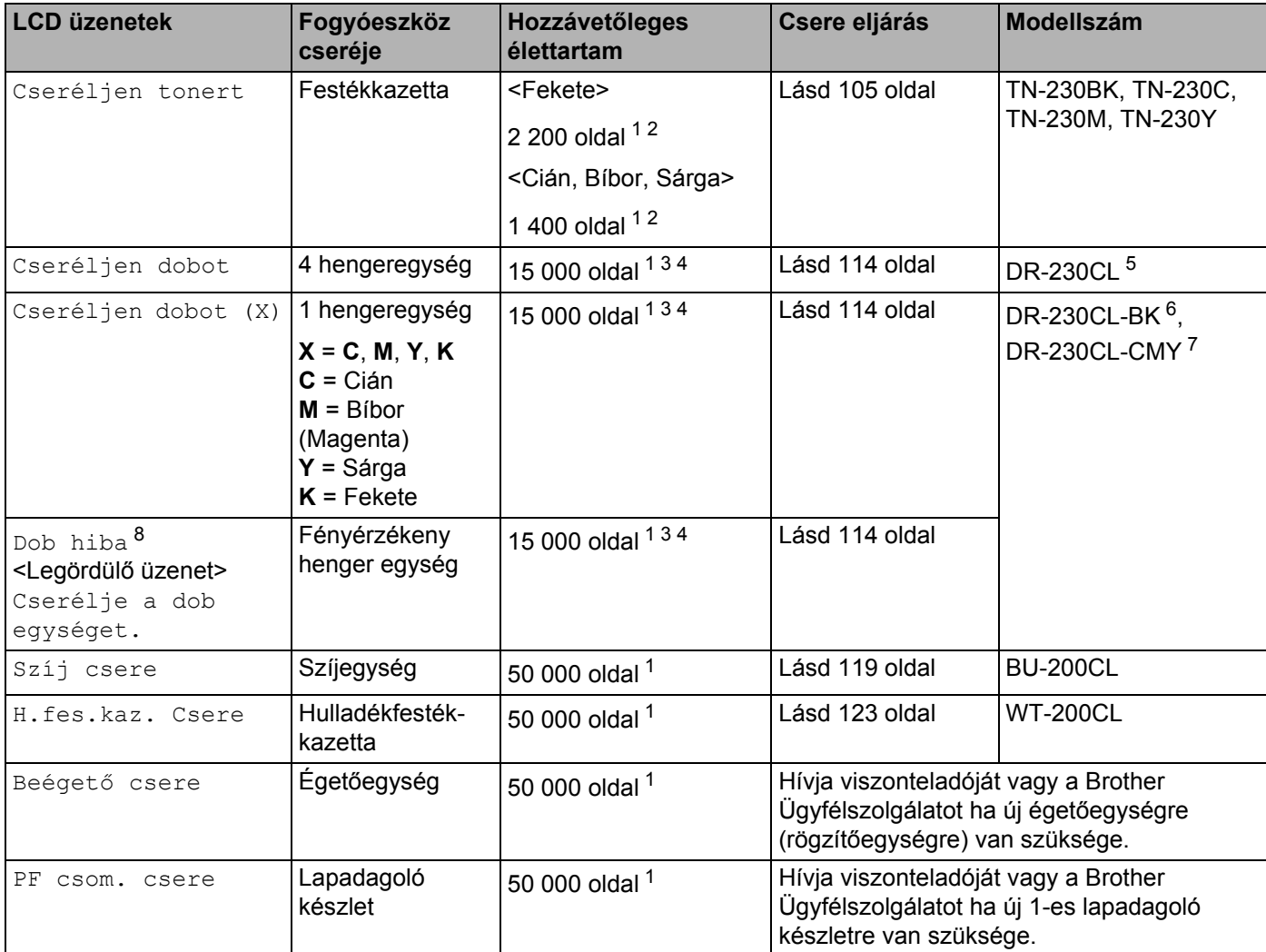

<span id="page-113-0"></span><sup>1</sup> A4 vagy Letter méretű egyoldalas lap.

- <span id="page-113-1"></span><sup>2</sup> A hozzávetőleges festékkazetta-kapacitást az ISO/IEC 19798 alapján adjuk meg.
- <span id="page-113-2"></span><sup>3</sup> Feladatonként 1 lap.
- <span id="page-113-3"></span><sup>4</sup> A hengeregység élettartama csak közelítő érték, és a használat jellegétől függ.
- <span id="page-113-4"></span><sup>5</sup> 4 db hengeregységet tartalmazó készlet.
- <span id="page-113-5"></span><sup>6</sup> 1 db fekete hengeregység.
- <span id="page-113-6"></span><sup>7</sup> 1 db Színes hengeregységet tartalmaz.
- <span id="page-113-7"></span>8 A Dob hiba üzenet két esetben jelenik meg: Ha a legördülő üzenetben a Cserélje a dob egységet. látható, ki kell cserélnie a hengeregységet. Ha az üzenetben Csúszt. el a dob egys. zöld fülét. jelenik meg, nem kell kicserélni a hengeregységet, csak a koronaszálakat kell megtisztítani. (Lásd *A koronaszál tisztítása* című [részt a\(z\) 132. oldalon!.](#page-141-0))

### **Megjegyzés**

- Látogasson el a [http://www.brother.eu/recycle/](http://www.brother.eu/recycle) honlapra és megtudhatja, hogyan juttathatja vissza használt festékkazettáját a Brother begyűjtő program keretében. Ha úgy dönt, hogy nem viszi vissza a használt festékkazettát, kérjük, a helyi előírásoknak megfelelően, a háztartási hulladéktól elkülönítve helyezze azt el. Esetleges kérdésével forduljon a helyi hulladékgyűjtést végző szolgáltatóhoz.
- Javasoljuk, hogy a fogyóeszközöket mindig egy megfelelő méretű papírdarabra helyezze rá, nehogy a tartalmuk kiömöljön és szétszóródjon.
- Ha nem az ajánlott típusú, vagy azzal megegyező tulajdonságú papírt használja, a fogyóeszközök és a nyomtató alkatrészek élettartama csökkenhet.
- Az egyes festékkazetták és a hulladékfesték-kazetta várható élettartamának meghatározása az ISO/IEC 19798 szerint történt. A csereperiódus hossza függ a nyomtatott oldalak összetettségétől, a lefedettség mértékétől és a használt papírtípustól.

#### **Festékkazetták <sup>5</sup>**

Egy új festékkazetta kb. 2 200 oldal (fekete), illetve kb. 1 400 oldal (sárga, bíbor, cián) nyomtatására alkalmas. [1.](#page-114-2)

#### **Megjegyzés**

- A nyomtatóval szállított festékkazetták induló kazetták. Ezek az induló kazetták kb.1 000 oldal nyomtatására elegendők [1.](#page-114-2)
- A felhasznált festék mennyisége attól függ, mit és milyen nyomtatási fedettség beállítás mellett nyomtat.
- Ha a nyomtatás fedettségét világosabbra vagy sötétebbre változtatja, a felhasznált festék mennyisége is változik.
- A festékkazettát csak közvetlenül a nyomtatóba helyezés előtt csomagolja ki.

<span id="page-114-2"></span><sup>1</sup> A4/Letter méretű egyoldalas nyomtatás esetén. A festékkazetta-kapacitásokat az ISO/IEC 19798. szerint adjuk meg.

#### <span id="page-114-0"></span>**A festék kifogyóban üzenet <sup>5</sup>**

#### Kevés toner (X)

Ha az LCD kijelzőn a Kevés toner üzenet jelenik meg, a festékkazettából már majdnem kifogyott a festék. Szerezzen be új festékkazettát, és tartsa készenlétben, amíg meg nem jelenik a Cseréljen tonert üzenet. (X) helyén annak a színnek a jelzése áll, amely kifogyóban van. ((K)=Fekete, (Y)=Sárga, (M)=Bíbor, (C)=Cián). A festékkazetta cseréjéhez lásd: *Festékkazetta cseréje* című [részt a\(z\) 106. oldalon!](#page-115-0).

A Kevés toner (X) üzenet minden nyomtatási feladat után egy percre megjelenik.

#### <span id="page-114-1"></span>**Cseréljen festékkazettát üzenet <sup>5</sup>**

Amennyiben a következő üzenet megjelenik az LCD-n, ki kell cserélni a festékkazettát:

#### Cseréljen tonert

A LCD kijelzőn futó üzenet jelzi, melyik színt kell cserélni.

#### <span id="page-115-0"></span>**Festékkazetta cseréje <sup>5</sup>**

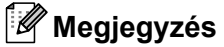

- A jó minőségű nyomtatás érdekében Brother festékkazettát használjon. Ha festékkazettát kíván vásárolni, hívja viszonteladóját.
- A festékkazetta cseréjekor célszerű elvégezni a nyomtató tisztítását is. Lásd: *[Tisztítás](#page-138-0)* című [részt a\(z\) 129. oldalon!.](#page-138-0)

1 Kapcsolja ki a nyomtatót. A fogantyú megemelésével ütközésig nyissa ki a felső fedelet (1).

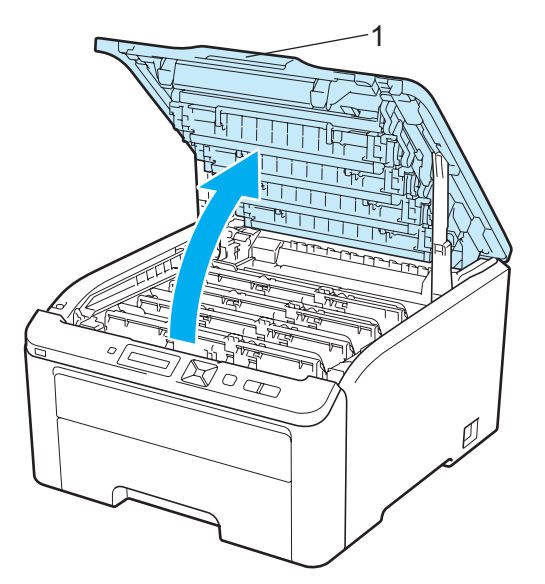

2 Vegye ki az LCD üzenetnek megfelelő színű fényérzékeny henger és festékkazetta egységet.

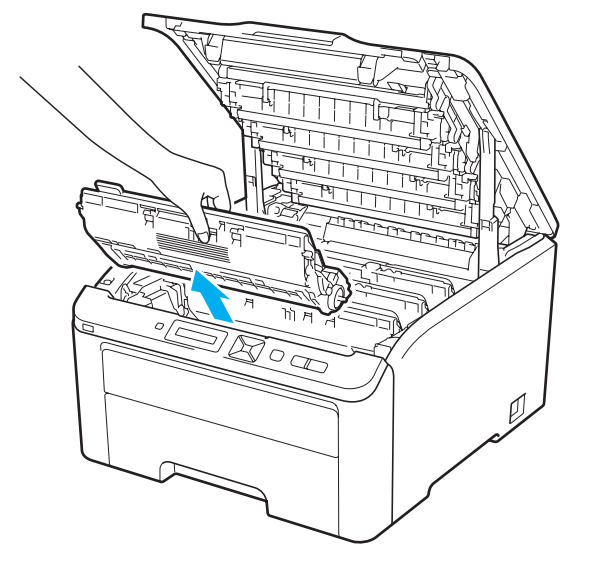

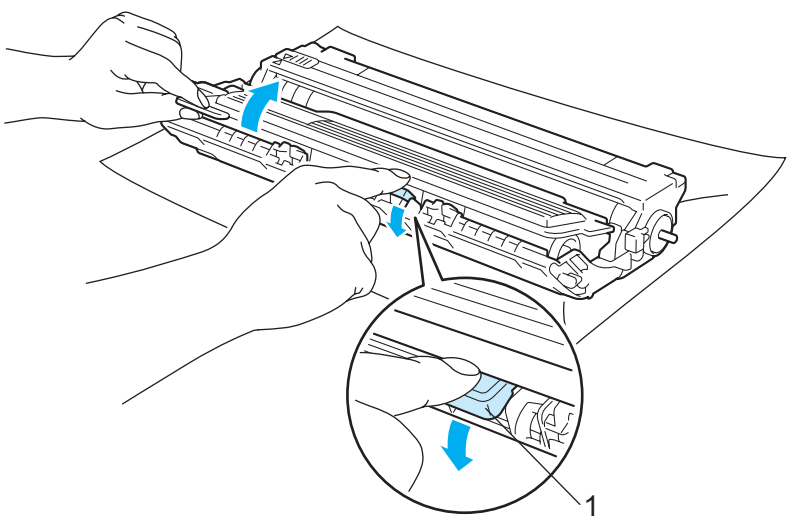

c Nyomja le a zöld címkés rögzítőkart (1) és a festékkazettát húzza ki a fényérzékeny henger egységből.

### **FIGYELEM**

NE dobja tűzbe a festékkazettát. Felrobbanhat és sérüléseket okozhat.

NE használjon gyúlékony anyagokat és semmiféle aeroszolt vagy szerves oldószert/ folyadékot, amely alkoholt vagy ammóniát tartalmaz a gép belsejének vagy külsejének tisztításához. Gyúlékony anyagok használata a nyomtató közelében tüzet vagy áramütés okozhat. A készülék tisztításával kapcsolatban lásd: *Tisztítás* című [részt a\(z\) 129. oldalon!.](#page-138-0)

Ügyeljen arra, hogy ne lélegezze be a festékport.

### **FONTOS**

- Célszerű a fényérzékeny henger és festékkazetta egységet tiszta, sima felületre, eldobható papírra vagy kendőre helyezni, arra az esetre, ha a festék esetleg kiszóródik.
- A nyomtatót a statikus elektromosságtól védendő NE érintse meg az ábrán jelzett elektródákat.

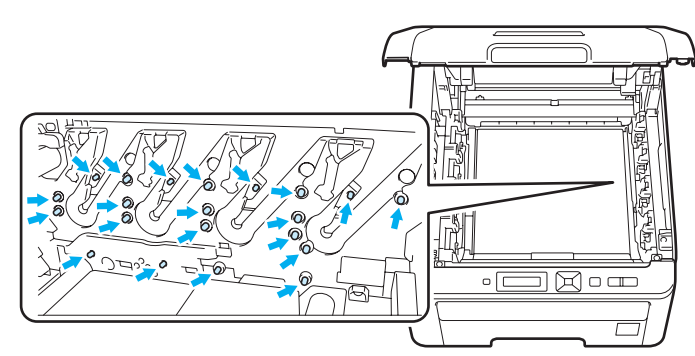

- Körültekintően kezelje a festékkazettát. Ha a keze vagy a ruhája festékporral szennyeződött, azonnal törölje le vagy mossa le hideg vízzel.
- A nyomtatási minőség védelme érdekében NE érintse az ábrán jelzett részeket.

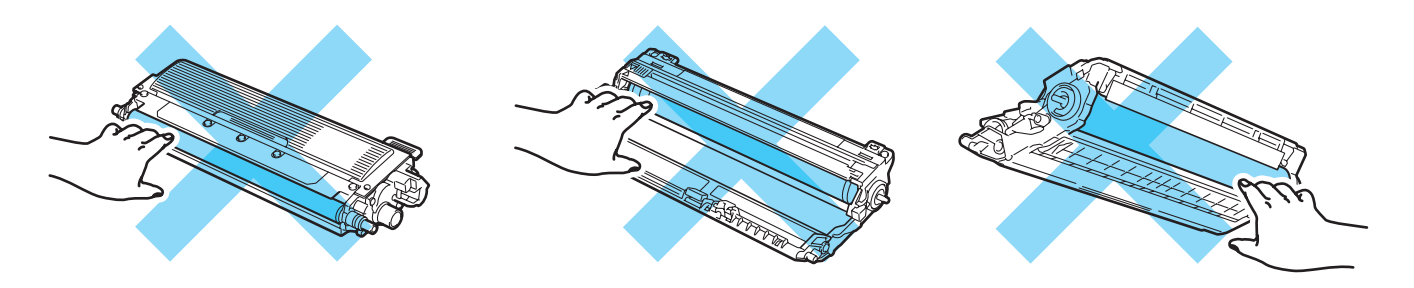

### **Megjegyzés**

- Ügyeljen, hogy a festékkazetta a zacskóban szorosan le legyen zárva, hogy a festék ne peregjen ki a kazettából.
- Látogasson el a [http://www.brother.eu/recycle/](http://www.brother.eu/recycle) honlapra és megtudhatja hogyan juttathatja vissza használt festékkazettáját a Brother begyűjtő program keretében. Ha úgy dönt, hogy nem viszi vissza a használt festékkazettát, kérjük, a helyi előírásoknak megfelelően, a háztartási hulladéktól elkülönítve helyezze azt el. Esetleges kérdésével forduljon a helyi hulladékgyűjtést végző szolgáltatóhoz.

 $\overline{4}$  A zöld színű tisztítószerszám néhányszori óvatos jobbról balra, majd vissza csúsztatásával tisztítsa meg a henger belsejében található elsődleges koronaszálat.

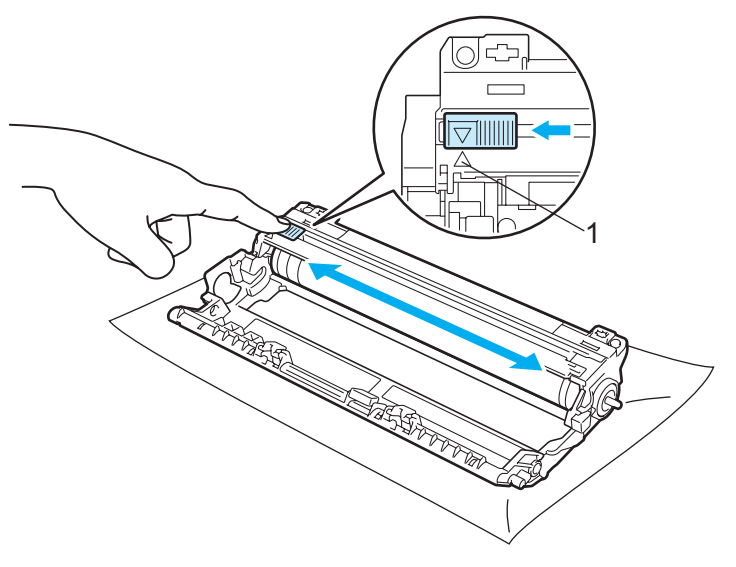

#### **Megjegyzés**

Mielőtt visszatenné a fényérzékeny henger egységet a nyomtatóba, tegye vissza a tisztítószerszámot tárolási helyére (A) (1). Ellenkező esetben a nyomtatott oldalakon függőleges csík jelenhet meg.

**5** Csomagolja ki az új festékkazettát. Többször rázza meg oldalirányban, egyenletesen eloszlatva a festékport a kazettában.

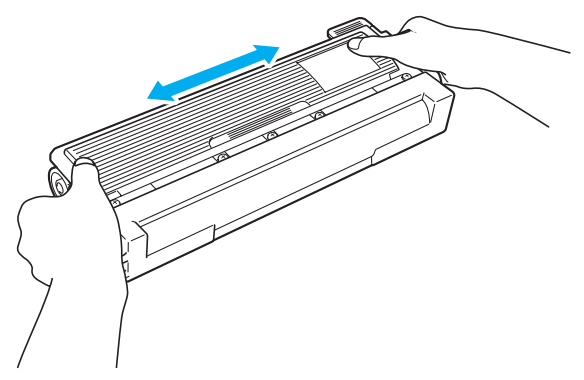

#### **FONTOS**

- A festékkazettát csak közvetlenül a nyomtatóba helyezés előtt csomagolja ki. Ha hosszabb ideig kicsomagolva hagyja a festékkazettát, csökken az élettartama.
- Ha a kicsomagolt fényérzékeny henger egységet közvetlen napsugárzásnak vagy szobai megvilágításnak teszi ki, akkor károsodhat az egység.

### **VIGYÁZAT**

Amint kivette a csomagolóanyagot, azonnal tegye a festékkazettát a fényérzékeny henger egységbe. A nyomtatási minőség védelme érdekében NE érintse az ábrán jelzett részeket.

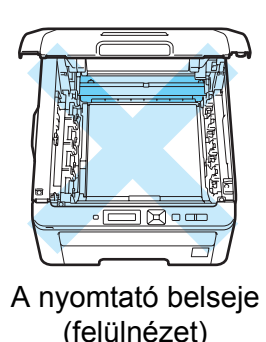

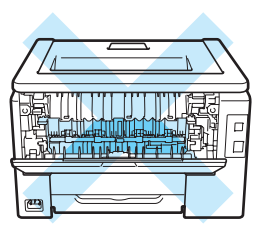

A nyomtató belseje (hátulnézet)

#### **FONTOS**

#### **Egyesült Államok és Kanada**

A Brother nyomatékosan azt ajánlja, ne alkalmazzanak újratöltést a nyomtatóhoz adott festékkazettákon. Továbbá azt is nyomatékosan ajánljuk, csak eredeti Brother márkájú festékkazettákat használjanak a nyomtatóhoz. Nem kompatibilis festék és/vagy kazetta használata a Brother készülék károsodásához és/vagy nem megfelelő minőségű nyomtatáshoz vezethet. A garancia nem terjed ki olyan problémákra, melyeket harmadik fél által gyártott festék és/vagy kazetta használata okozott. A Brother készülék védelme és a tökéletes működés érdekében nyomatékosan ajánljuk az eredeti Brother alkatrészek és fogyóeszközök használatát.

### **FONTOS**

#### **Nagy-Britannia és egyéb országok**

A Brother készülékek meghatározott tulajdonságokkal bíró festékkel történő alkalmazásra lettek kifejlesztve, és eredeti Brother márkájú festékkazettákkal nyújtanak optimális teljesítményt. A Brother nem tudja garantálni ugyanezt az optimális teljesítményt más tulajdonságokkal bíró festékkazetta használata mellett. A Brother ezért nem ajánlja, hogy nyomtatójához eredeti márkájú Brother festékkazettán kívül más típust használjon.

A fényérzékeny henger egységet illetve a készülék más részeit más gyártók termékeinek használata miatt ért károsodásából eredő javítási költségek a felhasználót terhelik, a garancia ezekre nem terjed ki.

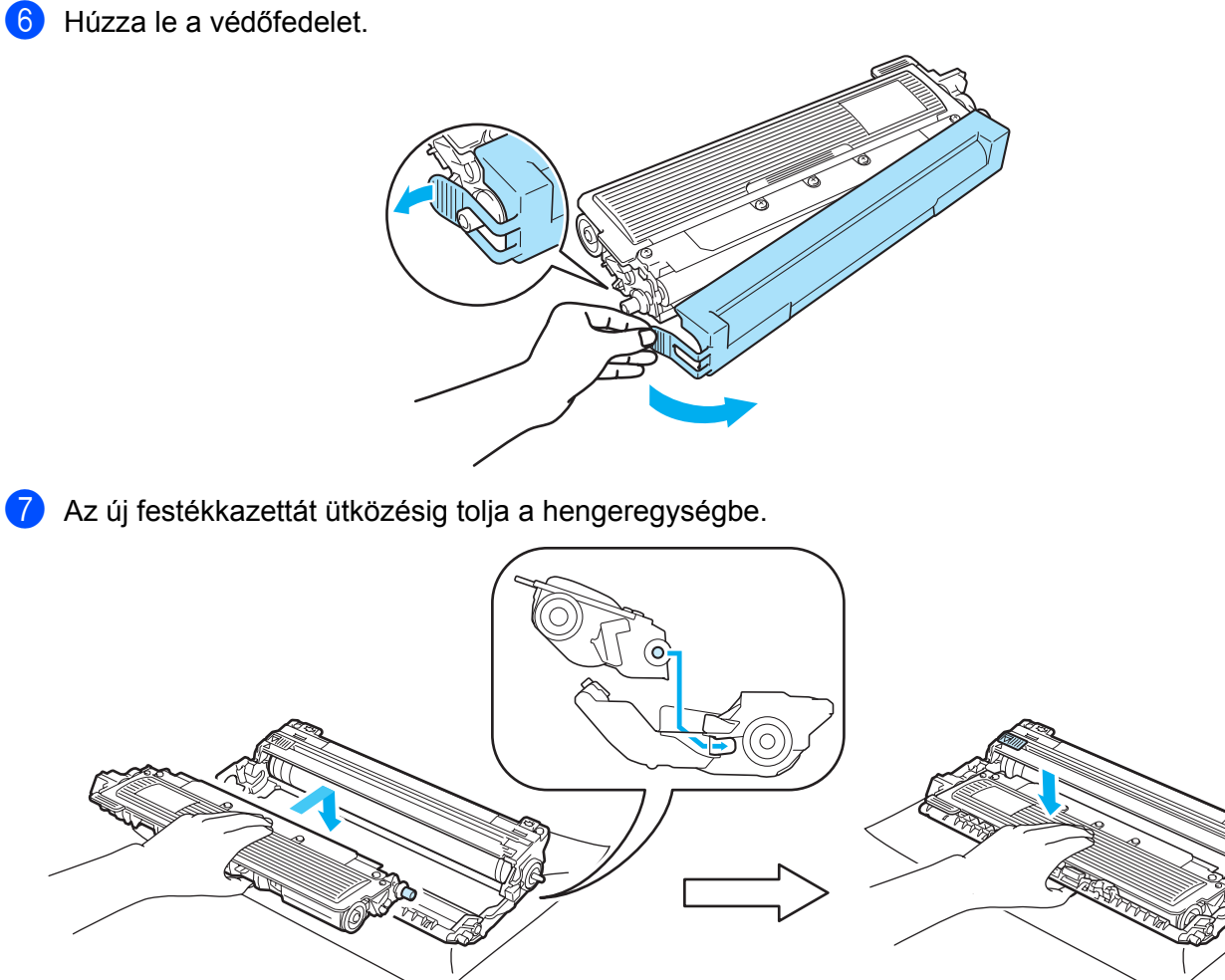

### **Megjegyzés**

Ellenőrizze, hogy megfelelően behelyezte-e a festékkazettát, ellenkező esetben elválhat a fényérzékeny henger egységtől.

8 Csúsztassa be a fényérzékeny henger és festékkazetta egységet a nyomtatóba. Ellenőrizze, hogy azonos színű festékkazettát helyez-e a nyomtató egyes szín jelzéseihez.

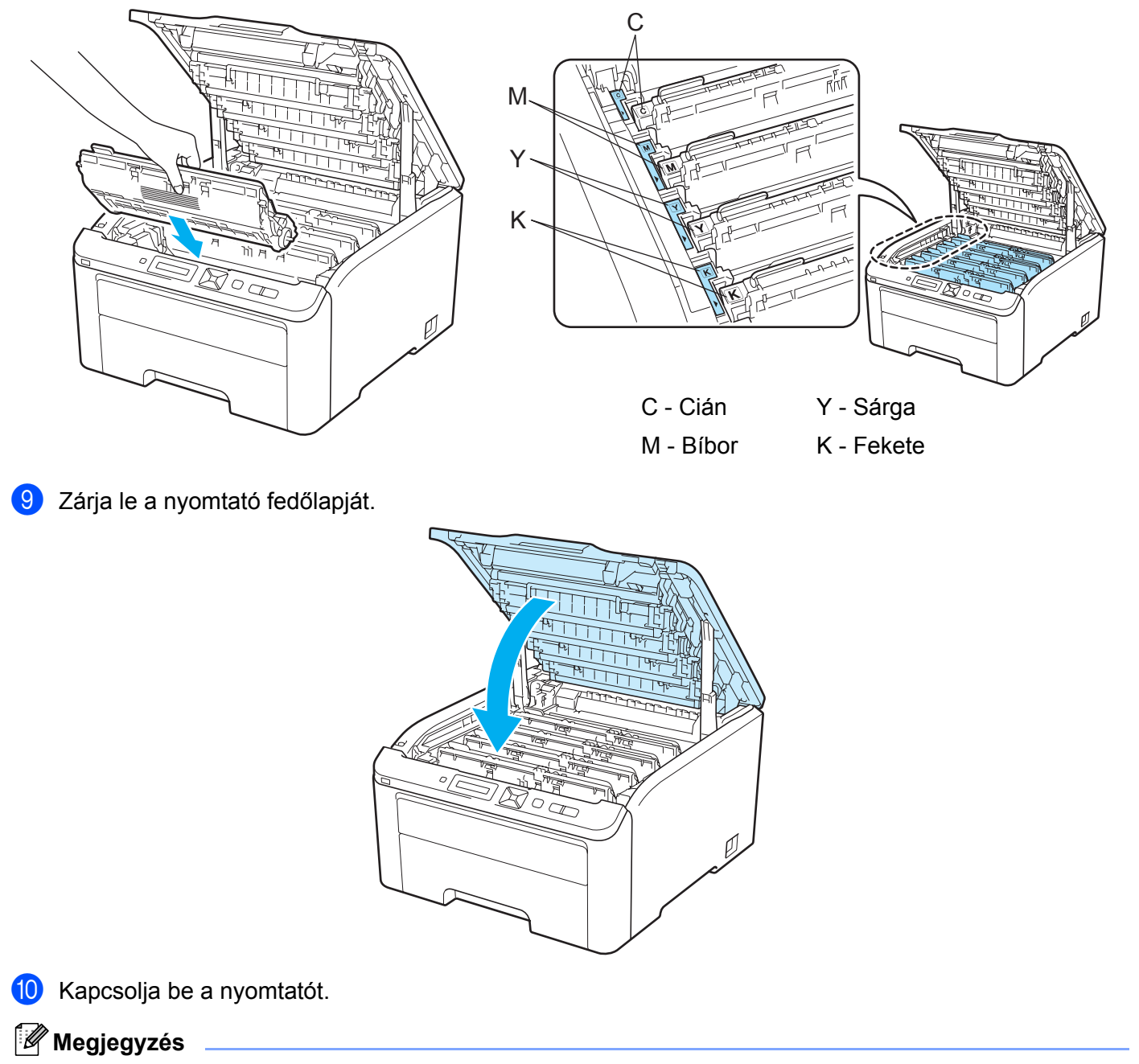

NE kapcsolja ki a készüléket és ne nyissa fel a fedőlapot, amíg a LCD-n meg nem jelenik a Kész üzenet.

### **Fényérzékeny hengeregység <sup>5</sup>**

Modellszám: DR-230CL. 4 darab. Hengeregység készlet vagy különálló egységek DR-230CL-BK, DR-230CL-CMY

Az új hengeregység kb. 15 000 A4 vagy Letter méretű egyoldalas nyomat készítésére alkalmas. A DR-230CL hengeregység készlet 4 hengeregységet tartalmaz: 1 feketét (DR-230CL-BK) és 3 színeset (DR-230CL-CMY). A DR-230CL-BK 1 fekete hengeregységet tartalmaz. A DR-230CL-CMY 1 színes hengeregységet tartalmaz.

A henger elhasználódása a forgás és a papírral, festékkel, illetve más, a papír útvonalán haladó anyagokkal való érintkezés következménye. A termék tervezése során a Brother úgy döntött, a henger által megtett fordulatok számát tekinti az élettartamot meghatározó tényezőnek. Amikor a henger eléri a gyár által meghatározott számú fordulatot és nyomtatott oldalszámot, a termék LCD kijelzőjén a megfelelő hengeregység(ek) cseréjét javasló üzenet jelenik meg. A készülék továbbra is működik, de lehetséges, hogy a nyomtatási minőség már nem optimális.

Minthogy a hengerek együtt forognak a folyamat különböző lépéseiben (függetlenül attól, hogy kerül-e festék a lapra) és mivel egyetlen hengeregység károsodása nem valószínű, valamennyi hengeregységet egyszerre kell cserélni (hacsak egy különálló hengert [DR-230CL-BK fekete, DR-230CL-CMY, színes] nem más okból kell cserélnie, minthogy elérte az élettartam végét). Az Ön kényelme érdekében a Brother négyes készletekben árulja a hengeregységeket (DR-230CL).

### **Megjegyzés**

- Sokféle tényező határozza meg a fényérzékeny henger tényleges élettartamát, többek között a hőmérséklet, a páratartalom, a papír típusa, a használt festék típusa, stb. Ideális körülmények között a fényérzékeny henger átlagos élettartama kb. 15 000 oldalra becsülhető. A fényérzékeny hengerrel ténylegesen kinyomtatott oldalak száma számottevően kevesebb lehet ennél a becslésnél. Mivel nem áll módunkban számos olyan tényező befolyásolása, mely meghatározza a fényérzékeny henger tényleges élettartamát, nem tudjuk garantálni a fényérzékeny hengerrel nyomtatható minimális oldalszámot.
- A legjobb teljesítmény eléréséhez csak eredeti Brother festékkazettát használjon. A nyomtató csak tiszta, pormentes és jól szellőzött környezetben használható.
- Harmadik fél által gyártott fényérzékeny henger egység használata esetén nem csak a nyomtatás minősége, hanem magának a nyomtatónak a minősége és élettartama is csökkenhet. A garancia nem terjed ki olyan problémákra, melyeket harmadik fél által gyártott fényérzékeny henger egység használata okozott.

#### <span id="page-122-0"></span>**Henger rövidesen lejár üzenetek <sup>5</sup>**

#### Lassan dob vége

Ha az LCD a Lassan dob vége jelzést mutatja, a 4 fényérzékeny henger élettartama végéhez közeledik. Vásároljon új hengeregység készletet (DR-230CL) és tartsa készenlétben, amíg megjelenik a Cseréljen dobot üzenet. A hengeregység cseréjéhez lásd: *[A fényérzékeny henger egység cseréje](#page-123-1)* című [részt a\(z\) 114. oldalon!](#page-123-1).

Dob vége(X)

Ha csak egy bizonyos hengeregység közeledik élettartama végéhez, az LCD a  $\text{Dob}$  vége (X) üzenetet mutatja. Az (X) jelzi annak a hengeregységnek a színét, amelyik élettartama végéhez közeledik. ((K)=Fekete, (Y)=Sárga, (M)=Bíbor, (C)=Cián). Vásároljon új hengeregységet DR-230CL-BK (fekete) vagy DR-230CL-CMY (Y, M, C színhez) és tartsa készenlétben, amíg megjelenik a Cseréljen dobot üzenet. A hengeregység cseréjéhez lásd: *[A fényérzékeny henger egység cseréje](#page-123-1)* című részt a(z) 114. oldalon!.

A Dob vége (X) üzenet minden nyomtatási feladat után egy percre megjelenik.

#### <span id="page-123-0"></span>**Fényérzékeny henger cseréje üzenetek <sup>5</sup>**

Amennyiben a következő üzenet megjelenik az LCD-n, ki kell cserélni a hengeregységet:

Cseréljen dobot

Ha csak egy bizonyos hengeregységet kell kicserélni, az LCD a Cseréljen dobot (X) üzenetet mutatja. Az (X) jelzi annak a hengeregységnek a színét, amelyiket ki kell cserélni. ((K)=Fekete, (Y)=Sárga, (M)=Bíbor, (C)=Cián).

Dob hiba

 <LCD-n futó üzenet> Cserélje a dob egységet. Fekete (K)/ Cián (C)/ Bíbor (M)/ Sárga (Y). Lásd a Használati útmutatót. <sup>[1](#page-123-2)</sup>

<span id="page-123-2"></span><sup>1</sup> Csak a cserélendő szín jelzése jelenik meg.

A Dob hiba üzenet két esetben jelenik meg: Ha a futó üzenetben a Cserélje a dob egységet. látható, ki kell cserélnie a hengeregységet. Ha az üzenetben Csúszt. el a dob egys. zöld fülét. jelenik meg, nem kell kicserélni a hengeregységet, csak a koronaszálakat kell megtisztítani. (Lásd *[A koronaszál](#page-141-0)  tisztítása* című [részt a\(z\) 132. oldalon!.](#page-141-0))

#### <span id="page-123-1"></span>**A fényérzékeny henger egység cseréje <sup>5</sup>**

#### **FONTOS**

- A fényérzékeny henger egység festéket tartalmazhat, ezért cseréje során körültekintően kezelje.
- Javasoljuk, hogy tisztítsa meg a nyomtató belsejét, ha fényérzékeny hengert cserél. Lásd *[Tisztítás](#page-138-0)* című [részt a\(z\) 129. oldalon!.](#page-138-0)
- a Kapcsolja ki a nyomtatót. A fogantyú megemelésével ütközésig nyissa ki a felső fedelet (1).

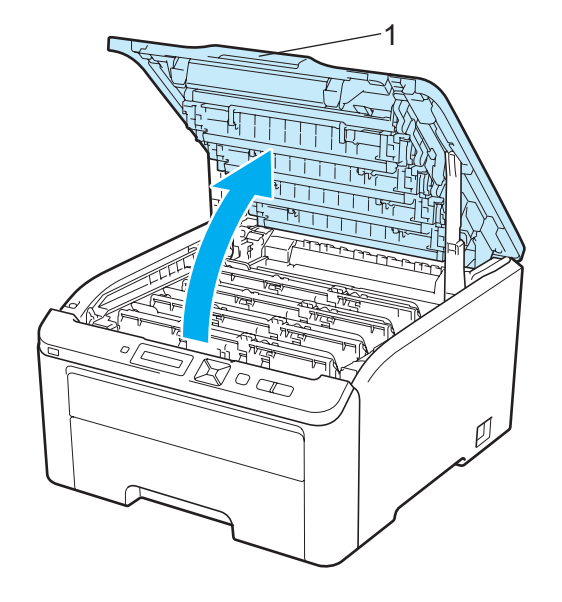

b Vegye ki az LCD üzenetnek megfelelő színű fényérzékeny henger és festékkazetta egységet.

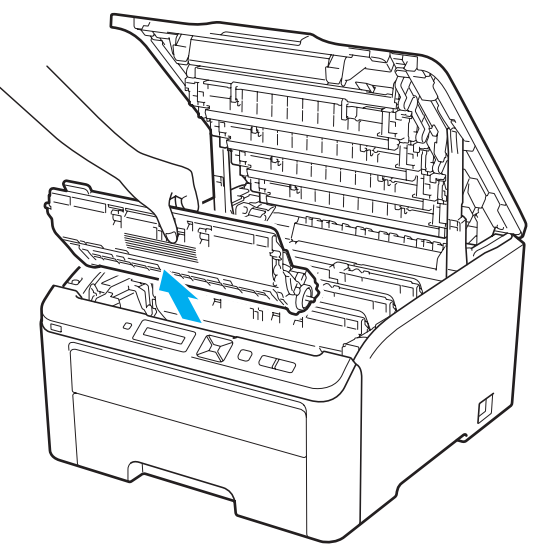

3) Nyomja le a zöld címkés rögzítőkart (1) és a festékkazettát húzza ki a fényérzékeny henger egységből.

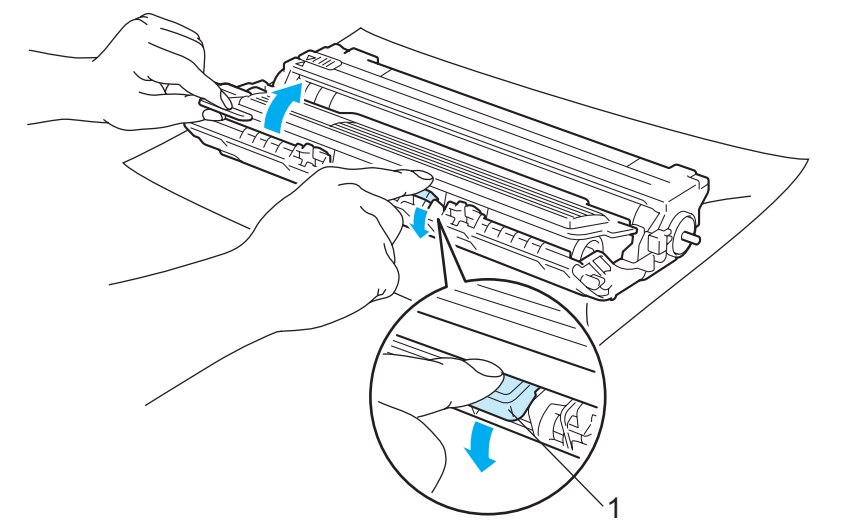

### **FIGYELEM**

NE dobja tűzbe a festékkazettát. Felrobbanhat és sérüléseket okozhat.

NE használjon gyúlékony anyagokat és semmiféle aeroszolt vagy szerves oldószert/ folyadékot, amely alkoholt vagy ammóniát tartalmaz a gép belsejének vagy külsejének tisztításához. Gyúlékony anyagok használata a nyomtató közelében tüzet vagy áramütés okozhat. A készülék tisztításával kapcsolatban lásd: *Tisztítás* című [részt a\(z\) 129. oldalon!.](#page-138-0)

Ügyeljen arra, hogy ne lélegezze be a festékport.

### **FONTOS**

- Célszerű a fényérzékeny henger és festékkazetta egységet tiszta, sima felületre, eldobható papírra vagy kendőre helyezni, arra az esetre, ha a festék esetleg kiszóródik.
- A nyomtatót a statikus elektromosságtól védendő NE érintse meg az ábrán jelzett elektródákat.

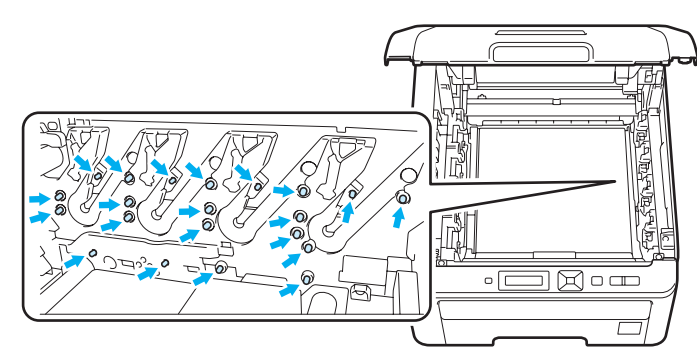

- Körültekintően kezelje a festékkazettát. Ha a keze vagy a ruhája festékporral szennyeződött, azonnal törölje le vagy mossa le hideg vízzel.
- A nyomtatási minőség védelme érdekében NE érintse az ábrán jelzett részeket.

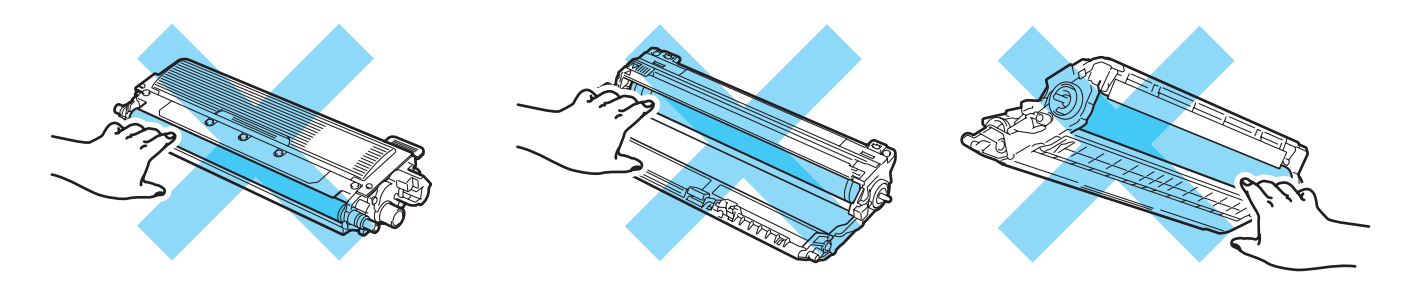

### **Megjegyzés**

- Ügyeljen, hogy a fényérzékeny hengeregység egy megfelelő zacskóban szorosan le legyen zárva, hogy a festék ne peregjen ki a kazettából.
- Látogasson el a [http://www.brother.eu/recycle/](http://www.brother.eu/recycle) honlapra és megtudhatja hogyan juttathatja vissza használt festékkazettáját a Brother begyűjtő program keretében. Ha úgy dönt, hogy nem viszi vissza a használt festékkazettát, kérjük, a helyi előírásoknak megfelelően, a háztartási hulladéktól elkülönítve helyezze azt el. Esetleges kérdésével forduljon a helyi hulladékgyűjtést végző szolgáltatóhoz.

4 Csomagolja ki az új hengeregységet, és húzza le a védőbevonatot.

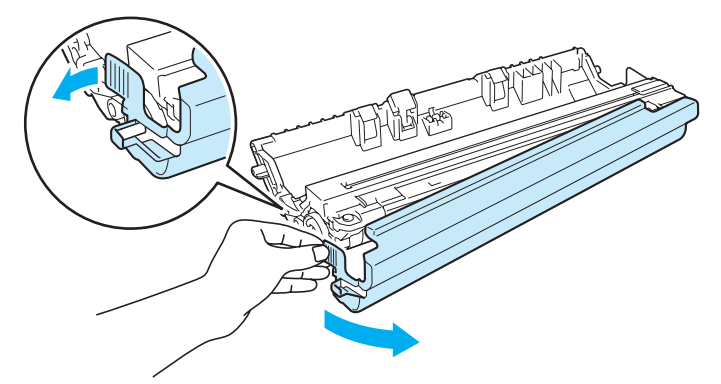

#### **FONTOS**

A fényérzékeny henger egységet csak közvetlenül a nyomtatóba helyezés előtt csomagolja ki. Közvetlen napsugárzásnak vagy szobai megvilágításnak kitéve károsodhat a fényérzékeny henger egység.

5) A festékkazettát ütközésig tolja az új hengeregységbe.

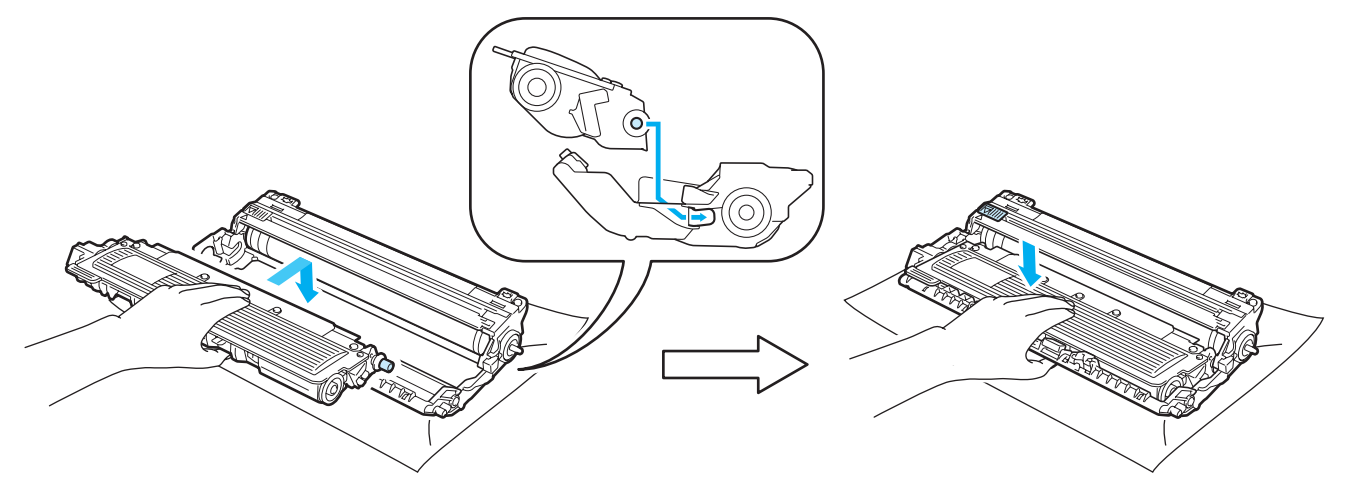

### **FONTOS**

Ellenőrizze, hogy megfelelően helyezte-e vissza a festékkazettát, ellenkező esetben elválhat a fényérzékeny henger egységtől.

**6** Csúsztassa be a fényérzékeny henger és festékkazetta egységet a nyomtatóba. Ellenőrizze, hogy azonos színű festékkazettát helyez-e a nyomtató egyes szín jelzéseihez.

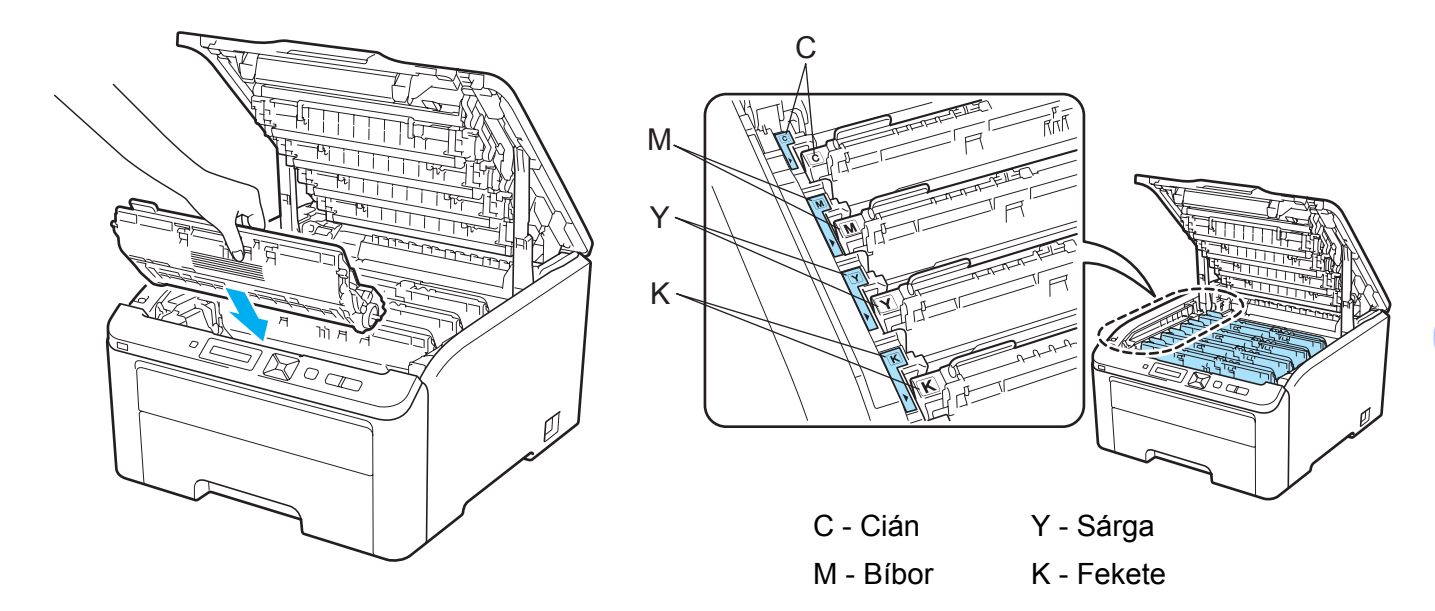

**7** Zárja le a nyomtató fedőlapját.

A fényérzékeny henger egység cseréjekor az alábbi lépéseket követve nullázza le a hengerszámlálót:

- **a Kapcsolja be a nyomtatót.**
- b <sup>A</sup>**+** vagy a **-** gomb megnyomásával választhatja ki a Gép információ opciót.
- c Nyomja meg az **OK** gombot, ekkor a következő menüszintre jut, majd a **+** vagy **-** gomb használatával válassza ki az Reset élettart. opciót.
- d <sup>A</sup>**OK**, majd a **+** gomb megnyomásával választhatja ki a Hengeregység opciót.
- e Nyomja meg az **OK**, majd a **+** vagy **-** gombot a kicserélt szín kiválasztásához.
- **6** Kétszer nyomja meg az OK gombot.

### **Szíjegység <sup>5</sup>**

Modellszám: BU-200CL

Egy új szíjegységgel kb. 50 000 A4 vagy Letter méretű egyoldalas lapot nyomtathat.

#### <span id="page-128-0"></span>**Szíjegység rövidesen lejár üzenet <sup>5</sup>**

Szíj élett. vége

Ha az LCD a Szíj élett. vége jelzést mutatja, a szíjegység élettartama végéhez közeledik. Szerezzen be új szíjegységet, és tartsa készenlétben, amíg meg nem jelenik a Szíj csere üzenet. A szíjegység cseréjéhez lásd: *A szíjegység cseréje* című [részt a\(z\) 119. oldalon!.](#page-128-2)

#### <span id="page-128-1"></span>**Cseréljen szíjegységet üzenet <sup>5</sup>**

Amennyiben a következő üzenet megjelenik az LCD-n, ki kell cserélni a szíjegységet:

Szíj csere

### **FONTOS**

- NE érintse a szíjegység felületét. Ha megérinti, romolhat a nyomtatás minősége.
- A szíjegység helytelen kezelése miatt bekövetkezett sérülés érvénytelenítheti a garanciát.

#### <span id="page-128-2"></span>**A szíjegység cseréje <sup>5</sup>**

**1** Kapcsolja ki a nyomtatót. A fogantyú megemelésével ütközésig nyissa ki a felső fedelet (1).

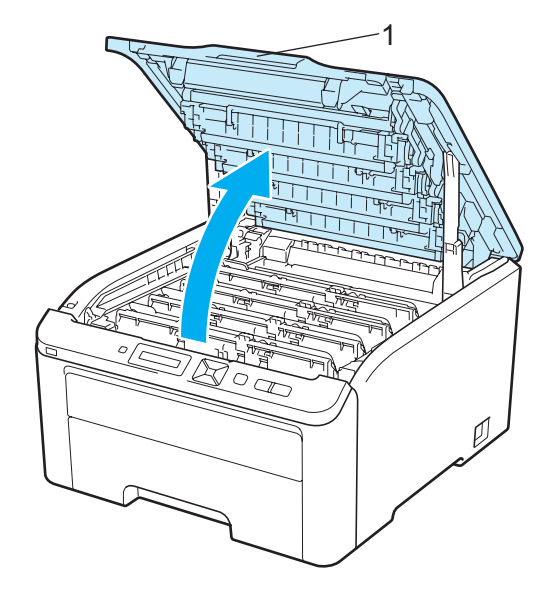

b Vegye ki valamennyi fényérzékeny henger és festékkazetta szerelvényt.

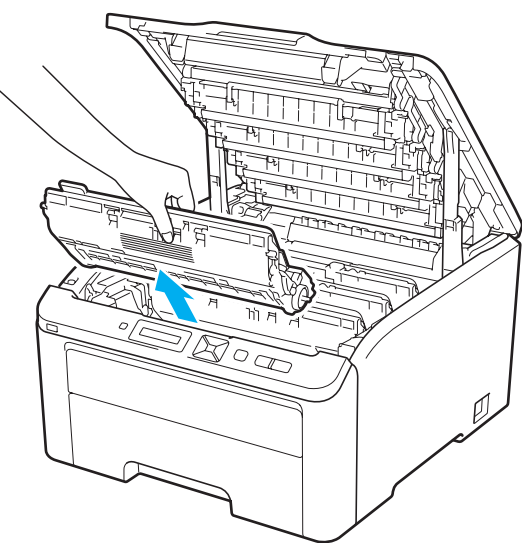

### **FONTOS**

- Célszerű a fényérzékeny henger és festékkazetta egységet tiszta, sima felületre, eldobható papírra vagy kendőre helyezni, arra az esetre, ha a festék esetleg kiszóródik.
- A nyomtatót a statikus elektromosságtól védendő NE érintse meg az ábrán jelzett elektródákat.

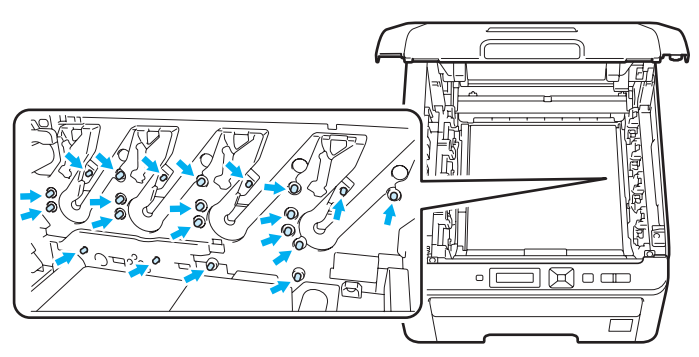

- Körültekintően kezelje a festékkazettát. Ha a keze vagy a ruhája festékporral szennyeződött, azonnal törölje le vagy mossa le hideg vízzel.
- A nyomtatási minőség védelme érdekében NE érintse az ábrán jelzett részeket.

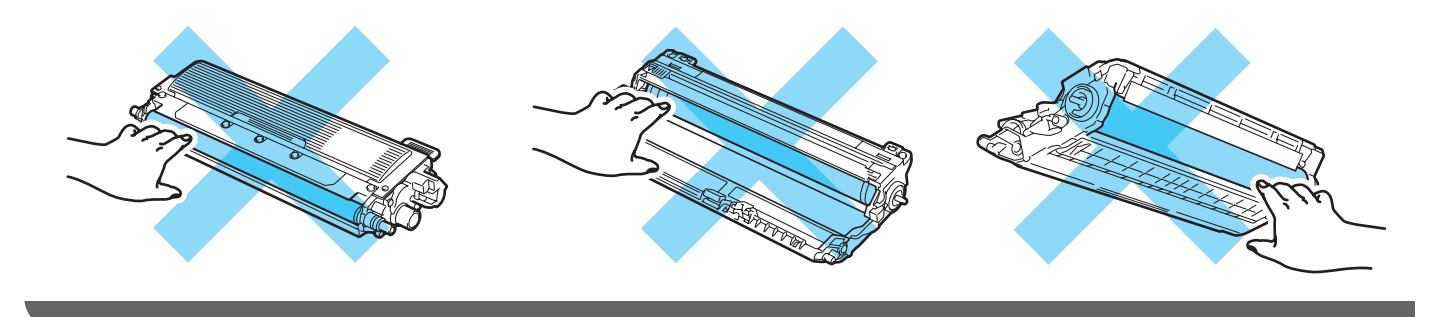

**8** Tartsa a szíjegység zöld fogantyúját, emelje fel a szíjegységet, majd húzza ki.

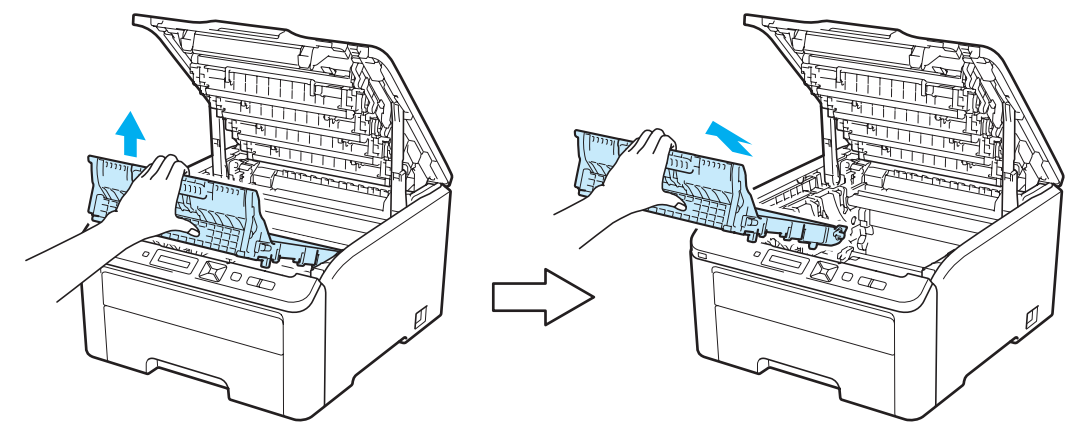

### **FONTOS**

A nyomtatási minőség védelme érdekében NE érintse az ábrán jelzett részeket.

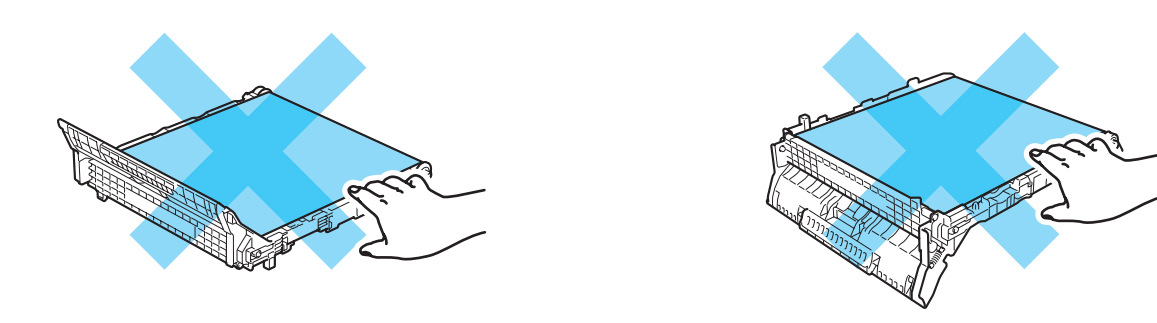

4 Helyezze a nyomtatóba az új szíjegységet, miután kicsomagolta.

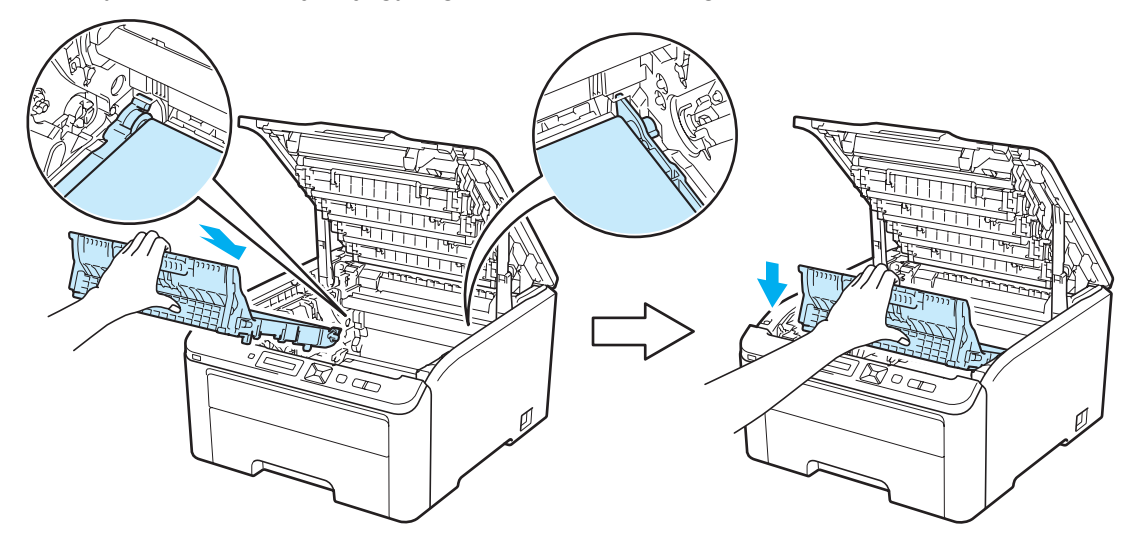

**6** Csúsztasson be minden fényérzékeny henger és festékkazetta egységet a nyomtatóba. Ellenőrizze, hogy azonos színű festékkazettát helyez-e a nyomtató egyes szín jelzéseihez. Valamennyi fényérzékeny henger és festékkazetta szerelvény esetén hasonlóképp járjon el.

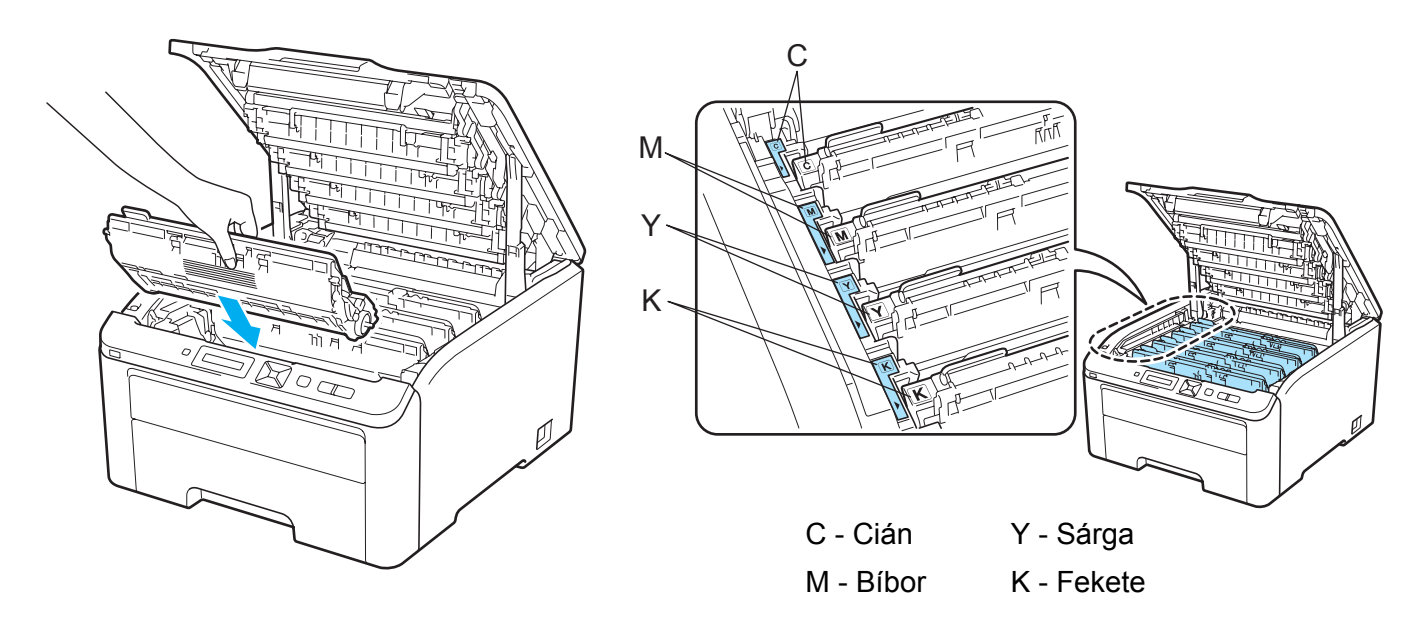

Zárja le a nyomtató fedőlapját.

A szíjegység cseréjekor az alábbi lépéseket követve nullázza le a szíjegység számlálót.

- **A Kapcsolja be a nyomtatót.**
- b <sup>A</sup>**+** vagy a **-** gomb megnyomásával választhatja ki a Gép információ opciót.
- c Nyomja meg az **OK** gombot, ekkor a következő menüszintre jut, majd a **+** vagy **-** gomb használatával válassza ki az Reset élettart. opciót.
- **4) A OK**, majd a + gomb megnyomásával választhatja ki a Szíjegység opciót.
- **6** Kétszer nyomja meg az OK gombot.

#### **Hulladékfesték-kazetta <sup>5</sup>**

Modellszám: WT-200CL

Egy új hulladékfesték-kazetta élettartama kb. 50 000 A4 vagy Letter méretű egyoldalas lap.

#### <span id="page-132-0"></span>**WT kazetta rövidesen lejár üzenet <sup>5</sup>**

H.fest.-t. vége

Ha az LCD a H. fest.-t. vége (Hulladékfesték-kazetta rövidesen lejár) jelzést mutatja, a hulladékfestékkazetta élettartama végéhez közeledik. Szerezzen be új hulladékfesték-kazettát, és tartsa készenlétben, amíg meg nem jelenik a H.fes.kaz. Csere üzenet. A hulladékfesték-kazetta cseréjéhez lásd: *[A](#page-133-0)  [hulladékfesték-kazetta cseréje](#page-133-0)* című részt a(z) 124. oldalon!.

#### <span id="page-132-1"></span>**Cseréljen hulladékfesték-kazettát üzenet <sup>5</sup>**

Amennyiben a következő üzenet megjelenik az LCD-n, ki kell cserélni a hulladékfesték-kazettát:

H.fes.kaz. Csere

### **FONTOS**

A hulladékfesték-kazetta újbóli felhasználása NEM ajánlott.

### **FIGYELEM**

NE dobja tűzbe a hulladékfesték-kazettát. A kazetta felrobbanhat.

Ügyeljen arra, hogy ne szórja ki a festékport. NE lélegezze be a festékport, és kerülje annak szembe jutását.

#### <span id="page-133-0"></span>**A hulladékfesték-kazetta cseréje <sup>5</sup>**

a Kapcsolja ki a nyomtatót. A fogantyú megemelésével ütközésig nyissa ki a felső fedelet (1).

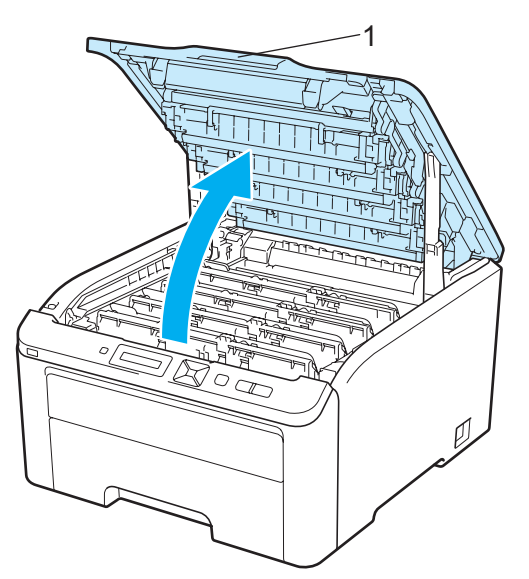

<sup>2</sup> Vegye ki valamennyi fényérzékeny henger és festékkazetta szerelvényt.

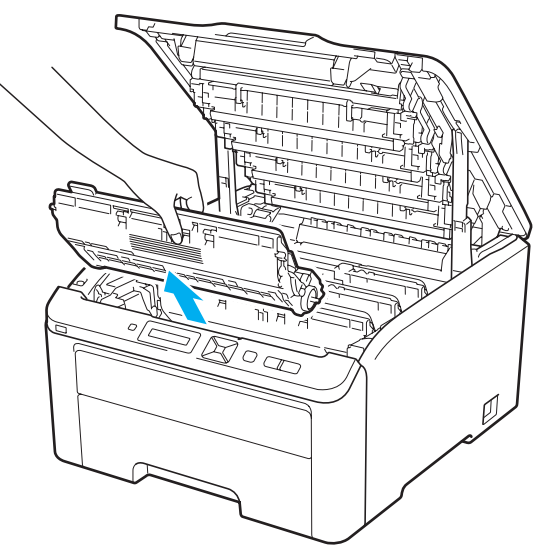

## **FONTOS**

- Célszerű a fényérzékeny henger és festékkazetta egységet tiszta, sima felületre, eldobható papírra vagy kendőre helyezni, arra az esetre, ha a festék esetleg kiszóródik.
- A nyomtatót a statikus elektromosságtól védendő NE érintse meg az ábrán jelzett elektródákat.

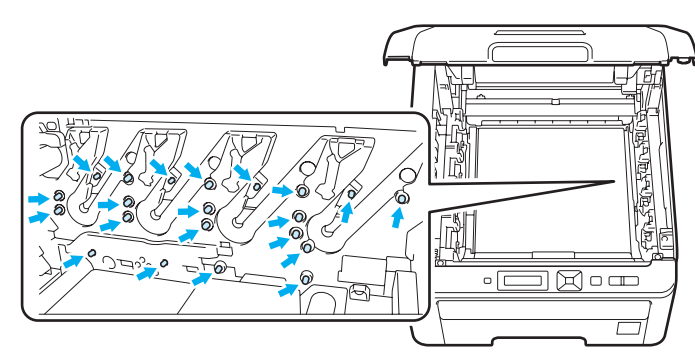

- Körültekintően kezelje a festékkazettát. Ha a keze vagy a ruhája festékporral szennyeződött, azonnal törölje le vagy mossa le hideg vízzel.
- A nyomtatási minőség védelme érdekében NE érintse az ábrán jelzett részeket.

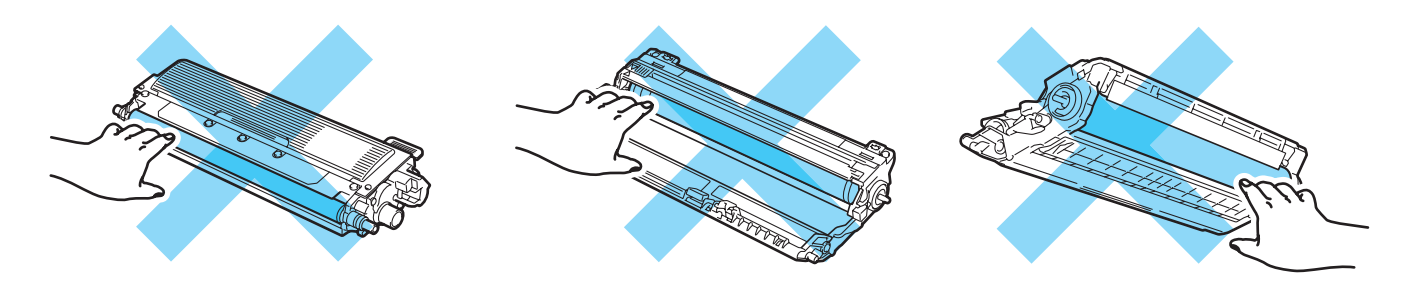

c Tartsa a szíjegység zöld fogantyúját, emelje fel a szíjegységet, majd húzza ki.

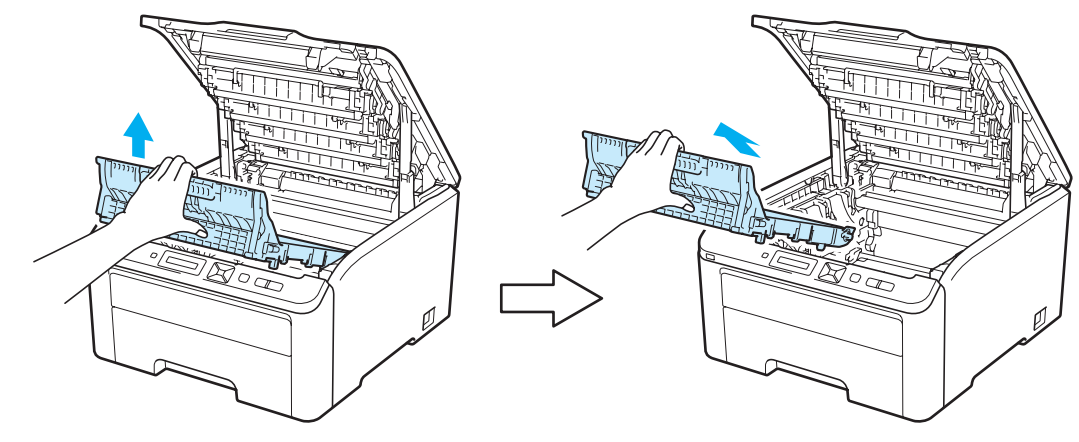

### **FONTOS**

A nyomtatási minőség védelme érdekében NE érintse az ábrán jelzett részeket.

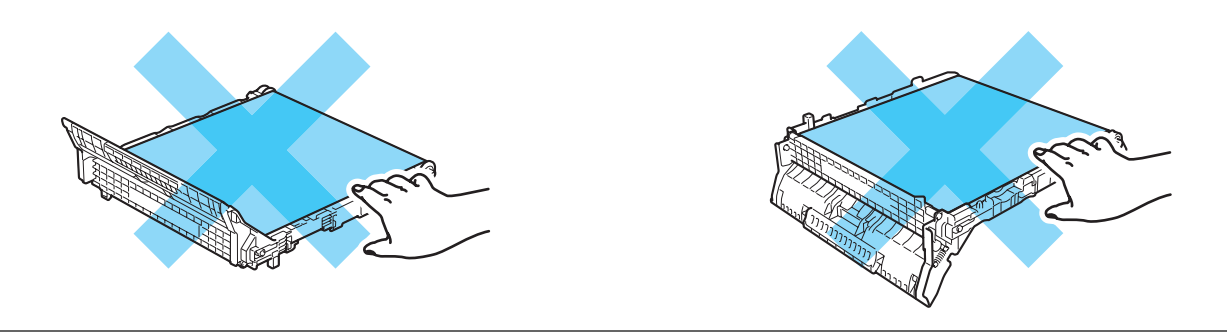

4) Távolítsa el és dobja ki a narancsszínű csomagoló anyagot.

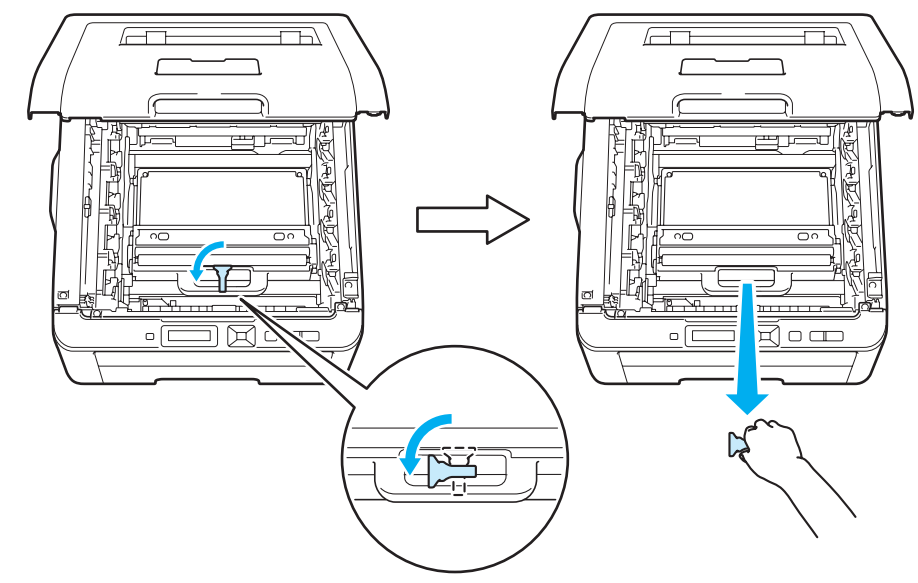

#### **Megjegyzés**

E lépés csak akkor szükséges, amikor először cseréli a hulladékfesték-kazettát. A narancsszínű gyári csomagolás célja a gép védelme a szállítás közben. A narancsszínű csomagolás a hulladékfesték-kazetta későbbi cseréjéhez nem szükséges.

e Fogja meg a hulladékfesték-kazetta zöld fogantyúját, így vegye ki a kazettát a nyomtatóból.

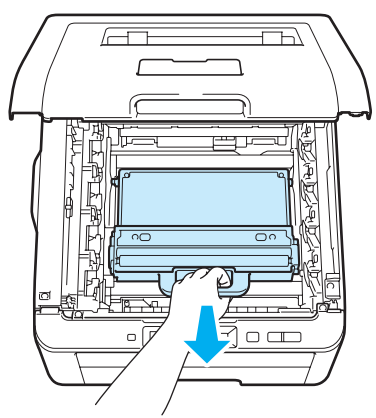

### **VIGYÁZAT**

A hulladékfesték-kazettákat gondosan kezelje, nehogy a festék kiömöljön vagy szétszóródjon. Ha a keze vagy a ruhája festékporral szennyeződött, azonnal törölje le vagy mossa le hideg vízzel.

#### **Megjegyzés**

A hulladékfesték-kazettát a helyi hulladékkezelési előírásoknak megfelelően, a háztartási hulladéktól elkülönítve helyezze el. Esetleges kérdésével forduljon a helyi hulladékgyűjtést végző szolgáltatóhoz.

6 Csomagolja ki az új hulladékfesték-kazettát és helyezze be a nyomtatóba.

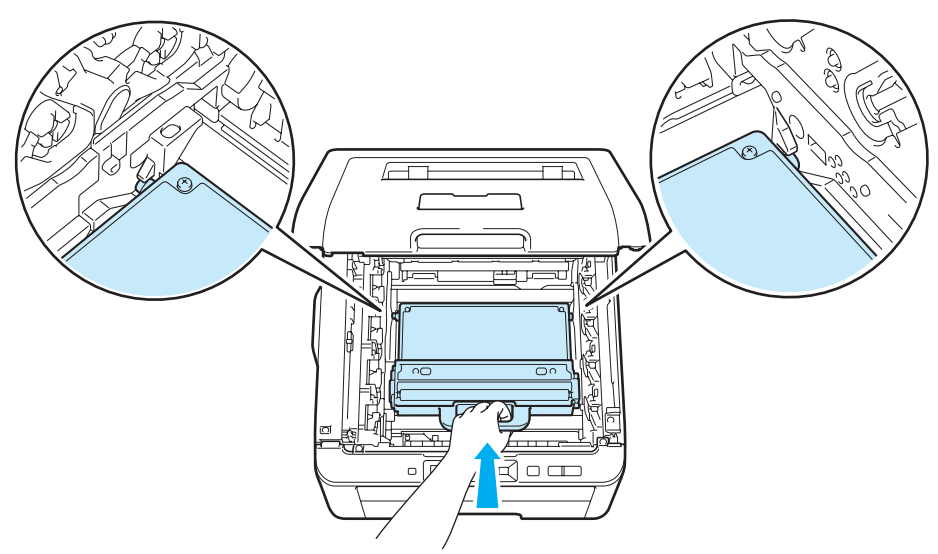

**7** Tegye vissza a szíjegységet a készülékbe.

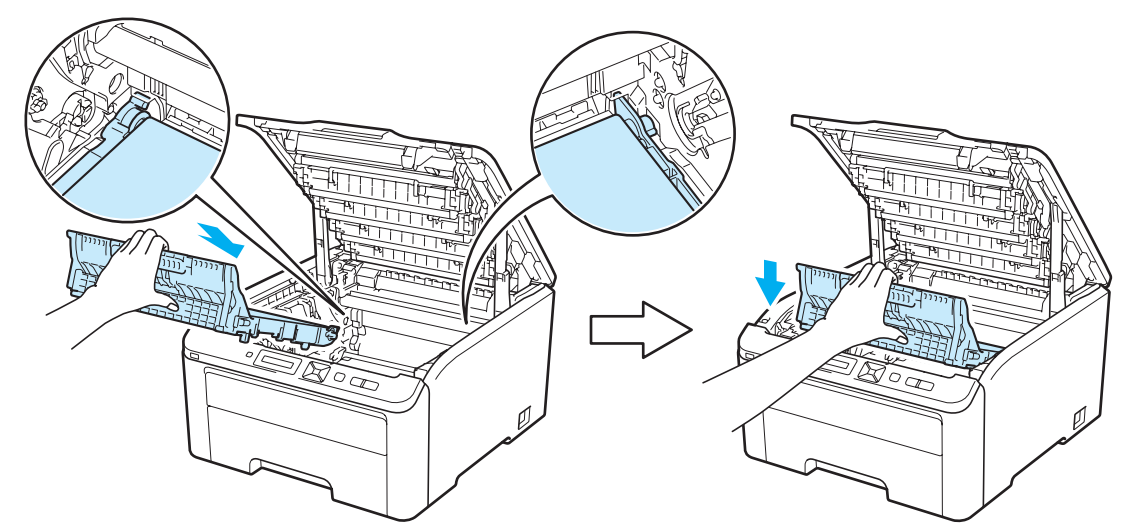

8 Csúsztasson be minden fényérzékeny henger és festékkazetta egységet a nyomtatóba. Ellenőrizze, hogy azonos színű festékkazettát helyez-e a nyomtató egyes szín jelzéseihez. Valamennyi fényérzékeny henger és festékkazetta szerelvény esetén hasonlóképp járjon el.

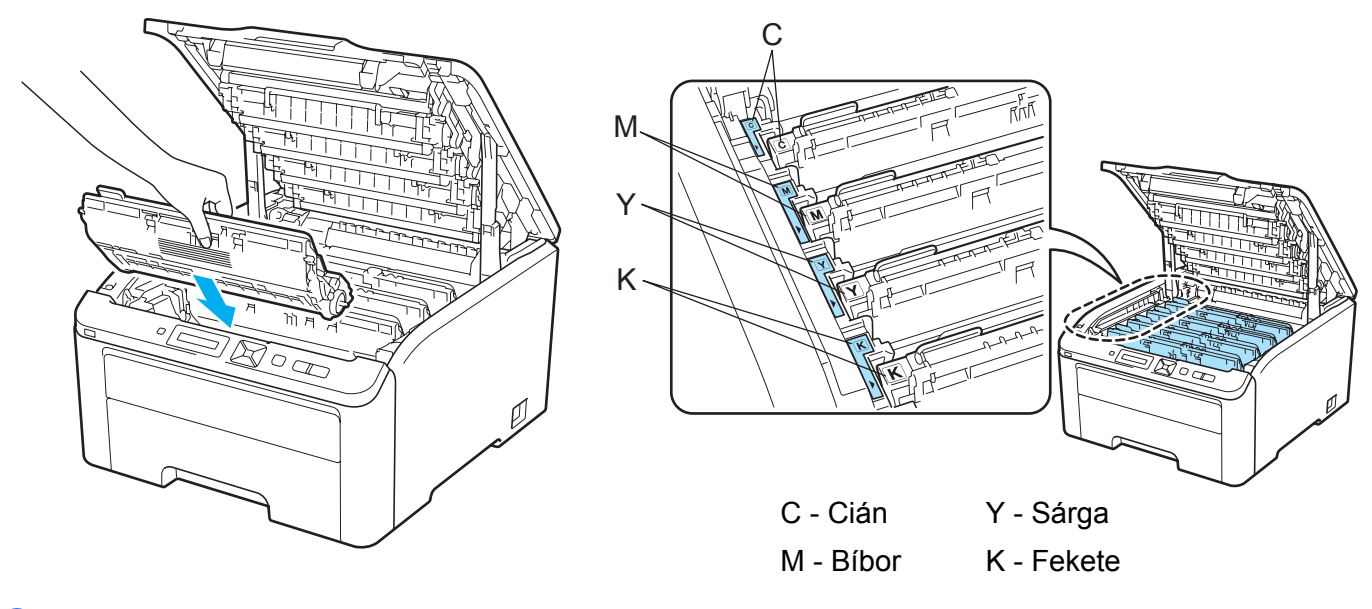

- <sup>9</sup> Zárja le a nyomtató fedőlapját.
- 10 Kapcsolja be a nyomtatót.

# <span id="page-138-0"></span>**Tisztítás <sup>5</sup>**

Rendszeresen tisztítsa meg a nyomtató burkolatát és belsejét tiszta, nem foszló kendővel. Minden alkalommal tisztítsa meg a nyomtató belsejét, ha fényérzékeny hengert vagy nyomtatókazettát cserél. Ha a nyomtatáson festékfoltok jelennek meg, tisztítsa meg a nyomtató belsejét tiszta, nem foszló kendővel.

### **FIGYELEM**

Semleges tisztítószereket használjon. Illékony folyadékokkal, mint pl. hígító vagy benzin, való tisztítás károsítja a nyomtató felületét.

NE használjon ammóniát tartalmazó tisztítószereket.

NE használjon gyúlékony anyagokat és semmiféle aeroszolt vagy szerves oldószert/ folyadékot, amely alkoholt vagy ammóniát tartalmaz a gép belsejének vagy külsejének tisztításához.

Ügyeljen arra, hogy ne lélegezze be a festékport.

#### **A nyomtató burkolatának tisztítása <sup>5</sup>**

**1** Kapcsolja ki a nyomtató hálózati kapcsolóját, majd húzza ki a nyomtatót a hálózatból.

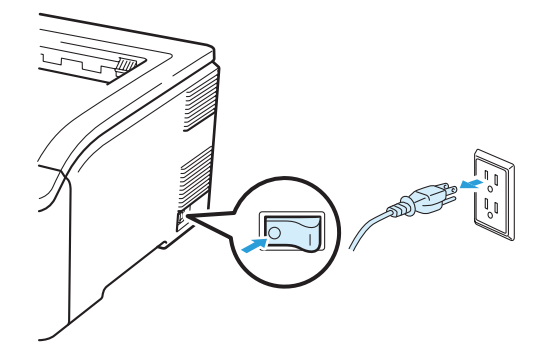

2 A papírtálcát teljesen húzza ki a nyomtatóból.

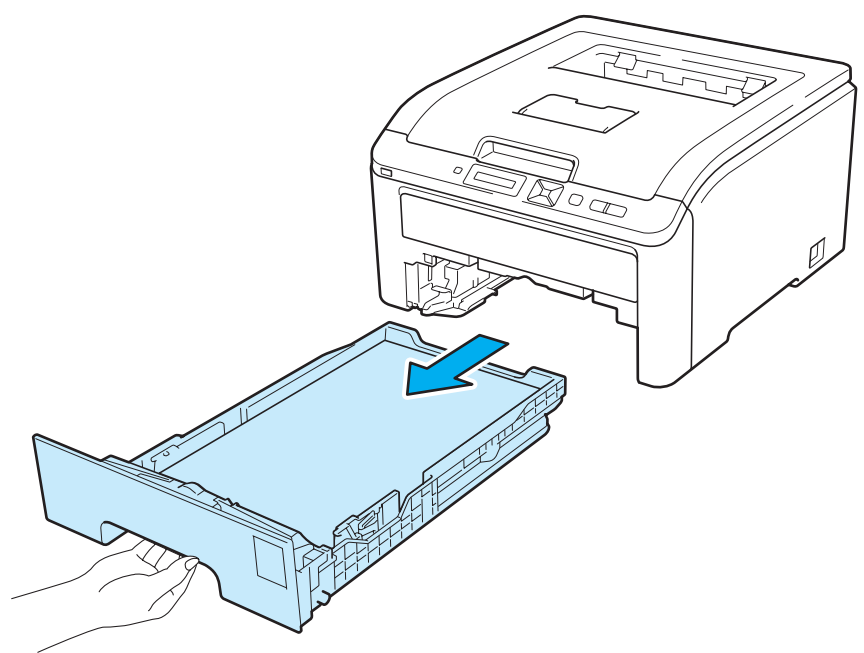

8 Törölje ki a papírtálca belsejét száraz, nem foszló kendővel a por eltávolítására.

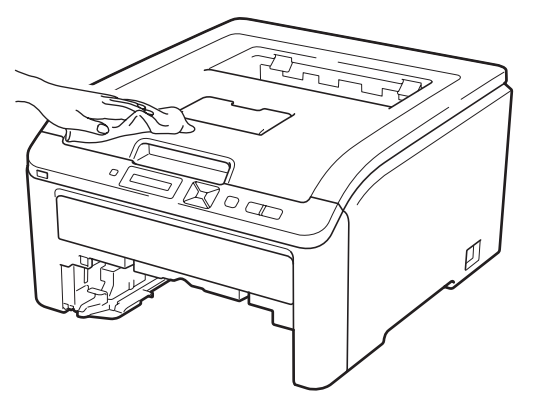

- 4 Távolítson el mindent, ami a papírtálca belsejében esetleg megakadt.
- **5** Törölje le a nyomtató burkolatát száraz, nem foszló kendővel a por eltávolítására.

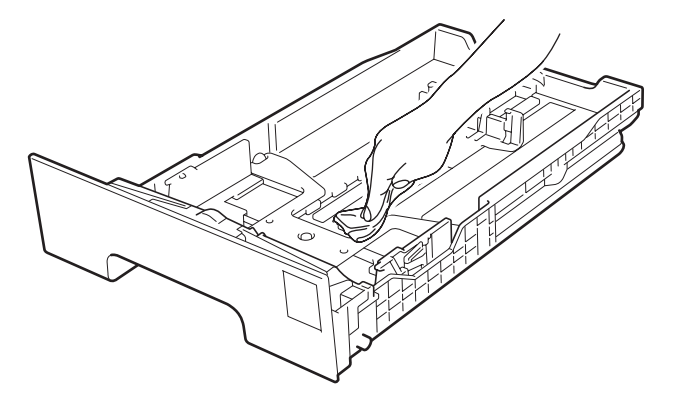

**5**

- **6** Tegye vissza a papírtálcát a nyomtatóba.
- **7** Csatlakoztassa újra a nyomtatót a hálózatba, majd kapcsolja be a hálózati kapcsolót.

#### **A LED letapogató fej tisztítása <sup>5</sup>**

a Kapcsolja ki a nyomtató hálózati kapcsolóját, majd húzza ki a nyomtatót a hálózatból.

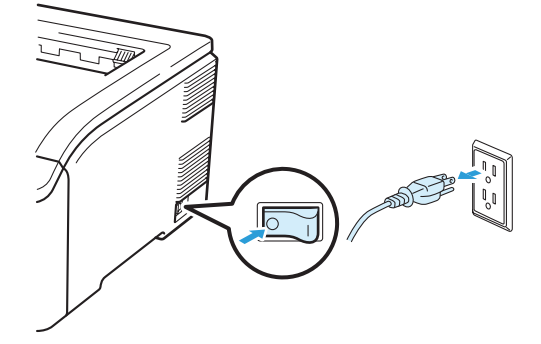

2 A fogantyú megemelésével ütközésig nyissa ki a felső fedelet (1).

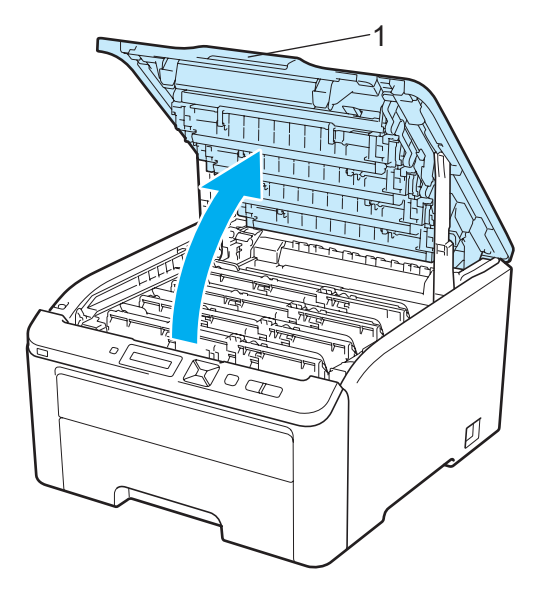

8) Törölje meg a LED letapogató fej (1) ablakait száraz, nem foszló anyaggal. Ügyeljen, hogy ne érjen ujjaival a LED letapogató fej (1) ablakaihoz.

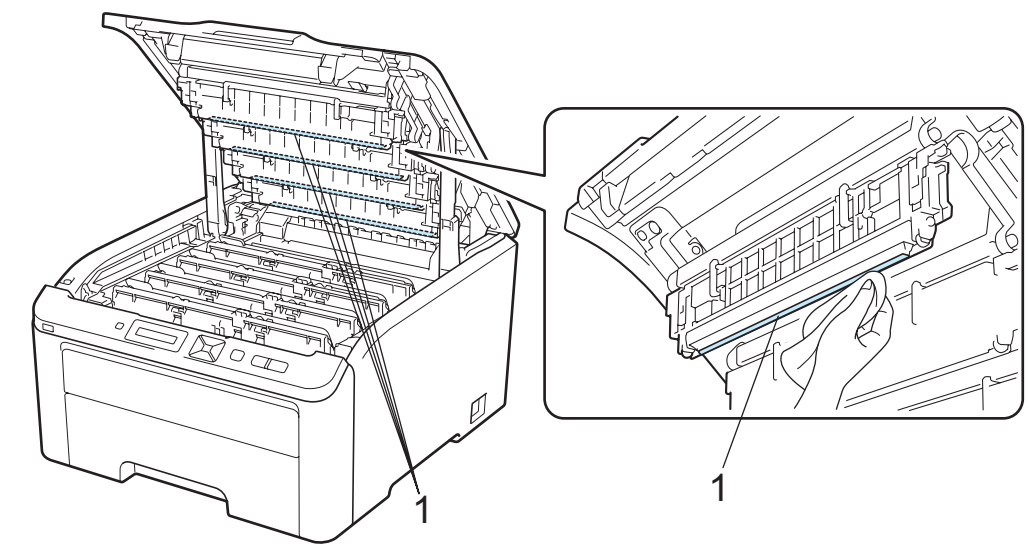

- 4 Zárja le a nyomtató fedőlapját.
- **5** Csatlakoztassa újra a nyomtatót a hálózatba, majd kapcsolja be a hálózati kapcsolót.

#### <span id="page-141-0"></span>**A koronaszál tisztítása <sup>5</sup>**

Ha a nyomtatási minőséggel kapcsolatos problémák lépnek fel, az alábbiak szerint tisztítsa meg a koronaszálakat.

**1** Kapcsolja ki a nyomtatót. A fogantyú megemelésével ütközésig nyissa ki a felső fedelet (1).

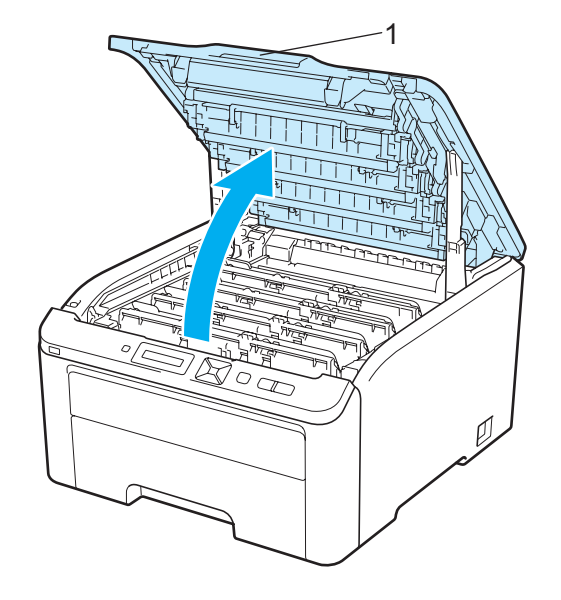

<span id="page-142-0"></span>2 Vegye ki a fényérzékeny henger és a festékkazetta egységet.

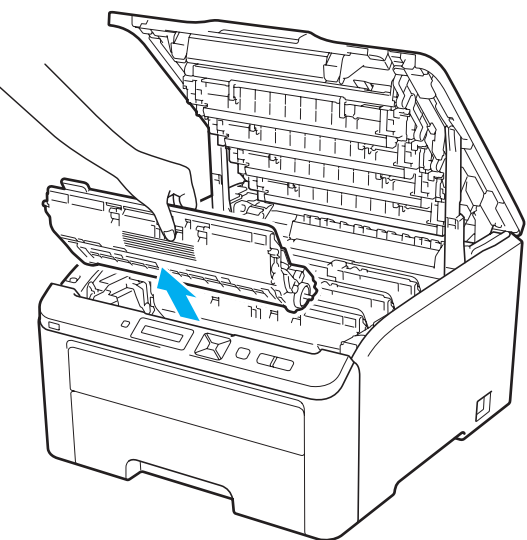

### **FONTOS**

- Célszerű a fényérzékeny henger és festékkazetta egységet tiszta, sima felületre, eldobható papírra vagy kendőre helyezni, arra az esetre, ha a festék esetleg kiszóródik.
- A nyomtatót a statikus elektromosságtól védendő NE érintse meg az ábrán jelzett elektródákat.

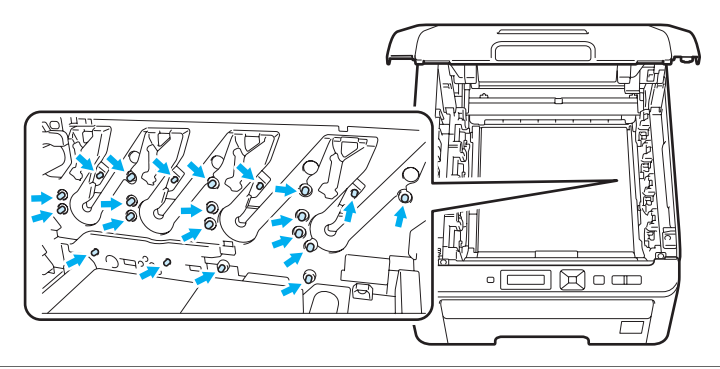

8 A zöld színű tisztítószerszám néhányszori óvatos jobbról balra, majd vissza csúsztatásával tisztítsa meg a henger belsejében található elsődleges koronaszálat.

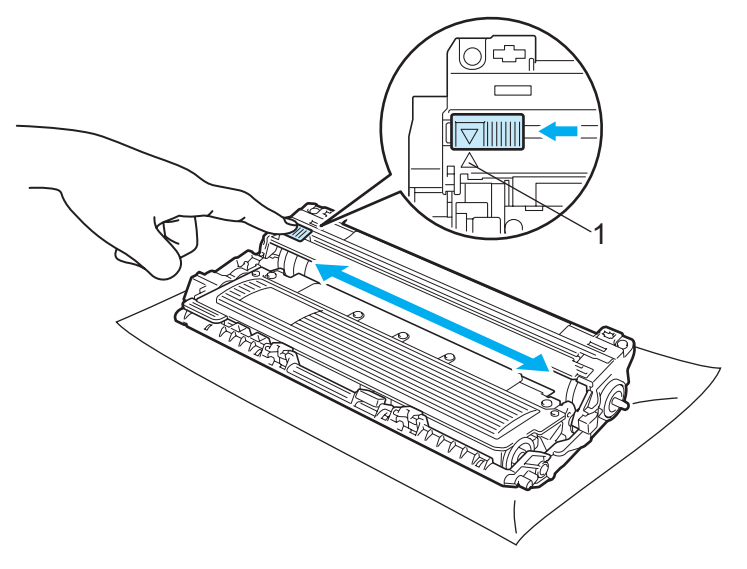

#### **Megjegyzés**

Mielőtt visszatenné a fényérzékeny henger egységet a nyomtatóba, tegye vissza a tisztítószerszámot tárolási helyére (A) (1). Ellenkező esetben a nyomtatott oldalakon függőleges csík jelenhet meg.

<span id="page-143-0"></span>4) Csúsztassa be a fényérzékeny henger és festékkazetta egységet a nyomtatóba. Ellenőrizze, hogy azonos színű festékkazettát helyez-e a nyomtató egyes szín jelzéseihez.

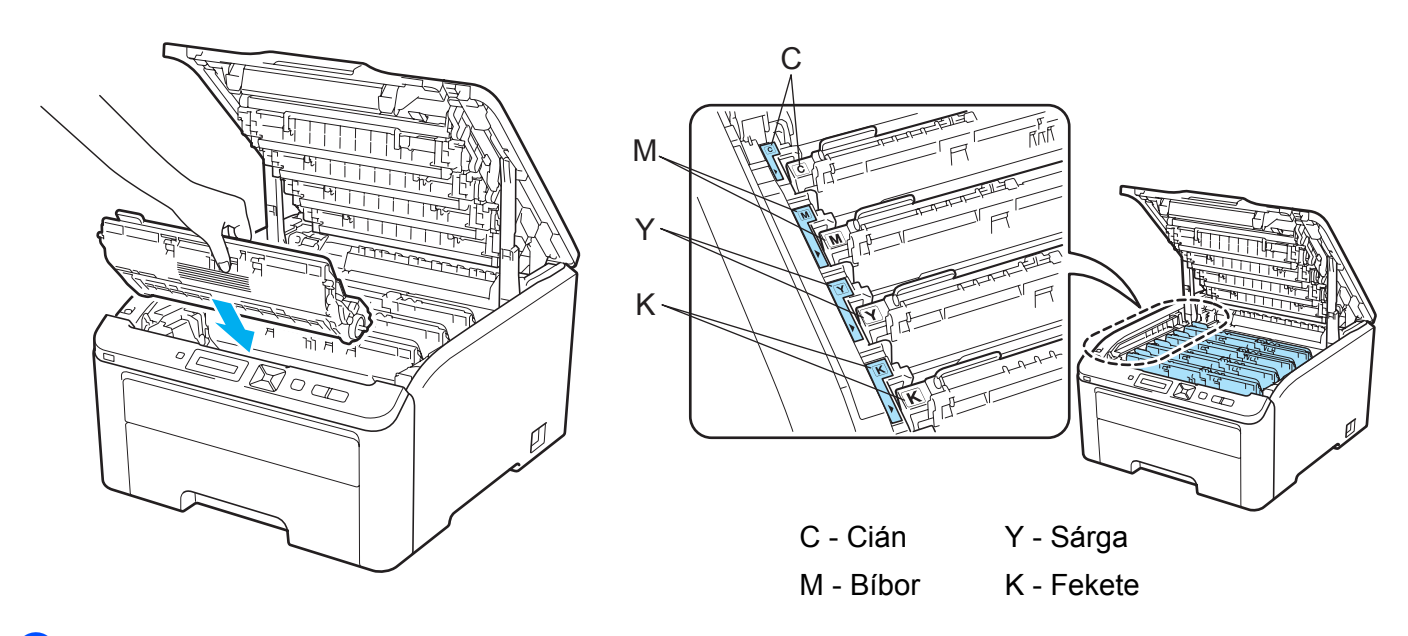

- Tisztítsa meg a tö[b](#page-142-0)bi koronaszálat is a @ @ lépések szerint.
- 6 Zárja le a nyomtató fedőlapját.
- Kapcsolja be a nyomtatót.
# <span id="page-144-1"></span>**A fényérzékeny hengeregység tisztítása <sup>5</sup>**

### <span id="page-144-2"></span>**Kis foltok a nyomtatott lapon <sup>5</sup>**

Amennyiben az Ön által nyomtatot oldalon kis fehér vagy színes foltok láthatók, a probléma megoldása érdekében kövesse az alábbi lépéseket.

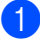

**a Nyissa ki a kézi adagoló nyílás fedelét.** 

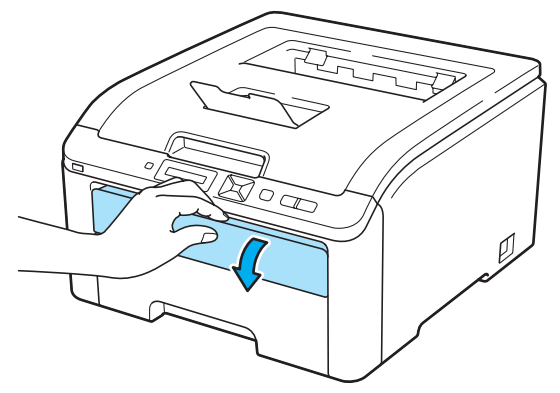

2 Mindkét kezét használva, csúsztassa a kézi adagoló nyílás papírvezetőit a használt papír szélességének megfelelő távolságra.

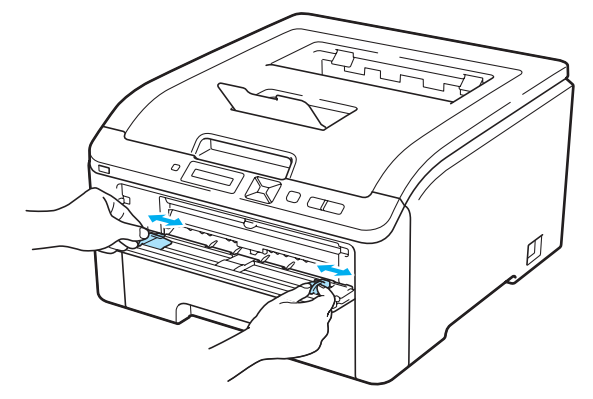

<span id="page-144-0"></span> $\boxed{3}$  Mindkét kezét használva tegyen egy üres papírlapot a kézi adagoló nyílásba, amíg a papír első széle meg nem akad a papírtovábbító görgőn. Várjon, amíg a gép automatikusan behúzza a papírt. Amikor érzi, hogy a gép behúzza a papírt, hagyja becsúszni.

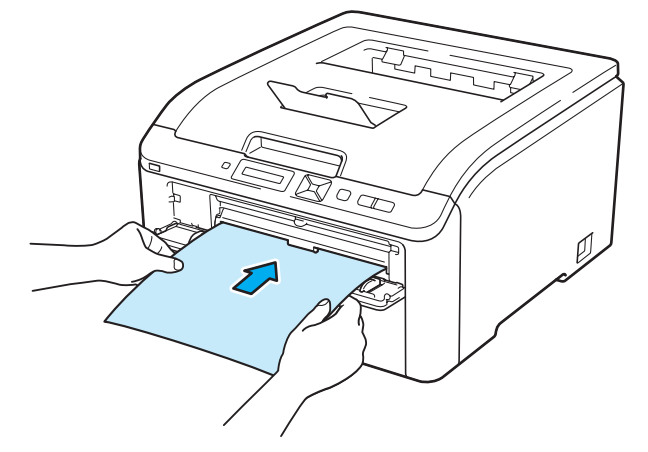

**5**

# **Megjegyzés** • Ellenőrizze, hogy a papír egyenes, és megfelelő helyzetben van a kézi adagoló nyílásban. Ellenkező esetben a papíradagolással gondok lehetnek, mely ferde nyomatokhoz vagy lapelakadáshoz vezethet. • Ne tegyen egynél több papírt a kézi adagoló nyílásba, mert ez lapelakadást okozhat. • Ha papírt a nyomtató Ready (Kész) állapota előtt tesz a kézi adagoló nyílásba, hiba léphet fel, és a nyomtató leállhat. d Ellenőrizze, hogy a nyomtató Ready (Kész) állapotban van-e. A **+** vagy a **-** gomb megnyomásával választhatja ki a Színkorrekció opciót. Nyomja meg az **OK** gombot.  $V$ ál.:  $\blacktriangle V$  vagy OK  $\mathbf{I}$ Színkorrekció e <sup>A</sup>**+** vagy a **-** gomb megnyomásával választhatja ki a Dob tisztítás opciót. Dob tisztítás f Nyomja meg az **Go** gombot. A nyomtató behúzza a papírlapot, és megkezdi a hengeregység tisztítását. Kérem várjon

- <span id="page-145-0"></span> $\gamma$  Amikor a nyomtató befejezi a tisztítást, az Elkészült üzenet jelenik meg az LCD kijelzőn. Nyomja meg a **Cancel** gombot, így a nyomtató visszatér a Kész állapotba.
- **8** Ismételje meg a  $\odot$   $\odot$  lépéseket két vagy több alkalommal, mindig új papírt használva. A művelet befejezésekor dobja ki a felhasznált papírlapokat. Ha a nyomtatási probléma továbbra is fennáll, hívja a Brother Ügyfélszolgálatot.

### <span id="page-146-0"></span>**Nagy foltok a nyomtatott lapon <sup>5</sup>**

Amennyiben az Ön által nyomtatott oldalon egymástól 94 mm (3,7 hüvelyk) távolságra színes foltok láthatók, a probléma megoldása érdekében kövesse az alábbi lépéseket.

**1** Kapcsolja ki a nyomtatót. A fogantyú megemelésével ütközésig nyissa ki a felső fedelet (1).

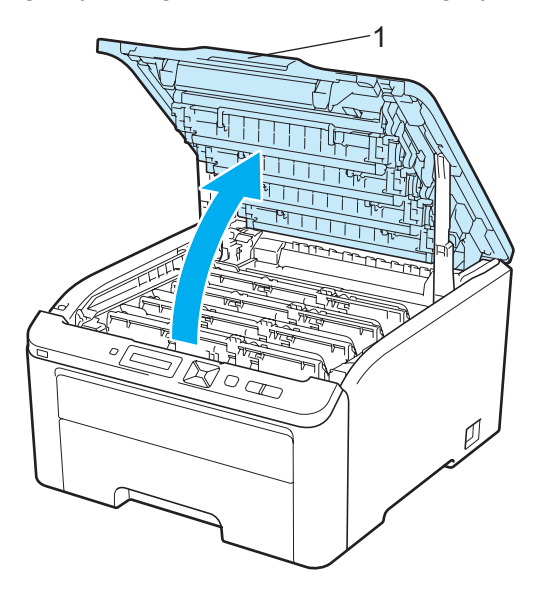

2) A kinyomtatott mintán azonosítsa a problémát okozó színt. A foltok színe megegyezik azzal a színnel, amelynek hengerét meg kell tisztítani. Például, ha a foltok színe cián, akkor a cián színű hengert kell megtisztítani. Vegye ki a problémát okozó színű fényérzékeny henger és festékkazetta egységet.

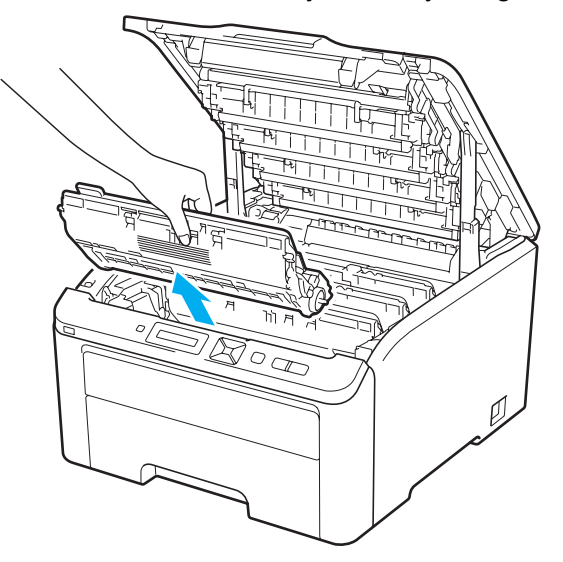

# **FONTOS**

- Célszerű a fényérzékeny henger és festékkazetta egységet tiszta, sima felületre, eldobható papírra vagy kendőre helyezni, arra az esetre, ha a festék esetleg kiszóródik.
- A nyomtatót a statikus elektromosságtól védendő NE érintse meg az ábrán jelzett elektródákat.

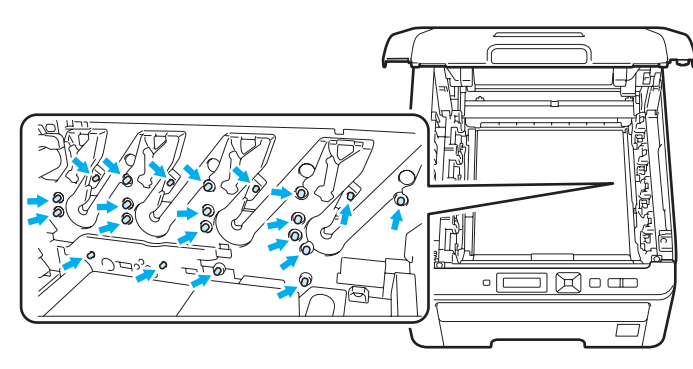

c Nyomja le a zöld címkés rögzítőkart (1) és a festékkazettát húzza ki a fényérzékeny henger egységből.

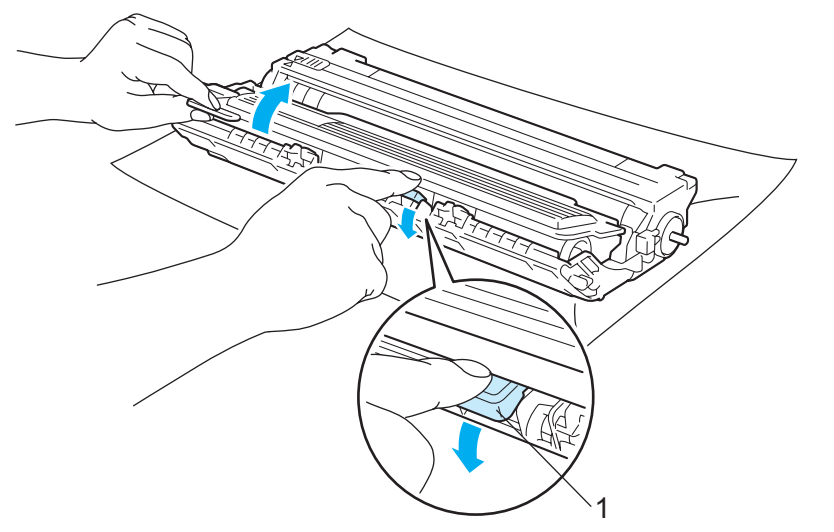

# **FONTOS**

Körültekintően kezelje a festékkazettát. Ha a keze vagy a ruhája festékporral szennyeződött, azonnal törölje le vagy mossa le hideg vízzel.

**5**

<sup>4</sup> A nyomtatott lapot igazítsa be a fényérzékeny henger egység előtt, és keresse meg a gyenge minőségű nyomtatás pontos helyét.

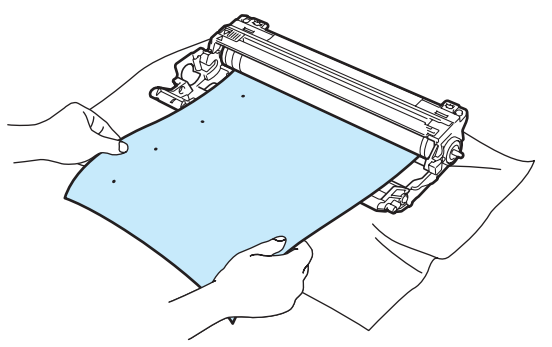

Kézzel fordítsa el a fényérzékeny henger egység fogaskerekét, közben figyelve az OPC henger felületét (1).

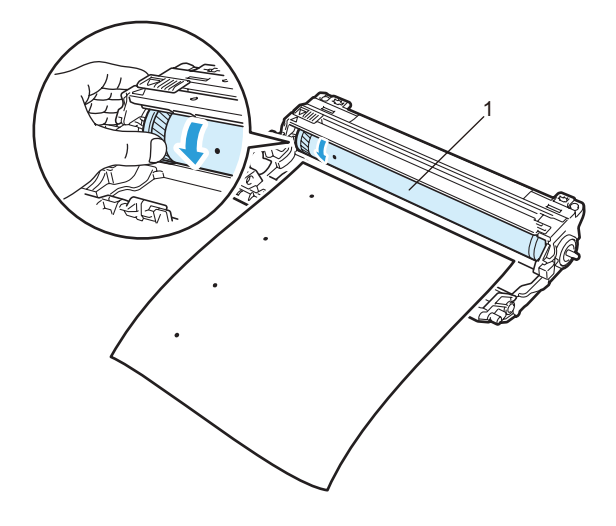

6 Ha megtalálta a hengeren a nyomtatási hibának megfelelő foltot, vattacsomóval addig törölje az OPC henger felületét, míg a port vagy a ragasztót teljesen el nem távolította.

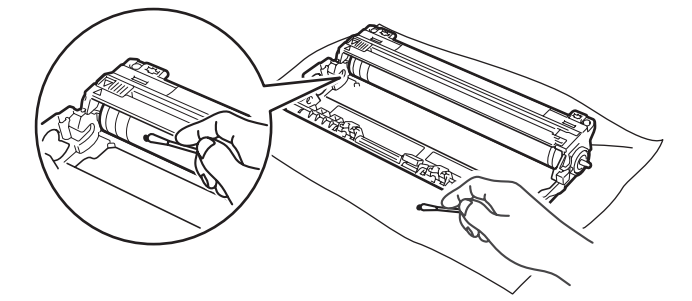

# **FONTOS**

NE használjon éles tárgyat a fényérzékeny henger felszínének tisztítására.

**5**

g Tolja határozottan a festékkazettát ütközésig a fényérzékeny henger egységbe.

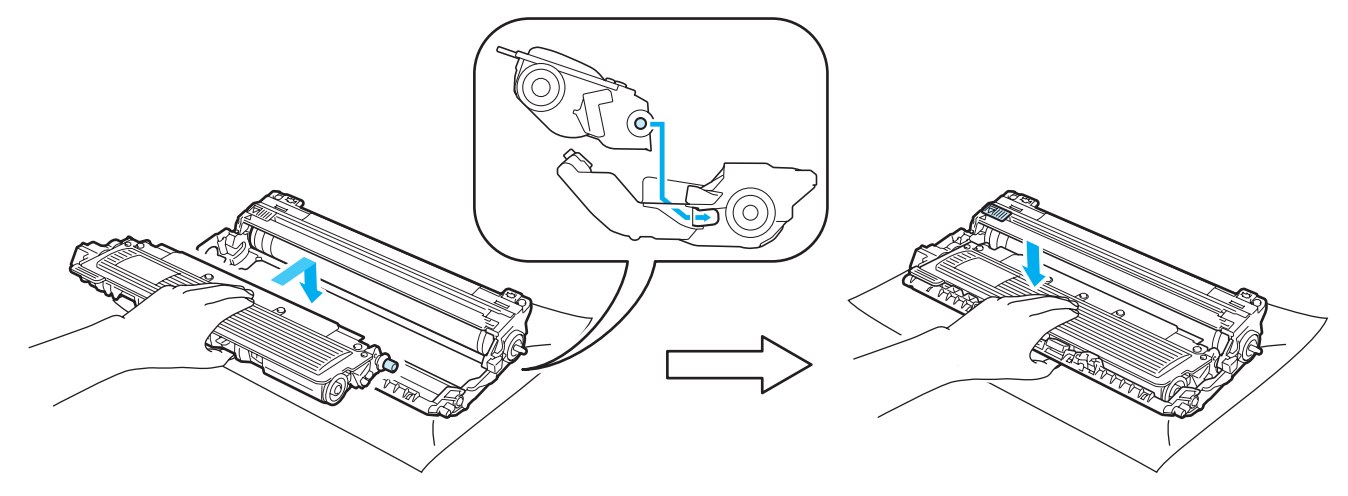

### **Megjegyzés**

Ellenőrizze, hogy megfelelően behelyezte-e a festékkazettát, ellenkező esetben elválhat a fényérzékeny henger egységtől.

8 Csúsztasson be minden fényérzékeny henger és festékkazetta egységet a nyomtatóba. Ellenőrizze, hogy azonos színű festékkazettát helyez-e a nyomtató egyes szín jelzéseihez.

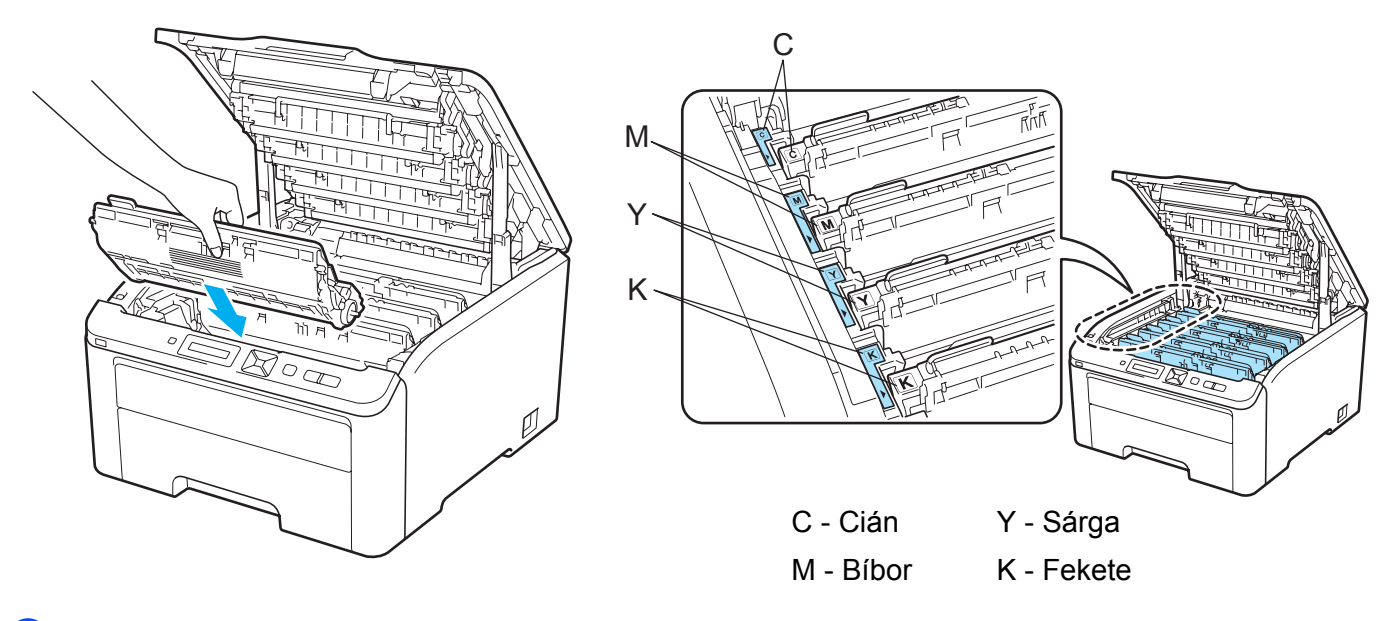

- <sup>9</sup> Zárja le a nyomtató fedőlapját.
- **in** Kapcsolja be a nyomtatót.

**140**

# <span id="page-150-0"></span>**A papírfelszedő görgő tisztítása <sup>5</sup>**

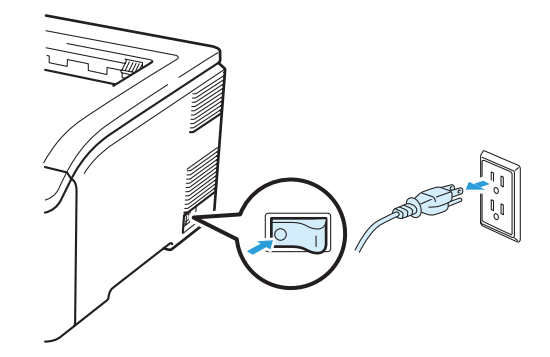

a Kapcsolja ki a nyomtató hálózati kapcsolóját, majd húzza ki a nyomtatót a hálózatból.

2 A papírtálcát teljesen húzza ki a nyomtatóból.

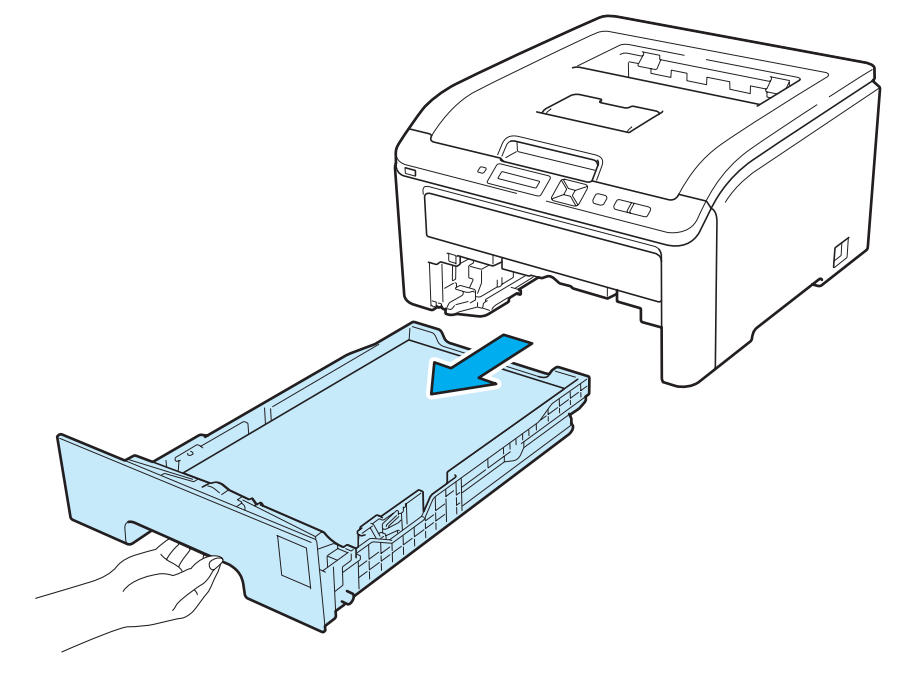

**3** Egy jól kicsavart, langyos vízzel nedvesített, nem foszló ronggyal törölje le a papírtálcában lévő szétválasztó párnát (1) a por eltávolítása érdekében.

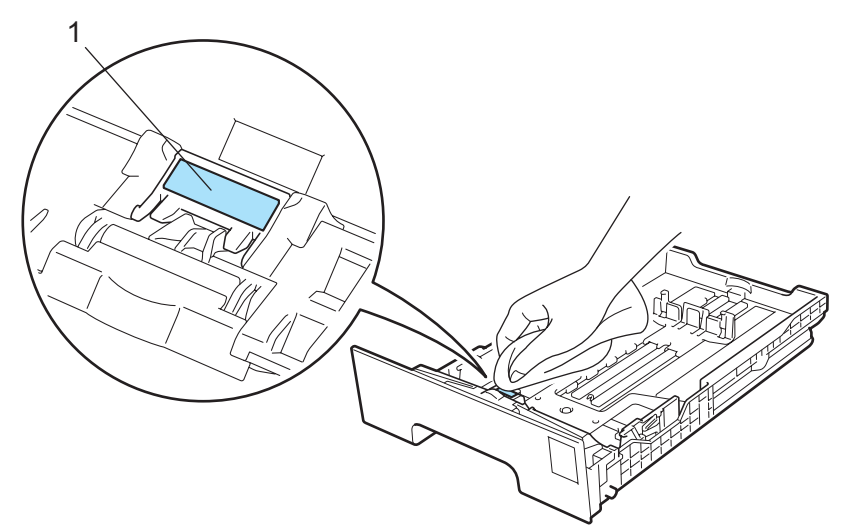

d Törölje le a két papírfelszedő görgőt (1) a nyomtatóban a por eltávolítása érdekében.

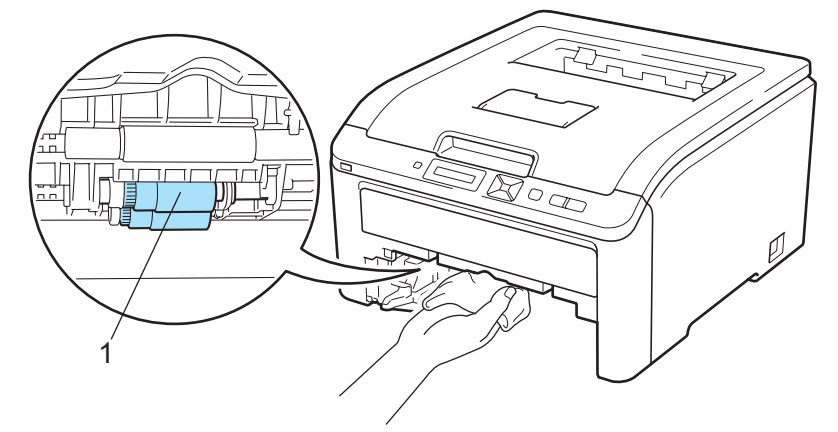

- **6** Tegye vissza a papírtálcát a nyomtatóba.
- 6) Csatlakoztassa újra a nyomtatót a hálózatba, majd kapcsolja be a hálózati kapcsolót.

**5**

**6**

# **Hibaelhárítás <sup>6</sup>**

A legtöbb problémát Ön is meg tudja oldani. Ha további segítségre van szüksége, a Brother Solutions Center a legfrissebb Gyakran Feltett Kérdésekre (FAQ) adott válaszokkal és hibakeresési ötletekkel további támogatást nyújt. Látogasson el honlapunkra: [http://solutions.brother.com/](http://solutions.brother.com).

# **A probléma meghatározása <sup>6</sup>**

### **Először ellenőrizze az alábbiakat: <sup>6</sup>**

- Megfelelő-e a hálózati kábel csatlakozása és a nyomtató be van-e kapcsolva.
- Valamennyi védő alkatrészt eltávolította-e.
- A festékkazetták és a fényérzékeny henger egység megfelelően installálva vannak-e.
- A fedő és hátlap teljesen zárva vannak-e.
- A papírtálcába a papír megfelelően van-e behelyezve.
- Az interfész kábel megfelelően van-e csatlakoztatva a nyomtatóhoz és a számítógéphez.
- A megfelelő nyomtató meghajtót választotta és telepítette.
- A számítógép úgy van beállítva, hogy a megfelelő nyomtató porthoz csatlakozzon.

### **A nyomtató nem nyomtat: <sup>6</sup>**

Ha a fenti ellenőrzésekkel nem küszöbölhető ki a hiba, határozza meg a problémát, majd lapozzon az alábbi listában megjelölt oldalra.

### **LCD üzenetek**

(Lásd *LCD üzenetek* című [részt a\(z\) 144. oldalon!.](#page-153-0))

**Lapkezelés**

(Lásd a *Lapkezelés* című [részt a\(z\) 148. oldalon!](#page-157-0) és *[Lapelakadás és megszüntetése](#page-158-0)* című [részt a\(z\) 149. oldalon!.](#page-158-0))

**Egyéb problémák**

(Lásd *Egyéb problémák* című [részt a\(z\) 164. oldalon!.](#page-173-0))

### **A nyomtató nyomtat, de problémák vannak: <sup>6</sup>**

### **Nyomtatás min.**

(Lásd *A nyomtatási minőség javítása* című [részt a\(z\) 156. oldalon!](#page-165-0).)

### **A nyomtatás tartalma nem helyes**

(Lásd *[Nyomtatási problémák kiküszöbölése](#page-172-0)* című részt a(z) 163. oldalon!.)

# <span id="page-153-0"></span>**LCD üzenetek <sup>6</sup>**

Ha a nyomtatással kapcsolatos probléma lép fel, a nyomtató felfüggeszti a nyomtatást, diagnosztizálja a problémát és a megfelelő üzenetet az LCD képernyőn megjelenítve figyelmezteti Önt. Az alábbi táblázatban foglaltak szerint járjon el. Ha nem tudja elhárítani a hibát, kérjük, hívja a viszonteladót, akitől a nyomtatót vásárolta, vagy a Brother Ügyfélszolgálatot.

## **Megjegyzés**.

A papírtálcák neve az LCD képernyőn a következő.

- Szabványos papírtálca: 1. tálca
- Kézi adagoló nyílás: Kézi adagolás

### **Hibaüzenetek**

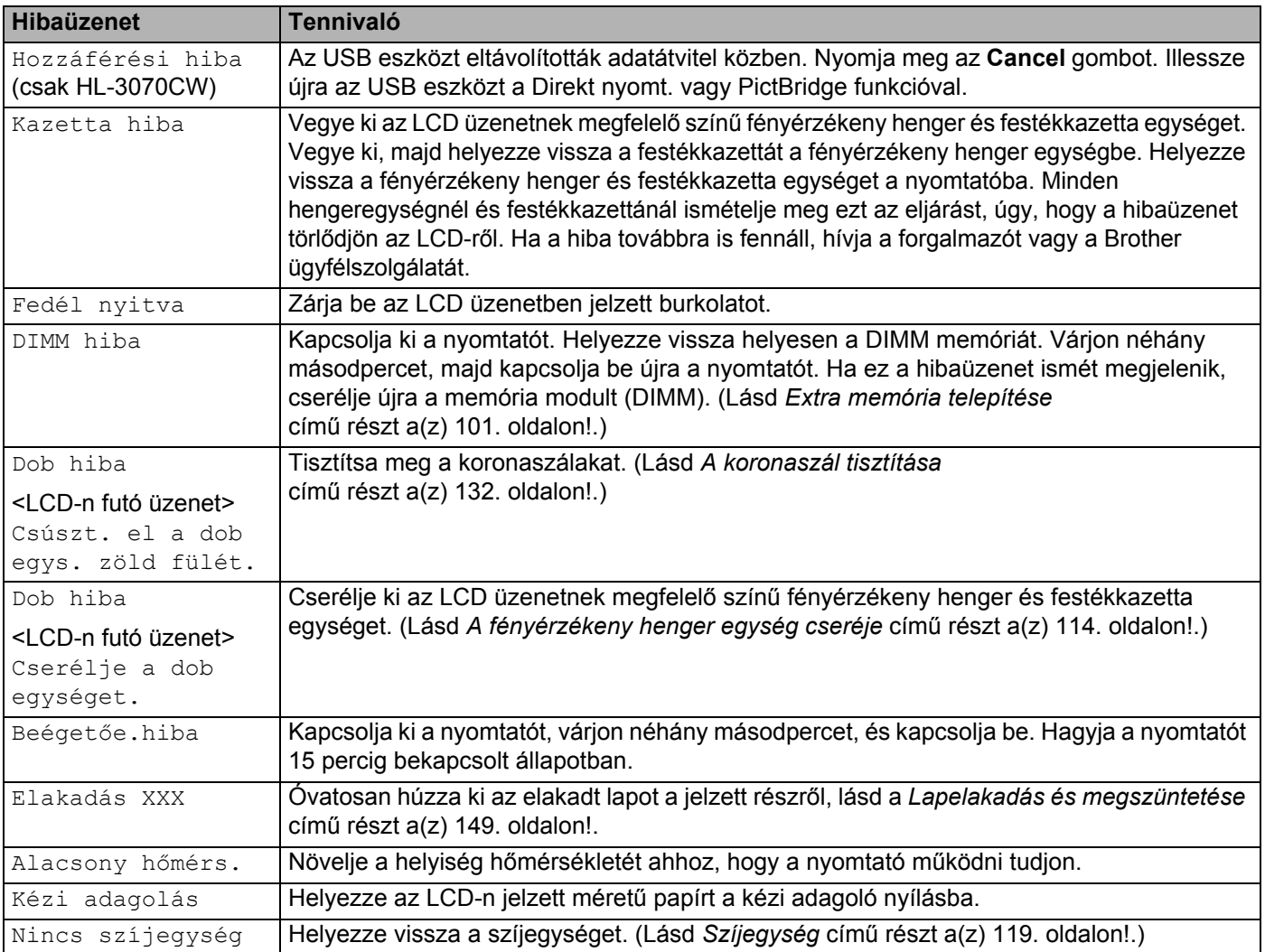

### **Hibaüzenetek (folytatás)**

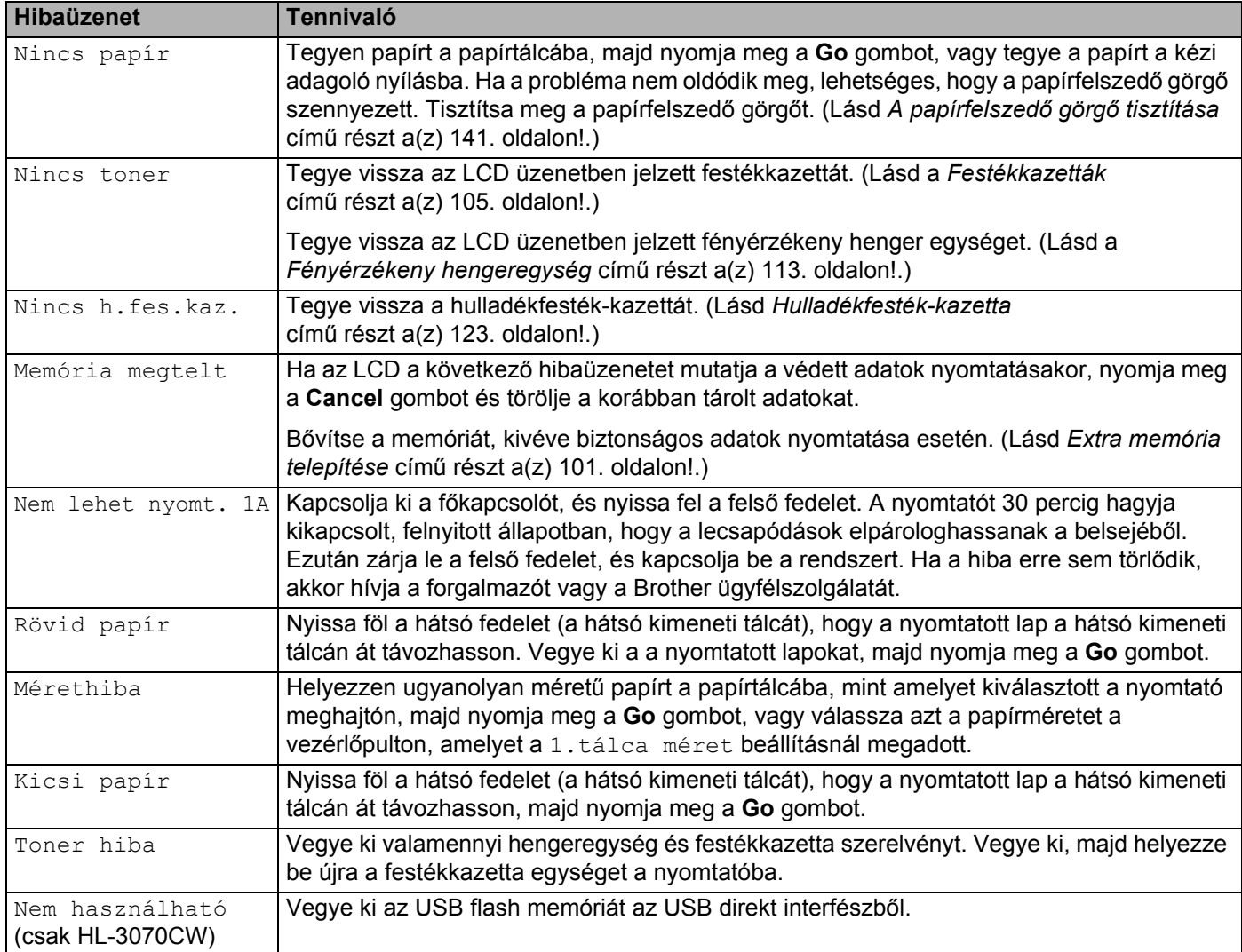

### **Hibaüzenetek a színkorrekcióban**

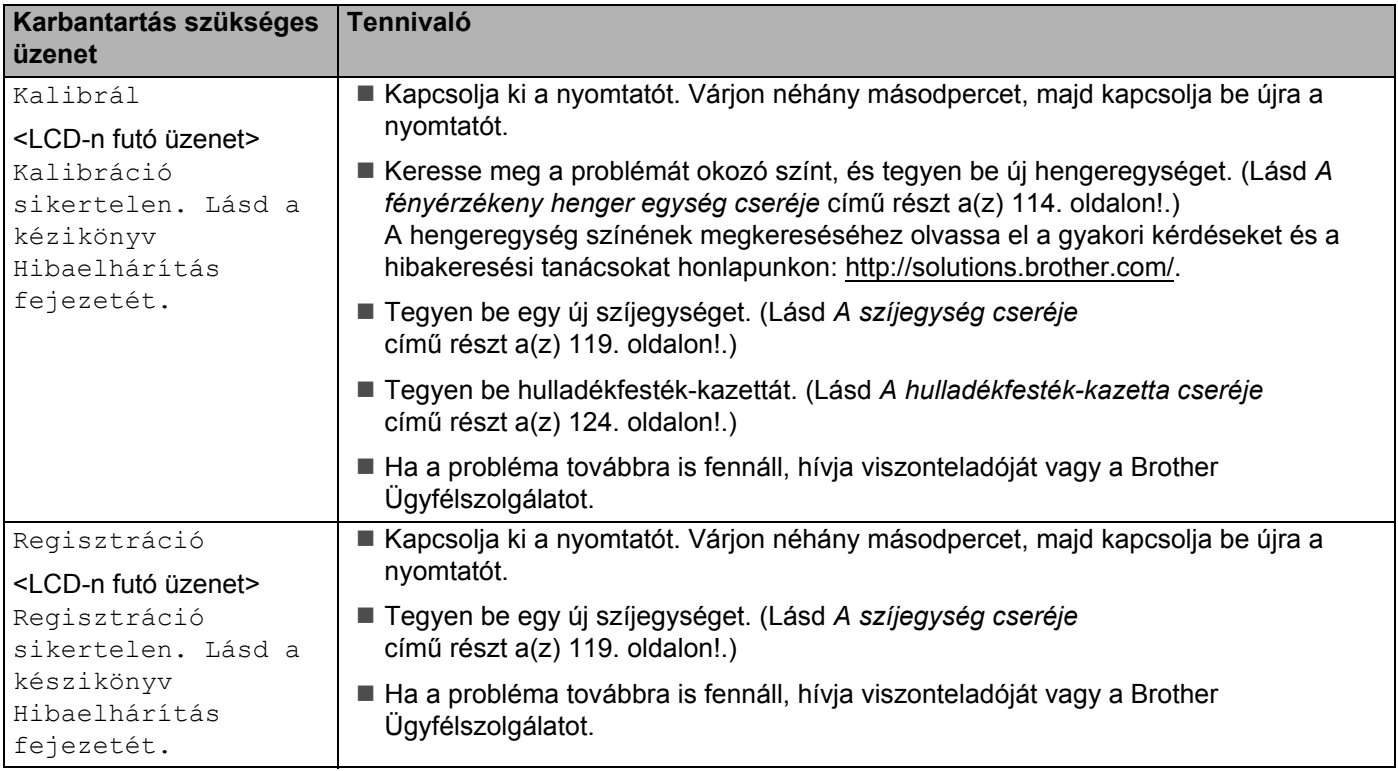

### **Karbantartási üzenetek**

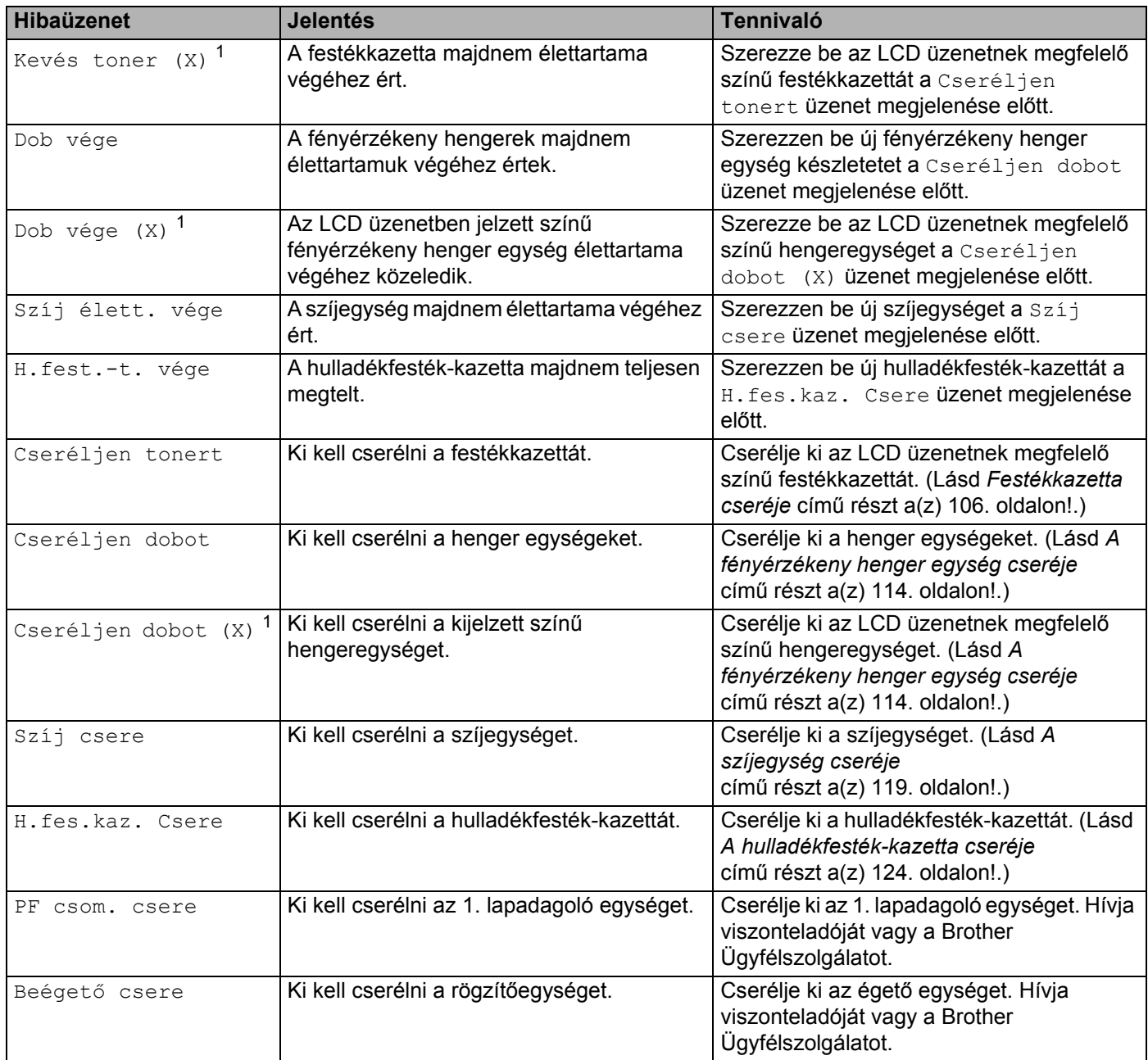

<span id="page-156-0"></span><sup>1</sup> Az (X) a kazetta vagy hengeregység azon színét jelzi, amely az élettartama végéhez közeledik. (K)=Fekete, (Y)=Sárga, (M)=Bíbor, (C)=Cián.

### **Karbantartás szükséges üzenetek**

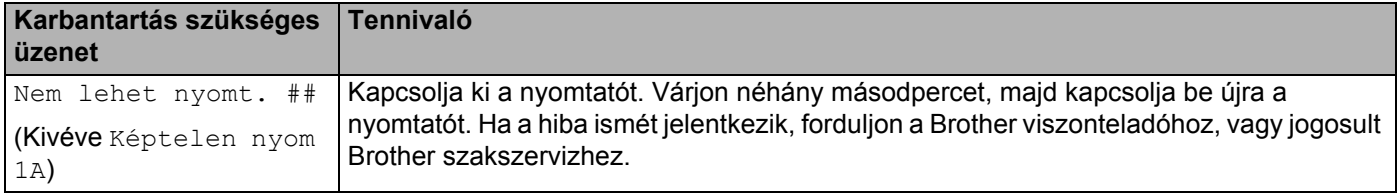

# <span id="page-157-0"></span>**Lapkezelés <sup>6</sup>**

Először ellenőrizze, hogy olyan papírt használ, melynek jellemzői megfelelnek a Brother által meghatározott követelményeknek. (Lásd *[Milyen lapra lehet nyomtatni](#page-10-0)* című részt a(z) 1. oldalon!.)

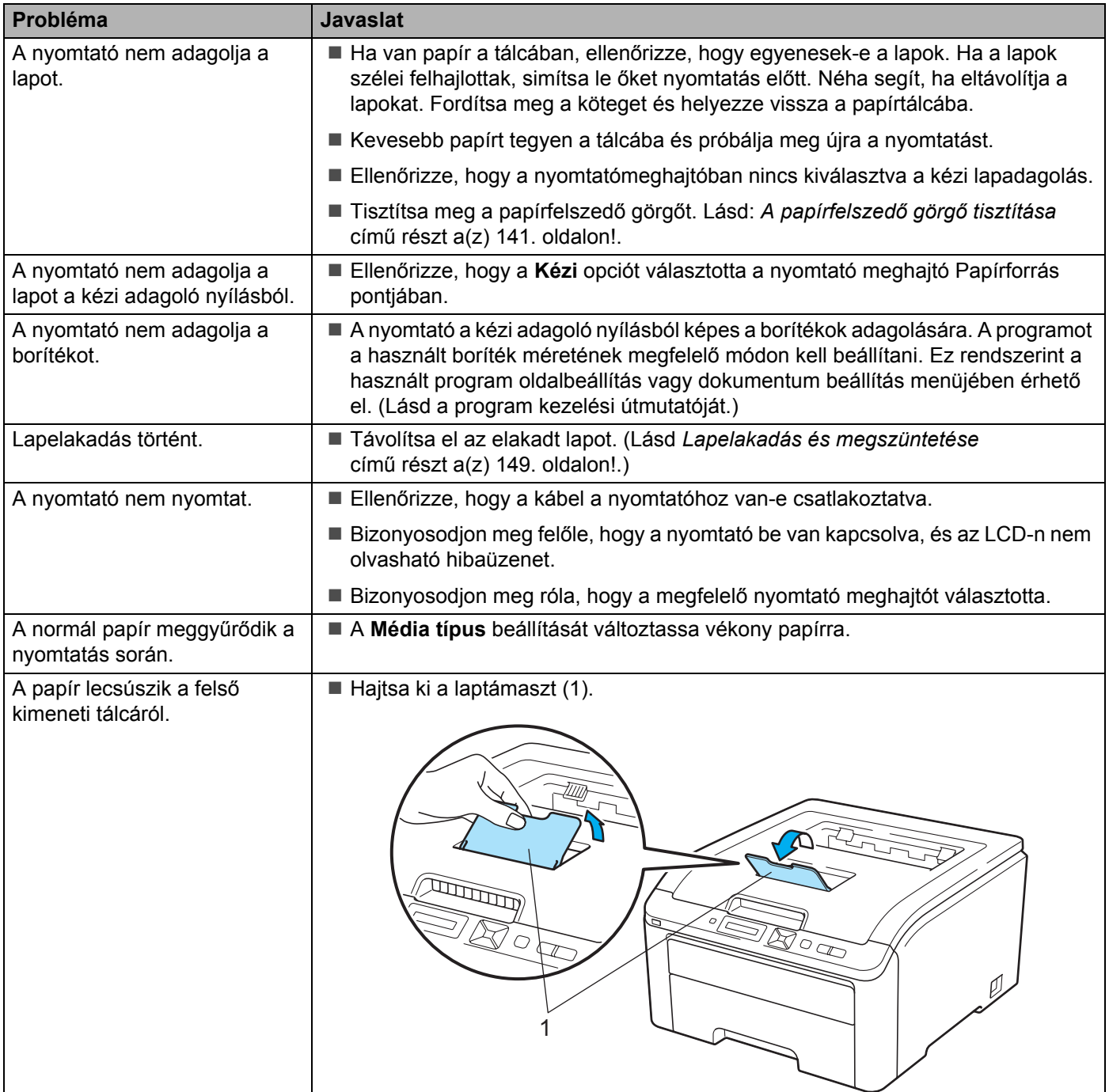

# <span id="page-158-0"></span>**Lapelakadás és megszüntetése <sup>6</sup>**

Ha lapelakadás történik a nyomtató belsejében, a nyomtató leáll. Az alábbi LCD üzenetek egyike jelzi, hol találja az elakadt lapot.

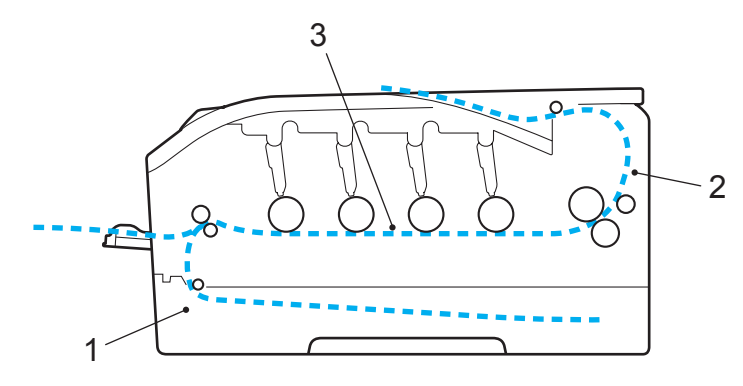

■ 1.tálca elakadás (1)

Lapelakadás a szabvány papírtálcában (1. tálca). (Lásd [150 oldal.](#page-159-0))

Hátsó elakadás (2)

Lapelakadás ott, ahol a nyomtatott lap kilép a nyomtatóból. (Lásd [151 oldal.](#page-160-0))

Belső elakadás (3)

Lapelakadás a nyomtató belsejében. (Lásd [153 oldal](#page-162-0).)

Ha az LCD kijelzőn az elakadt lap eltávolítása után is látható az üzenet, lehetséges, hogy további elakadt lap található a nyomtató más részében. Alaposan vizsgálja át a nyomtatót.

## **Megjegyzés**

Új papír hozzáadásakor mindig vegye ki az összes lapot a papírtálcából és igazítsa meg a köteget. Ez segít megelőzni, hogy egyidejűleg több lapot adagoljon a nyomtató, és csökkenti a lapelakadások előfordulását.

# <span id="page-159-0"></span>**Jam Tray 1 (Lapelakadás a papírtálcában) <sup>6</sup>**

### 1.tálca elakadás

Ha a papír tálcában lapelakadás történik, kövesse az alábbi utasításokat:

**1** A papírtálcát teljesen húzza ki a nyomtatóból.

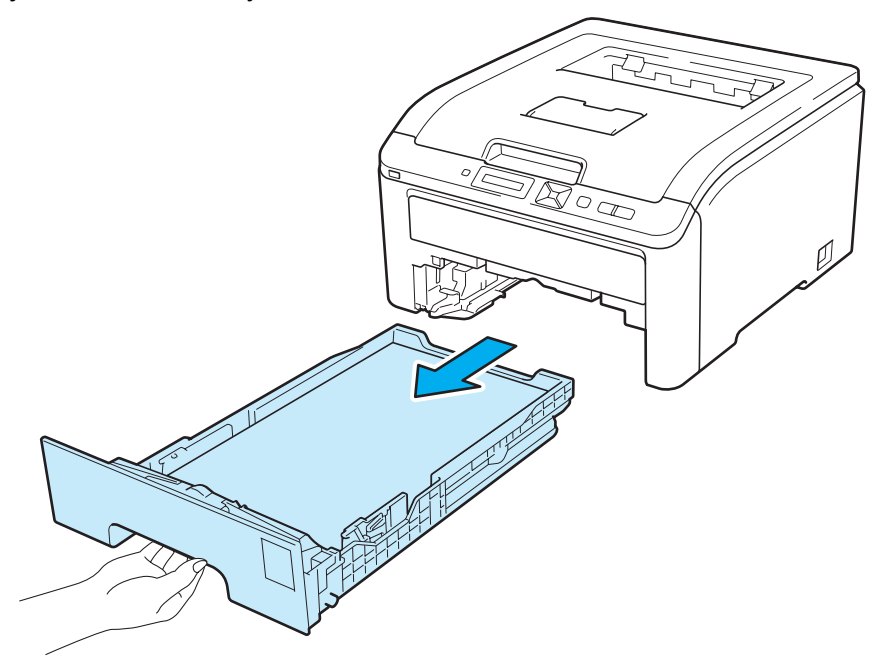

**2** Mindkét kezével megfogva, óvatosan húzza ki az elakadt lapot.

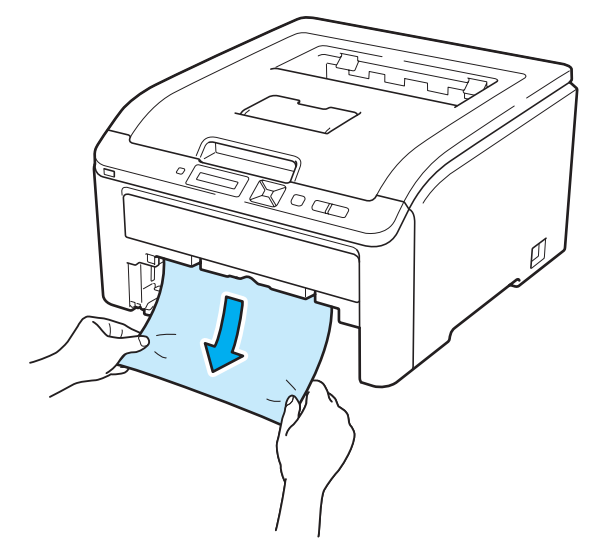

## **Megjegyzés**

Ha lefelé húzza, könnyebben eltávolíthatja az elakadt papírt.

**6**

8 Ellenőrizze, hogy a papírszint a maximális papírmagasság jel alatt van. Miközben lenyomva tartja a zöld lapvezető kioldó kart, tolja addig a lapvezetőket, amíg a papírhoz nem illeszkednek. Ellenőrizze, hogy a lapvezetők szilárdan rögzítve vannak-e vájataikban.

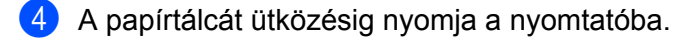

**6** Nyomja le a **Go** gombot a nyomtatás folytatásához.

### <span id="page-160-0"></span>**Jam Rear (Lapelakadás a hátlapnál) <sup>6</sup>**

### Hátsó elakadás

Ha lapelakadás történt az írással felfelé fordított nyomatok kimeneti tálcája mögött, kövesse az alábbi utasításokat:

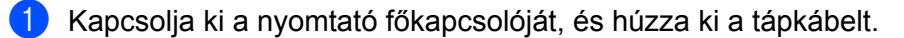

b Nyissa le a hátlapot.

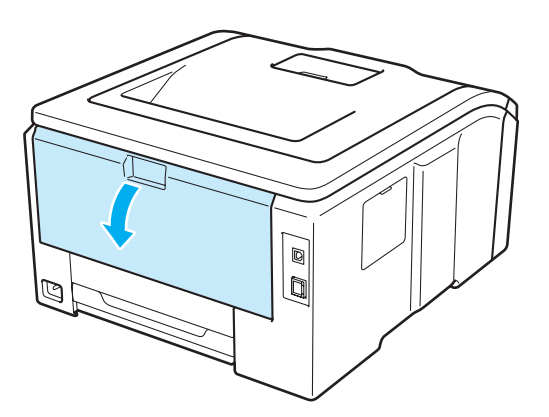

# **VIGYÁZAT**

Közvetlenül a nyomtató használata után a nyomtató egyes belső részei különösen forrók lehetnek. A következő lépés előtt várjon legalább 10 percet, hogy a nyomtató lehűlhessen.

8 A bal és jobb oldalon lévő füleket húzza maga felé, és hajtsa le a rögzítőegység burkolatot (1).

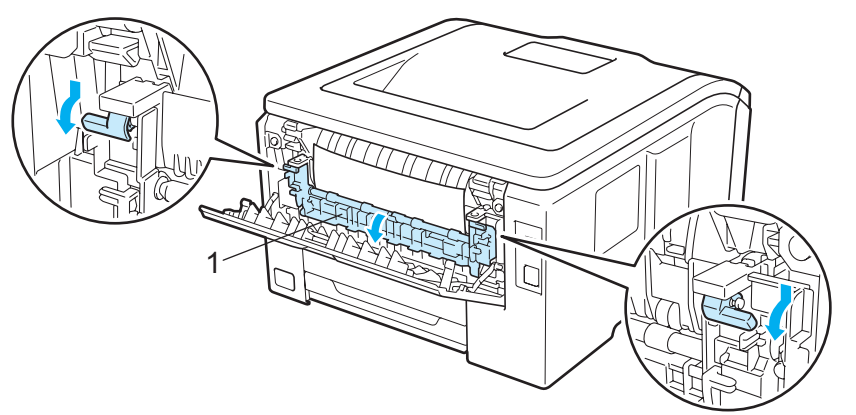

4 Mindkét kézzel fogva, óvatosan húzza ki az elakadt lapot a rögzítő egységből.

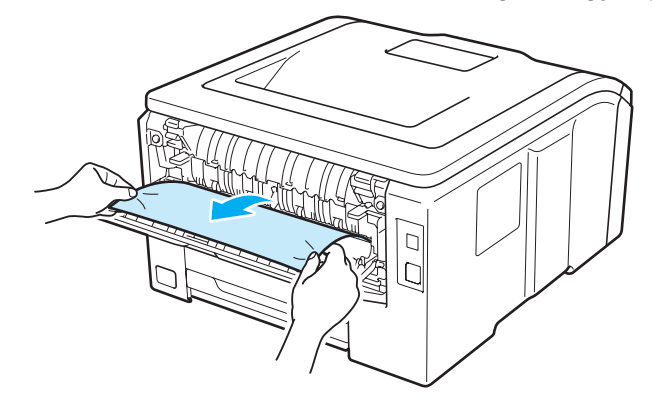

Csukja le a rögzítőegység burkolatot (1) és a húzza fel a zöld füleket a bal és a jobb oldalon.

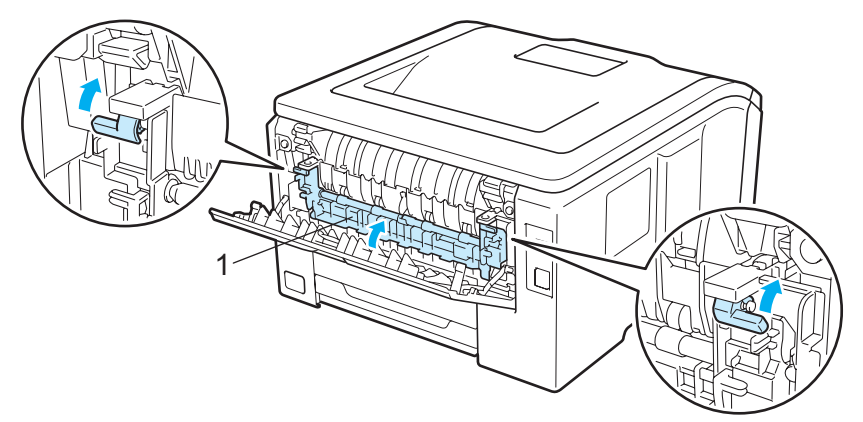

Teljesen csukja vissza a hátlapot.

Csatlakoztassa vissza a nyomtatót az elektromos hálózatra, majd kapcsolja be a főkapcsolót.

## <span id="page-162-0"></span>**Jam Inside (Lapelakadás a nyomtató belsejében) <sup>6</sup>**

### Belső elakadás

Ha a nyomtató belsejében történik lapelakadás, kövesse az alábbi utasításokat:

- **4** Kapcsolja ki a nyomtató főkapcsolóját, és húzza ki a tápkábelt.
- b A fogantyú megemelésével ütközésig nyissa ki a felső fedelet (1).

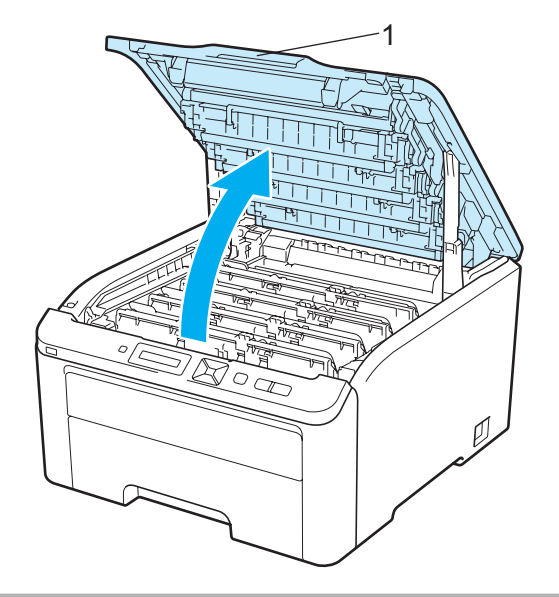

# **VIGYÁZAT**

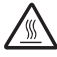

Közvetlenül a nyomtató használata után a nyomtató egyes belső részei különösen forrók lehetnek. A következő lépés előtt várjon legalább 10 percet, hogy a nyomtató lehűlhessen.

Vegye ki mind a négy fényérzékeny henger és festékkazetta szerelvényt.

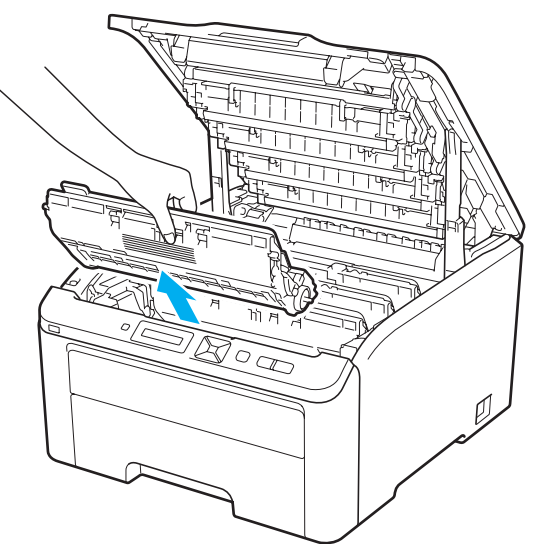

# **FONTOS**

- Célszerű minden fényérzékeny henger és festékkazetta egységet tiszta, sima felületre, eldobható papírra vagy kendőre helyezni, arra az esetre, ha a festék esetleg kiszóródik.
- A nyomtatót a statikus elektromosságtól védendő NE érintse meg az ábrán jelzett elektródákat.

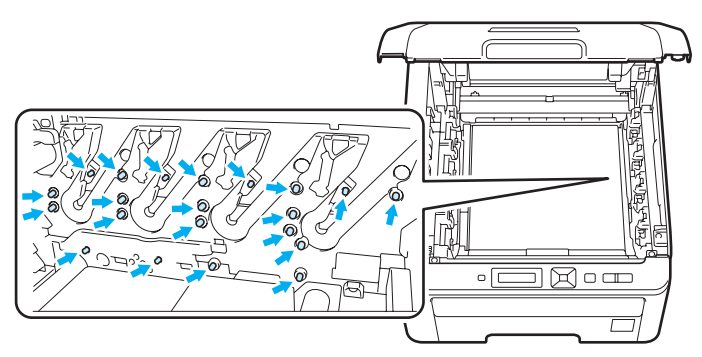

- Körültekintően kezelje a festékkazettát. Ha a keze vagy a ruhája festékporral szennyeződött, azonnal törölje le vagy mossa le hideg vízzel.
- A nyomtatási minőség védelme érdekében NE érintse az ábrán jelzett részeket.

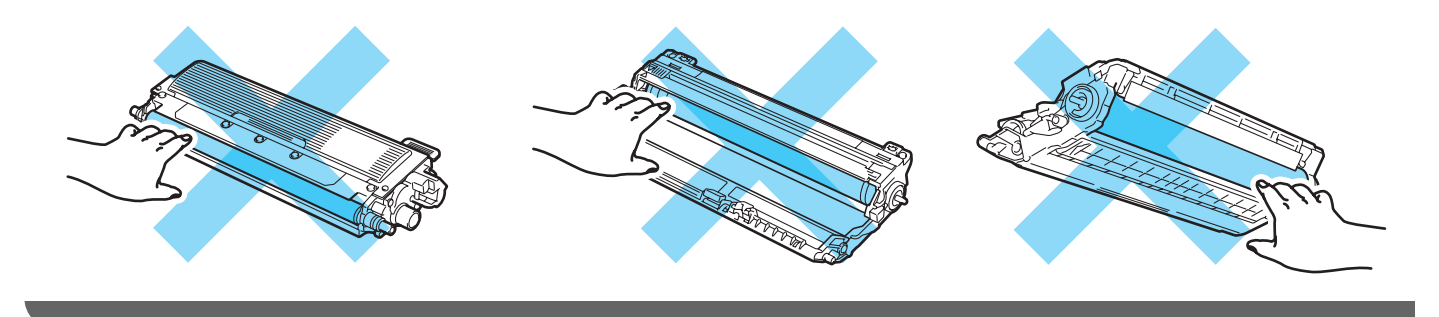

4 Lassan húzza ki az elakadt lapot.

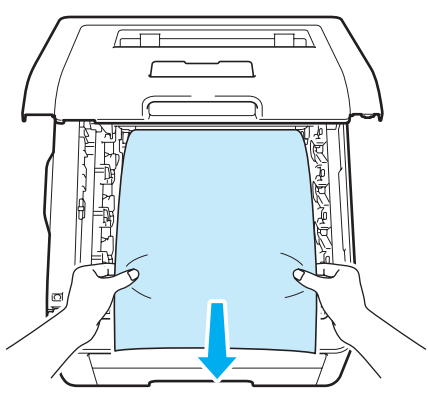

**(5)** Csúsztasson be minden fényérzékeny henger és festékkazetta egységet a nyomtatóba. Ellenőrizze, hogy azonos színű festékkazettát helyez-e a nyomtató egyes szín jelzéseihez. Mind a négy fényérzékeny henger és festékkazetta szerelvény esetén hasonlóképp járjon el.

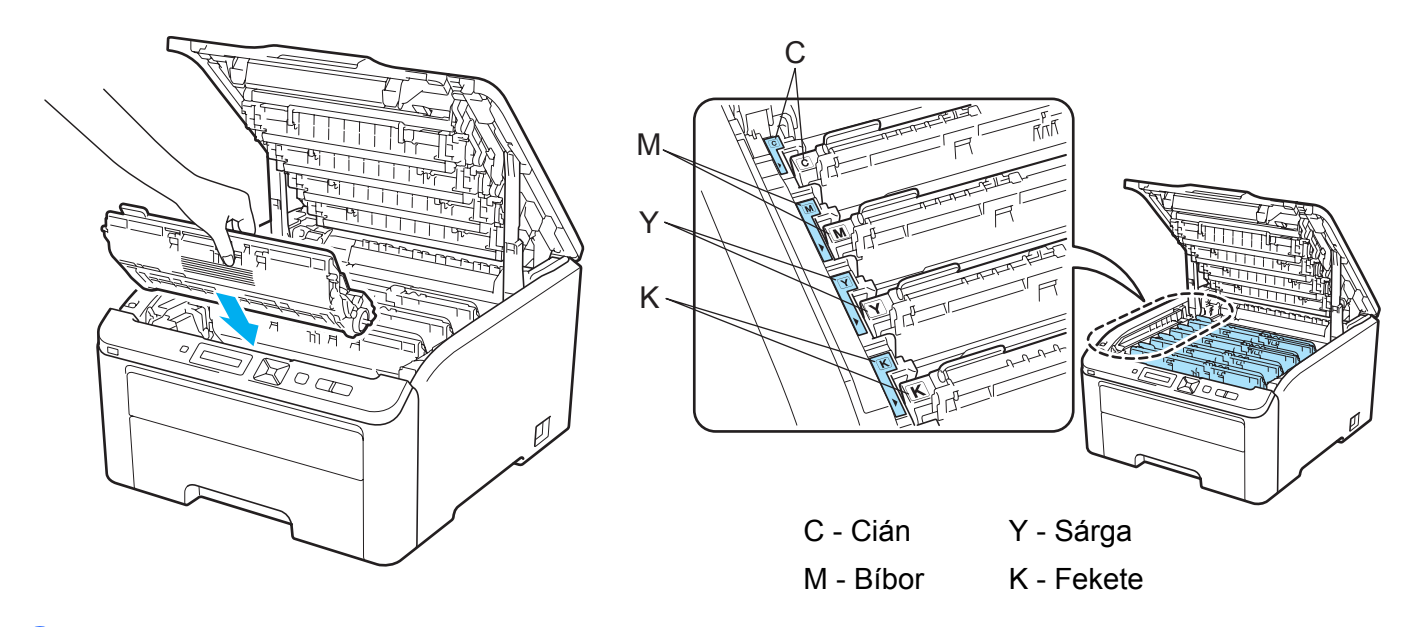

6 Zárja le a nyomtató fedőlapját.

g Csatlakoztassa vissza a nyomtatót az elektromos hálózatra, és kapcsolja be a főkapcsolót.

# <span id="page-165-0"></span>**A nyomtatási minőség javítása <sup>6</sup>**

A nyomtatás minőségével kapcsolatos problémák esetén először nyomtasson tesztoldalt (lásd *[Készülék infó.](#page-93-0)* című [részt a\(z\) 84. oldalon!](#page-93-0)). Ha a kinyomtatott tesztoldal rendben van, a gond valószínűleg nem a nyomtatóval van. Ellenőrizze az interfész kábelt vagy próbálja ki a nyomtatót egy másik számítógéppel. Ha a nyomat minősége nem megfelelő, akkor először az alábbiakat ellenőrizze. Ha a minőség még mindig nem megfelelő, akkor ellenőrizze az alábbi táblázatot, és kövesse az ajánlásokat.

a Ellenőrizze, hogy a követelményeknek megfelelő papírt használ. (Lásd *[Milyen lapra lehet nyomtatni](#page-10-0)* című [részt a\(z\) 1. oldalon!.](#page-10-0))

### **Megjegyzés**

A legjobb minőség érdekében az ajánlott papír használatát javasoljuk. (Lásd *[Milyen lapra lehet nyomtatni](#page-10-0)* című [részt a\(z\) 1. oldalon!](#page-10-0).)

b Ellenőrizze, hogy a fényérzékeny hengerek és festékkazetták megfelelően vannak-e elhelyezve.

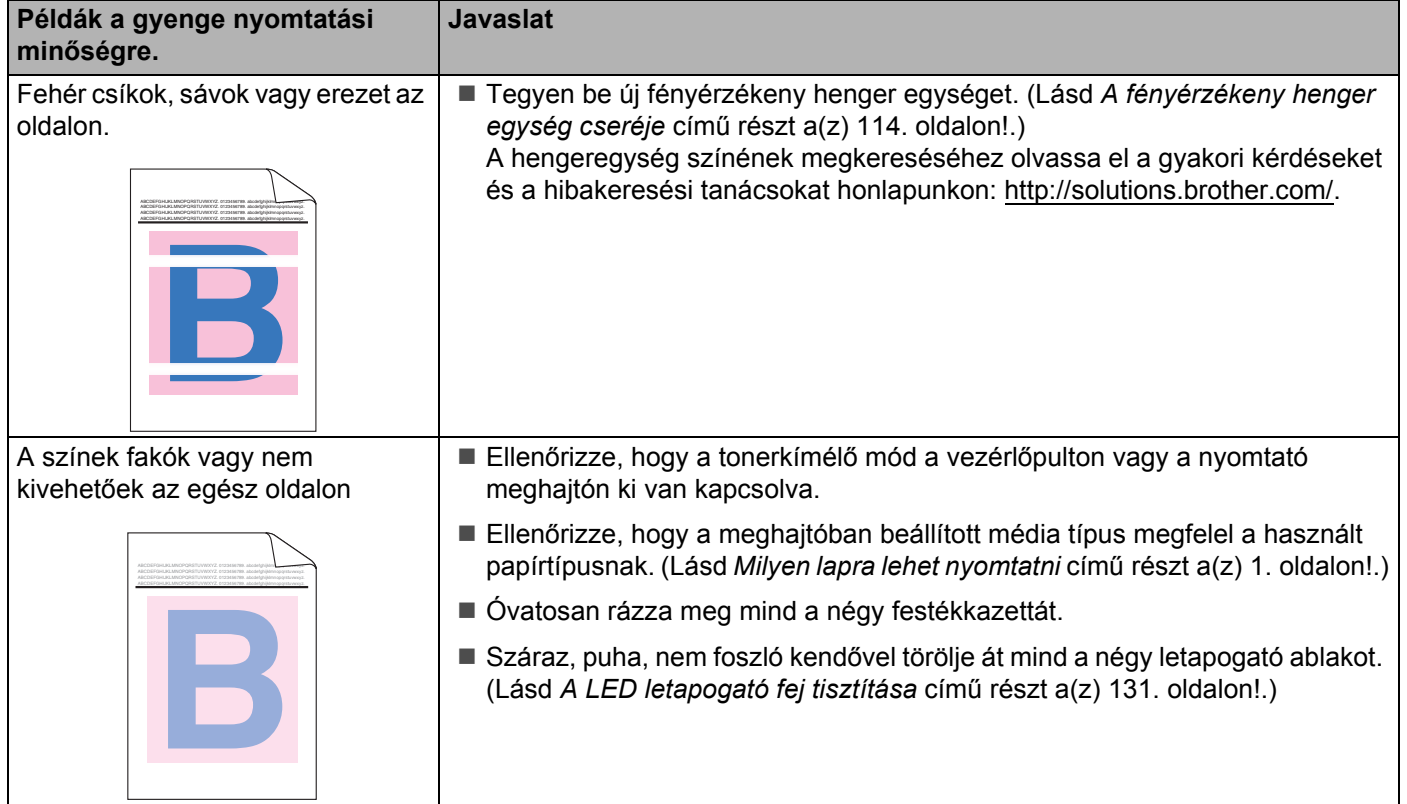

**6**

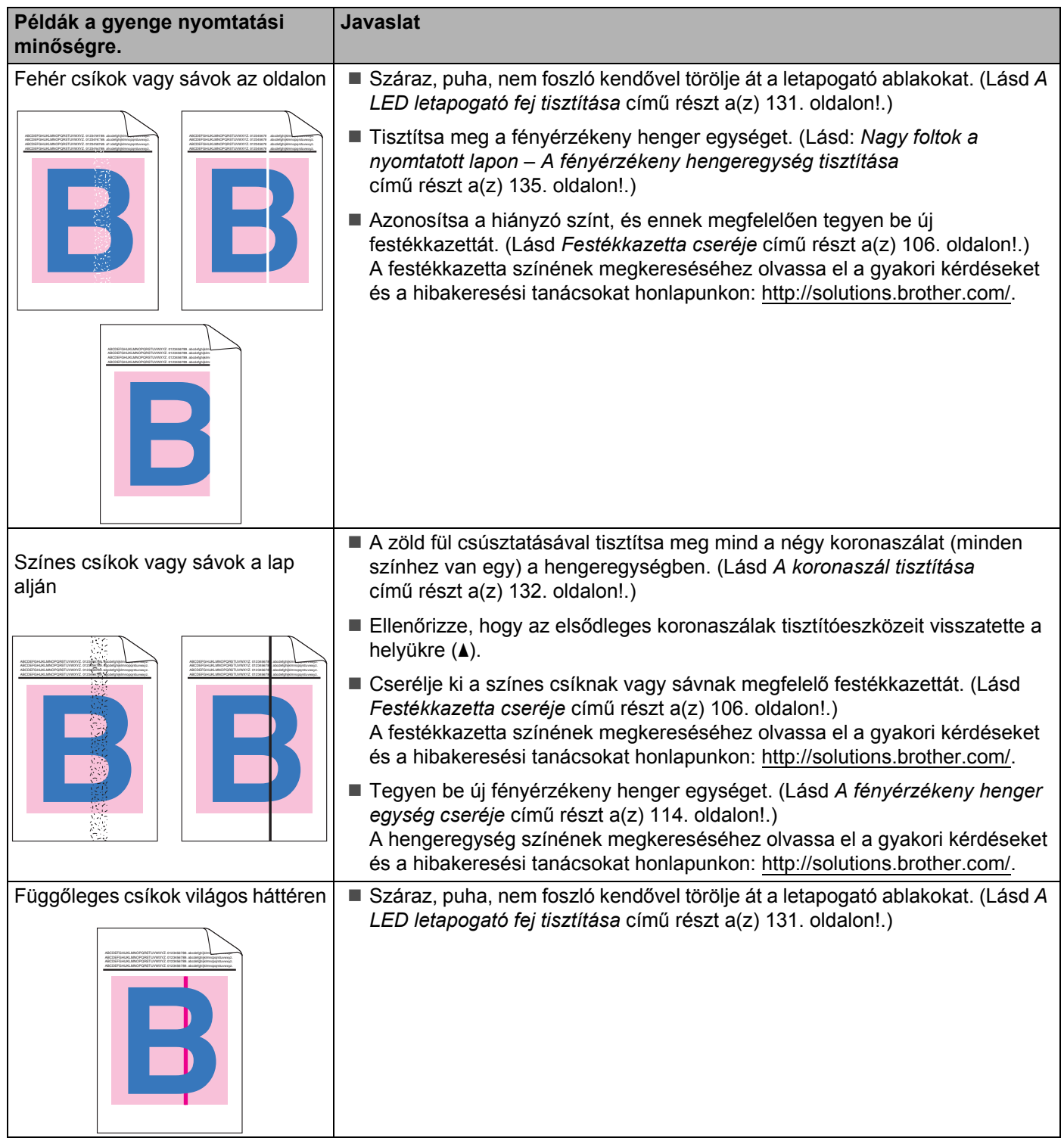

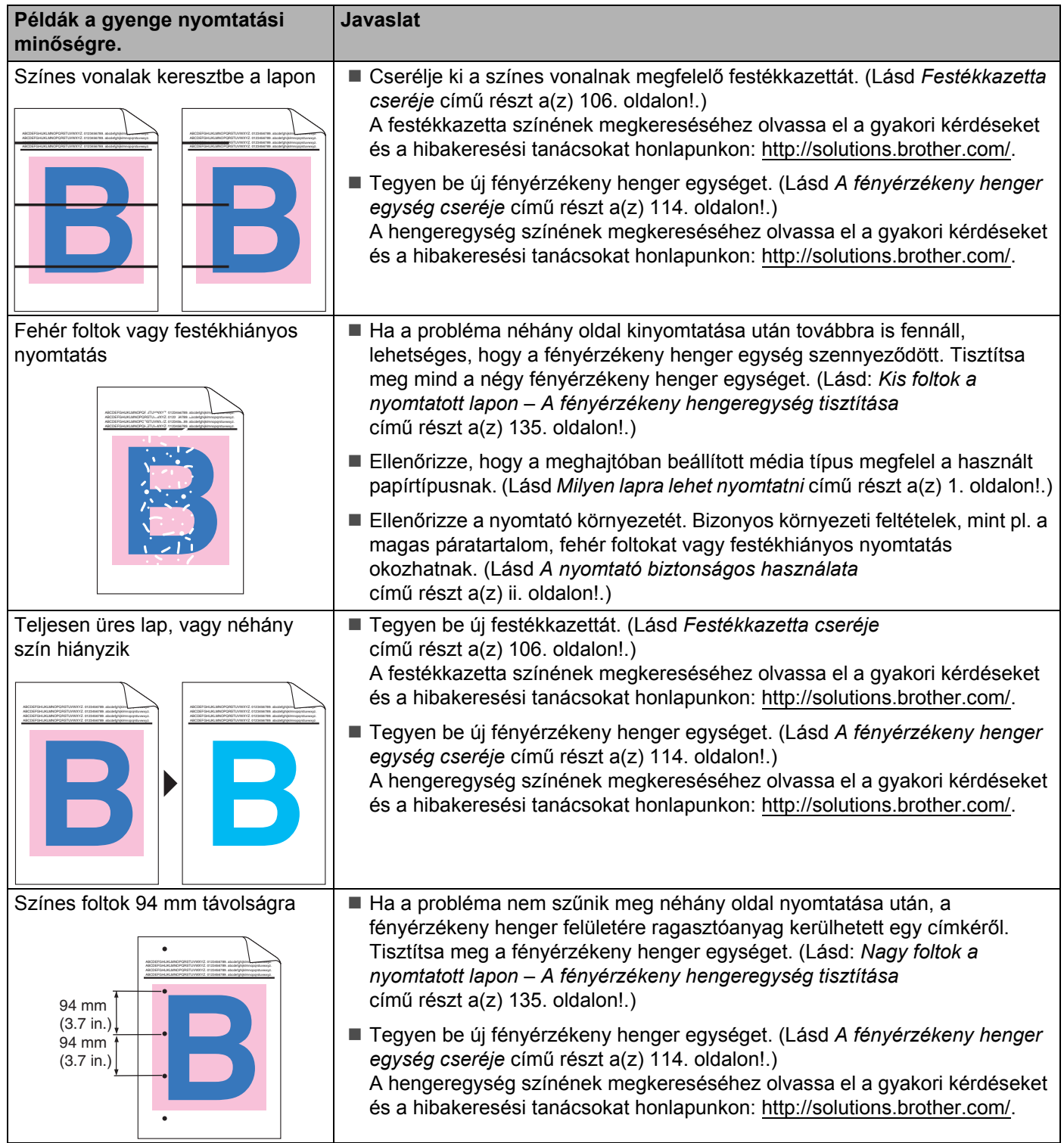

 $\mathbf{I}$ 

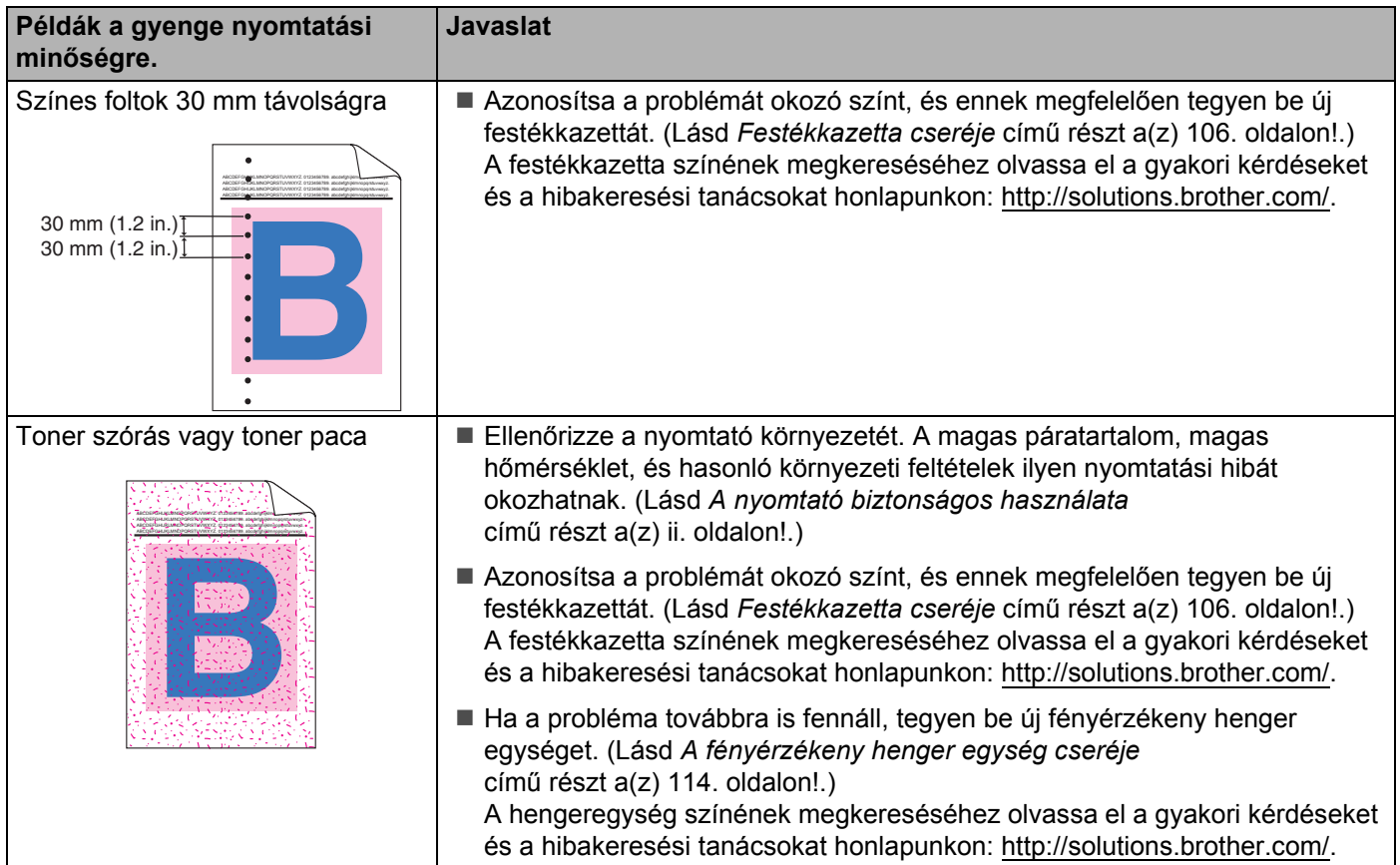

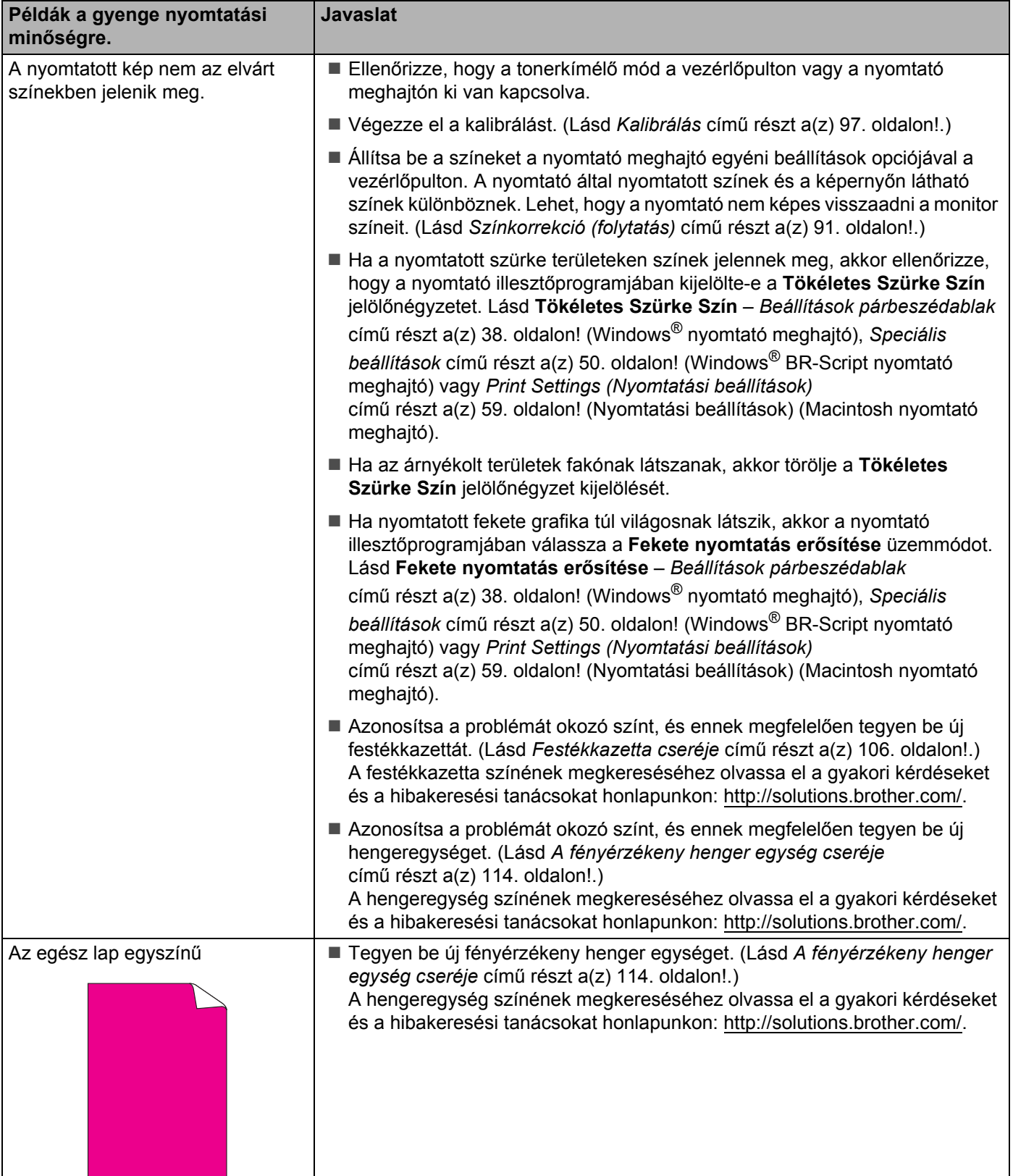

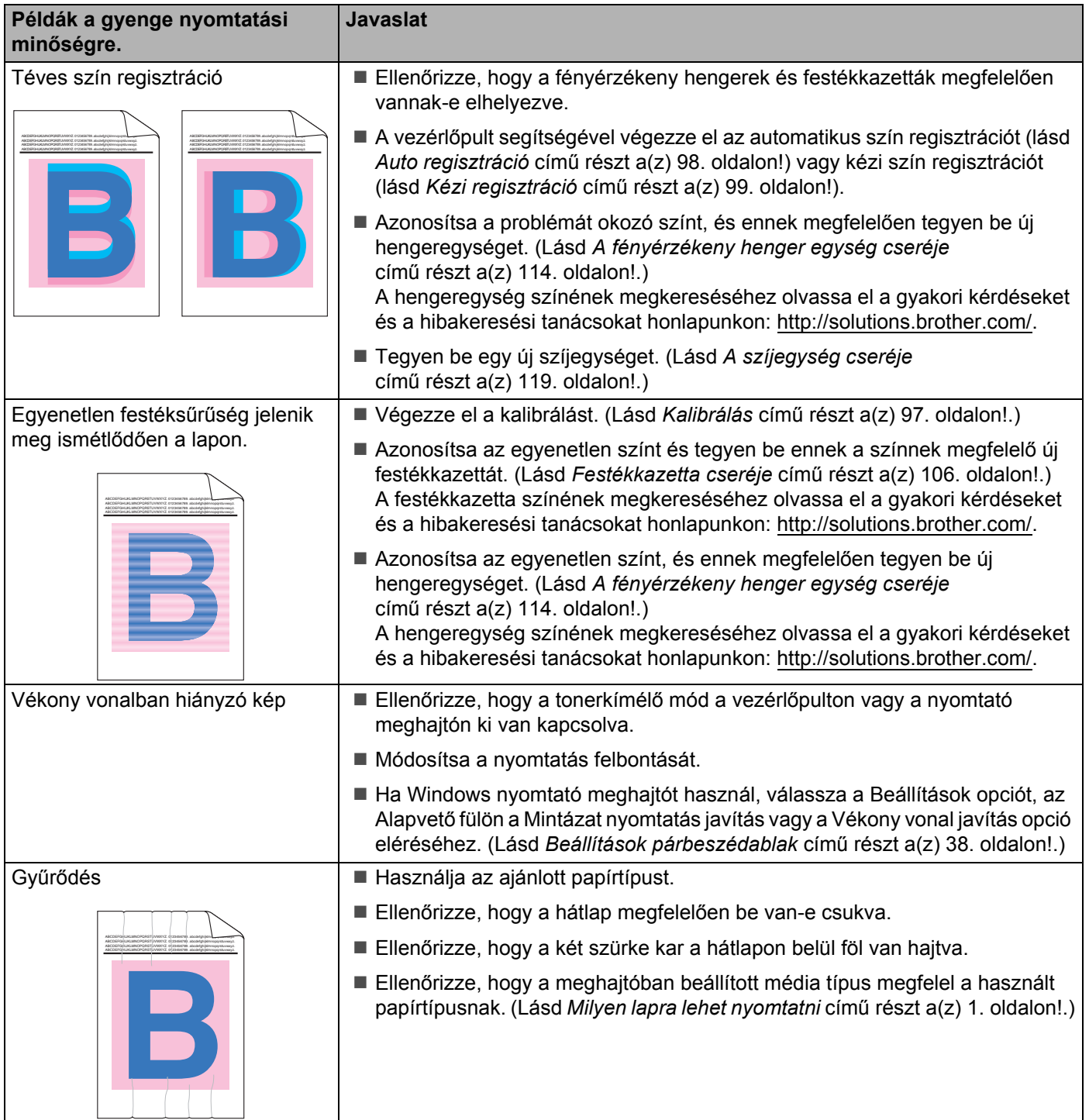

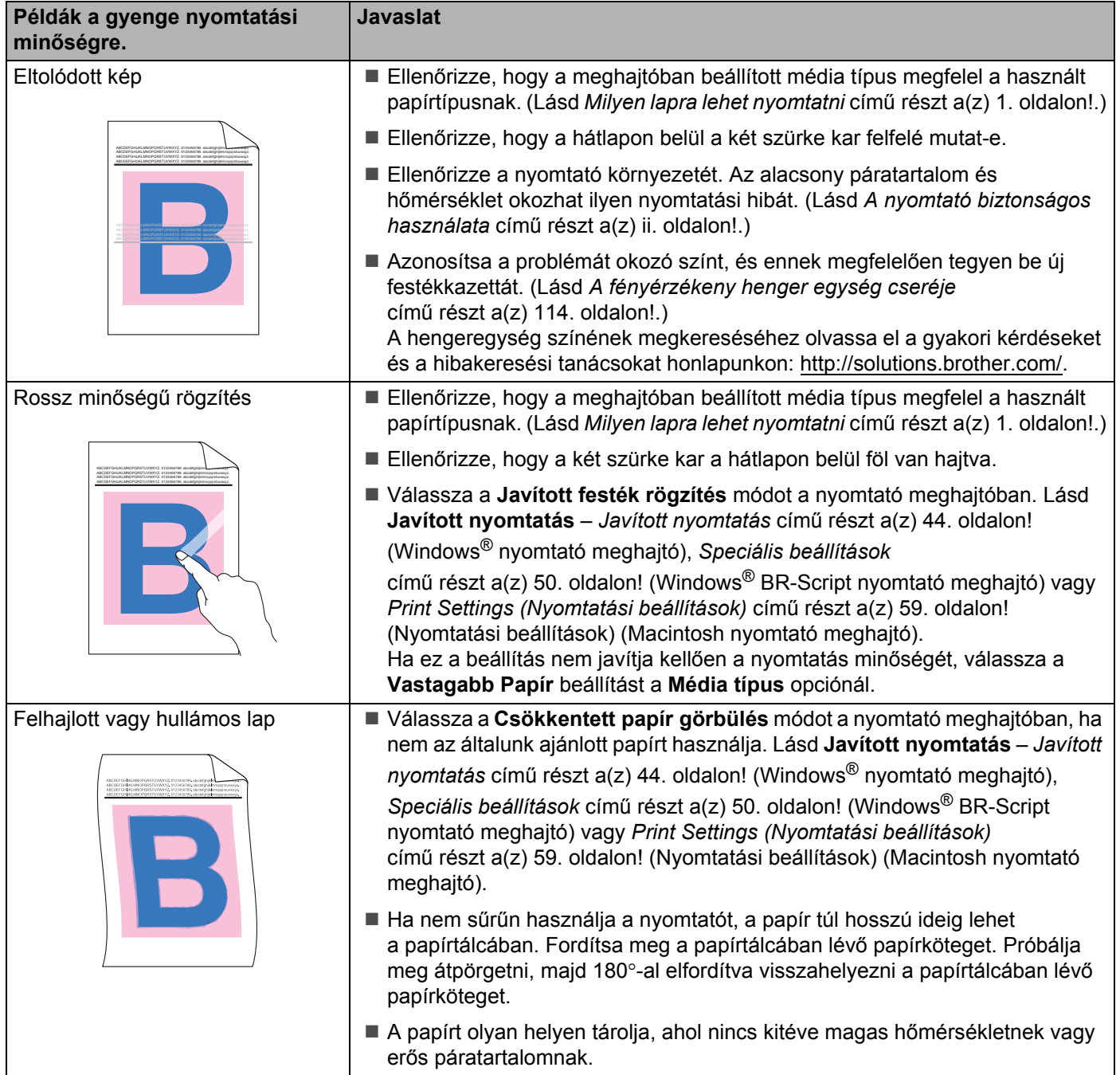

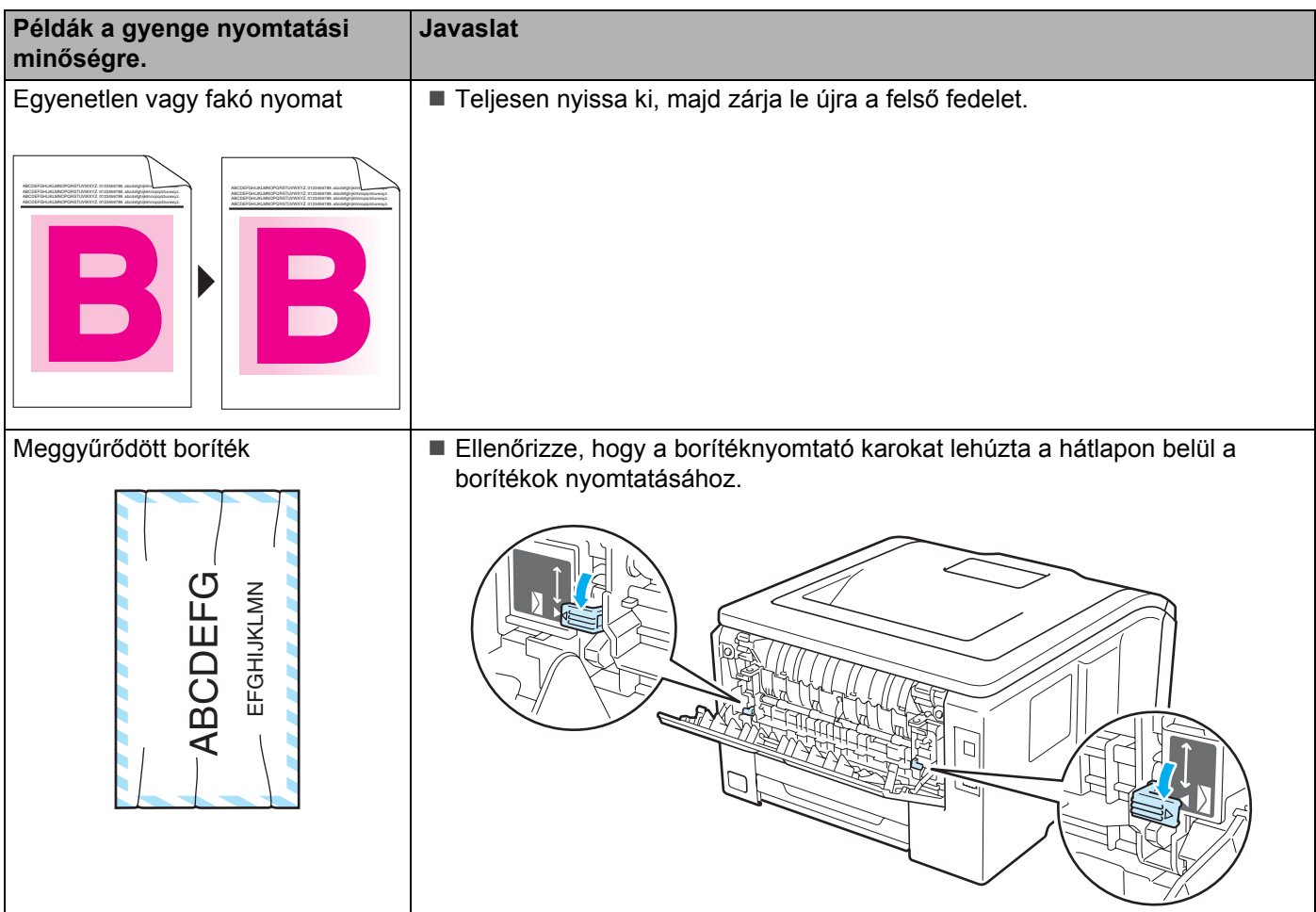

# <span id="page-172-0"></span>**Nyomtatási problémák kiküszöbölése <sup>6</sup>**

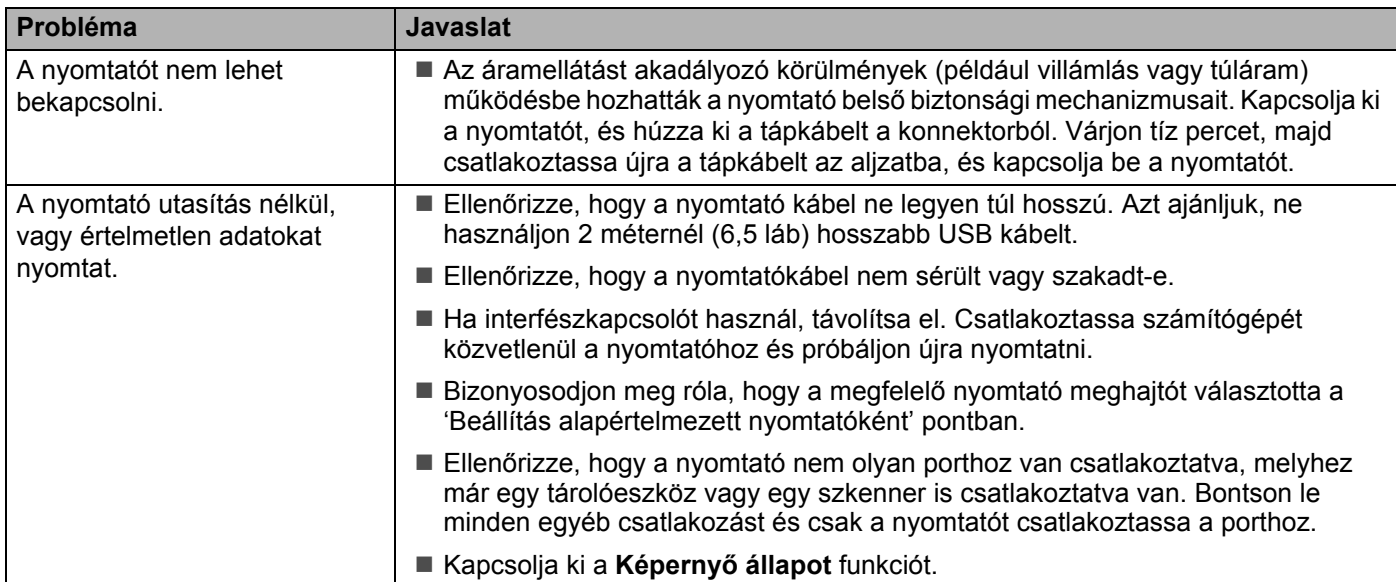

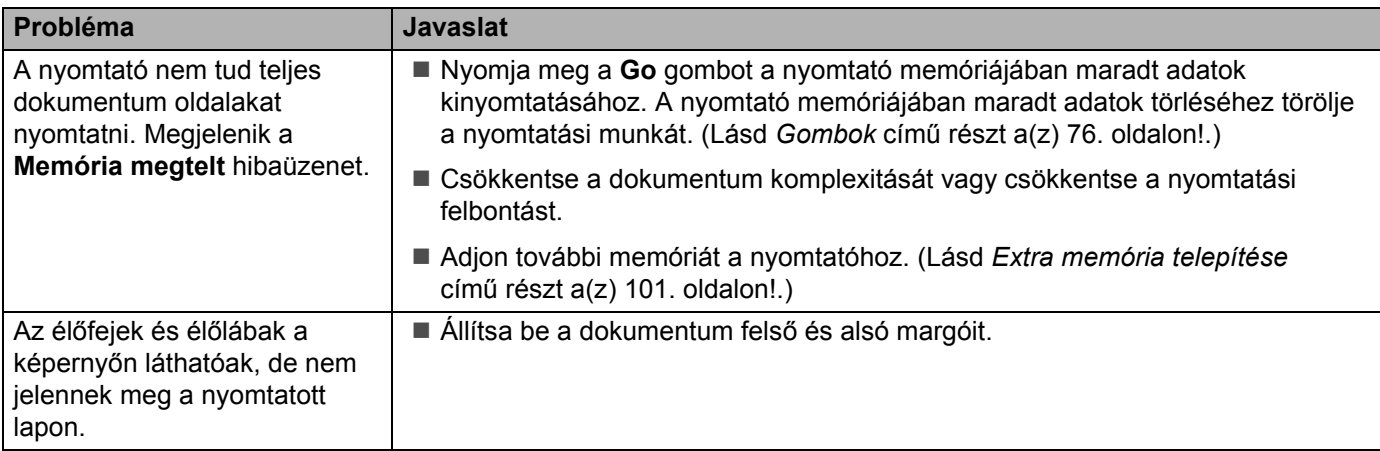

# **Hálózati problémák <sup>6</sup> 6**

A nyomtató hálózati használatával kapcsolatos problémák megoldására használja a a mellékelt CD-ROM-on található *Hálózati használati útmutató*t. Kattintson a **Dokumentáció** pontra a menüablakban.

A HTML formátumú Hálózati használati útmutató az illesztőprogram telepítése során automatikusan

telepítődik. Kattintson a **Start** gombra, a **Valamennyi program** [1](#page-173-1) pontra, majd válassza ki nyomtatóját, végül a Használati útmutatót.

Megtekintheti az útmutatókat PDF formátumban a Brother Solutions Center honlapján is ([http://solutions.brother.com/](http://solutions.brother.com)).

<span id="page-173-1"></span><sup>1</sup> **Programok** Windows® 2000 esetén

# <span id="page-173-0"></span>**Egyéb problémák <sup>6</sup>**

## **Macintosh USB-vel <sup>6</sup>**

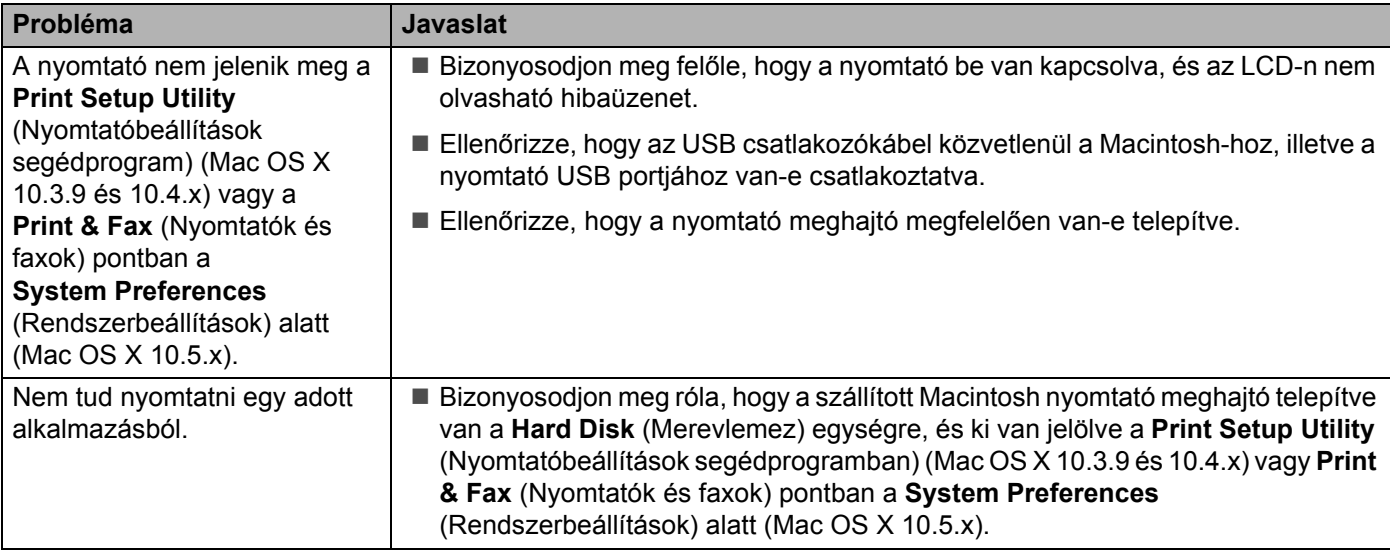

# **BR-Script 3 (csak HL-3070CW) <sup>6</sup>**

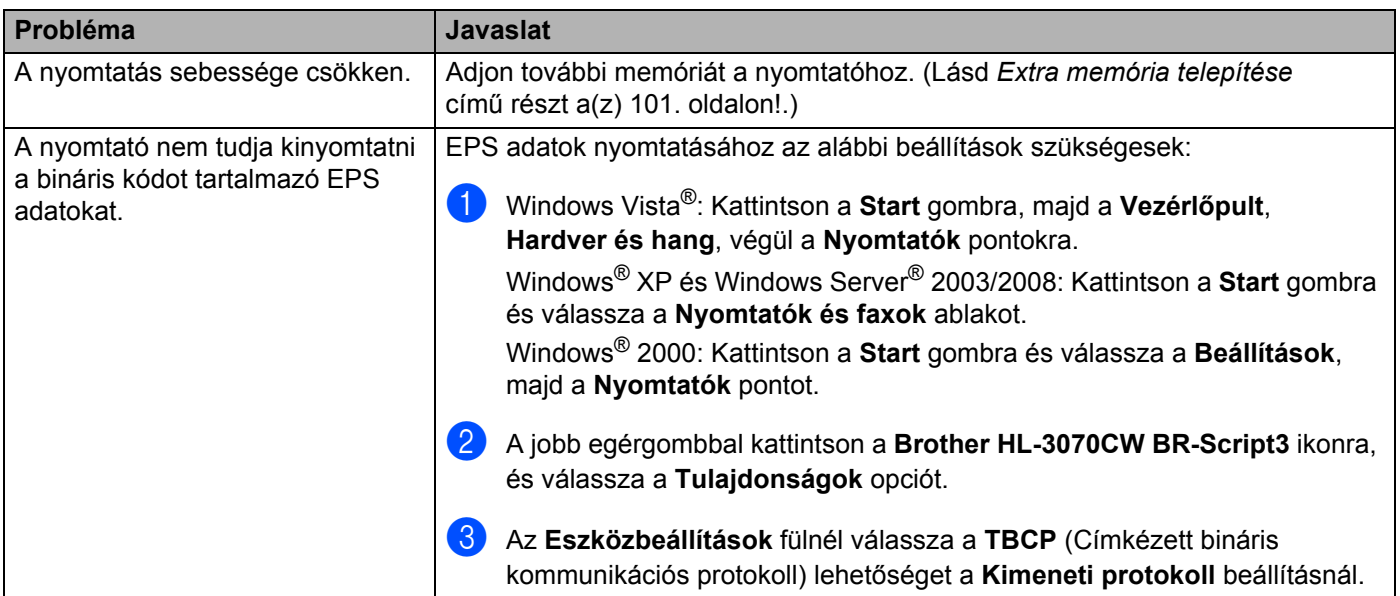

# **A nyomtató műszaki jellemzői <sup>A</sup>**

### **Motor A**

**A**

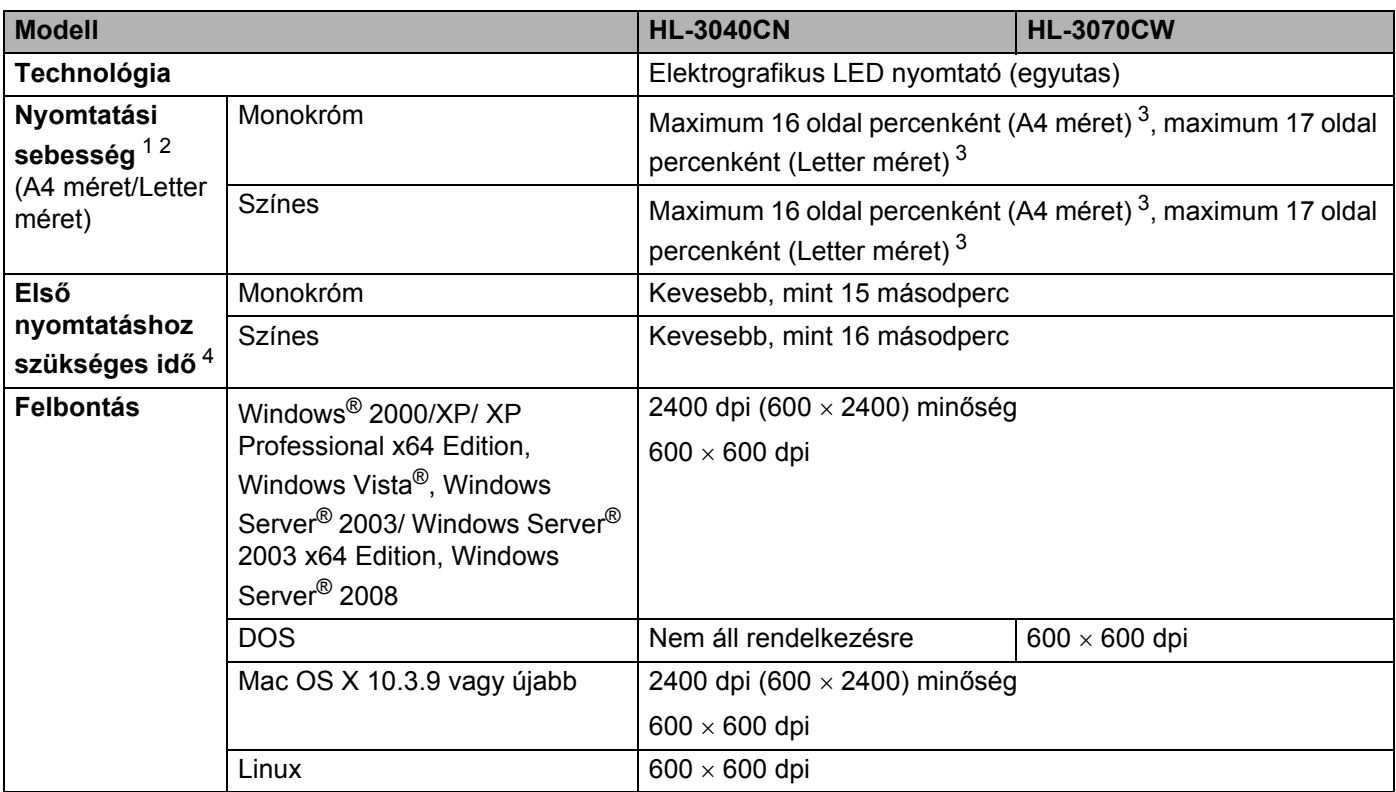

<span id="page-175-0"></span><sup>1</sup> A nyomtatási sebesség változhat a nyomtatott dokumentum típusától függően.

<span id="page-175-1"></span><sup>2</sup> A nyomtatási sebesség lassabb lehet, ha a nyomtató vezeték nélküli LAN kapcsolattal csatlakozik.

- <span id="page-175-2"></span><sup>3</sup> Szabványos papírtálcából.
- <span id="page-175-3"></span><sup>4</sup> Az első kinyomtatási sebesség változhat, ha a készülék éppen kalibrál vagy regisztrál.

## **Vezérlő <sup>A</sup>**

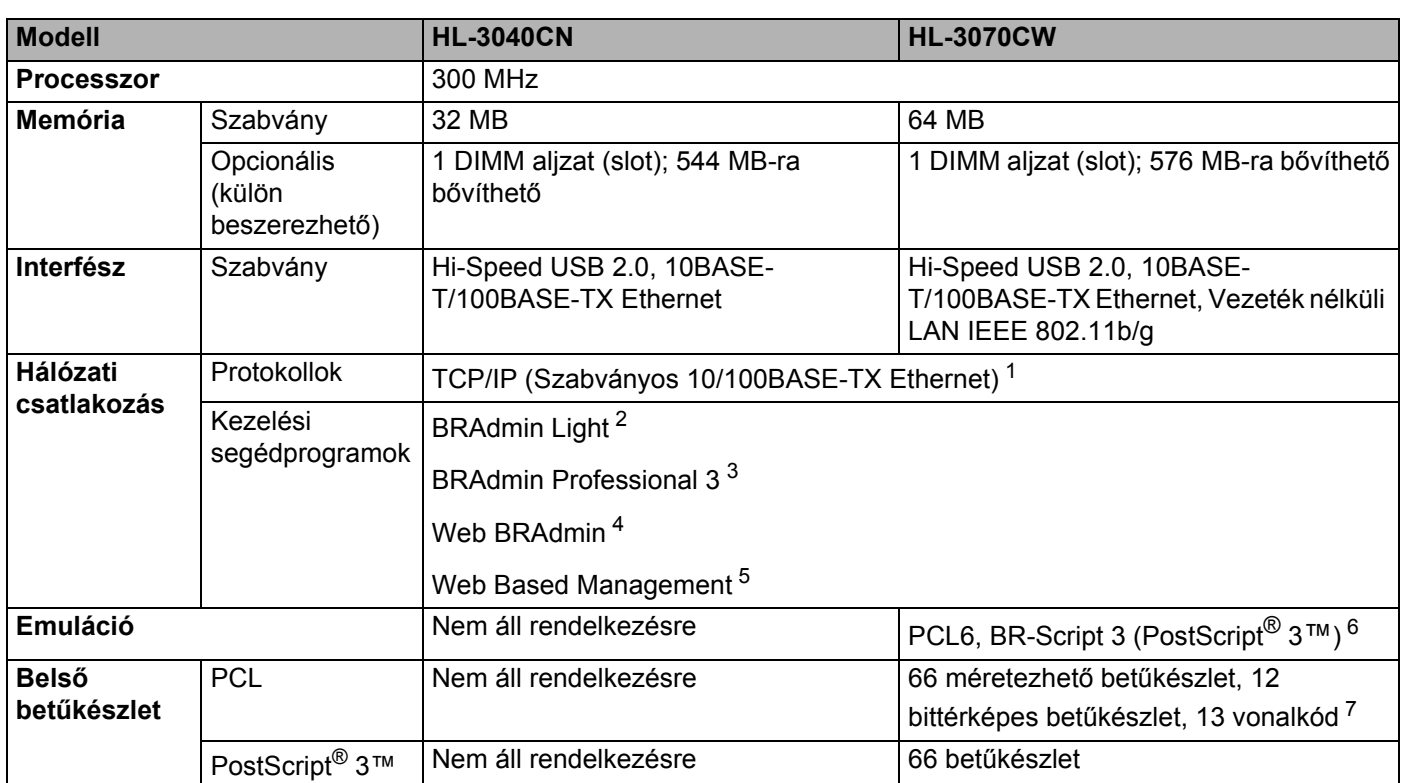

<span id="page-176-0"></span><sup>1</sup> A támogatott hálózati protokollokra vonatkozó további részletekért lásd a CD-ROM-on található Hálózati használati útmutatót.

<span id="page-176-1"></span><sup>2</sup> Eredeti Brother Windows® és Macintosh nyomtató- és nyomtatószerver-felügyeleti segédprogram. Telepítse a mellékelt CD-ROM-ról.

<span id="page-176-2"></span><sup>3</sup> Eredeti Brother Windows<sup>®</sup> rendszer-felügyeleti segédprogram a nyomtatóhoz és nyomtatószerverhez. Letölthető a [http://solutions.brother.com/](http://solutions.brother.com) weboldalról.

<span id="page-176-3"></span><sup>4</sup> Szerver alapú kezelési segédprogram. Letölthető a [http://solutions.brother.com/](http://solutions.brother.com) weboldalról.

<span id="page-176-4"></span><sup>5</sup> A nyomtató és nyomtatószerver kezelése Web Based Management (Web böngésző).

<span id="page-176-5"></span><sup>6</sup> PostScript® 3™ nyelvemuláció.

<span id="page-176-6"></span><sup>7</sup> Code39, Interleaved 2 of 5, FIM (US-PostNet), Post Net (US-PostNet), EAN-8, EAN-13, UPC-A, UPC-E, Codabar, ISBN (EAN), ISBN (UPC-E), Code128 (set A, set B, set C), EAN-128 (set A, set B, set C)

## **Szoftver A**

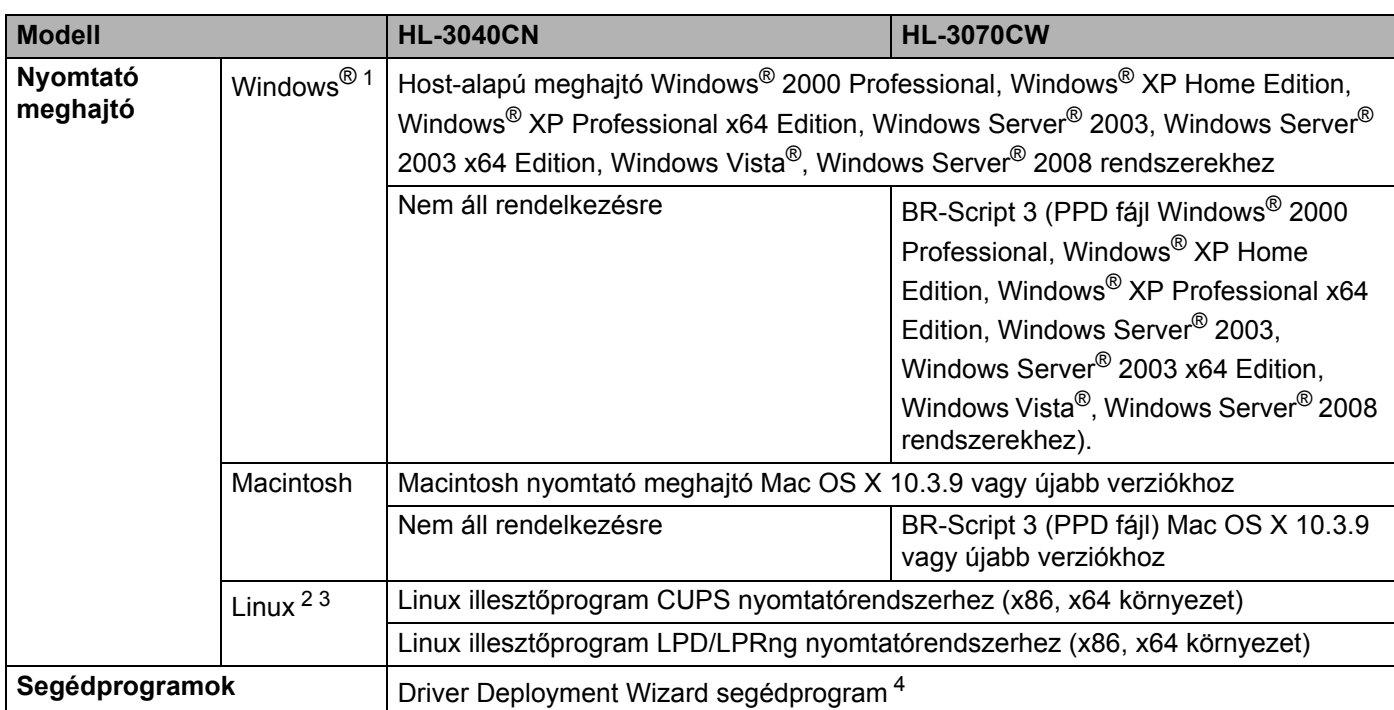

<span id="page-177-0"></span><sup>1</sup> A legfrissebb nyomtató meghajtót a [http://solutions.brother.com/](http://solutions.brother.com) weboldalról töltheti le.

<span id="page-177-1"></span><sup>2</sup> Töltse le a Linux nyomtatómeghajtót a [http://solutions.brother.com/](http://solutions.brother.com) weboldalról.

<span id="page-177-2"></span><sup>3</sup> A Linux változattól függően, lehet, hogy nem áll rendelkezésre nyomtatómeghajtó program.

<span id="page-177-3"></span>4 A Driver Deployment Wizard nyomtatók automatikus telepítését teszi lehetővé egyenrangú (peer-to-peer) hálózatokba (csak Windows®).

# **Közvetlen nyomtatás lehetőség <sup>A</sup>**

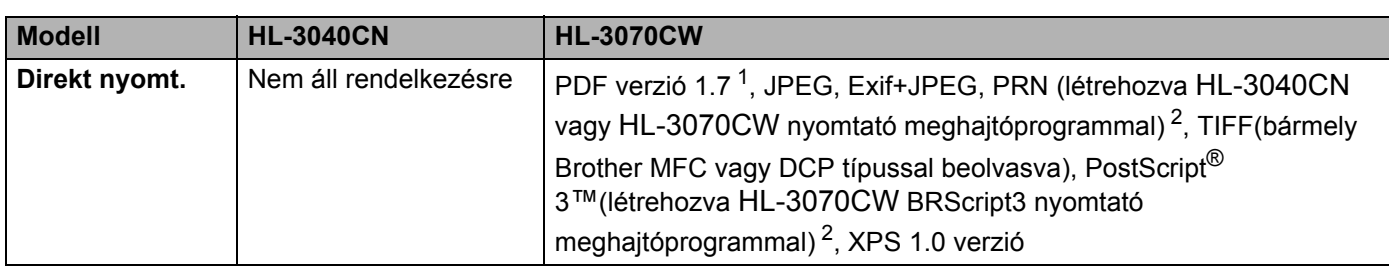

<span id="page-177-4"></span><sup>1</sup> A JBIG2, a JPEG2000 képfájlokat vagy írásvetítő fólia fájlokat tartalmazó adatok nem támogatottak.

<span id="page-177-5"></span><sup>2</sup> Lásd: *[PRN vagy PostScript® 3™ \(csak HL-3070CW\) fájl létrehozása közvetlen nyomtatáshoz](#page-37-0)* című részt a(z) 28. oldalon!.

# **Vezérlőpult <sup>A</sup>**

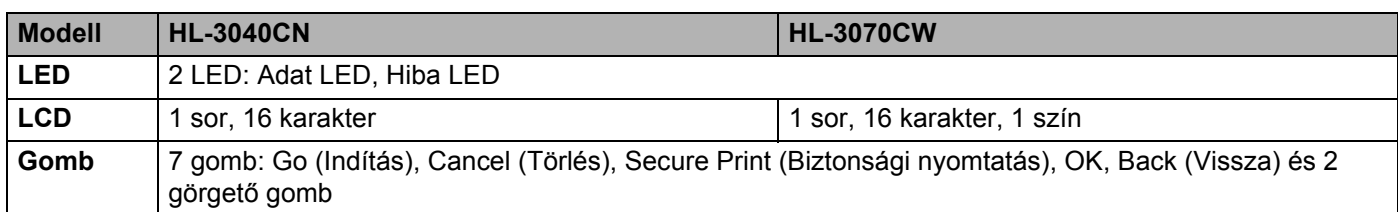

# Lapkezelés

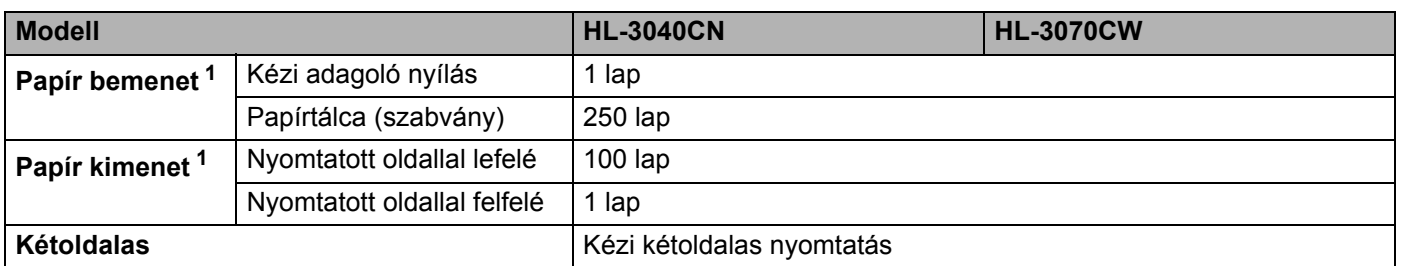

<span id="page-178-0"></span><sup>1</sup> 80 g/m2 papírral számolva

# **Nyomtatási média (lapfajta) jellemzők <sup>A</sup>**

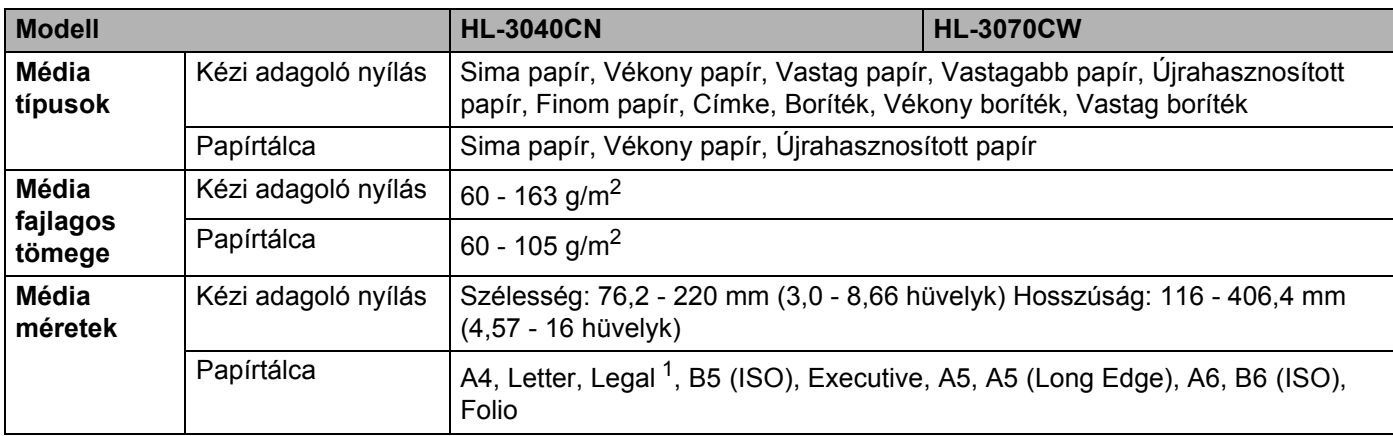

<span id="page-178-1"></span><sup>1</sup> Legal méretű papír nem minden országban áll rendelkezésre.

## **Kellékanyagok <sup>A</sup>**

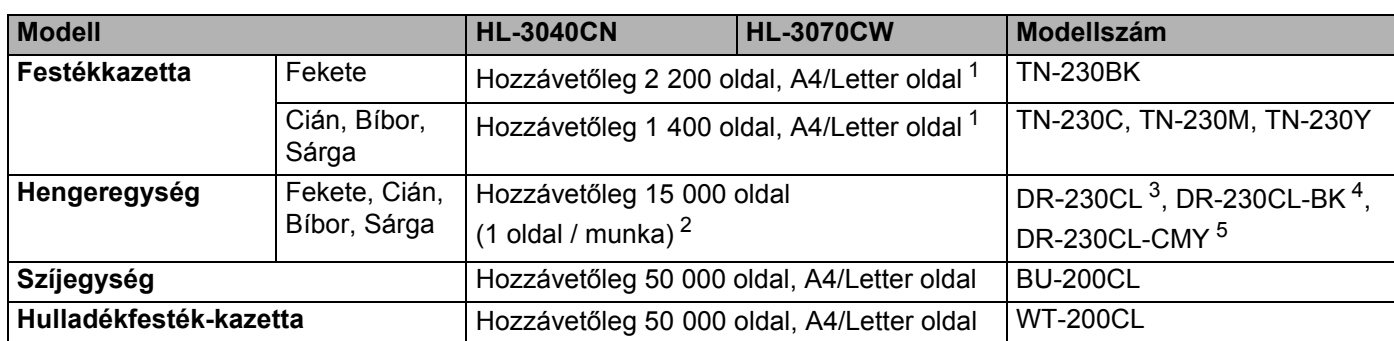

<span id="page-179-0"></span><sup>1</sup> A festékkazetta hozzávetőleges kapacitását az ISO/IEC 19798 alapján adjuk meg.

<span id="page-179-1"></span><sup>2</sup> A hengeregység élettartama csak közelítő érték, és a használat jellegétől függ.

<span id="page-179-2"></span><sup>3</sup> 4 db hengeregységet tartalmazó készlet.

<span id="page-179-3"></span><sup>4</sup> 1 db fekete hengeregység.

<span id="page-179-4"></span><sup>5</sup> 1 db Színes hengeregységet tartalmaz.

# **Méretek / tömeg**

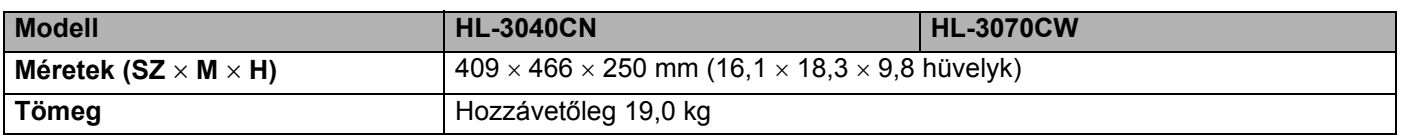

## **Egyéb <sup>A</sup>**

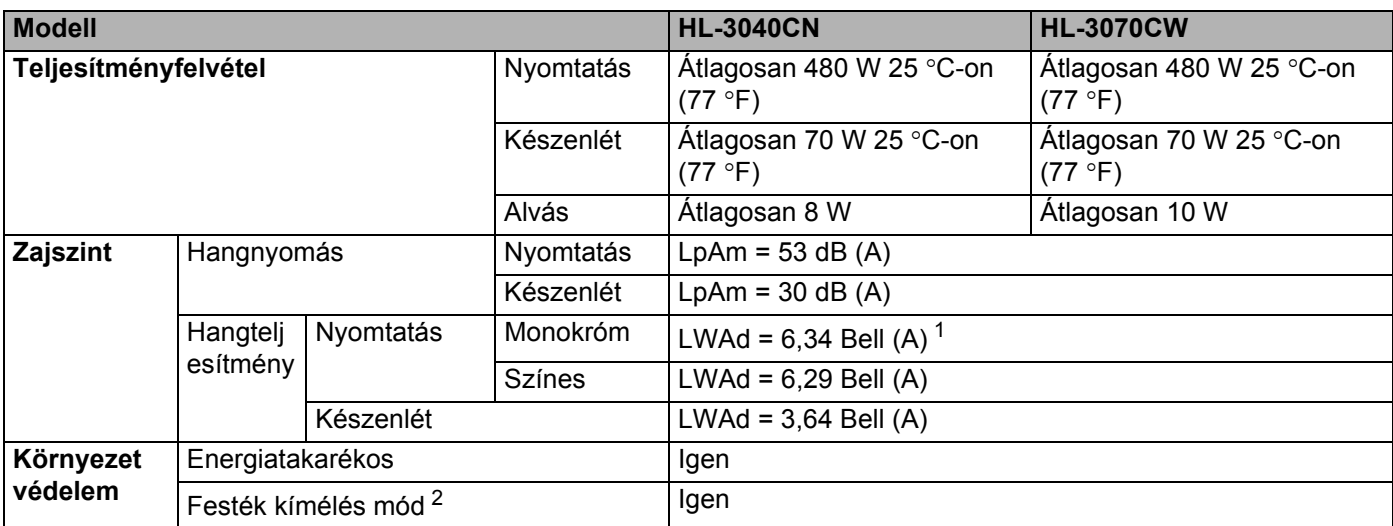

<span id="page-179-5"></span><sup>1</sup> LWAd>6.30 Bell (A) zajszintű irodagépek alkalmazása nem megfelelő olyan helyiségekben, ahol szellemi munka folyik. A zajkibocsátás miatt az ilyen berendezéseket külön helyiségbe kell telepíteni.

<span id="page-179-6"></span><sup>2</sup> Nem javasoljuk a Toner Save (Tonerkímélő) mód használatát fényképek vagy szürke árnyalatos képek nyomtatásához.
Függelék

### <span id="page-180-2"></span>**Számítógéppel szembeni követelmények <sup>A</sup>**

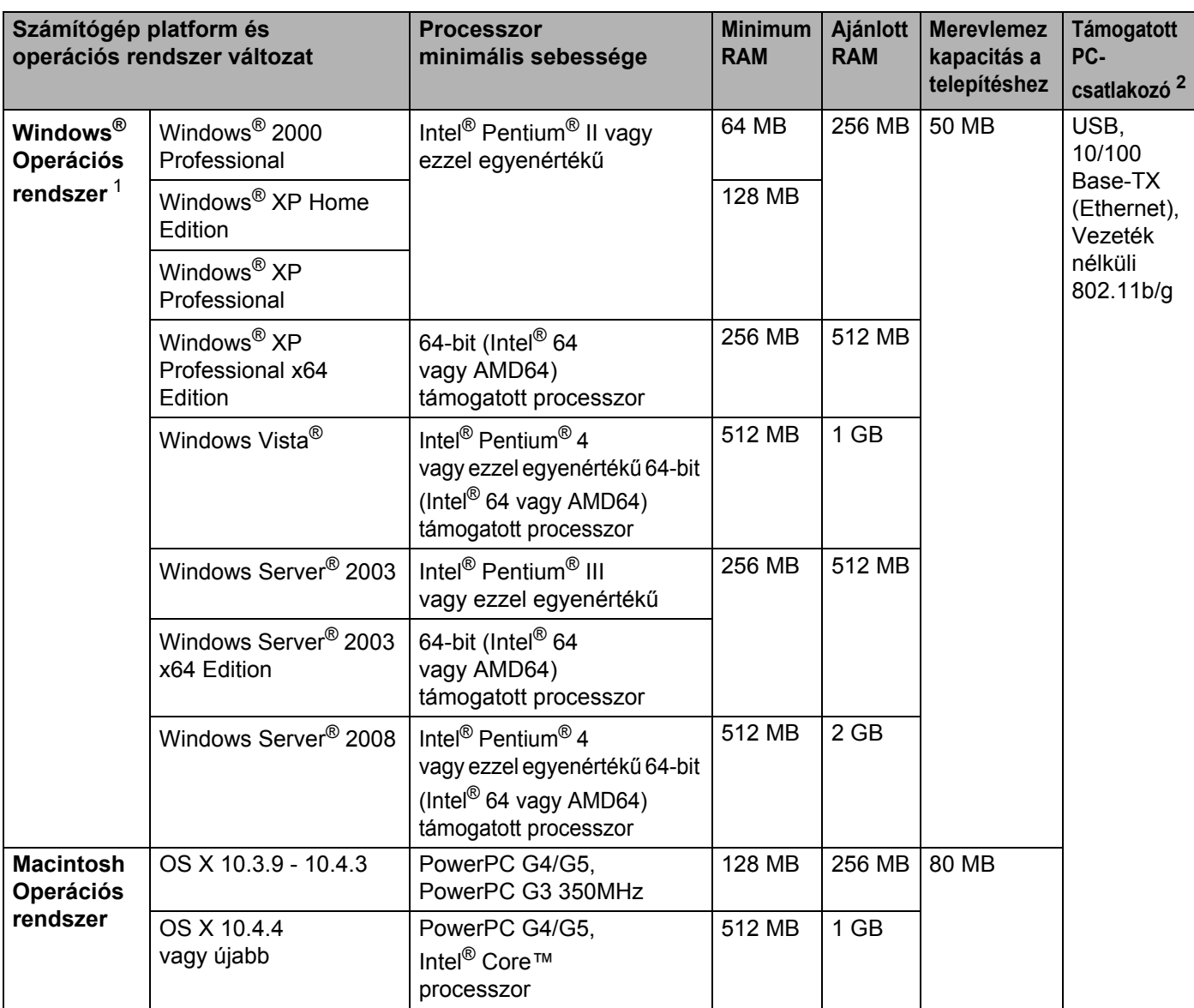

<span id="page-180-1"></span>1 Microsoft<sup>®</sup> Internet Explorer<sup>®</sup> 5.5 vagy újabb verzió.

<span id="page-180-0"></span><sup>2</sup> Harmadik fél által gyártott USB port nem támogatott.

A legfrissebb nyomtató meghajtót a [http://solutions.brother.com/](http://solutions.brother.com) weboldalról töltheti le.

**A**

### <span id="page-181-0"></span>**Papírválasztással kapcsolatos fontos információ**

Ez a rész a nyomtatóban használni kívánt papír kiválasztásához ad tájékoztatást.

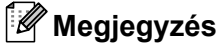

Az ajánlottól eltérő papír használata lapelakadást vagy hibás adagolást okozhat. (Lásd *[Ajánlott lapok](#page-11-0)* című [részt a\(z\) 2. oldalon!](#page-11-0).)

#### **Mielőtt nagyobb mennyiségű papírt vásárol <sup>A</sup>**

Ellenőrizze, hogy a papír megfelelő-e a nyomtatóhoz.

#### **Normál nyomtatásra alkalmas papír**

Felhasználási területe szerint a papírokat nyomtatásra és másolásra alkalmas papírokra lehet felosztani. Az alkalmazási terület általában a papír csomagolásán olvasható. Ellenőrizze a csomagoláson, hogy a papír alkalmas-e lézernyomtatókhoz. Lézernyomtatókhoz alkalmas papírt használjon.

#### **Névleges fajlagos tömeg**

Az általános felhasználású papír failagos tömege országonként eltérő. Célszerű 75 - 90 g/m<sup>2</sup> (20 - 24 lb) fajlagos tömegű papírt használni, bár ez a nyomtató vékonyabb és vastagabb papírokkal is megbirkózik.

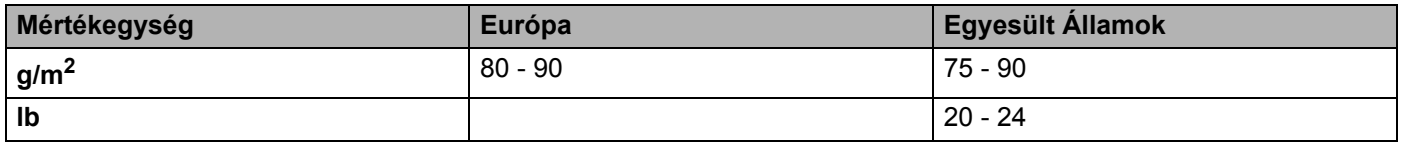

#### **Hossz- és keresztirányban erezett papír <sup>A</sup>**

A papírmasszában lévő rostok a papírgyártás során egy irányban rendeződnek. A papírokat két csoportra lehet osztani, hossz- és keresztirányban erezettekre.

A hosszirányban erezett papír a papír hosszabbik élével párhuzamosan erezett. A keresztirányban erezett papír a papír hosszabbik élére merőlegesen erezett. A legtöbb normál másolásra használt papír hosszirányban erezett, de van keresztirányban erezett papír is. A nyomatóhoz hosszirányban erezett papír használata javasolt. A keresztirányban erezett papír túl gyenge a nyomtató papírmozgató rendszeréhez.

#### **Savas papír és semlegesített papír**

A papírokat savas és semlegesített papírokra lehet osztani.

Habár a korszerű papírgyártási módszerek savas papírral kezdődtek, manapság környezetvédelmi okokból a semlegesített papírok kezdik elfoglalni a helyüket.

Az újrahasznosított papírok között sokféle savas papír található. A nyomatóhoz semlegesített papír használata javasolt.

A savas papírt a semlegestől savas papír érzékelő tollal különböztetheti meg.

#### **Nyomtatási felület**

Egy lap első és hátsó oldalának jellemzői kissé eltérhetnek.

Általában a papírcsomag kinyitásakor a lapok felfelé néző oldala a nyomtatási oldal. Kövesse a papír csomagolásán lévő utasításokat. Általában nyíl jelzi a nyomtatási oldalt.

#### **Nedvességtartalom <sup>A</sup>**

A nedvességtartalom a gyártás után a papírban maradt vízmennyiség. Ez a papír egyik fontos jellemzője. A tárolási körülményektől függően nagymértékben változik, habár a papír szokványos víztartalma tömegének 5%-a. Magas pártartalmú környezetben, nedvszívó tulajdonságának következtében, a papír nedvességtartalma néha 10% körüli érték is lehet. Víztartalmának növekedésével a papír jellemzői is nagymértékben megváltoznak. A festék rögzítése gyengülhet. A papír tárolása és használata során a környezet páratartalma ideálisan 50-60%.

#### **Hozzávetőleges becslés a fajlagos tömegre <sup>A</sup>**

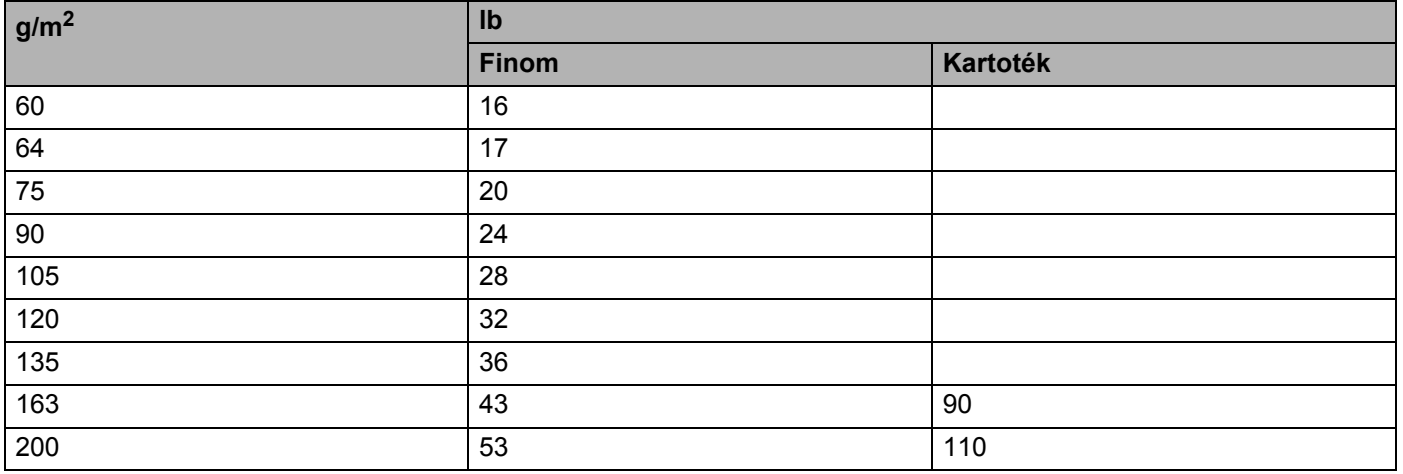

Függelék

#### **Lapméret <sup>A</sup>**

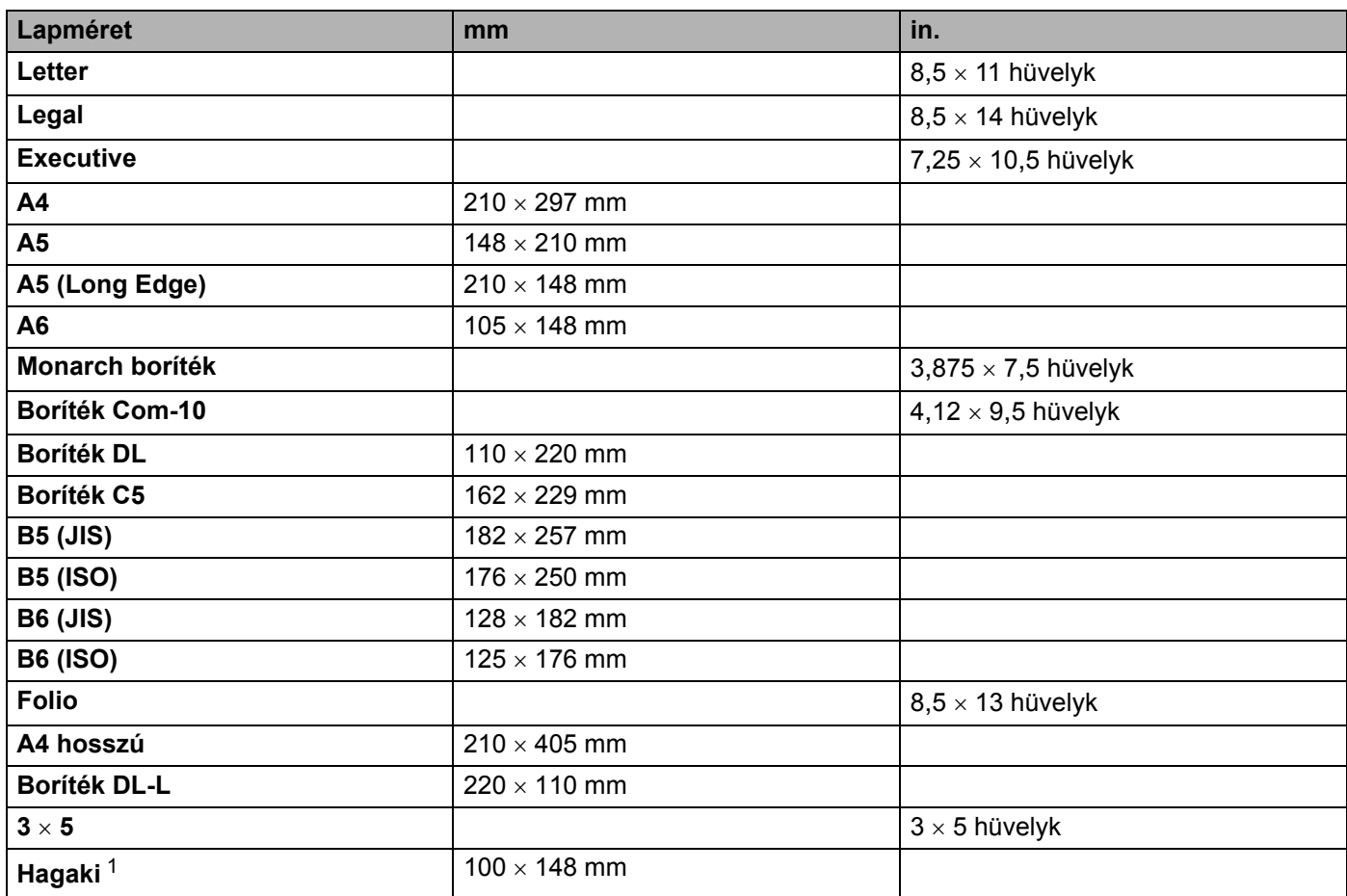

<span id="page-183-0"></span><sup>1</sup> A Japan Post Service Co., LTD által meghatározott méretű postai levelezőlap.

# <span id="page-184-0"></span>**Szimbólumok és betűkészletek (csak HL-3070CW) <sup>A</sup>**

A HP LaserJet emulációs üzemmódokban, Web Alapú Kezelő (web böngésző) vagy a vezérlőpult gombok segítségével választhatja ki a szimbólum és betűkészletet.

### **A Web Based Management (web böngésző) használata <sup>A</sup>**

A Web Based Management (web böngésző) használatához kövesse az alábbiakat.

#### **Megjegyzés**

A Windows rendszerben Internet Explorer<sup>®</sup> 6.0 (vagy újabb verzió) vagy Firefox 1.0 (vagy újabb verzió), Macintosh rendszerben Safari™1.3 (vagy újabb verzió) használata javasolt. Ne feledkezzen el arról, hogy a böngészőben mindig engedélyezni kell a JavaScript és Cookie funkciókat. A web böngésző használatához ismernie kell a nyomtatószerver IP címét.

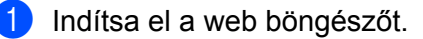

- $2)$  Írjabe a "http://nyomtató IP címe/" címet a böngészőjébe. (Ahol a "nyomtató IP címe" az Ön nyomtatójának IP címe)
	- Példa:

<span id="page-184-1"></span>http://192.168.1.2/

### **Megjegyzés**

- Ha módosította a hosts fájlt a számítógépén, vagy Tartománynév rendszert (DNS) használ, beírhatja a nyomtatószerver DNS nevét is.
- Windows<sup>®</sup> felhasználók: Mivel a nyomtatókiszolgáló a TCP/IP és NetBIOS neveket támogatja, a nyomtatókiszolgáló NetBIOS nevét is megadhatja. A NetBIOS név a nyomtató beállítások oldalon található. A kiosztott NetBIOS név a csomópontnév első 15 karaktere, és alapértelmezésben a formátuma "BRNxxxxxxxxxxxx", a vezetékes vagy "BRWxxxxxxxxxxxx" a vezeték nélküli hálózatok esetében.
- A Macintosh felhasználók könnyen elérhetik a Web Based Management szolgáltatást, ha rákattintanak a számítógépikonra az **Status Monitor** (Állapotfigyelo) képernyőn.

**3** Kattintson az **Printer Settings** gombra.

Adjon meg egy felhasználónevet és egy jelszót.

#### **Megjegyzés**

A rendszergazda bejelentkezési neve: "admin" (a kis- és nagybetűk különbözőnek számítanak), az alapértelmezett jelszó pedig: "access".

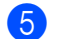

- **5** Kattintson az OK gombra.
- f Válassza a **HP LaserJet** fület és kattintson a **Font Setup** ikonra. A **Symbol Set** listából válassza ki a használni kívánt szimbólumkészletet.

**A**

**175**

### **Szimbólum és betűkészletek listája <sup>A</sup>**

#### **OCR (optikai karakterfelismerés) szimbólumkészletek <sup>A</sup>**

Ha az OCR-A vagy OCR-B betűkészletet választja, az illeszkedő karakterkészlet kerül alkalmazásra. OCR A (0O) OCR B (1O)

#### **HP LaserJet üzemmód**

ABICOMP Brazil / Portugal (13P) ABICOMP International (14P) Desktop (7J) Greek8 (8G) HP German (0G) **HP Spanish (1S)** ISO Latin1 (0N) ISO Latin2 (2N) ISO Latin5 (5N) ISO Latin6 (6N) ISO2 IRV (2U) ISO4 UK (1E) ISO5 ASCII (0U) ISO10 Swedish (3S) ISO11 Swedish (0S) ISO14 JIS ASCII (0K) ISO15 Italian (0I) ISO16 Portuguese (4S) ISO17 Spanish (2S) ISO21 German (1G) ISO25 French (0F) ISO57 Chinese (2K) ISO60 Norwegian1 (0D) ISO61 Norwegian2 (1D) ISO69 French (1F) ISO84 Portuguese (5S) ISO85 Spanish (6S) ISO8859 / 7 Latin / Greek (12N) ISO8859 / 15 Latin (9N) ISO8859 / 15 Latin / Cyrillic (10N) Legal (1U) Math-8 (8M) MC Text (12J) MS Publishing (6J) PC8 (10U) PC8 Bulgarian (13R) PC8 D/N (11U) PC8 Greek Alternate (437G) (14G) PC8 Latin / Greek (12G) PC8 PC Nova (27Q) PC8 Turkish (9T) PC775 (26U) PC850 Multilingual (12U) PC851 Greece (10G) PC852 East Europe (17U) PC853 Latin3 (Turkish) (18U) PC855 Cyrillic (10R) PC857 Latin5 (Turkish) (16U) PC858 Multilingual Euro (13U) PC860 Portugal (20U) PC861 Iceland (21U) PC863 Canadian French (23U) PC865 Nordic (25U) PC866 Cyrillic (3R) PC869 Greece (11G) PC1004 (9J) Pi Font (15U) PS Math (5M)

**A**

#### **HP LaserJet üzemmód**

PS Text (10J) Roman8 (8U) Russian-GOST (12R) Symbol (19M)

Roman9 (4U) Roman Extension (0E)

# **Gyors útmutató vonalkód vezérlőparancsokhoz**   $(csak HL-3070CW)$

<span id="page-187-0"></span>A nyomtató HP LaserJet emulációs üzemmódban tud vonalkódokat nyomtatni.

### **Vonalkódok vagy kiterjesztett karakterkészlet karakterek nyomtatása <sup>A</sup>**

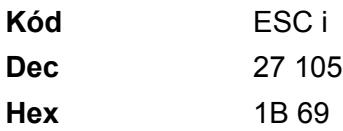

**Formátum:** ESC i n ... n \

Az 'n ... n' paraméterszegmensnek megfelelő vonalkódot vagy bővített karakterkészlet karaktert hoz létre. A paraméterekkel kapcsolatos további információt a következő, paraméterek definíciói rész ad. Ennek a parancsnak a ' \ ' (5CH) kóddal kell végződnie.

#### **Paraméterek definíciója <sup>A</sup>**

Ez a vonalkód parancs a következő paramétereket tartalmazhatja az (n ... n) paraméter szegmensben. Mivel a paraméterek az egysoros ESC i n ... n \ parancsszintaxisban aktívak, nem érvényesek a vonalkód parancsokban. Ha bizonyos paramétereket nem határoz meg, azok az előre meghatározott beállításokat veszik fel. Az utolsó paraméternek a vonalkód startjelének ('b' vagy 'B'), vagy a kibővített karakterkészlet startjelének ('l' vagy 'L') kell lennie. A további paramétereket bármilyen sorrendben megadhatja. Valamennyi paraméter kis- vagy nagybetűs karakterrel is kezdődhet, pl. 't0' vagy 'T0', 's3' vagy 'S3', stb.

#### **Vonalkód üzemmód <sup>A</sup>**

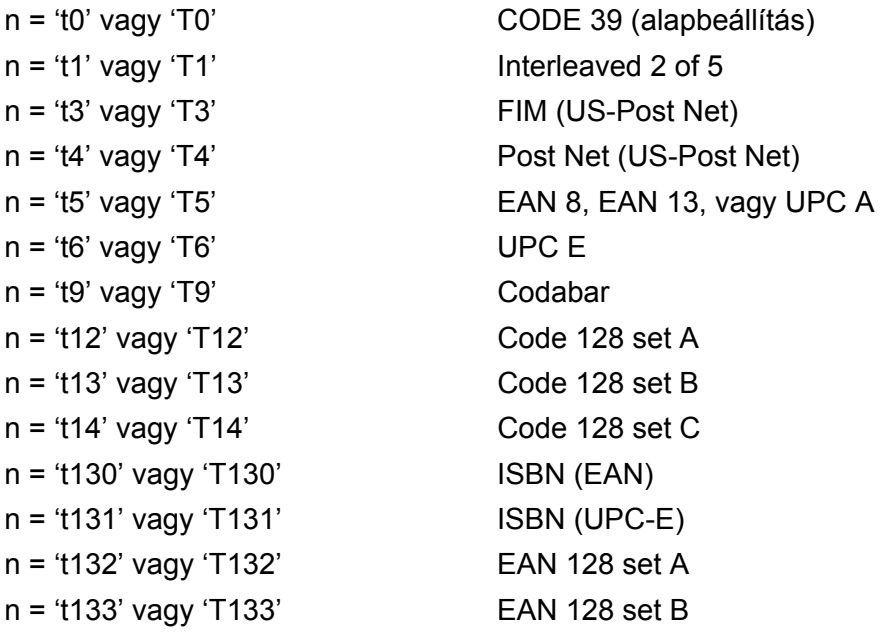

**A**

n = 't134' vagy 'T134' EAN 128 set C

Ez a paraméter a jelzett vonalkód üzemmódot határozza meg. Ha n értéke 't5' vagy 'T5', a vonalkód üzemmód (EAN 8, EAN 13 vagy UPC A) az adatokban szereplő karakterek száma szerint változik.

#### **Vonalkód, kibővített karakterkészlet, vonalblokk rajz, doboz rajz <sup>A</sup>**

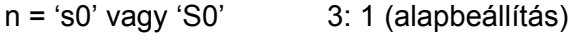

- n = 's1' vagy 'S1' 2: 1
- n = 's3' vagy 'S3' 2,5: 1

Ez a paraméter a jelzett vonalkód stílust adja meg. Az EAN 8, EAN 13, UPC-A, Code 128 vagy EAN 128 vonalkód választása esetén a vonalkód stílus paramétert a rendszer nem veszi figyelembe.

Kibővített karakterek

'S'

- $0 = Feh$ ér
- $1 = Fekete$
- 2 = Függőleges csíkok
- 3 = Vízszintes csíkok
- 4 = Keresztbe vonalazott

Például 'S' n1 n2

- n1 = Háttér kitöltés mintázata
- n2 = Előtér kitöltés mintázata

Ha az 'S' után csak egy paraméter következik, az az előtér kitöltés mintázatát megadó paraméter.

Vonalblokk rajz (line block drawing), doboz rajz (box drawing)

'S'

- $1 = Fekete$
- 2 = Függőleges csíkok
- 3 = Vízszintes csíkok
- 4 = Keresztbe vonalazott

#### **Vonalkód A**

 $n = 'mnnn' \text{ vagy 'Mnnn' (nnn =  $0 \sim 32767$ )$ 

Ez a paraméter a vonalkód szélességét adja meg. Az 'nnn' egység százalékban értendő.

#### **Vonalkód olvasható sor BE vagy KI**

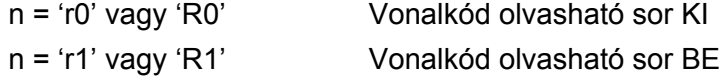

Előzetes beállítás: Vonalkód olvasható sor BE (1) 'T5' vagy 't5' (2) 'T6' vagy 't6' (3) 'T130' vagy 't130' (4) 'T131' vagy 't131' Előzetes beállítás: Vonalkód olvasható sor KI Minden egyéb

Ez a paraméter azt határozza meg, hogy a vonalkód alá nyomtat-e a nyomtató emberi szemmel olvasható sort. Az olvasható sor karaktereit mindig OCR-B betűkészlettel, 10-es betűmérettel nyomtatja a nyomtató, és valamennyi aktuális stílusbővítés maszkírozva van. Az alapbeállítást a kiválasztott vonalkód üzemmód határozza meg a 't' vagy 'T' által.

#### **Csendes zóna**

 $n = 'onnn'$  vagy 'Onnn' (nnn =  $0 \sim 32767$ )

A csendes zóna a vonalkód két végén található üres hely. Vastagsága az 'u' vagy 'U' paraméter által meghatározott egységben adható meg. (Az 'u' vagy 'U' paraméter leírását a következő részben találja.) A csendes zóna vastagságának alapbeállítása 25,4 mm.

#### **Vonalkód, kibővített karakter, vonalblokk rajz, doboz rajz <sup>A</sup>**

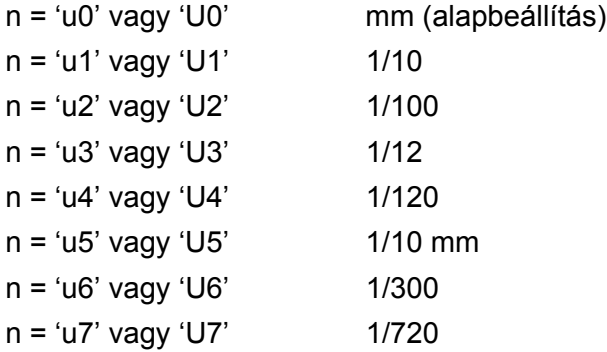

Ez a paraméter az X és Y tengelyen mért eltolást (offset), valamint a vonalkód magasságát adja meg.

#### **Vonalkód, kibővített karakterkészlet, vonalblokk rajz, doboz rajz X eltolás <sup>A</sup>**

n = 'xnnn' vagy 'Xnnn'

Ez a paraméter a 'u' vagy 'U' által megadott mértékegységben a bal margótól mért eltolást adja meg.

#### **Vonalkód és kibővített karakterkészlet Y eltolás <sup>A</sup>**

n = 'ynnn' vagy 'Ynnn'

Ez a paraméter a 'u' vagy 'U' által megadott mértékegységben az aktuális nyomtatási pozíciótól lefelé mért eltolást adja meg.

**A**

#### Függelék

**A**

#### **Vonalkód, kibővített karakterkészlet, vonalblokk rajz, doboz rajz magasság <sup>A</sup>**

- n = 'hnnn', 'Hnnn', 'dnnn', vagy 'Dnnn'
- 1 EAN13, EAN8, UPC-A, ISBN (EAN13, EAN8, UPC-A), ISBN (UPC-E): 22 mm
- 2 UPC-E: 18 mm
- 3 Egyéb: 12 mm

Kibővített karakterek  $\rightarrow$  2,2 mm (alapbeállítás)

Vonalblokk rajz (line block drawing), doboz rajz (box drawing)  $\rightarrow$  1 pont (dot)

Ez a paraméter a vonalkódok vagy kiterjesztett karakterek magasságát adja meg a fentiekben leírtak szerint. A paraméter első karaktere 'h', 'H', 'd', vagy 'D' lehet. A vonalkódok magassága az 'u' vagy 'U' által meghatározott mértékegységben van megadva. A vonalkód magasság alapbeállítást (12 mm, 18 mm vagy 22 mm) a 't' vagy 'T' által kiválasztott vonalkód üzemmód határozza meg.

#### **Kibővített karakterkészlet szélesség, vonalblokk rajz, doboz rajz <sup>A</sup>**

n = 'wnnn' vagy 'Wnnn'

Kibővített karakter  $\rightarrow$  1,2 mm

Vonalblokk rajz (line block drawing), doboz rajz (box drawing)  $\rightarrow$  1 pont (dot)

Ez a paraméter a kiterjesztett karakterek szélességét adja meg a fentiekben leírtak szerint.

#### **Kibővített karakterek elforgatása <sup>A</sup>**

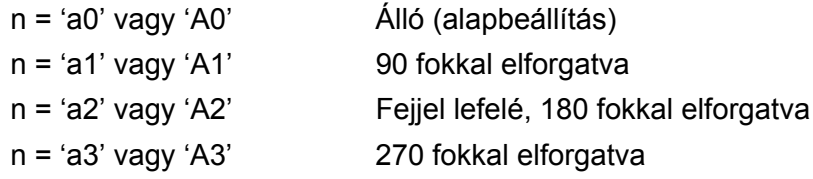

#### **Vonalkód adat start**

 $n = 'b'$  vagy 'B'

A 'b' vagy 'B' után következő adatokat olvassa a rendszer vonalkód adatokként. A vonalkód adatoknak a ' \ ' (5CH) kóddal kell végződnie, mely egyben a parancssor végét is jelzi. A használható vonalkód adatokat a 't' vagy 'T' által kiválasztott vonalkód üzemmód határozza meg.

■ Ha a 't0' vagy 'T0' paraméterrel a CODE 39 a kiválasztott vonalkód üzemmód:

Negyvenhárom karakter '0'-tól '9'-ig, 'A'-tól 'Z'-ig, '-', '.', '(szóköz)', '\$', ' / ', '+', és '%' fogadható el, mint vonalkód adat. Egyéb karakterek adathibát okoznak. A vonalkódhoz használható karakterek száma nincs korlátozva. A vonalkód automatikusan csillaggal ' \* ' kezdődik és végződik (start és stop karakter). Ha a fogadott adatok között csillag ' \* ' szerepel az elején vagy a végén, a csillagot start vagy stop karakterként értelmezi a rendszer.

■ Ha a 't1' vagy 'T1' paraméterrel az Interleaved 2 of 5 a kiválasztott vonalkód üzemmód:

Tíz numerikus karakter '0' - '9' fogadható el vonalkód adatként. Egyéb karakterek adathibát okoznak. A vonalkódhoz használható karakterek száma nincs korlátozva. Ebben a vonalkód üzemmódban páros számú karaktert kell megadni. Ha a vonalkód adat páratlan számú karakterből áll, a rendszer automatikusan egy '0'-t ad az adatsor végéhez.

**A**

■ Ha a 't3' vagy 'T3' paraméterrel az FIM (US-Post Net) a kiválasztott vonalkód üzemmód:

Az 'A' - 'D' karakterek használhatóak, és egy adatszámjegy nyomtatható. Nagybetűs és kisbetűs betűkarakterek fogadhatóak el.

■ Ha a 't4' vagy 'T4' paraméterrel a Post Net (US-Post Net) a kiválasztott vonalkód üzemmód:

'0' és '9' közötti számok szerepelhetnek az adatsorban, és az utolsó karakternek ellenőrző számjegynek kell lennie. '?' használható az ellenőrző számjegy helyett.

■ Ha a 't5' vagy 'T5' paraméterrel az EAN 8, EAN 13, vagy UPC A a kiválasztott vonalkód üzemmód:

Tíz számjegy '0' - '9' fogadható el vonalkód adatként. A vonalkódhoz használható karakterek száma az alábbiak szerint korlátozott:

EAN 8: Összesen 8 számjegy (7 számjegy + 1 ellenőrző számjegy)

EAN 13: Összesen 13 számjegy (12 számjegy + 1 ellenőrző számjegy)

UPC A: Összesen 12 számjegy (11 számjegy + 1 ellenőrző számjegy)

A fentiektől eltérő számú karakter adathibához vezet, melynek következtében a vonalkód adatokat a rendszer egyszerű nyomtatási adatként nyomtatja ki. Ha az ellenőrző számjegy helytelen, a nyomtató automatikusan kiválasztja a helyes ellenőrző számjegyet, így a helyes vonalkód adatok kerülnek kinyomtatásra. Ha az EAN13 üzemmód van kijelölve, a '+' és egy 2 vagy 5 számjegyből álló számnak a hozzáadása az adatsor végéhez egy hozzáadott kódot eredményez.

■ Ha a 't6' vagy 'T6' paraméterrel az UPC-E a kiválasztott vonalkód üzemmód:

A '0' - '9' számjegyek fogadhatók el vonalkód adatként.

#### Nyolc számjegy<sup>[1](#page-191-0)2</sup> (szabvány formátum) Az első karakternek '0'-nak kell lennie és az adatsornak egy ellenőrző számjeggyel kell végződnie.

Összesen nyolc számjegy = '0' plusz 6 számjegy plusz 1 ellenőrző számjegy.

- Hat számjegy <sup>[2](#page-191-1)</sup> Az első karakter és az utolsó ellenőrző számjegy hiányzik a nyolc számjegyű szabvány formátumhoz képest.
	- $1$  '?' használható az ellenőrző számjegy helyett.

<span id="page-191-1"></span><span id="page-191-0"></span> $2-A$  '+' és egy 2 vagy 5 számjegyből álló számnak a hozzáadása az adatsor végéhez egy hozzáadott kódot eredményez.

■ Ha a 't9' vagy 'T9' paraméterrel a Codebar a kiválasztott vonalkód üzemmód:

A '0'-'9', '-', ' . ', '\$', '/', '+', ' : ' karakterek nyomtathatók. Az 'A' - 'D' karakterek start-stop kódként nyomtathatóak, mely lehet nagybetűs vagy kisbetűs karakter. Start-kód hiányában hiba lép fel. Ellenőrző számjegy nem adható az adatsorhoz, és a '?' karakter használata hibát okoz.

■ Ha a 't12' vagy 'T12', 't13' vagy 'T13', vagy 't14' vagy 'T14' paraméterrel a Code 128 Set A, Set B, vagy Set C a kiválasztott vonalkód üzemmód:

A Code 128 A, B és C set (készlet) külön-külön választható. Az A készlet (set A) a Hex 00 - 5F karaktereket tartalmazza. A B készlet (set B) a Hex 20 - 7F karaktereket tartalmazza. A C készlet (set C) a 00 - 99 párokat tartalmazza. A kódkészletek közötti váltás a %A, %B, vagy %C parancs küldésével lehetséges. FNC 1, 2, 3, és 4 a %1, %2, %3, és %4 küldésével érhető el. A SHIFT kód, %S, ideiglenes váltást (egy karakterre érvényes) tesz lehetővé az A készletről a B-re és viszont. A '%' karaktert kódolásához kétszer kell elküldeni.

■ Ha a 't130' vagy 'T130' paraméterrel az ISBN (EAN) a kiválasztott vonalkód üzemmód:

A 't5' vagy 'T5' paraméternél megadott szabályok érvényesek.

■ Ha a 't131' vagy 'T131' paraméterrel az ISBN (UPC-E) a kiválasztott vonalkód üzemmód:

A 't6' vagy 'T6' paraméternél megadott szabályok érvényesek.

■ Ha a 't132' vagy 'T132', 't133' vagy 'T133', vagy 't134' vagy 'T134' paraméterekkel az EAN 128 Set A, Set B, vagy Set C a kiválasztott vonalkód üzemmód:

A 't12' vagy 'T12', 't13' vagy 'T13', vagy 't14' vagy 'T14' paramétereknél megadott szabályok érvényesek.

#### **Doboz rajz**

ESC i ... E (vagy e) 'E' vagy 'e' jelzi az adatsor végét.

#### **Vonalblokk rajz**

ESC i ... V (vagy v) 'V' vagy 'v' jelzi az adatsor végét.

#### **Kiterjesztett karakter adat start**

 $n = 'l'$  vagy 'L'

Az 'l' vagy 'L' után következő adatokat olvassa a rendszer kiterjesztett karakter adatokként (vagy címke adatokként). A kiterjesztett karakter adatnak a ' \ ' (5CH) kóddal kell végződnie, mely egyben a parancssor végét is jelzi.

Függelék

#### **Kódtáblázat (EAN) 128 set C**

A Code(EAN) 128 set C egy eredeti parancsot ír le. A megfeleltetési táblázat a következő.

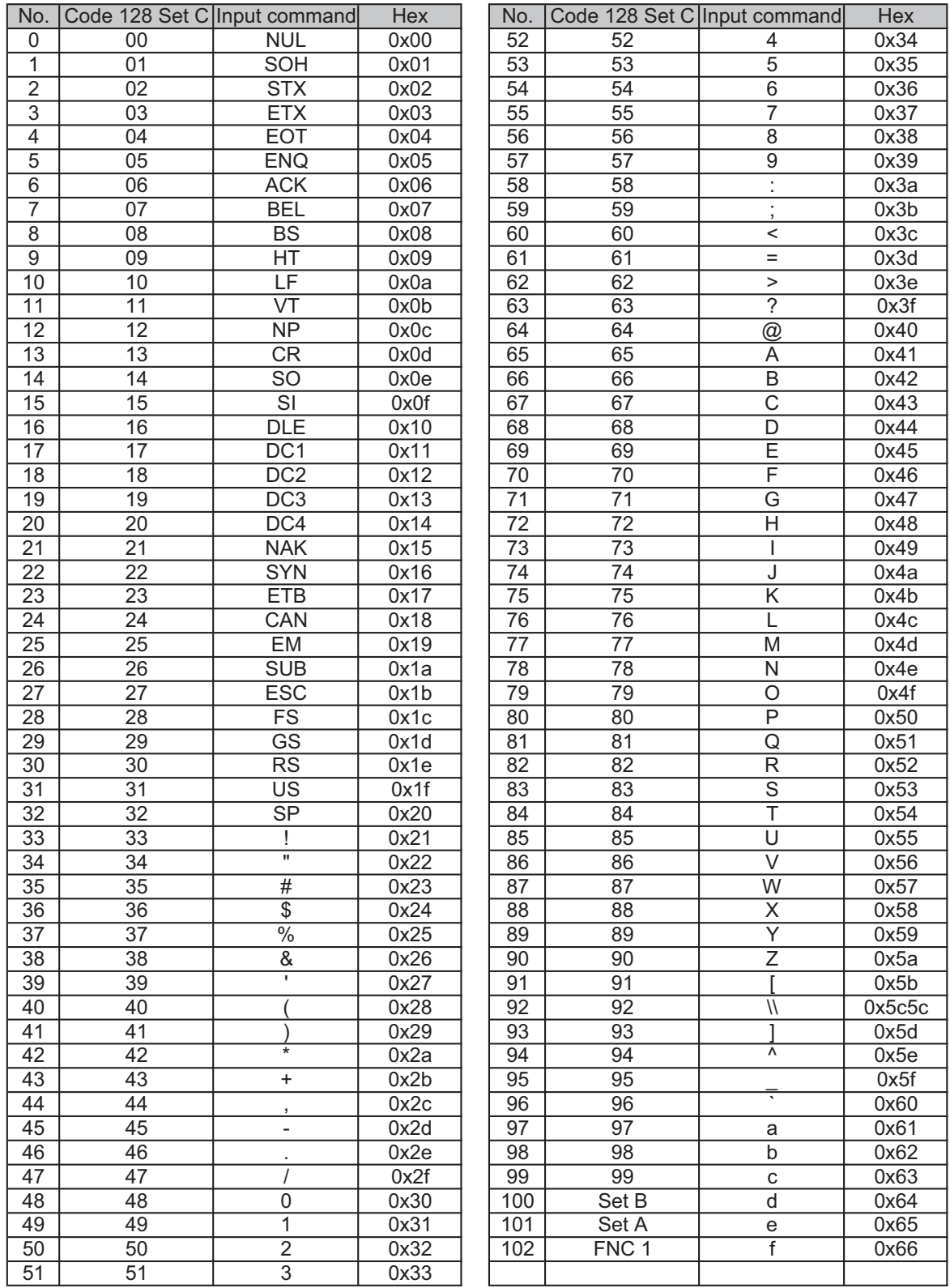

#### **Példa program lista**

```
WIDTH "LPT1:",255
'CODE 39
LPRINT CHR$(27); "it0r1s0o0x00y00bCODE39?\";
'Interleaved 2 of 5
LPRINT CHR$(27); "it1r1s0o0x00y20b123456?\";
'FIM
LPRINT CHR$(27); "it3r1o0x00y40bA\";
'Post Net
LPRINT CHR$(27); "it4r1o0x00y60b1234567890?\";
'EAN-8
LPRINT CHR$(27); "it5r1o0x00y70b1234567?\";
'UPC-A
LPRINT CHR$(27); "it5r1o0x50y70b12345678901?\";
'EAN-13
LPRINT CHR$(27); "it5r1o0x100y70b123456789012?\";
'UPC-E
LPRINT CHR$(27); "it6r1o0x150y70b0123456?\";
'Codabar
LPRINT CHR$(27); "it9r1s0o0x00y100bA123456A\";
'Code 128 set A
LPRINT CHR$(27); "it12r1o0x00y120bCODE128A12345?\";
'Code 128 set B
LPRINT CHR$(27); "it13r1o0x00y140bCODE128B12345?\";
'Code 128 set C
LPRINT CHR$(27); "it14r1o0x00y160b"; CHR$(1); CHR$(2); "?\";
'ISBN(EAN)
LPRINTCHR$(27); "it130r1o0x00y180b123456789012?+12345\";
'EAN 128 set A
LPRINT CHR$(27); "it132r1o0x00y210b1234567890?\";
LPRINT CHR$(12)
END
```
# **Libtiff Szerzői jog és licenc <sup>A</sup>**

Use and Copyright

Copyright© 1988-1997 Sam Leffler Copyright© 1991-1997 Silicon Graphics, Inc.

Permission to use, copy, modify, distribute, and sell this software and its documentation for any purpose is hereby granted without fee, provided that (i) the above copyright notices and this permission notice appear in all copies of the software and related documentation, and (ii) the names of Sam Leffler and Silicon Graphics may not be used in any advertising or publicity relating to the software without the specific, prior written permission of Sam Leffler and Silicon Graphics.

THE SOFTWARE IS PROVIDED "AS-IS" AND WITHOUT WARRANTY OF ANY KIND, EXPRESS, IMPLIED OR OTHERWISE, INCLUDING WITHOUT LIMITATION, ANY WARRANTY OF MERCHANTABILITY OR FITNESS FOR A PARTICULAR PURPOSE.

IN NO EVENT SHALL SAM LEFFLER OR SILICON GRAPHICS BE LIABLE FOR ANY SPECIAL, INCI-DENTAL, INDIRECT OR CONSEQUENTIAL DAMAGES OF ANY KIND, OR ANY DAMAGES WHATSO-EVER RESULTING FROM LOSS OF USE, DATA OR PROFITS, WHETHER OR NOT ADVISED OF THE POSSIBILITY OF DAMAGE, AND ON ANY THEORY OF LIABILITY, ARISING OUT OF OR IN CONNEC-TION WITH THE USE OR PERFORMANCE OF THIS SOFTWARE.

**B**

# <span id="page-196-1"></span>**Függelék (Európa és egyéb országok) <sup>B</sup>**

# **Brother számok <sup>B</sup>**

### **FONTOS**

Műszaki és működtetési segítségért azt az országot hívja, ahol a nyomtatót vásárolta. A hívást az adott országon *belülről* kell kezdeményezni.

#### <span id="page-196-0"></span>**A termék regisztrálása <sup>B</sup>**

A termék Brother International Corporationnél történő regisztrálásával Önt, mint a termék eredeti tulajdonosát regisztrálják.

A regisztráció előnyei:

- ha elveszítené a vásárlást igazoló blokkot, a regisztráció igazolja a vásárlás dátumát;
- a termék biztosítás fedezte elvesztése esetén a biztosítási igény alátámasztására szolgál; és
- segít, hogy a termék továbbfejlesztéséről/tökéletesítéséről és speciális ajánlatokról szóló információt eljuttathassuk Önnek.

Kérjük, töltse ki a Brother Warranty Registration (Brother garancia regisztráció) űrlapot, vagy a termék regisztrációjának legegyszerűbb és leghatékonyabb módját választva, regisztráljon on-line az alábbi weboldalon:

#### <span id="page-196-2"></span>**<http://www.brother.com/registration/>**

#### **Gyakran feltett kérdések (FAQs) <sup>B</sup>**

A Brother Solutions Center valamennyi nyomtatással kapcsolatos kérdésére és problémájára választ illetve megoldást kínál. Innen letöltheti a legújabb meghajtó- és segédprogramokat, elolvashatja a "Gyakran feltett kérdések"-re (FAQ) adott válaszokat és a hibaelhárítási javaslatokat, valamint megtudhatja, hogyan használhatja a leghatékonyabb módon a Brother termékeket.

#### **[http://solutions.brother.com/](http://solutions.brother.com)**

A Brother nyomtató meghajtók frissítései is letölthetőek innen.

#### **Ügyfélszolgálat <sup>B</sup>**

A [http://www.brother.com/](http://www.brother.com) weboldalon keresse meg a helyi Brother iroda kapcsolattartási adatait.

#### <span id="page-196-3"></span>**Szervizközpontok címei <sup>B</sup>**

Az európai szervizközpontok címét a helyi Brother irodától tudhatja meg. Az európai irodák címe és telefonszáma a [http://www.brother.com/](http://www.brother.com) weboldalon, a megfelelő ország kiválasztásával érhető el.

#### **Internet címek**

A Brother globális weboldala: [http://www.brother.com/](http://www.brother.com)

A "Gyakran feltett kérdések" (FAQ), terméktámogatási és műszaki kérdések, valamint az illesztőprogram-frissítések és segédprogramok az alábbi weboldalon találhatóak: [http://solutions.brother.com/](http://solutions.brother.com)

**C**

# **Függelék (Egyesült Államok és Kanada)**

# <span id="page-197-1"></span>**Brother hívószámok**

### **FONTOS**

Műszaki és működtetési segítségért azt az országot hívja, ahol a nyomtatót vásárolta. A hívást az adott országon *belülről* kell kezdeményezni.

#### <span id="page-197-0"></span>**A termék regisztrálása <sup>C</sup>**

A termék Brother International Corporationnél történő regisztrálásával Önt, mint a termék eredeti tulajdonosát regisztrálják.

A regisztráció előnyei:

- ha elveszítené a vásárlást igazoló blokkot, a regisztráció igazolja a vásárlás dátumát;
- a termék biztosítás fedezte elvesztése esetén a biztosítási igény alátámasztására szolgál; és
- segít, hogy a termék továbbfejlesztéséről/tökéletesítéséről és speciális ajánlatokról szóló információt eljuttathassuk Önnek.

Kérjük, töltse ki a Brother Warranty Registration (Brother garancia regisztráció) űrlapot, vagy a termék regisztrációjának legegyszerűbb és leghatékonyabb módját választva, regisztráljon on-line az alábbi weboldalon:

<span id="page-197-2"></span>**<http://www.brother.com/registration/>**

#### **FAQs (Gyakran feltett kérdések) <sup>C</sup>**

A Brother Solutions Center valamennyi nyomtatással kapcsolatos kérdésére és problémájára választ illetve megoldást kínál. Innen letöltheti a legújabb illesztő- és segédprogramokat, és itt olvashatja a "Gyakran ismételt kérdések"-re (FAQ) adott válaszokat és a hibaelhárítási javaslatokat, valamint megtudhatja, hogyan használhatja a leghatékonyabb módon a Brother termékeket.

#### **[http://solutions.brother.com/](http://solutions.brother.com)**

A Brother nyomtató meghajtók frissítései is letölthetőek innen.

#### <span id="page-198-0"></span>**Ügyfélszolgálat <sup>C</sup>**

**Az USA-ban:** 1-877-BROTHER (1-877-276-8437)

**Kanadában:** 1-877-BROTHER

Ha bármilyen megjegyzése vagy javaslata van, kérjük írja meg nekünk:

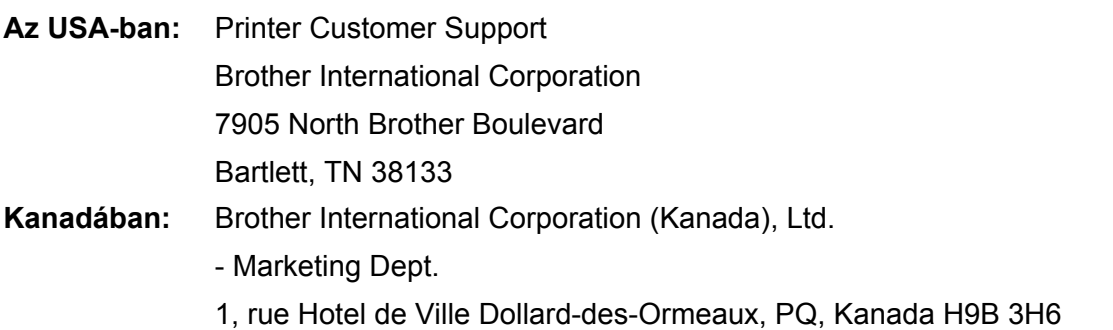

#### <span id="page-198-1"></span>**Szervizközpont-kereső (csak USA) <sup>C</sup>**

Az 1-877-BROTHER (1-877-276-8437) telefonszámon megtudhatja a legközelebbi hivatalos Brother szervizközpont címét.

#### **Szervizközpontok (csak Kanada)**

Az 1-877-BROTHER telefonszámon megtudhatja a legközelebbi jogosult Brother szervizközpont címét.

#### **Internet címek**

A Brother globális weboldala: [http://www.brother.com/](http://www.brother.com)

A "Gyakran feltett kérdések" (FAQ), terméktámogatási és műszaki kérdések, valamint az illesztőprogram-frissítések és segédprogramok az alábbi weboldalon találhatóak: [http://solutions.brother.com/](http://solutions.brother.com)

Brother kiegészítők és fogyóeszközök:

**Az USA-ban: [http://www.brothermall.com/](http://www.brothermall.com) Kanadában: [http://www.brother.ca/](http://www.brother.ca)**

#### <span id="page-199-4"></span>**Fogyóeszköz-rendelés <sup>C</sup>**

A legjobb eredmény érdekében csak eredeti Brother alkatrészeket használjon, amelyek a legtöbb Brother márkakereskedőnél kaphatók. Amennyiben nem találja a kívánt alkatrészt, és van Visa, MasterCard, Discover vagy American Express hitelkártyája, közvetlenül a Brothertől is megrendelheti a terméket. (Látogasson el honlapunkra, ahol a Brother tartozékok és fogyóeszközök teljes választékából válogathat.)

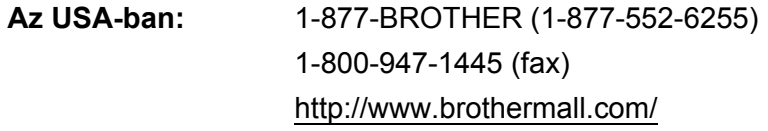

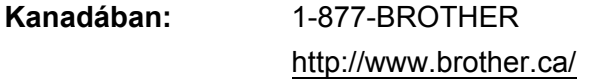

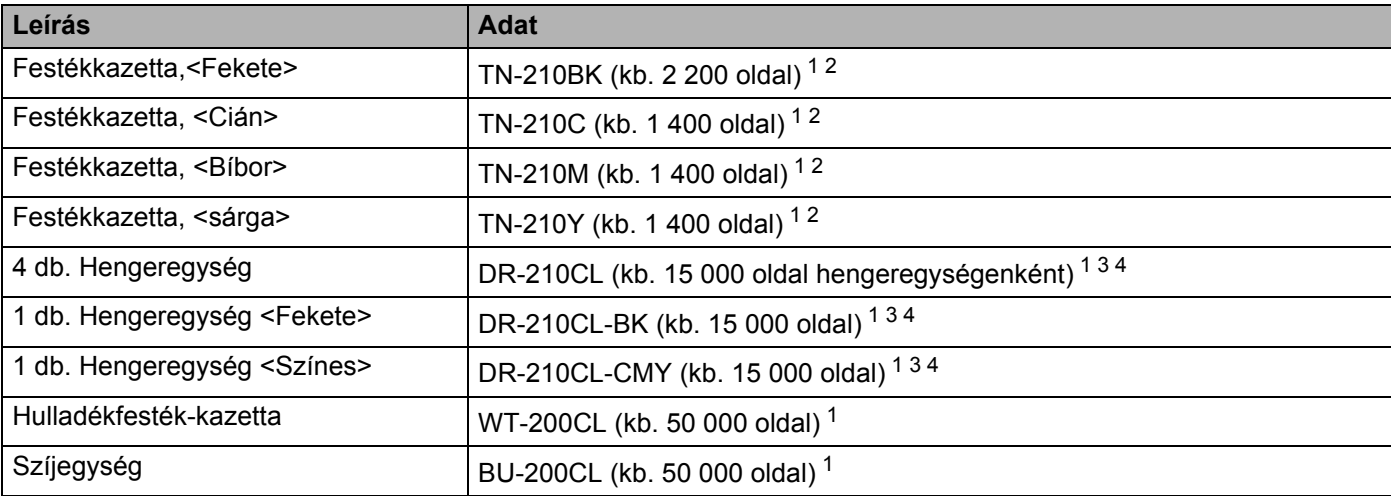

<span id="page-199-0"></span><sup>1</sup> A4 vagy Letter méretű egyoldalas lap.

<span id="page-199-1"></span><sup>2</sup> A festékkazetta hozzávetőleges kapacitását az ISO/IEC 19798 alapján adjuk meg.

<span id="page-199-3"></span><sup>3</sup> Feladatonként 1 lap.

<span id="page-199-2"></span><sup>4</sup> A hengeregység élettartama csak közelítő érték, és a használat jellegétől függ.

### D Index

## **Symbols**

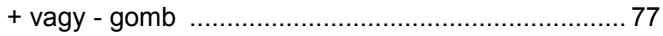

# 

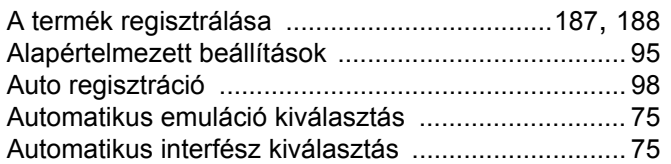

### Á

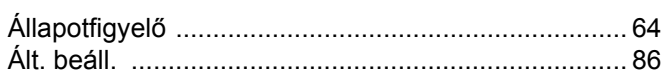

### $\mathbf B$

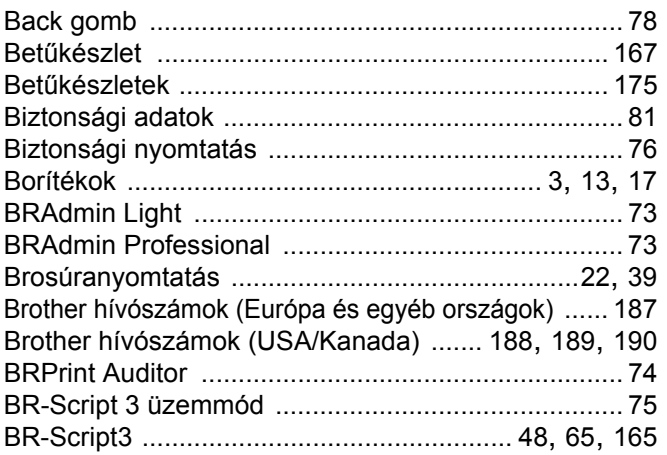

### $\mathbf{c}$

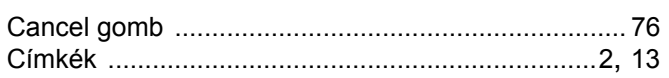

#### D

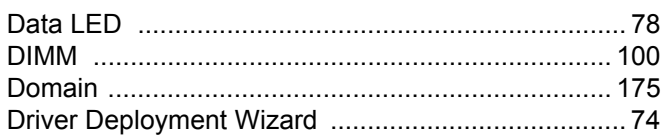

### Engineering the control of the con-

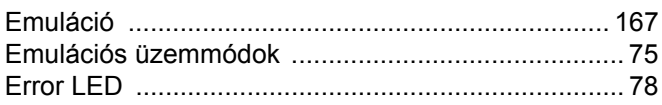

### Figure 1999 and the control

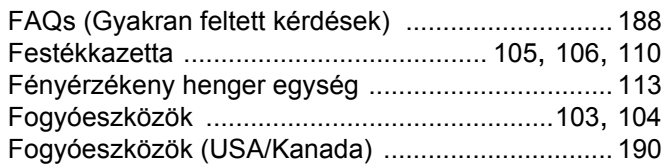

# $\overline{G}$

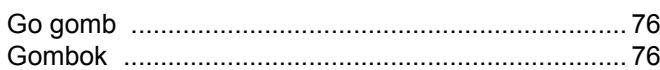

### H.

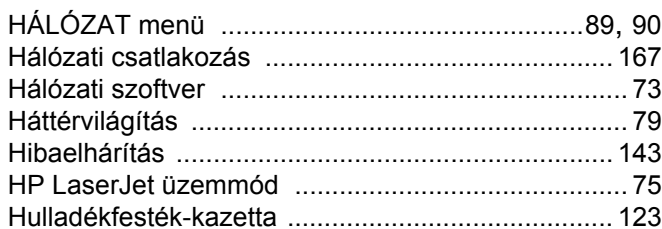

#### L

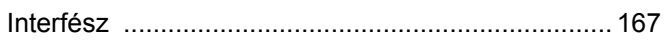

### J

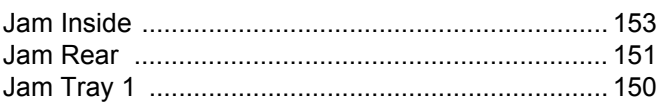

### K

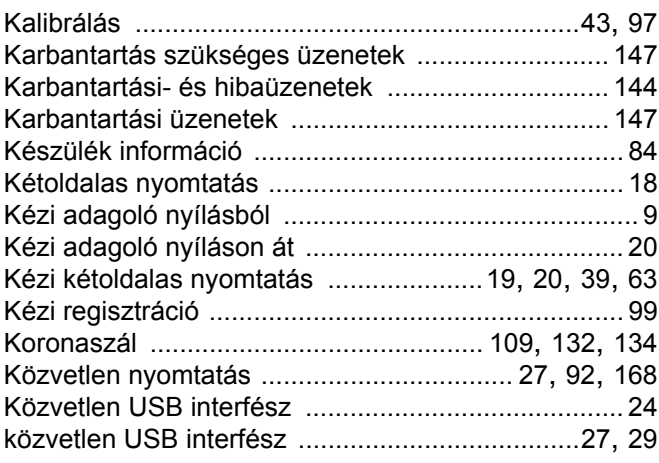

## **Line Community**

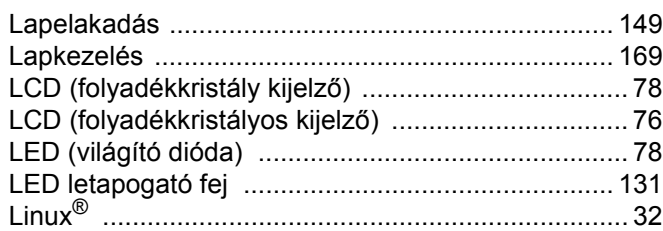

### M

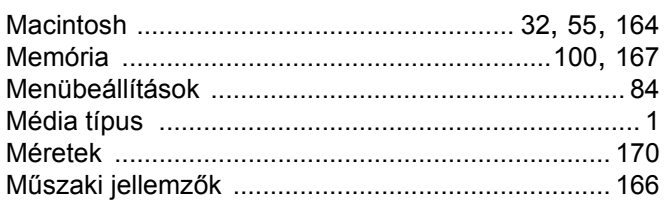

# $\blacksquare$

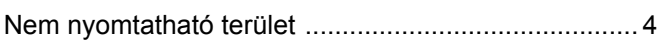

### **NY**

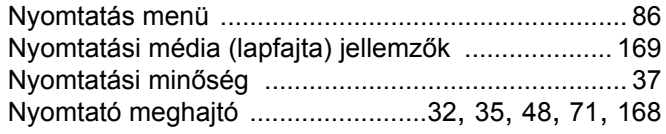

### P

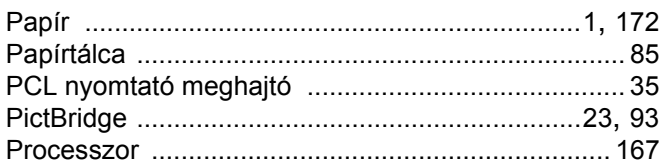

### S

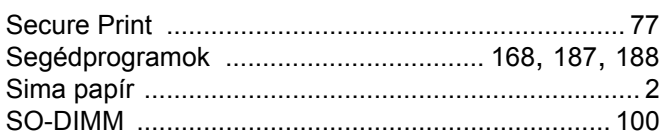

#### **SZ**

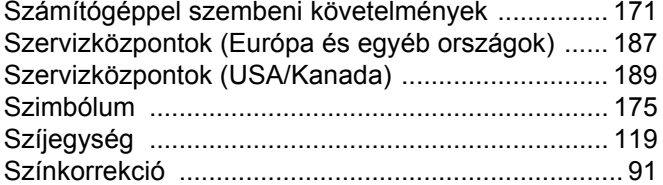

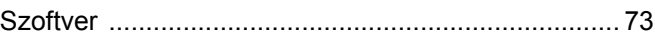

### $\mathbf{T}$  and  $\mathbf{r}$  and  $\mathbf{r}$  and  $\mathbf{r}$

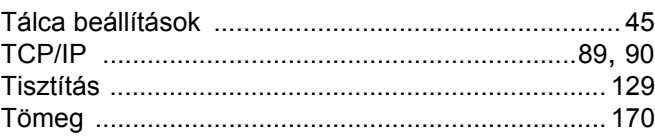

### U.

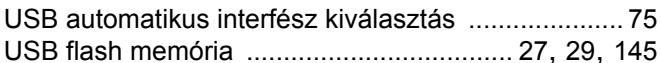

### Ú

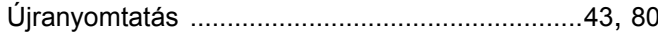

#### $\overline{\mathsf{v}}$

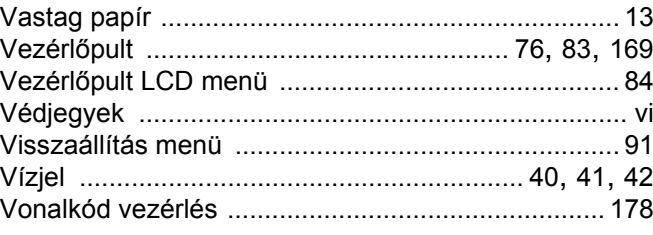

### W

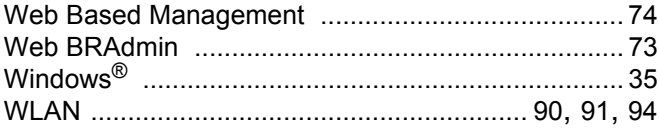